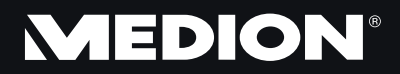

Manuel Handleiding Bedienungsanleitung

# Nederlands Français Nederlands

#### **Hinweise zu dieser Bedienungsanleitung**

Halten Sie diese Bedienungsanleitung stets griffbereit in der Nähe Ihres Notebooks. Bewahren Sie die Bedienungsanleitung und die Verpackung gut auf, um sie bei einer Veräußerung des Notebooks dem neuen Besitzer weiter geben zu können.

Wir haben dieses Dokument so gegliedert, dass Sie jederzeit über das Inhaltsverzeichnis die benötigten Informationen nachlesen können. Ein Stichwortverzeichnis (Index) finden Sie am Ende dieses Handbuches. Um das Notebook gleich in Betrieb zu nehmen, lesen Sie bitte die Kapitel *Betriebssicherheit* (ab Seite 3) und *Erste Inbetriebnahme* (ab Seite 19).

Wir empfehlen, auch die anderen Kapitel zu lesen, um detaillierte Erklärungen und Bedienhinweise zu Ihrem Notebook zu erhalten.

Ziel dieser Bedienungsanleitung ist es, Ihnen die Bedienung Ihres Notebooks in leicht verständlicher Sprache nahe zu bringen.

Begriffe des Computerjargons zu übersetzen schafft oft Verwirrung, daher haben wir gebräuchliche Computerbegriffe beibehalten.

Zur Bedienung der Anwendungsprogramme und des Betriebssystems können Sie die umfangreichen Hilfefunktionen nutzen, die Ihnen die Programme auf Tastendruck (meist F1) bzw. Mausklick bieten. Diese Hilfen werden Ihnen während der Nutzung des Betriebssystems Microsoft Windows $\degree$ oder dem jeweiligen Anwendungsprogramm bereitgestellt.

Weitere sinnvolle Informationsquellen finden Sie im Abschnitt "Windows® 7 kennen lernen" ab der Seite 64.

#### **Persönliches**

Notieren Sie zu Ihrem Eigentumsnachweis:

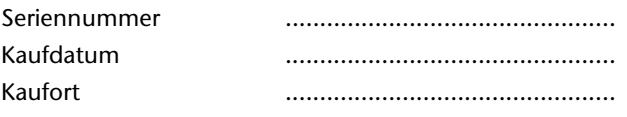

Die Seriennummer Ihres Notebooks finden Sie auf der Unterseite des Notebooks. Übertragen Sie die Nummer ggf. auch in Ihre Garantieunterlagen.

#### **Unsere Zielgruppe**

Diese Bedienungsanleitung richtet sich an Erstanwender sowie an fortgeschrittene Benutzer. Ungeachtet der möglichen professionellen Nutzung, ist das Notebook für den Betrieb in einem Privathaushalt konzipiert. Die vielfältigen Anwendungsmöglichkeiten stehen der ganzen Familie zur Verfügung.

#### **Die Qualität**

Wir haben bei der Wahl der Komponenten unser Augenmerk auf hohe Funktionalität, einfache Handhabung, Sicherheit und Zuverlässigkeit gelegt. Durch ein ausgewogenes Hard- und Softwarekonzept können wir Ihnen ein zukunftsweisendes Notebook präsentieren, das Ihnen viel Freude bei der Arbeit und in der Freizeit bereiten wird. Wir bedanken uns für Ihr Vertrauen in unsere Produkte und freuen uns, Sie als neuen Kunden begrüßen zu können.

#### **Vervielfältigung dieses Handbuchs**

Dieses Dokument enthält gesetzlich geschützte Informationen. Alle Rechte vorbehalten. Vervielfältigung in mechanischer, elektronischer und jeder anderen Form ohne die schriftliche Genehmigung des Herstellers ist verboten.

Copyright © 2010 Alle Rechte vorbehalten. Dieses Handbuch ist urheberrechtlich geschützt. Das Copyright liegt bei der Firma **MEDION®** . Warenzeichen: **MS-DOS**® und **Windows**® sind eingetragene Warenzeichen der Fa. **Microsoft**® . **Pentium**® ist ein eingetragenes Warenzeichen der Firma **Intel**® .

**HDMI** (HIGH-REGRAND TO THE SOLUTION OF THE HIGH-Definition Multimedia Interface sind eingetragene Warenzeichen der **HDMI Licensing LLC**.

Andere Warenzeichen sind Eigentum ihrer jeweiligen Besitzer.

Technische und optische Änderungen sowie Druckfehler vorbehalten.

# Inhalt

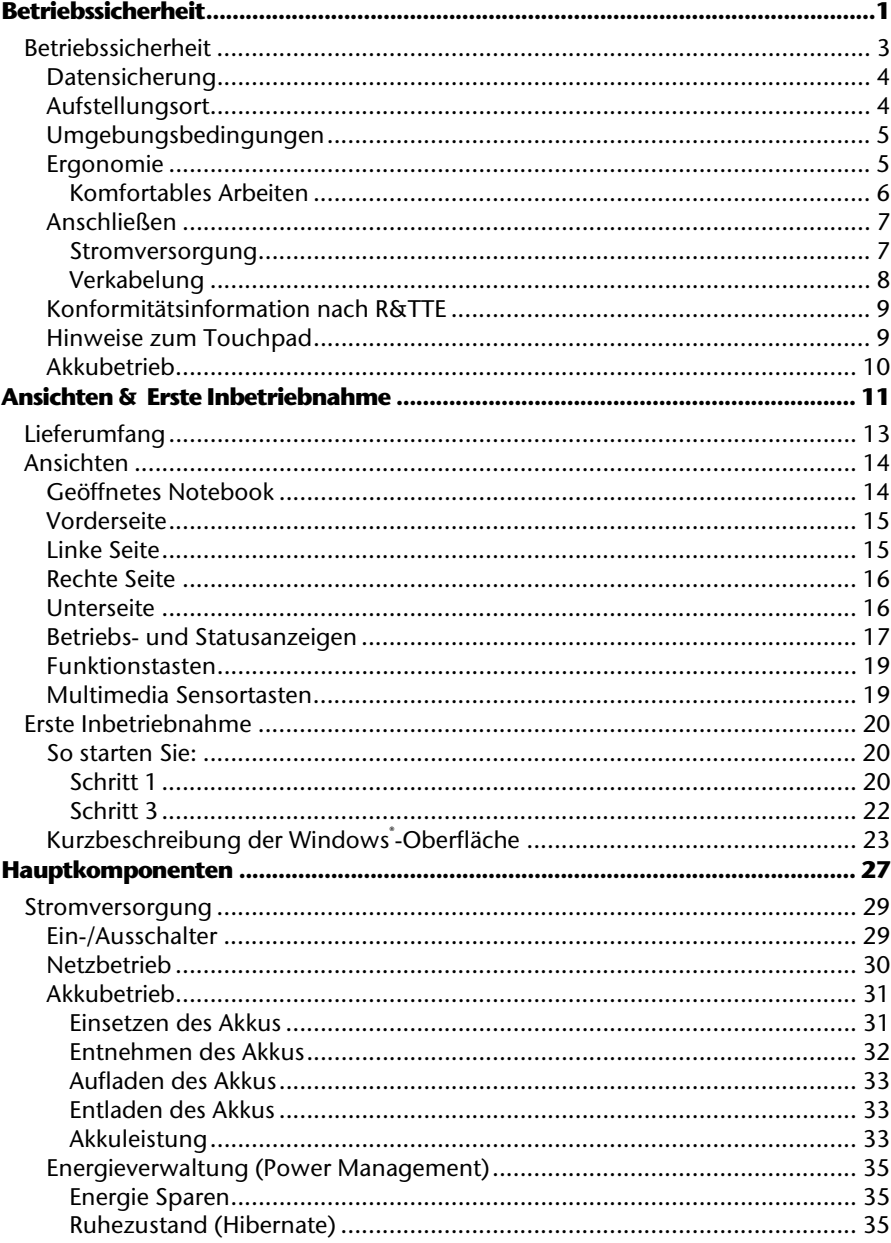

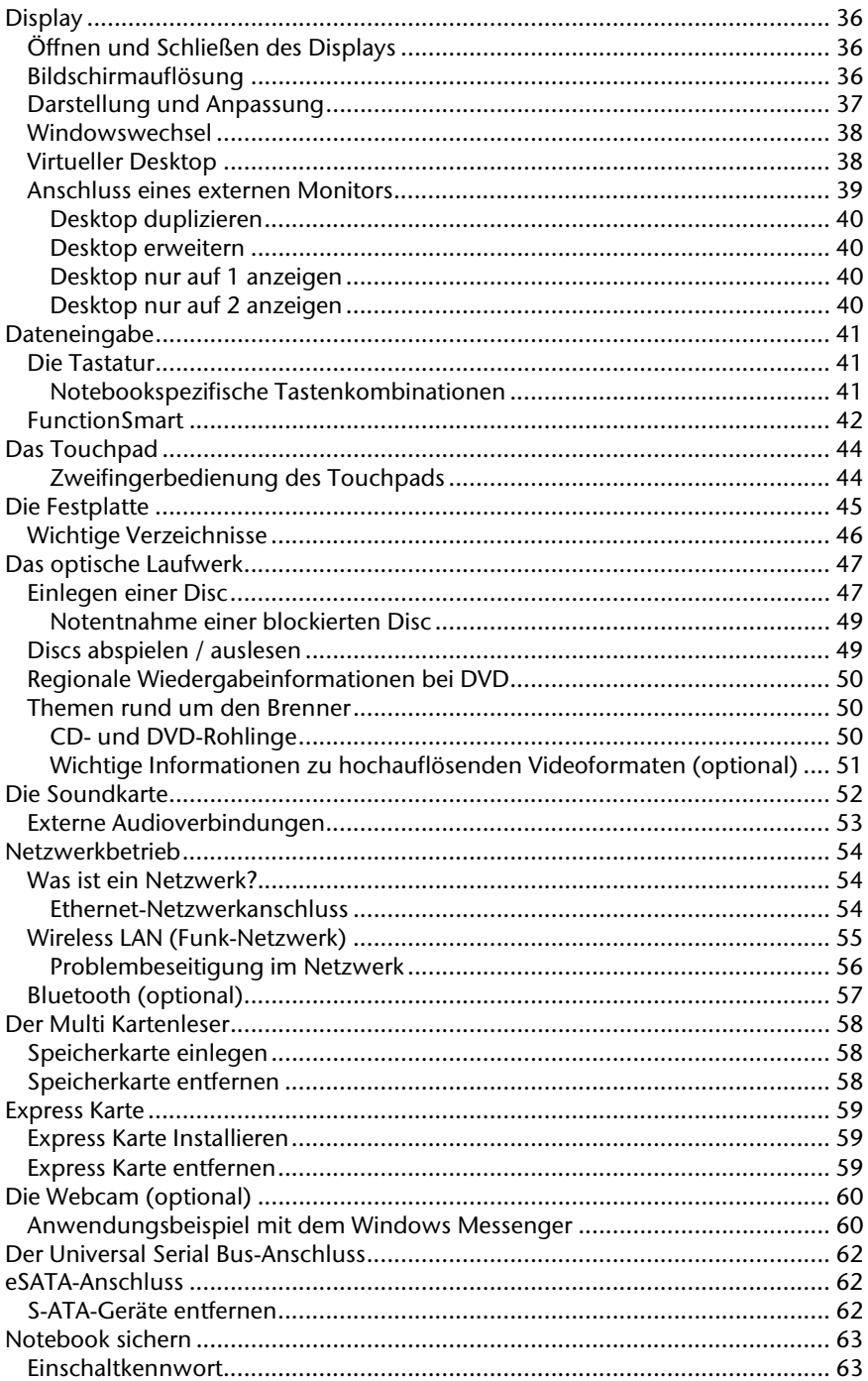

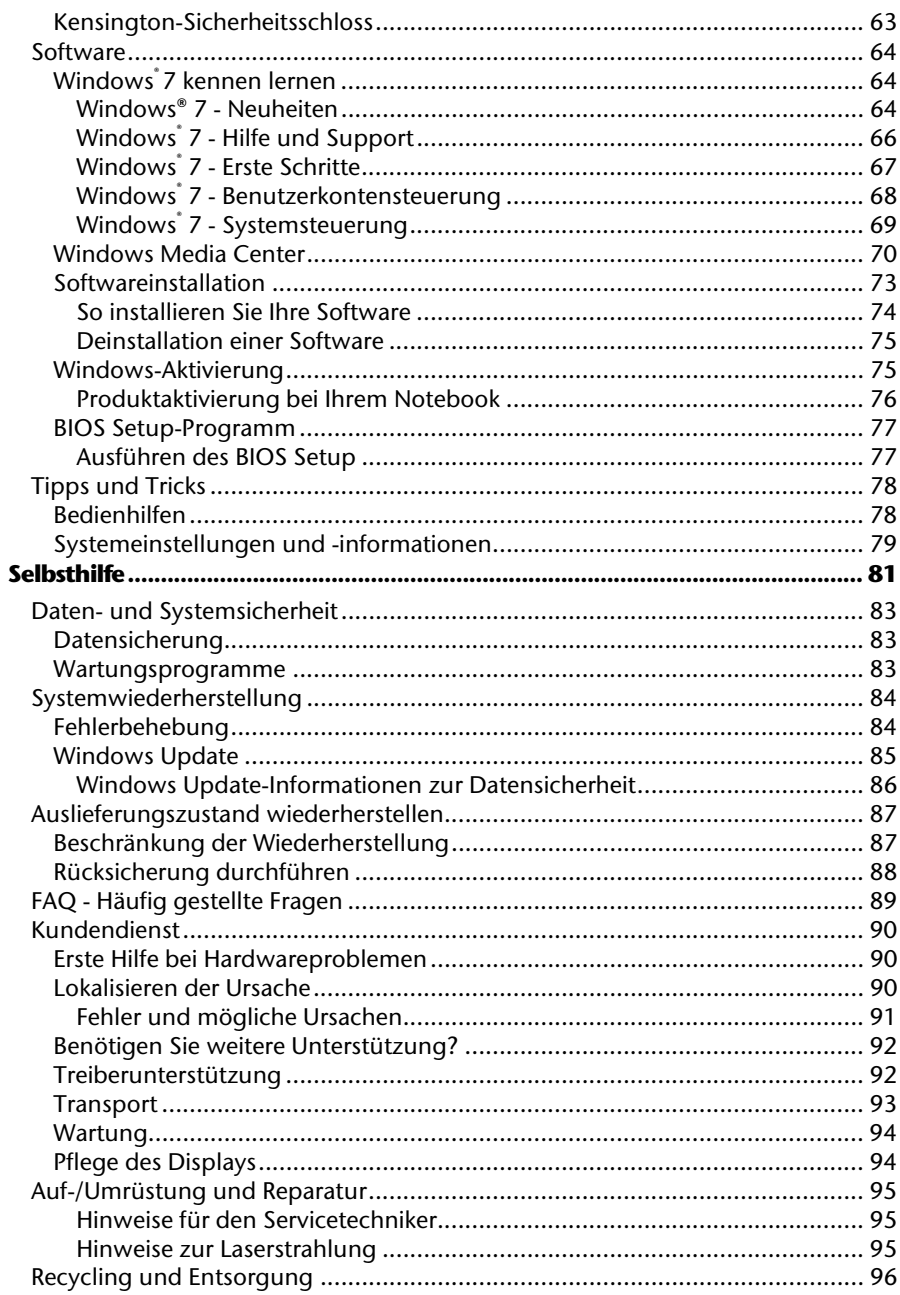

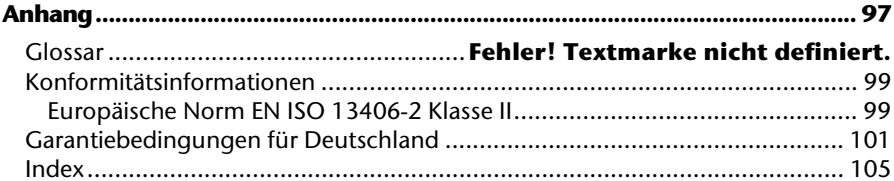

Nederlands

Français

# **Kapitel 1**

## **Betriebssicherheit**

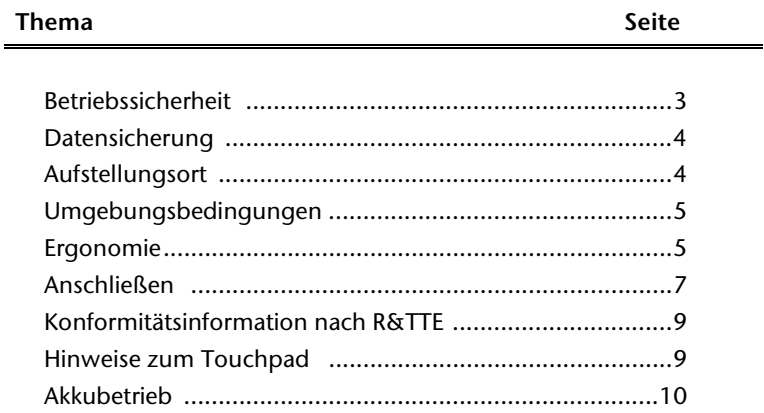

#### 2 Betriebssicherheit

-rançais

# **Betriebssicherheit**

Bitte lesen Sie dieses Kapitel aufmerksam durch und befolgen Sie alle aufgeführten Hinweise. So gewährleisten Sie einen zuverlässigen Betrieb und eine lange Lebenserwartung Ihres Notebooks.

- Lassen Sie Kinder nicht unbeaufsichtigt an elektrischen Geräten spielen. Kinder können mögliche Gefahren nicht immer richtig erkennen.
- Halten Sie das Verpackungsmaterial, wie z.B. Folien von Kindern fern. Bei Missbrauch könnte Erstickungsgefahr bestehen.
- Öffnen Sie niemals das Gehäuse des Notebooks, Akkus oder Netzadapters! Dies könnte zu einem elektrischen Kurzschluss oder gar zu Feuer führen, was die Beschädigung Ihres Notebooks zur Folge hat.
- Bei optischen Laufwerken (CD/CDRW/DVD) handelt es sich um Einrichtungen der Laser Klasse 1, sofern diese Geräte in einem geschlossenen Notebook-Gehäuse betrieben werden. Entfernen Sie nicht die Abdeckung der Laufwerke, da sonst unsichtbare Laserstrahlung austritt.
- Führen Sie keine Gegenstände durch die Schlitze und Öffnungen ins Innere des Notebooks. Diese könnten zu einem elektrischen Kurzschluss oder gar zu Feuer führen, was die Beschädigung Ihres Notebooks zur Folge hat.
- Schlitze und Öffnungen des Notebooks dienen der Belüftung. Decken Sie diese Öffnungen nicht ab, da es sonst zu Überhitzung kommen könnte.
- Das Notebook ist nicht für den Betrieb in einem Unternehmen der Schwerindustrie vorgesehen.
- Betreiben Sie das Notebook nicht bei Gewitter, um Schäden durch Blitzeinschlag zu vermeiden.
- Legen Sie keine Gegenstände auf das Notebook und üben Sie keinen Druck auf das Display aus. Andernfalls besteht die Gefahr, dass das TFT-Display bricht.
- Es besteht Verletzungsgefahr, wenn das TFT Display bricht. Sollte dies passieren, packen Sie mit Schutzhandschuhen die geborstenen Teile ein und senden Sie diese zur fachgerechten Entsorgung an Ihr Service Center. Waschen Sie anschließend Ihre Hände mit Seife, da nicht auszuschließen ist, dass Chemikalien ausgetreten sein könnten.
- Klappen Sie das Display nicht um mehr als 120° auf. Eine Überschreitung dieses Wertes kann zur Beschädigung des Gehäuses oder des Notebooks führen. Halten Sie das Display beim Aufklappen und Positionieren immer mittig fest. Bei Nichtbeachtung könnte das Display beschädigt werden. Versuchen Sie niemals, es mit Gewalt zu öffnen.
- Berühren Sie nicht das Display mit den Fingern oder mit kantigen Gegenständen, um Beschädigungen zu vermeiden.
- Heben Sie das Notebook nie am Display hoch, da sonst die Scharniere brechen könnten.

Schalten Sie das Notebook **sofort aus** bzw. erst gar nicht ein, **ziehen Sie den Netzstecker**  und wenden Sie sich an den **Kundendienst** wenn...

- ... der Netzadapter oder die daran angebrachten Netzkabel- oder Stecker angeschmort oder beschädigt sind. Lassen Sie das defekte Netzkabel/Netzadapter gegen Originalteile austauschen. Auf keinen Fall dürfen diese repariert werden.
- ... das Gehäuse des Notebooks beschädigt ist, oder Flüssigkeiten hineingelaufen sind. Lassen Sie das Notebook erst vom Kundendienst überprüfen. Andernfalls kann es sein, dass das Notebook nicht sicher betrieben werden kann. Es kann Lebensgefahr durch elektrischen Schlag bestehen oder/und gesundheitsschädliche Laserstrahlung austreten!

#### **Datensicherung**

#### **Achtung!**

Machen Sie nach jeder Aktualisierung Ihrer Daten Sicherungskopien auf externe Speichermedien (CD-R: siehe Seite 83). Die Geltendmachung von **Schadensersatzansprüchen** für Datenverlust und dadurch entstandene Folgeschäden wird **ausgeschlossen**.

#### **Aufstellungsort**

- Halten Sie Ihr Notebook und alle angeschlossenen Geräte von Feuchtigkeit fern und vermeiden Sie Staub, Hitze und direkte Sonneneinstrahlung. Das Nichtbeachten dieser Hinweise kann zu Störungen oder zur Beschädigung des Notebooks führen.
- Betreiben Sie Ihr Notebook nicht im Freien, da äußere Einflüsse, wie Regen, Schnee etc. das Notebook beschädigen könnten.
- Stellen und betreiben Sie alle Komponenten auf einer stabilen, ebenen und vibrationsfreien Unterlage, um Stürze des Notebooks zu vermeiden.
- Betreiben Sie das Notebook oder den Netzadapter nicht längere Zeit auf Ihrem Schoß oder einem anderen Körperteil, da die Wärmeableitung an der Unterseite zu unangenehmen Erwärmungen führen kann.
- Neue Geräte können in den ersten Betriebsstunden einen typischen, unvermeidlichen aber völlig ungefährlichen Geruch abgeben, der im Laufe der Zeit immer mehr abnimmt. Lüften Sie den Raum regelmäßig, um der Geruchsbildung entgegenzuwirken.
- Ihr Notebook ist nicht für den Einsatz an Bildschirmarbeitsplatzgeräten im Sinne §2 der Bildschirmarbeitsplatzverordnung geeignet.

*Français* 

#### **Umgebungsbedingungen**

- Das Notebook kann bei einer Umgebungstemperatur von 5° C bis 30° C und bei einer relativen Luftfeuchtigkeit von 20% - 80% (nicht kondensierend) betrieben werden.
- Im ausgeschalteten Zustand kann das Notebook bei 0° C bis 60° C gelagert werden.
- Ziehen Sie bei einem Gewitter den Netzstecker. Wir empfehlen zur zusätzlichen Sicherheit die Verwendung eines Überspannungsschutzes, um Ihr Notebook vor Beschädigung durch Spannungsspitzen oder Blitzschlag aus dem Stromnetz zu schützen.
- Warten Sie nach einem Transport des Notebooks so lange mit der Inbetriebnahme, bis das Gerät die Umgebungstemperatur angenommen hat. Bei großen Temperatur- oder Feuchtigkeitsschwankungen kann es durch Kondensation zur Feuchtigkeitsbildung innerhalb des Notebooks kommen, die einen elektrischen Kurzschluss verursachen kann.
- Bewahren Sie die originale Verpackung auf, falls das Gerät verschickt werden muss.

#### **Ergonomie**

#### **Hinweis**

Vermeiden Sie **Blendwirkungen**, **Spiegelungen** und zu starke **Hell-Dunkel-Kontraste**, um Ihre Augen zu schonen.

Das Notebook soll niemals in unmittelbarer Nähe eines Fensters stehen, weil an dieser Stelle der Arbeitsraum durch das Tageslicht am hellsten beleuchtet ist. Diese Helligkeit erschwert die Anpassung der Augen an das dunklere Display. Das Notebook soll stets mit einer zur Fensterfront parallelen Blickrichtung aufgestellt sein.

Falsch ist die Aufstellung mit vom Fenster abgewandter Blickrichtung, da dann Spiegelungen der hellen Fenster im Bildschirm unvermeidbar sind. Ebenso falsch ist eine Aufstellung mit Blickrichtung zum Fenster, da der Kontrast zwischen dunklem Bildschirm und hellem Tageslicht zu Anpassungsschwierigkeiten der Augen und zu Beschwerden führen kann.

Die parallele Blickrichtung sollte auch in Bezug auf künstliche Beleuchtungseinrichtungen eingehalten werden.

Das heißt, es gelten bei der Beleuchtung des Arbeitsraumes mit künstlichem Licht im Wesentlichen dieselben Kriterien und Gründe. Soweit es der Raum nicht zulässt, den Bildschirm wie beschrieben aufzustellen, kann man durch die richtige Positionierung (Drehen, Neigen) des Notebooks/Bildschirms Blendwirkungen, Spiegelungen, zu starke Hell-Dunkel-Kontraste usw. verhindern. Durch Lamellen- oder Vertikalstores an den Fenstern, durch Stellwände oder durch Änderungen der Beleuchtungseinrichtung kann ebenfalls in vielen Fällen eine Verbesserung erreicht werden.

#### Komfortables Arbeiten

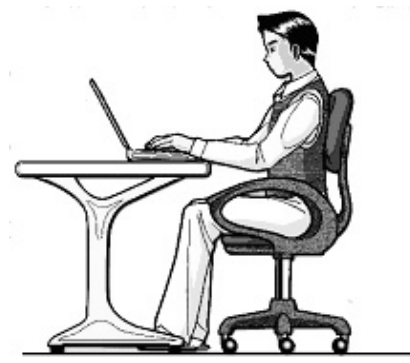

Langes Sitzen ohne Veränderung der Haltung kann unbequem sein. Um die Risiken physischer Beschwerden oder Schäden zu minimieren, ist es wichtig, die richtige Haltung einzunehmen.

- Rücken Beim Sitzen am Arbeitsplatz muss der Rücken durch die aufrechte oder leicht nach hinten geneigte Rückenlehne des Arbeitsstuhls abgestützt werden.
- Arme Die Arme und Ellenbogen sollten entspannt und locker sein. Die Ellenbogen sollten nahe am Körper anliegen. Halten Sie Unterarme und Hände annähernd parallel zum Boden.
- Handgelenke Die Handgelenke sollten bei der Arbeit mit der Tastatur, der Maus oder dem Trackball möglichst gestreckt und nicht mehr als 10° angewinkelt sein.
- Beine Die Oberschenkel sollten horizontal oder leicht nach unten geneigt verlaufen. Die Unterschenkel sollten mit den Oberschenkeln einen Winkel von ungefähr 90° bilden. Die Füße sollten flach auf dem Boden ruhen. Verwenden Sie gegebenenfalls eine Fußstütze, doch vergewissern Sie sich vorher, dass die Sitzhöhe richtig eingestellt ist.
- Kopf Der Kopf sollte aufrecht oder nur leicht nach vorne geneigt sein. Arbeiten Sie nicht mit verdrehtem Kopf oder Oberkörper.
- Allgemein Verändern Sie häufig (ca. alle 20-30 Minuten) Ihre Haltung, und legen Sie häufig Pausen ein, um Ermüdungen zu vermeiden.

# Nederlands Nederlands Français

#### **Anschließen**

Beachten Sie nachfolgende Hinweise, um Ihr Notebook ordnungsgemäß anzuschließen:

#### Stromversorgung

- Öffnen Sie nicht das Gehäuse des Netzadapters. Bei geöffnetem Gehäuse besteht Lebensgefahr durch elektrischen Schlag. Es enthält keine zu wartenden Teile.
- Die Steckdose muss sich in der Nähe des Notebooks befinden und leicht zugänglich sein.
- Um die Stromversorgung zu Ihrem Notebook (über Netzadapter) zu unterbrechen, ziehen Sie den Netzstecker aus der Steckdose.
- Betreiben Sie den Notebooknetzadapter nur an geerdeten Steckdosen mit AC 100-240V~, 50/60 Hz. Wenn Sie sich der Stromversorgung am Aufstellungsort nicht sicher sind, fragen Sie beim betreffenden Energieversorger nach.
- Benutzen Sie nur das beiliegende Netzadapter- und Netzanschlusskabel.
- Wir empfehlen zur zusätzlichen Sicherheit die Verwendung eines Überspannungsschutzes, um Ihr Notebook vor Beschädigung durch Spannungsspitzen oder Blitzschlag aus dem Stromnetz zu schützen.
- Wenn Sie den Netzadapter vom Stromnetz trennen möchten, ziehen Sie zunächst den Stecker aus der Steckdose und anschließend den Stecker des Notebooks. Eine umgekehrte Reihenfolge könnte den Netzadapter oder das Notebook beschädigen. Halten Sie beim Abziehen immer den Stecker selbst fest. Ziehen Sie nie an der Leitung.

#### Verkabelung

- Verlegen Sie die Kabel so, dass niemand darauf treten oder darüber stolpern kann.
- Stellen Sie keine Gegenstände auf die Kabel, da diese sonst beschädigt werden könnten.
- Lassen Sie keine großen Kräfte, z.B. von der Seite, auf Steckverbindungen einwirken. Dies führt sonst zu Schäden an und in Ihrem Gerät.
- Wenden Sie beim Anschließen von Kabeln und Steckern keine Gewalt an und achten Sie auf die richtige Orientierung der Stecker.
- Wenn Sie ein Anschlusskabel von Ihrem Gerät trennen, ziehen Sie es am Stecker heraus, nicht am Kabel.
- Vermeiden Sie Kurzschluss und Kabelbruch indem Sie Kabel nicht quetschen oder stark biegen.
- Schließen Sie die Peripheriegeräte wie Tastatur, Maus, Monitor etc. nur an, wenn das Notebook ausgeschaltet ist, um Beschädigungen des Notebooks oder der Geräte zu vermeiden. Einige Geräte können auch im laufenden Betrieb angeschlossen werden. Dies ist meist bei Geräten mit USB- Anschluss der Fall. Befolgen Sie in jedem Fall die Hinweise der entsprechenden Bedienungsanleitung.
- Wahren Sie mindestens einen Meter Abstand von hochfrequenten und magnetischen Störquellen (TV-Gerät, Lautsprecherboxen, Mobiltelefon, DECT-Telefone usw.), um Funktionsstörungen und Datenverlust zu vermeiden.
- Bitte beachten Sie, dass in Verbindung mit diesem Notebook nur abgeschirmte Kabel kürzer als 3 Meter für die externen Schnittstellen eingesetzt werden dürfen. Bei Druckerkabeln benutzen Sie bitte nur doppelt abgeschirmte Kabel.
- Tauschen Sie die mitgelieferten Kabel nicht gegen andere aus. Benutzen Sie ausschließlich die zum Lieferumfang gehörenden Kabel, da diese in unseren Labors ausgiebig geprüft wurden.
- Benutzen Sie für den Anschluss Ihrer Peripherien ebenfalls nur die mit den Geräten ausgelieferten Anschlusskabel.
- Stellen Sie sicher, dass alle Verbindungskabel mit den dazugehörigen Peripheriegeräten verbunden sind, um Störstrahlungen zu vermeiden. Entfernen Sie die nicht benötigten Kabel.
- Am Notebook dürfen nur Geräte angeschlossen werden, welche die Norm EN60950 "Sicherheit von Einrichtungen der Informationstechnik" oder Geräte welche die Norm EN60065 "Sicherheitsanforderungen - Audio-, Video- und ähnliche elektronische Geräte" erfüllen.

# Nederlands Français Vederlands

#### **Konformitätsinformation nach R&TTE**

Mit diesem Notebook wurden folgende Funkausstattungen ausgeliefert:

- Wireless LAN (optional)
- Bluetooth (optional)

Bedingt durch die Leistung der eingebauten Wireless LAN Lösung (>100mW) ist der Gebrauch in Frankreich nur innerhalb von Gebäuden gestattet.

In allen anderen EU-Ländern gibt es zurzeit keine Einschränkungen. Für den Gebrauch in anderen Ländern informieren Sie sich vor Ort über die jeweils gültigen gesetzlichen Vorschriften.

Hiermit erklärt die MEDION AG, dass sich dieses Gerät in Übereinstimmung mit den grundlegenden Anforderungen und den übrigen einschlägigen Bestimmungen der Richtlinie 1999/5/EG befindet. Vollständige Konformitätserklärungen sind erhältlich unter www.medion.com/conformity.

#### $\mathcal{L}$  $\overline{a}$

#### **Hinweise zum Touchpad**

 Das Touchpad wird mit dem Daumen oder einem anderen Finger bedient und reagiert auf die von der Haut abgegebene Energie. Benutzen Sie keine Kugelschreiber oder andere Gegenstände, da dies zu einem Defekt Ihres Touchpads führen könnte.

#### **Akkubetrieb**

Um die Lebensdauer und Leistungsfähigkeit Ihres Akkus zu verlängern sowie einen sicheren Betrieb zu gewährleisten, sollten Sie nachfolgende Hinweise beachten:

- Setzen Sie den Akku nie längerer, direkter Sonneneinstrahlung oder Hitze aus.
- Werfen Sie den Akku nicht ins Feuer.
- Die Missachtung dieser Hinweise führt zur Beschädigung und unter Umständen gar zur Explosion des Akkus.
- Öffnen Sie niemals den Akku, er enthält keine zu wartenden Teile.
- Vermeiden Sie Verschmutzung und Kontakt zu elektrisch leitenden Materialien sowie chemischen Substanzen und Reinigungsmitteln.
- Benutzen Sie zur Ladung des Akkus nur den mitgelieferten Originalnetzadapter.
- Stellen Sie sicher (durch Anzeige oder Signalton des Notebooks), dass der Akku vollständig entladen ist, bevor er erneut aufgeladen wird.
- Achtung: Explosionsgefahr bei unsachgemäßem Auswechseln des Akkus. Tauschen Sie den Akku nur gegen denselben Typ oder den vom Hersteller empfohlenen gleichwertigen Typ aus.
- Laden Sie den Akku stets solange auf, bis die Akku-Ladeanzeige erlischt. Beachten Sie bitte auch die Hinweise unter "Aufladen des Akkus" auf der Seite 33, um den Ladezustand Ihres Akkus zu bewerten.
- Wechseln Sie den Akku nur im ausgeschalteten Zustand.
- Akkus sind Sondermüll. Führen Sie nicht mehr benötigte Akkus einer fachgerechten Entsorgung zu. Ihr Kundendienst ist hierfür der richtige Ansprechpartner.

# **Kapitel 2**

## **Ansichten & Erste Inbetriebnahme**

11

**Deutsch**

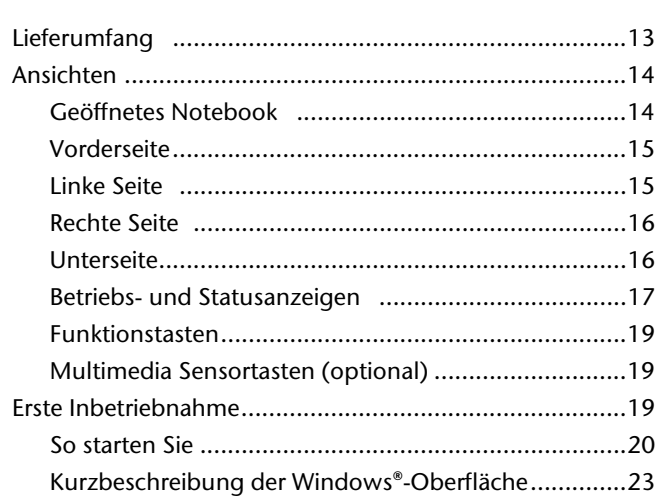

**Thema** Seite

#### 12 Lieferumfang

# Français

# **Lieferumfang**

Bitte überprüfen Sie die Vollständigkeit der Lieferung und benachrichtigen Sie uns bitte **innerhalb von 14 Tagen nach dem Kauf**, falls die Lieferung nicht komplett ist. Mit dem von Ihnen erworbenen Produkt haben Sie erhalten:

- Notebook
- Lithium-Ionen Akku
- Netzadapter mit Anschlusskabel
- OEM Version des Betriebssystems
- Dokumentation

## **Ansichten**

#### **Geöffnetes Notebook**

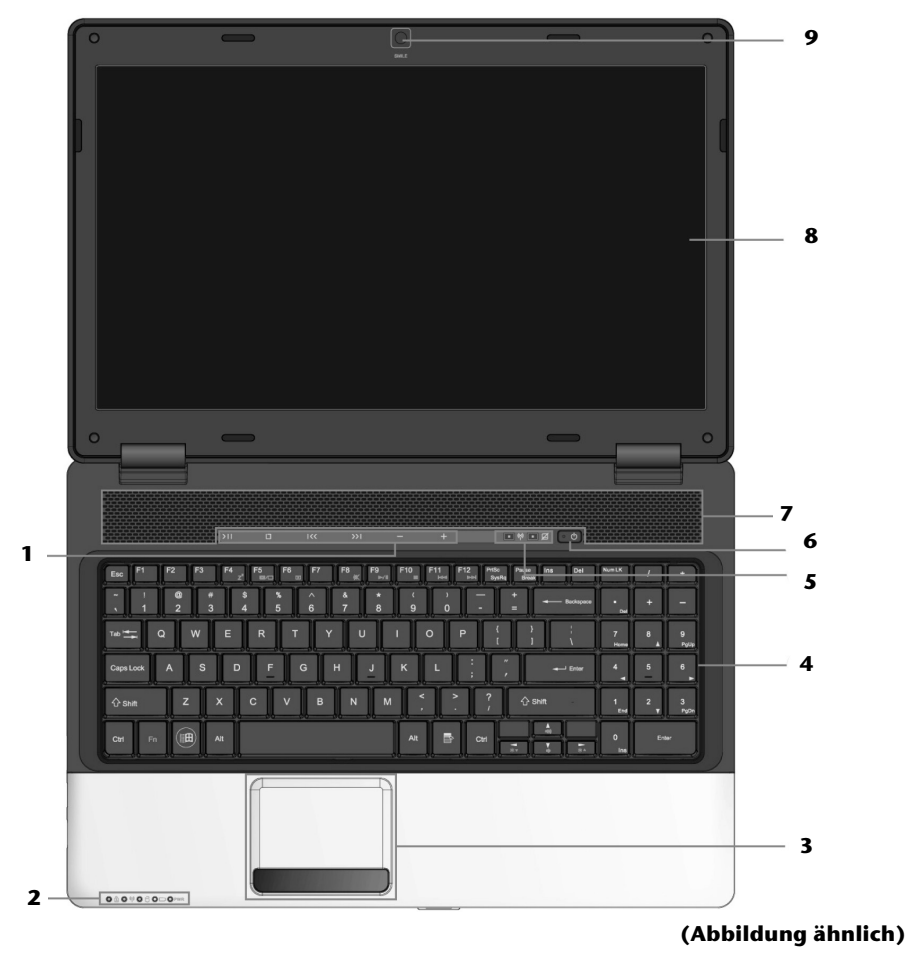

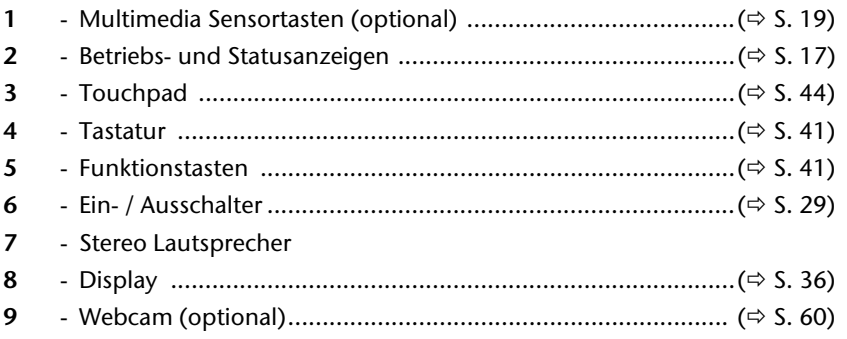

#### **Vorderseite**

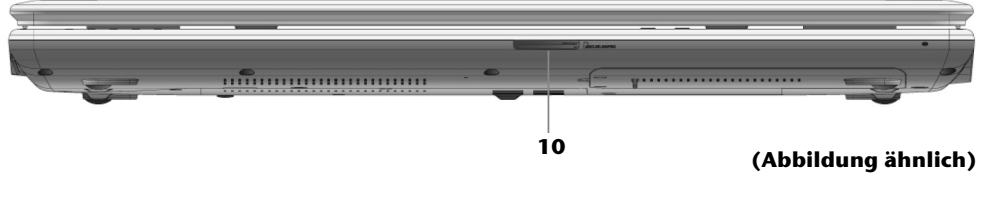

- Multi-Kartenleser .................................................................. ( S. 58)

#### **Linke Seite**

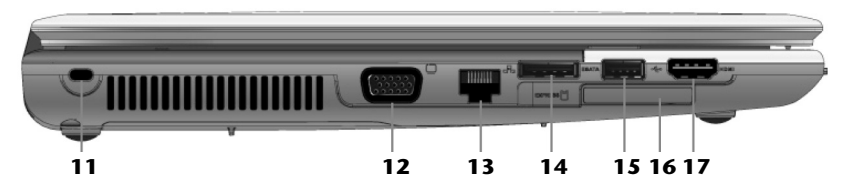

#### **(Abbildung ähnlich)**

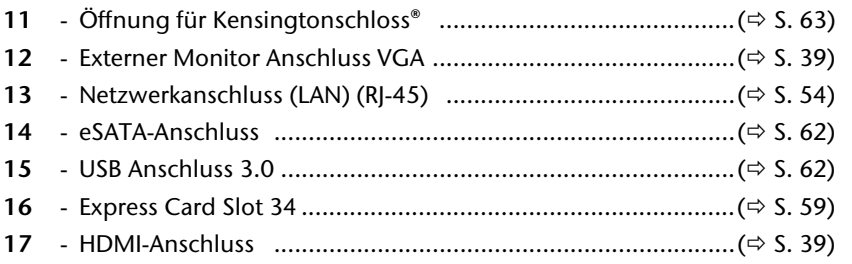

#### **Rechte Seite**

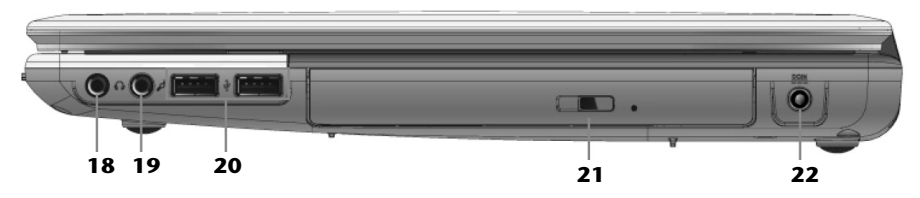

#### **(Abbildung ähnlich)**

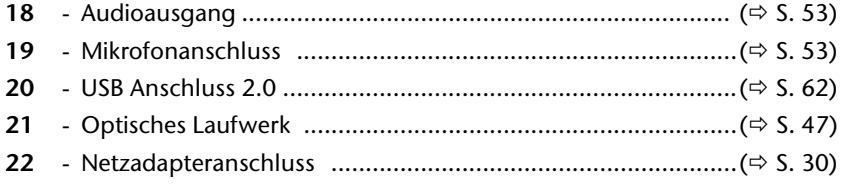

#### **Unterseite**

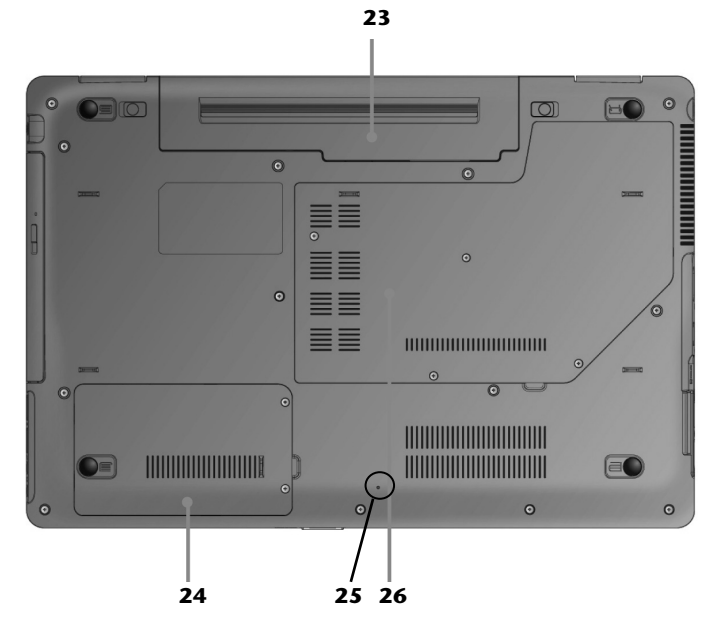

- Akkufach
- Festplattenschacht
- Reset-Öffnung
- Speicherschacht

# Français

#### **Betriebs- und Statusanzeigen**

Das System zeigt über LEDs Stromversorgungs- und Betriebszustände an. Die Betriebsanzeigen leuchten jeweils bei der entsprechenden Aktivität des Notebooks auf:

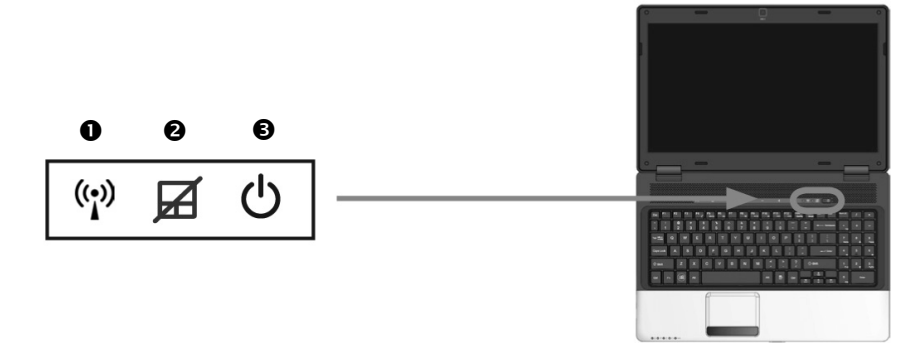

#### **O** WLAN-Anzeige

Anzeige für drahtlosen Datenaustausch. Leuchtet die Anzeige dauerhaft, ist die Wireless LAN Funktion aktiviert.

#### **@** Touchpad-Anzeige

Diese Anzeige leuchtet, wenn das Touchpad ein- bzw. ausgeschaltet ist.

#### **B** Betriebsanzeige

Diese Anzeige leuchtet, wenn das System eingeschaltet ist.

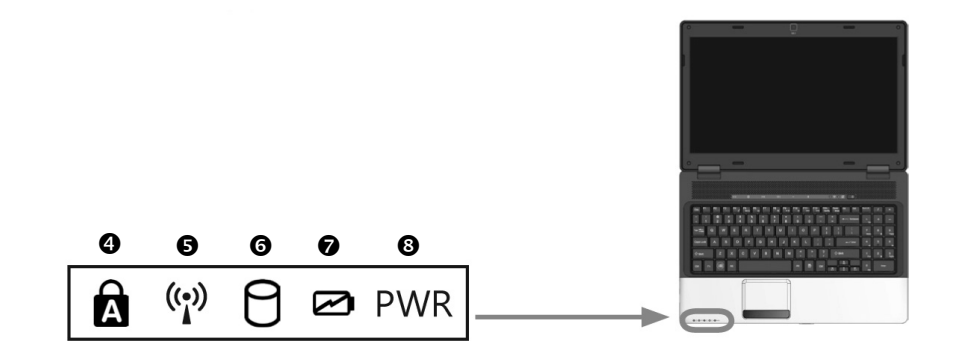

#### Capital Lock – Großschrift

Die Großschrift [**Caps Lock**] wurde mit der Feststelltaste aktiviert, wenn diese LED leuchtet. Hierbei werden die Buchstaben der Tastatur automatisch großgeschrieben.

#### **O** WLAN-Anzeige

Anzeige für drahtlosen Datenaustausch. Leuchtet die Anzeige dauerhaft, ist die Wireless LAN Funktion aktiviert.

#### **O** Zugriffsanzeige

Wenn diese LED leuchtet bzw. blinkt, greift das Notebook auf die Festplatte oder auf das optische Laufwerk zu.

#### Akkuladeanzeige

Diese Anzeige leuchtet auf, wenn der Akku geladen wird. Die Anzeige erlischt, wenn der Akku aufgeladen ist.

#### **<sup>O</sup>** Energieanzeige

Diese Anzeige leuchtet, wenn das System eingeschaltet ist und blinkt, wenn sich das Notebook im Energiesparmodus befindet.

# *Français*

#### **Funktionstasten**

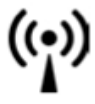

#### WLAN (optional)

Mit dieser Taste (s. auch Seite 14) aktivieren bzw. deaktivieren Sie die WI AN-Funktion

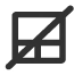

#### Touchpad

Aktiviert / deaktiviert das Touchpad.

#### **Multimedia Sensortasten (optional)**

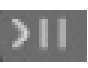

#### Pause/Play Taste

Startet die Wiedergabe von Multimedia-Dateien bzw. hält die Wiedergabe an der gewählten Stelle an.

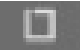

#### Stopp-Taste

Beendet die Wiedergabe von Multimedia-Dateien.

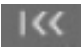

#### Vorheriger Titel

Springt zum vorherigen Titel bei der Wiedergabe von Multimedia-Dateien.

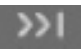

#### Nächster Titel

Springt zum nächsten Titel bei der Wiedergabe von Multimedia-Dateien.

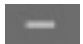

#### Leiser

Verringert die Lautstärke der Tonwiedergabe.

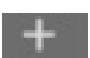

#### Lauter

Erhöht die Lautstärke der Tonwiedergabe.

## **Erste Inbetriebnahme**

Um Ihr Notebook sicher zu betreiben und eine hohe Lebenserwartung zu gewährleisten sollten Sie das Kapitel "Betriebssicherheit" am Anfang dieses Handbuches gelesen haben. Das Notebook ist bereits **vollständig vorinstalliert**, so dass Sie keine Treiber mehr laden müssen und Sie sofort starten können.

#### **So starten Sie:**

#### Schritt 1

 Legen Sie vor der Inbetriebnahme den Akku ein, indem Sie ihn in das Fach gleiten lassen. Verriegeln Sie unbedingt den Akku, um ein ungewolltes Herausfallen des Akkus zu vermeiden.

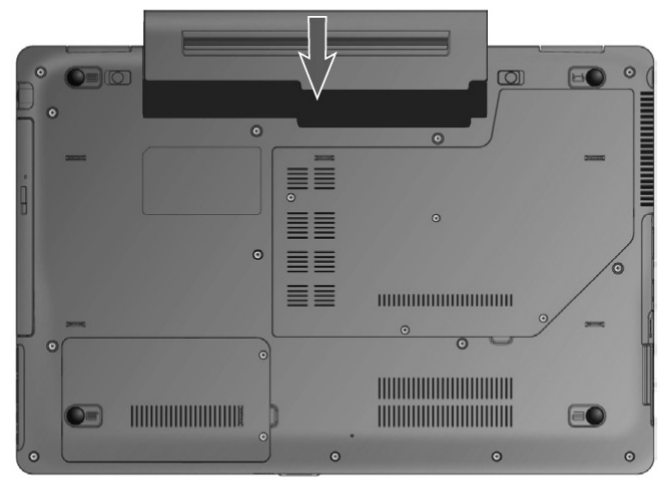

Verbinden Sie das Netzkabel mit dem Adapter (<sup>\*</sup>) und schließen es anschließend an einer Steckdose an (<sup>2</sup>). Stecken Sie den Netzteilstecker in den Netzadapteranschluss an der rechten Seite Ihres Notebooks (<sup>3</sup>). Stellen Sie den Schalter am Netzadapter (optional) auf die Stellung **I**, um das Notebook mit Strom zu versorgen und den Akku aufzuladen. (Stellen Sie diesen Schalter auf **0**, um die Stromzufuhr zu unterbrechen.)

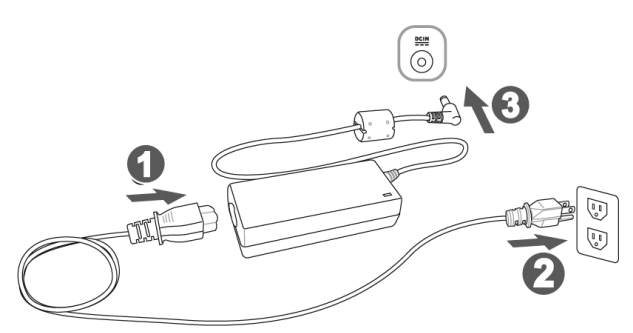

#### **(Abbildung ähnlich)**

 Klappen Sie das Display mit Daumen und Zeigefinger bis zur gewünschten Position auf. Das Display sollte nicht um mehr als 120° aufgeklappt werden. Halten Sie das Display beim Aufklappen und Positionieren immer mittig fest. Bei Nichtbeachtung könnte das Display beschädigt werden. Versuchen Sie niemals, es mit Gewalt zu öffnen.

#### **Hinweis**

Bitte stellen Sie bei der ersten Inbetriebnahme Ihres Notebooks sicher, dass der Akku eingesetzt und das Netzteil angeschlossen ist. Dies ist notwendig, damit Windows® 7 den Windows Leistungsindex korrekt ermitteln kann.

 Schalten Sie das Notebook ein, indem Sie den Ein-/Ausschalter (**6**) betätigen. Das Notebook startet und durchläuft nun verschiedene Phasen.

#### **Hinweis**

Es darf sich keine bootfähige Disc (z.B. die Recovery-Disc) im optischen Laufwerk befinden, da sonst das Betriebssystem nicht von der Festplatte geladen wird.

Das Betriebssystem wird von der Festplatte geladen. Der Ladevorgang dauert bei der Ersteinrichtung etwas länger. Erst nachdem alle erforderlichen Daten eingegeben worden sind, ist das Betriebssystem eingerichtet. Das Betriebssystem ist vollständig geladen, wenn ein Begrüßungsbildschirm angezeigt wird.

#### **Hinweis**

Die Erstinstallation kann bis zu 30 Minuten in Anspruch nehmen. Nehmen Sie während der Erstinstallation das Notebook nicht vom Strom und schalten Sie es nicht aus. Dies könnte sich negativ auf die Installation auswirken. Schalten Sie das Notebook erst dann aus, wenn die Installation erfolgreich abgeschlossen wurde und der Windows Desktop erscheint.

#### Schritt 2

Folgen Sie den Anweisungen auf dem Bildschirm. Die einzelnen Dialoge erklären die durchzuführenden Schritte.

Die Begrüßungsprozedur führt Sie u. a. durch nachfolgende Bildschirme und Dialoge.

Wenn Sie Fragen haben, klicken Sie einfach auf das

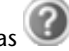

#### **Lizenzvertrag**

Lesen Sie bitte den Lizenzvertrag aufmerksam durch. Sie erhalten wichtige rechtliche Hinweise zur Nutzung Ihres Softwareproduktes. Um den gesamten Text zu sehen, müssen Sie mit der Maus den Rollbalken nach unten verschieben, bis Sie das Ende des Dokumentes erreicht haben. Sie stimmen dem Vertrag zu, indem Sie auf das Optionsfeld "Ich nehme den Vertrag an" klicken. Nur dies berechtigt Sie, das Produkt gemäß den Bedingungen zu nutzen.

#### Schritt 3

Nach dem Anmeldungsprozess erscheint die Oberfläche von Windows $\degree$ auf Ihrem Bildschirm.

Eine kurze Übersicht finden Sie auf den nächsten Seiten.

Dieses Erscheinungsbild kann umgestaltet werden, so dass u. U. der Bildschirm bei Ihrem Notebook anders aussieht.

Die Grundbedienung ist jedoch gewährleistet.

#### **Hinweis**

Windows kann in den ersten Tagen nach der Erstinstallation Daten aktualisieren und konfigurieren (z. B. durch neue Updates), was zu Verzögerungen des Herunterfahrens und Startens des Notebooks führen kann. Schalten Sie daher das Notebook nicht vorzeitig aus. Dies könnte sich negativ auf die Installation auswirken.

#### **Kurzbeschreibung der Windows® -Oberfläche\***

#### **Q** Der Start-Button

Klicken Sie mit der linken Maustaste einmal auf diese Schaltfläche, um das abgebildete Startmenü aufzurufen

#### **Alle Programme**

Hier finden Sie die Einträge zu allen auf Ihrem Notebook installierten Programmen. Auch hier können Sie Einträge mit der rechten Maustaste bearbeiten.

#### **Taskleiste**

Von der Taskleiste unten am Bildschirm aus können Sie Programme starten und zwischen bereits gestarteten Programmen wechseln. Unter Windows® 7 können Sie jedes Programm in die Taskleiste setzen, sodass Sie es immer mit einem einzigen Klick öffnen können. Darüber hinaus können Sie die Symbole auf der Taskleiste neu anordnen, indem Sie einfach darauf klicken und sie an die gewünschte Position ziehen. Bewegen Sie den Mauszeiger über die Symbole, und es werden Miniaturen jeder Datei oder jedes Fensters angezeigt, das in diesem Programm geöffnet ist. Wenn Sie den Mauszeiger über die Miniatur bewegen, wird eine Vollbildvorschau des jeweiligen Fensters angezeigt. Wenn Sie den Mauszeiger von der Miniatur weg bewegen, wird auch die Vollbildvorschau geschlossen.

#### **Windows Search**

**Windows Search** hilft Ihnen dabei, faktisch alle auf dem Notebook befindlichen Daten schnell und einfach zu finden. Mit Windows® 7 erhalten die Suchergebnisse zudem mehr Relevanz, und sie sind einfacher zu verstehen.

#### **9** Programmleiste

Die am häufigsten verwendeten Programme werden hier aufgelistet. Dies erkennt das Betriebssystem selbständig. Wenn Sie mit der rechten Maustaste auf einen Eintrag klicken, können Sie selbst bestimmen welcher Eintrag erhalten bzw. von der Liste entfernt werden soll. Das mit dem Eintrag verbundene Programm wird **nicht** gelöscht.

#### **Ausschalten**

j

Um das Notebook auszuschalten, klicken Sie mit der linken Maustaste auf diese Schaltfläche **Herunterfahren**.

<sup>\*</sup> Bei Windows® 7 Starter-Version Funktion nur eingeschränkt nutzbar

#### $\odot$  Desktop anzeigen

Wenn Sie alle geöffneten Fenster auf die Taskleisten minimieren möchten, um eine freie Sicht auf dem Desktop zu haben, klicken Sie auf diese Schaltfläche.

#### **8** "Icons" auf dem "Desktop"

**Icons** sind Programmverknüpfungen, die zum Starten der betreffenden Programme benutzt werden. Mit einem **Doppelklick** (zwei Mal die linke Maustaste kurz hintereinander drücken) auf dem Symbol wird die Anwendung gestartet.

Der **Desktop** umfasst annähernd den gesamten Bildschirm und ist die Ablagefläche für solche Einträge oder für andere Verknüpfungen, auf die Sie schnell zugreifen möchten.

#### **Angemeldeter Benutzer**

Hier wird der angemeldete Benutzer angezeigt. Um das angezeigte Bild zu ändern, klicken Sie es an.

#### **Systemsteuerung**

Dies ist die Steuerzentrale für Ihr Notebook. Hier können Sie Ihr Notebook nach Belieben konfigurieren. Sie sollten jedoch in "**Hilfe und Support**" lesen, wie sich etwaige Änderungen auswirken.

#### **Infobereich**

Informationsbereich über die aktuelle Uhrzeit. Wenn bestimmte Ereignisse eintreten, z. B. beim Empfang einer E-Mail-Nachricht oder beim Öffnen des Task-Managers, kann es vorkommen, dass zu viele Benachrichtigungssymbole in diesem Bereich angezeigt werden. Windows® zeigt ein Benachrichtigungssymbol an, wenn ein Ereignis eintritt. Nach kurzer Zeit setzt Windows® das Symbol in den Hintergrund, um diesen Bereich überschaubar zu halten. Sie können auf die Symbole zugreifen, die in den Hintergrund gesetzt wurden, indem Sie auf eine Schaltfläche im Infobereich klicken.

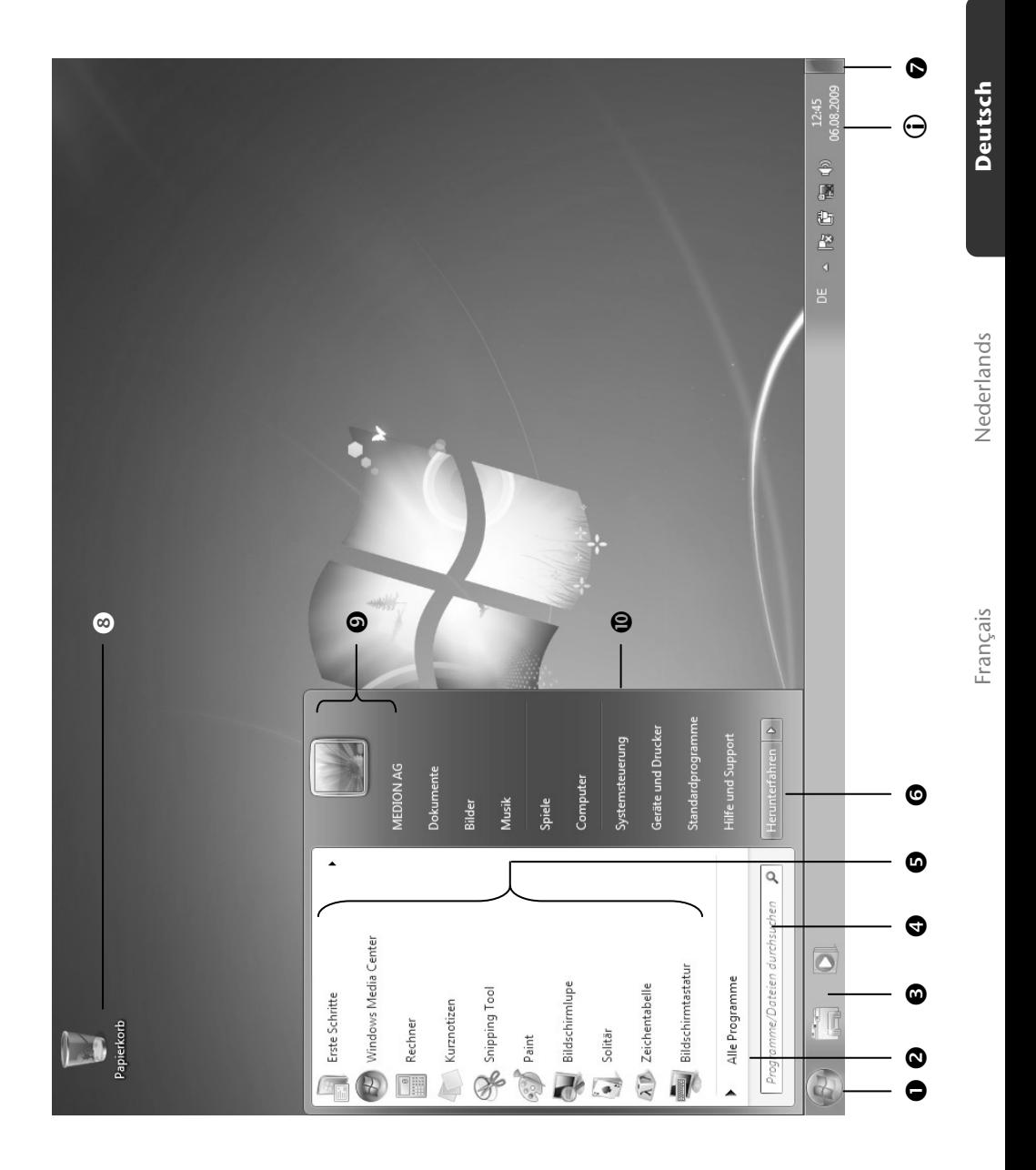

#### 26 Erste Inbetriebnahme

Nederlands

Français

# **Kapitel 3**

## Hauptkomponenten

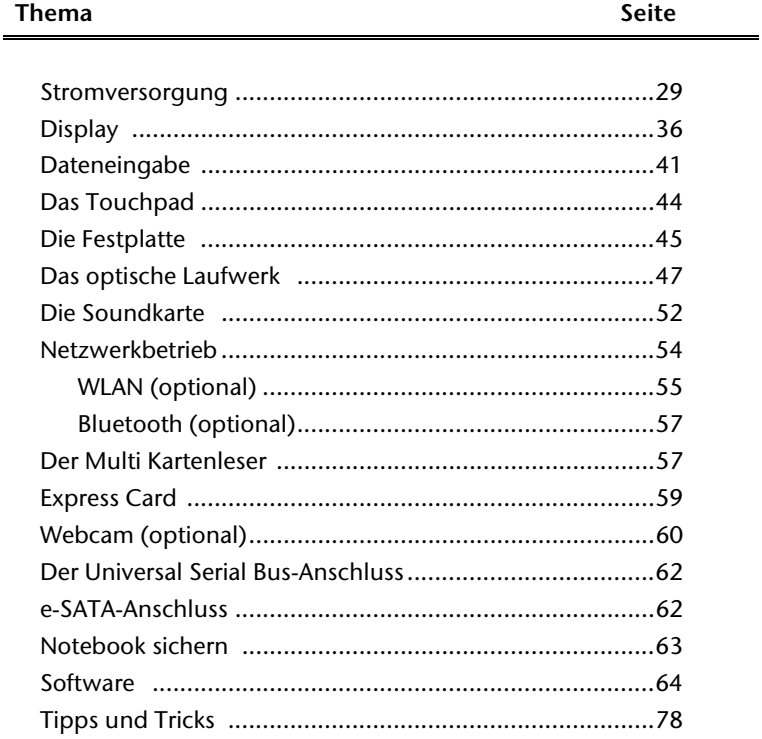

#### 28 Stromversorgung

## **Stromversorgung**

#### **Ein-/Ausschalter**

Halten Sie den Ein-/Ausschalter kurz gedrückt, um das Notebook ein- bzw. auszuschalten.

Die Betriebsanzeige informiert Sie über den Betriebszustand. Unabhängig vom Betriebssystem wird das Notebook ausgeschaltet, wenn der Schalter länger als 4 Sekunden unterbrochen betätigt wird.

#### **Achtung!**

Schalten Sie Ihr Notebook nicht aus, während auf die **Festplatte** oder das **optische Laufwerk** zugegriffen wird. Andernfalls können Daten verloren gehen. Zum Schutz der Festplatte sollten Sie nach Ausschalten des Notebooks immer mindestens 5 Sekunden warten, bevor Sie es wieder einschalten.
## **Netzbetrieb**

Ihr Notebook wird mit einem Universal-Netzadapter für Wechselstrom ausgeliefert, welcher sich automatisch auf die angebotene Stromquelle einstellt. Unterstützt werden die folgenden Werte: **AC 100-240V~/ 50-60 Hz.** Beachten Sie die *Sicherheitshinweise* zur Stromversorgung auf den Seiten 7ff.

Der Adapter wird über ein Netzkabel an eine Wechselstromsteckdose angeschlossen. Das Gleichstromkabel des Netzadapters wird an der **rechten Seite** des Notebooks angeschlossen (**22**). Verfahren Sie beim Anschließen in der Reihenfolge wie in der Abbildung gezeigt.

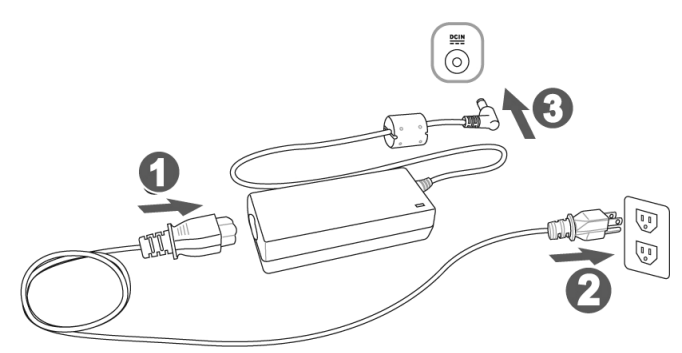

#### **(Abbildung ähnlich)**

Der Adapter verfügt über einen Ein-/ Ausschalter (optional). Steht der Schalter auf AUS (**0**), wird kein Strom verbraucht und das Notebook wird nicht mit Strom versorgt.

Der Adapter versorgt das Notebook mit Strom in Stellung EIN (**I**) und lädt zudem den Akku auf. Die Betriebsanzeigen am Notebook geben Auskunft über den Betriebszustand. Ihr Akku wird auch dann geladen, wenn Sie bei angeschlossenem Netzadapter mit Ihrem Notebook arbeiten. Der Netzadapter verbraucht auch dann Strom, wenn das Notebook nicht mit dem Netzadapter verbunden ist. Ziehen Sie daher den Stecker des Netzadapters aus der Steckdose, wenn es nicht mit dem Notebook verbunden ist oder stellen Sie den Schalter auf AUS (**0**).

#### **Achtung!**

Benutzen Sie nur das beiliegende Netzadapter- und Netzanschlusskabel.

# Nederlands Français Nederlands

## **Akkubetrieb**

#### **Hinweis**

Bitte laden und entladen Sie den neuen Akku zwei- bis dreimal hintereinander vollständig, damit dieser seine volle Leistungsfähigkeit erreicht!

Akkus speichern elektrische Energie in ihren Zellen und geben sie dann bei Bedarf wieder ab.

Die Lebensdauer und Leistungsfähigkeit Ihres Akkus ist abhängig von einer sorgfältigen Handhabung.

Der Akku sollte vor einem Ladevorgang immer vollständig entladen und wieder komplett geladen werden, um die Lebensdauer und die Leistungsfähigkeit zu optimieren.

Beachten Sie auch unbedingt die Sicherheitshinweise auf Seite 10.

#### Einsetzen des Akkus

Stecken Sie den Akkupack in das entsprechende Akkufach. Verriegeln Sie unbedingt den Akku, um ein ungewolltes Herausfallen des Akkus zu vermeiden.

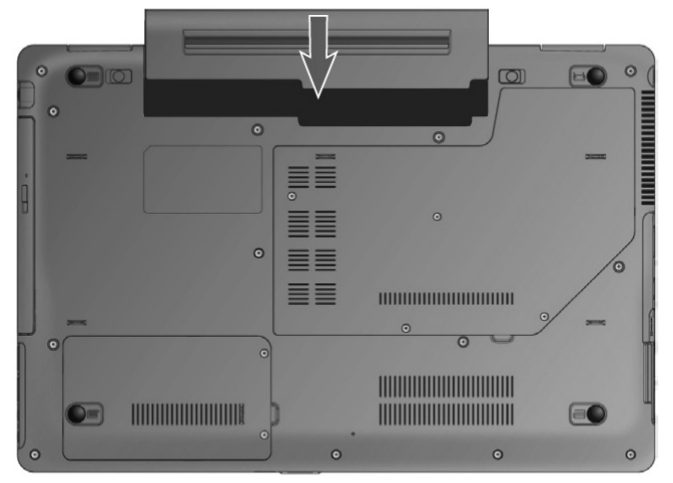

#### Entnehmen des Akkus

Um den Akkupack zu entfernen, schieben Sie die Akkuriegel nach außen und entnehmen Sie den Akkupack aus dem Fach.

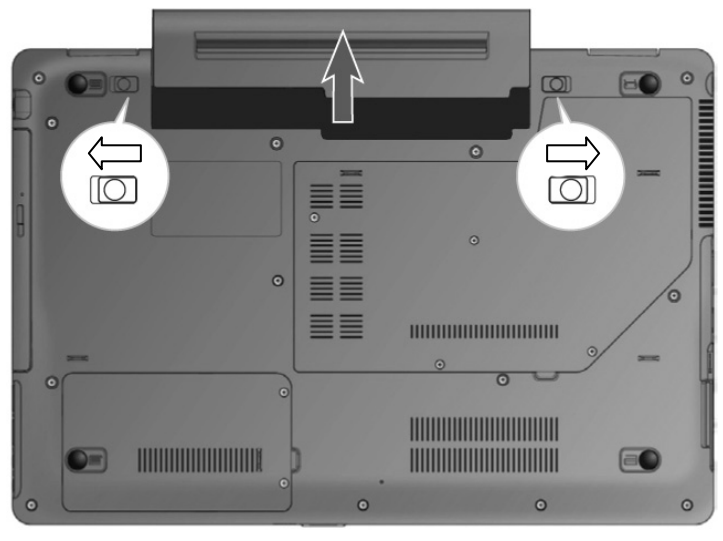

#### **Achtung!**

Entfernen Sie den Akku nicht, während das Gerät eingeschaltet ist, da andernfalls Daten verloren gehen können.

#### **Achtung!**

Achten Sie bei der Lagerung der Akkus und der Benutzung des Notebooks darauf, dass die Kontakte an Akku und Notebook nicht verschmutzt oder beschädigt werden. Dies könnte zu Fehlfunktionen führen.

# Nederlands Français Nederlands

### Aufladen des Akkus

Der Akku wird über den Netzadapter aufgeladen. Wenn der Netzadapter angeschlossen und eingeschaltet ist, lädt sich der Akku automatisch auf, unabhängig davon, ob das Notebook eingeschaltet ist oder nicht. Eine vollständige Aufladung benötigt bei abgeschaltetem Notebook einige Stunden. Wenn das Notebook eingeschaltet ist, dauert der Ladevorgang deutlich länger.

#### **Hinweis**

Der Ladevorgang wird unterbrochen, wenn Temperatur oder Spannung des Akkus zu hoch sind.

#### Entladen des Akkus

Betreiben Sie das Notebook über den Akku, bis es sich aufgrund der niedrigen Akkuladung von allein ausschaltet.

#### **Hinweis**

Denken Sie daran, Ihre geöffneten Dateien rechtzeitig zu sichern, um eventuellen Datenverlust zu vermeiden.

#### Akkuleistung

Die jeweilige Betriebsdauer variiert je nach Einstellung der Stromsparfunktionen. Diese können Sie in der **Systemsteuerung** unter **Energieoptionen** Ihren Ansprüchen entsprechend anpassen. Außerdem erfordert Ihr Notebook einen höheren Leistungsanspruch bei der Ausführung bestimmter Anwendungen, wie z.B. das Abspielen einer DVD.

### Überprüfen der Akkuladung

Zur Überprüfung des aktuellen Ladezustands des Akkus bewegen Sie den Cursor über das Power-Symbol in der Taskleiste.

Im Batteriebetrieb wird das Symbol einer Batterie angezeigt.

Weitere Informationen zu Einstellungen erhalten Sie, wenn Sie einen Doppelklick auf das Symbol machen.

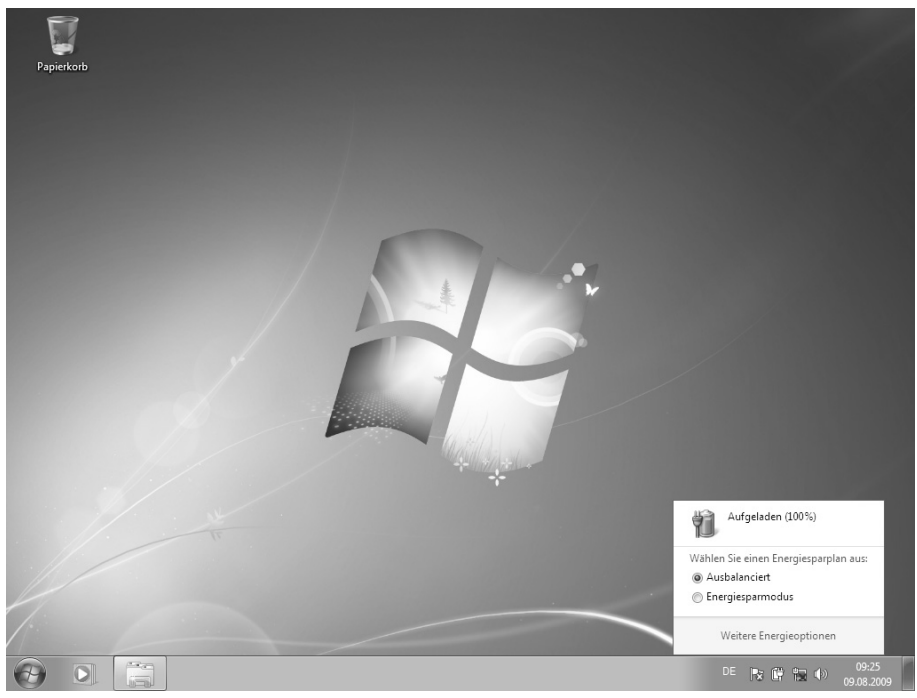

#### **Hinweis**

Wenn Sie die Warnsignale bei niedrigem Akkustand ignorieren, wird Ihr Notebook heruntergefahren.

#### **Achtung!**

Entfernen Sie niemals den Akku, während das Notebook eingeschaltet ist oder wenn das Notebook noch nicht in den Ruhezustand gewechselt ist, da dies zu Datenverlusten führen kann.

# Nederlands Français Nederlands

# **Energieverwaltung (Power Management)**

Ihr Notebook bietet automatische und modifizierbare Stromspar- und Energiefunktionen, die Sie zur Maximierung der Akkunutzungsdauer und Reduzierung der gesamten Betriebskosten verwenden können. Man unterscheidet zwischen dem Energie Sparen Modus und dem Ruhezustand (Hibernate).

#### Energie Sparen

Bei dieser Einstellung bleibt der Inhalt des Arbeitsspeichers Ihres Notebooks erhalten, während praktisch alle anderen Komponenten Ihres Notebooks abgeschaltet werden oder ihren Stromverbrauch auf ein Minimum reduzieren. Ein kurzes Betätigen des Ein- /Ausschalters schaltet das Gerät wieder ein.

### Ruhezustand (Hibernate)

Der Ruhezustand ist eine weitere Variante des vollständigen Ausschaltens. Bringen Sie das Notebook in den Ruhezustand, werden alle Daten der aktuellen Sitzung aus dem Arbeitsspeicher in Form einer Datei auf die Festplatte ausgelagert. Sobald alle Daten sicher ausgelagert wurden, schaltet das Notebook ab. Beim nächsten Einschalten des Notebooks wird diese Datei durch das BIOS wieder zurück in den Arbeitsspeicher geschrieben.

Nach kurzer Zeit befindet sich das Notebook in genau dem Zustand, den Sie bei der letzten Nutzung verlassen hatten.

Wenn Sie also während der Bearbeitung eines Dokumentes das Notebook zuklappen (bei entsprechender Einstellung der Energieoptionen in der Systemsteuerung), macht das Notebook den Rest automatisch für Sie. Wenn Sie das Notebook wieder einschalten, sind Sie genau an dem Punkt, den Sie vor der Arbeitsunterbrechung bearbeitet hatten.

# **Display**

# **Öffnen und Schließen des Displays**

Das Display wird durch die spezielle Konstruktion der Displayscharniere verschlossen, sodass eine zusätzliche Verriegelung nicht erforderlich ist.

1. Zum Öffnen klappen Sie das Display mit Daumen und Zeigefinger bis zur gewünschten Position auf.

#### **Achtung!**

Klappen Sie das Display nicht um mehr als 120° auf. Halten Sie das Display beim Aufklappen und Positionieren immer mittig fest. Bei Nichtbeachtung könnte das Display beschädigt werden. Versuchen Sie niemals, es mit Gewalt zu öffnen.

Dem Schließen und Öffnen des Displays können über die Energieverwaltung unterschiedliche Funktionen zugewiesen werden.

## **Bildschirmauflösung**

Der eingebaute Bildschirm stellt bis zu **1366 x 768** Bildpunkte dar. Falls Sie im Windows-Hilfsprogramm "Systemsteuerung  $\Rightarrow$  Darstellung und Anpassung" auf eine Darstellung mit abweichenden Einstellungen wechseln, erscheint die Anzeige u. U. nicht auf der vollen Bildschirmfläche. Durch die Vergrößerung kommt es, besonders bei Schriften, zu Verzerrungen in der Darstellung. Sie können jedoch mit einer höheren Auflösung arbeiten, wenn Sie einen externen Bildschirm mit höherer Auflösung anschließen.

Mit dem Windows-Hilfsprogramm "Systemsteuerung <sup>⇒</sup> Darstellung und Anpassung" passen Sie die Darstellung auf die unterstützten Modi an.

# *Fançais*

# **Darstellung und Anpassung**

Dieses Programm bietet Ihnen die Möglichkeit, die Darstellung auf Ihrem Bildschirm anzupassen. Dazu gehört z.B. das Hintergrundbild, der Bildschirmschoner, der Active Desktop (Web) sowie weiterführende Einstellungen Ihres Bildschirms und Ihrer Grafikkarte. Das Programm kann folgendermaßen gestartet werden:

 Rechter Mausklick auf die Windowsarbeitsfläche (Desktop) und linker Mausklick auf **Anpassung**

#### **oder**

 Über **Start Systemsteuerung Darstellung und Anpassung** durch Doppelklick mit der linken Maustaste.

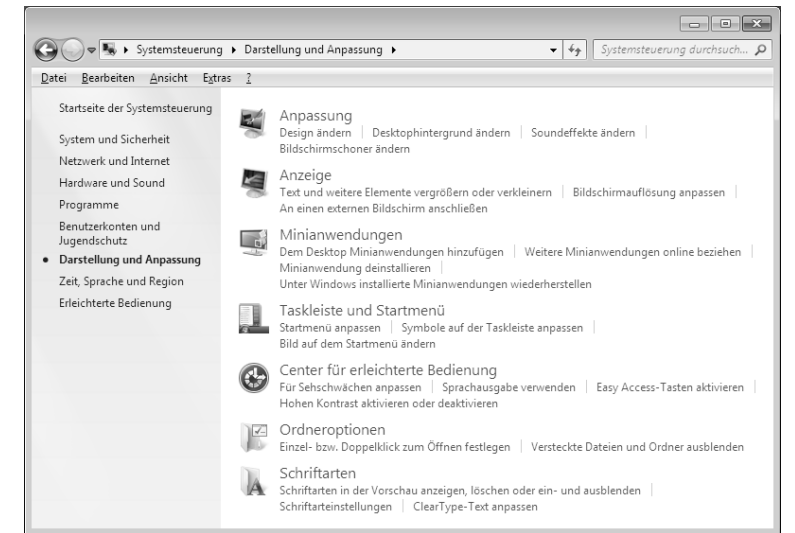

Folgende Einstellungsmöglichkeiten stehen Ihnen zur Verfügung:

- **Anpassung**
- **Anzeige**
- **Minianwendungen**
- **Taskleiste und Startmenü**
- **Center für erleichterte Bedienung**
- **Ordneroptionen**
- **Schriftarten**

## **Windowswechsel**

Wenn Sie mehrere Anwendungen gestartet haben, können Sie sich alle Anwendungen gleichzeitig über die Tastenfolge **Fn + Fn + 4** auf dem Display für ca. 3 Sek. anzeigen lassen.

Eine Anwendung wählen Sie über

- die Pfeiltasten.
- über das Touchpad oder
- durch wiederholtes Drücken der Tastenkombination **Fn + 4**.

## **Virtueller Desktop**

Über die Tastenfolge **Fn + Fn + 2** können Sie sich maximal vier verschiedene Desktops einrichten und unabhängig voneinander nutzen:

- Arbeiten
- Privat
- **•** Präsentation
- Home

Mit einem Rechtsklick auf das Symbol in der Taskleiste öffnen Sie das Untermenü

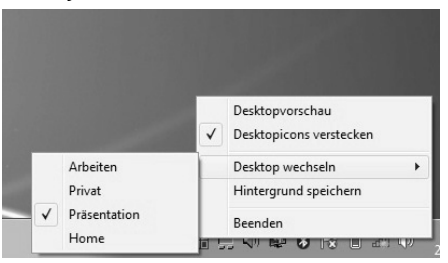

und können hier weitere Einstellungen vornehmen.

# Nederlands Français Nederlands

# **Anschluss eines externen Monitors**

Das Notebook verfügt über eine VGA-Anschlussbuchse (**12**) für einen externen Monitor.

- 1. Fahren Sie Ihr Notebook ordnungsgemäß herunter.
- 2. Schließen Sie das Signalkabel des externen Monitors an die VGA-Buchse des Notebooks (**12**) an. Alternativ können Sie den digitalen HDMI-Anschluss (High Definition Multimedia Interface) (**17**) zur Übertragung von Bild- und Tonsignalen benutzen.
- 3. Verbinden Sie den externen Monitor mit dem Stromnetz, und schalten Sie ihn ein.
- 4. Schalten Sie nun Ihr Notebook ein.

Nachdem das Betriebssystem geladen wurde, wird der externe Bildschirm ermittelt. Es stehen Ihnen mehrere Möglichkeiten zur Verfügung. Diese rufen Sie wie folgt auf:

- 1. Rechtsklick auf dem Display.
- 2. Wählen Sie im Auswahlfenster die Option Bildschirmauflösung aus.

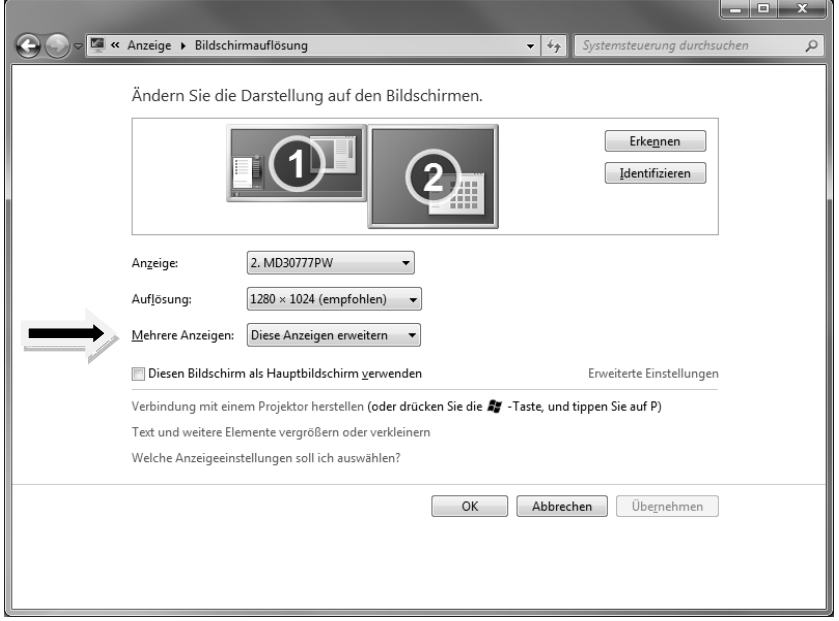

- 3. Unter "Mehrere Anzeigen" wählen Sie unter den nachfolgenden Optionen<sup>\*</sup>:
- **Diese Anzeigen duplizieren**
- **Diese Anzeigen erweitern**
- **Desktop nur auf 1 anzeigen**
- **Desktop nur auf 2 anzeigen**

j

<sup>\*</sup> Bei Windows® 7 Starter-Version Funktion nur eingeschränkt nutzbar

#### Desktop duplizieren

Dieser Modus dupliziert die Anzeige des Notebooks auf den externen Monitor.

#### **Hinweis**

Bei diesem Modus muss bei beiden Geräten die gleiche Bildschirmauflösung eingestellt sein.

#### Desktop erweitern

In diesem Modus wird auf dem zweiten (externen) Monitor ein leerer Desktop angezeigt. Fenster aus dem ersten Bildschirm können auf den zweiten verschoben werden und umgekehrt.

Die Bildschirmauflösung und die Farbqualität der einzelnen Anzeigegeräte kann individuell unter **Start Systemsteuerung Darstellung und Anpassung** eingestellt werden.

#### Desktop nur auf 1 anzeigen

Der Desktop wird nur auf dem Hauptmonitor 1 angezeigt.

#### Desktop nur auf 2 anzeigen

Der Desktop wird nur auf dem zweiten (externen) Monitor angezeigt.

# Français

# **Dateneingabe**

## **Die Tastatur**

Durch Doppelbelegung einiger Tasten steht Ihnen der gleiche Funktionsumfang wie bei einer herkömmlichen Windows-Tastatur zur Verfügung. Einige Funktionen werden mit Hilfe der für Notebooks typischen **Fn**-Taste eingegeben:

## Notebookspezifische Tastenkombinationen

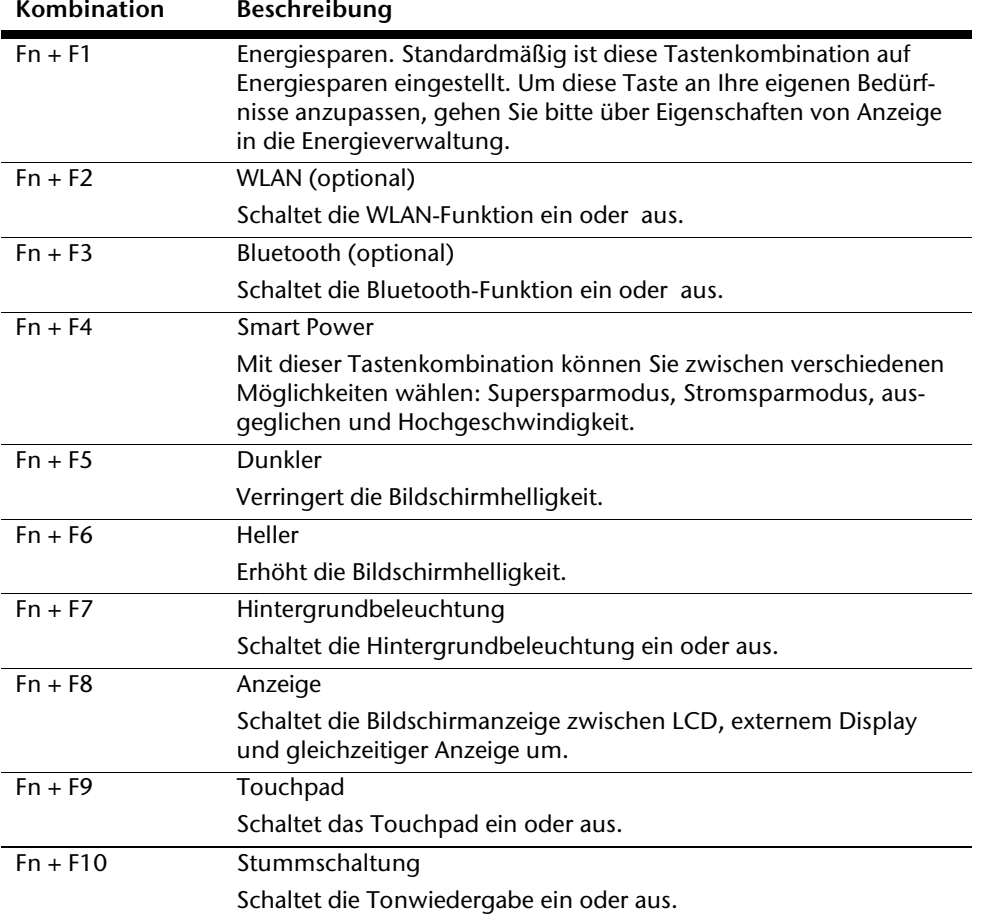

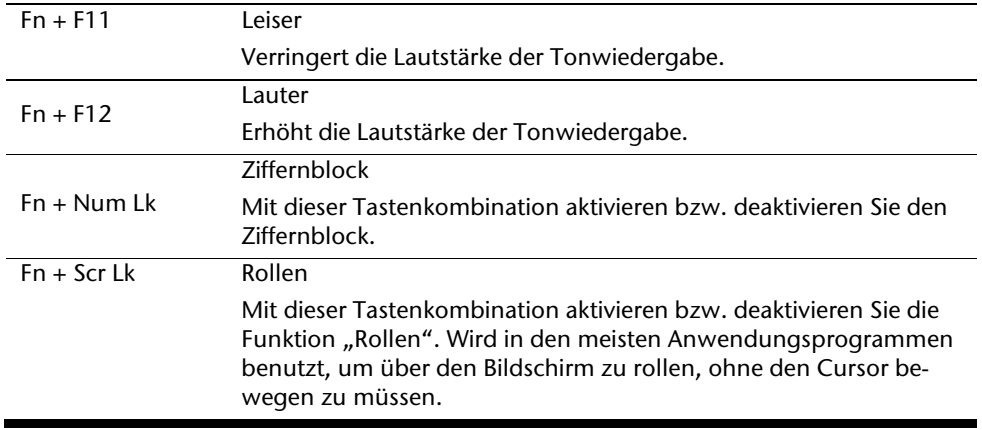

## **FunctionSmart**

Diese Funktion erleichtet Ihnen den Umgang mit den Fn-Tasten.

1. Drücken Sie die "Fn"-Taste, um die Tasten F1 - F12 für ca. 4 Sek. auf dem unteren Teil des Bildschirms aufzurufen:

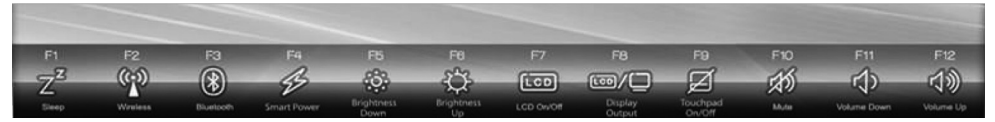

- 2. Drücken Sie jetzt die gewünschte **F**-Taste, um die entsprechende Funktion aufzurufen.
- 3. Drücken Sie die entsprechende Tastenkombination (**Fn + F-Taste**), um innerhalb der ausgewählten Funktion eine Einstellung vorzunehmen.
- 4. Drücken Sie direkt nach Punkt 1 die "Fn"-Taste noch einmal, werden die zur Verfügung stehenden erweiterten Funktionen dargestellt:

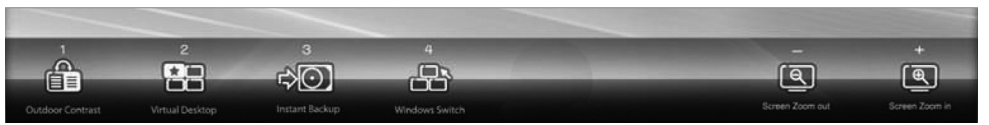

5. Wählen Sie die gewünschte Funktion durch Drücken der Tasten **1 – 4** oder **-/+**, um in die jeweiligen Untermenüs zu gelangen und die Einstellungen vorzunehmen.

#### Nachstehend eine Übersicht über die erweiterten Funktionen:

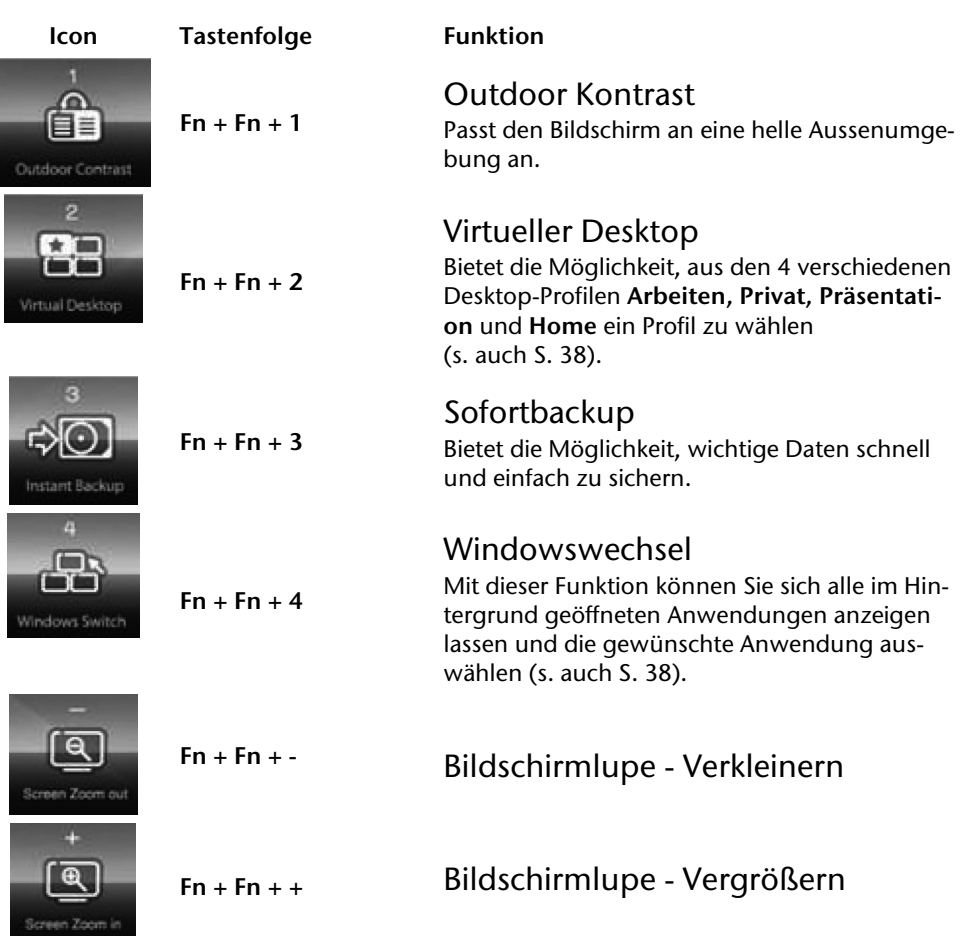

# **Das Touchpad**

Im normalen Modus folgt der Mauszeiger (Cursor) der Richtung, die auf dem Touchpad durch Bewegung Ihres Fingers in die entsprechende Richtung vorgegeben wird.

#### **Achtung!**

Benutzen Sie **keine Kugelschreiber oder anderen Gegenstände**, da dies zu einem Defekt Ihres Touchpads führen könnte.

Unter dem Touchpad befindet sich die linke und rechte Maustaste, die wie bei einer gewöhnlichen Maus genutzt werden können.

Sie können aber auch direkt mit dem Touchpad einen Klick oder Doppelklick ausführen, indem Sie die Touchpadfläche einmal oder zweimal kurz antippen.

In der Systemsteuerung von Windows® finden Sie unter dem Punkt "**Maus**" eine Vielzahl von nützlichen Einstellungen, die Ihnen die tägliche Arbeit erleichtert.

#### Zweifingerbedienung des Touchpads

Ihr Touchpad unterstützt eine Zweifingerbedienung die bei einigen Anwendungen die Ausführung bestimmter Befehle ermöglicht.

Folgende Befehle können Sie mit Ihrem Touchpad ausführen:

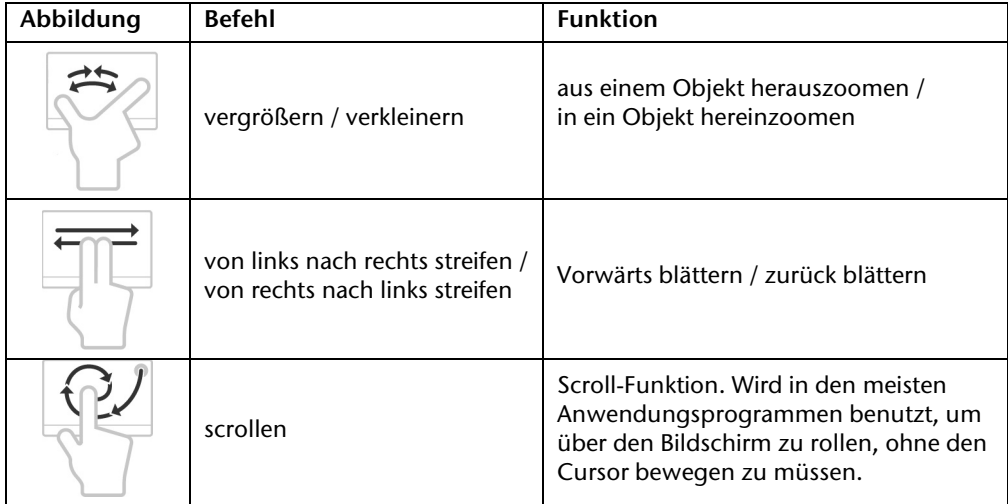

rançais

# **Die Festplatte**

Die Festplatte ist Ihr Hauptspeichermedium, das hohe Speicherkapazität und schnellen Datenzugriff vereint. Mit Ihrem Notebook haben Sie eine OEM-Version\* des Betriebssystems Microsoft Windows` erworben, die alle Leistungsmerkmale des Notebooks voll unterstützt. Wir haben die Festplatte Ihres Notebooks bereits so konfiguriert, dass Sie in der Regel optimal damit arbeiten können, ohne selbst installieren zu müssen. Das Betriebssystem Windows $^{\degree}$ benötigt einen Teil der Kapazität zur Verwaltung der Festplatte, daher steht die komplette Kapazität der Festplatte nicht zur Verfügung. Dies erklärt mögliche Differenzen zwischen BIOS-Anzeige und Betriebssystemanzeigen. Auf der Festplatte befinden sich das Betriebssystem des Notebooks, weitere Anwendungsprogramme und Sicherheitsdateien, so dass die volle Kapazität bereits verringert ist.

In der ersten Partition (**C:\**) befindet sich das Betriebssystem, die Anwendungsprogramme und die "Dokumente" der eingerichteten Benutzer.

Die zweite Partition (**D:\**) dient der Datensicherung und beinhaltet zusätzlich Treiber (**D:\Driver**) und Dienstprogramme (**D:\Tools**) für Ihr Notebook.

#### **Achtung!**

j \* Des Weiteren finden Sie in zwei weiteren nicht überschreibbaren Partitionen die Startdateien zur Systemwiederherstellung ( $\Leftrightarrow$  S. 87), sowie Installationsdateien von Windows® 7. Diese Partitionen sind nicht sichtbar und dürfen nicht gelöscht werden.

Original Equipment Manufacturer / vom Hersteller gekaufte Programmversionen, die meist in Verbindung mit Endgeräten verkauft wird

# **Wichtige Verzeichnisse**

Nachfolgend haben wir die wichtigsten Verzeichnisse aufgeführt und den Inhalt beschrieben.

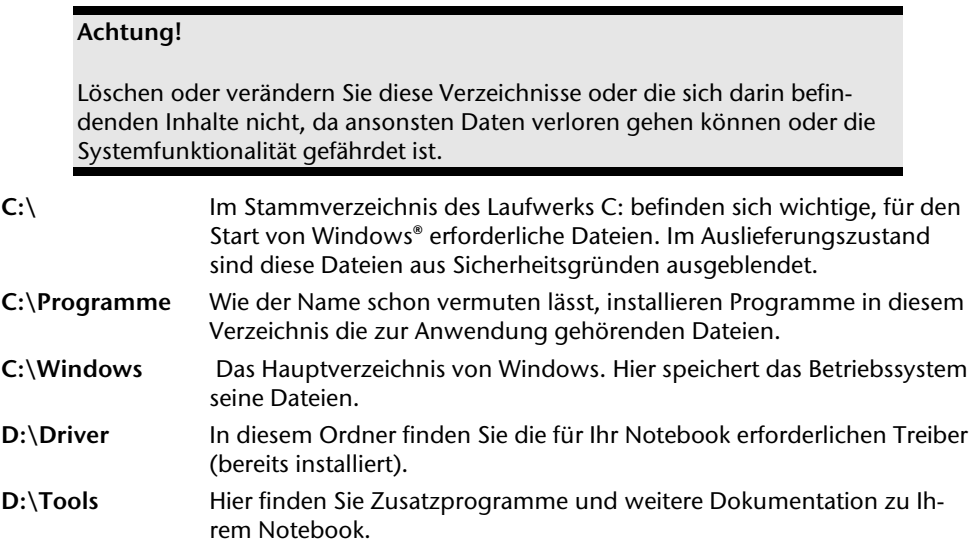

# rançais<sup>-</sup>

# **Das optische Laufwerk**

# **Einlegen einer Disc**

Anders als bei optischen Laufwerken in einem Desktop-PC verwendet das Notebook eine Halterung zum Arretieren der Disc.

Beim Einlegen der Disc ist darauf zu achten, dass sie genau **auf die Halterung gedrückt** wird und dort **einrastet**.

#### **Hinweis**

Bekleben Sie die Disc nicht mit Schutzfolien oder anderen Aufklebern. Benutzen Sie keine verformten oder beschädigten Discs, um Schäden an Ihrem Laufwerk vorzubeugen.

#### **Achtung!**

Benutzen Sie keine verkratzten, angebrochenen, verschmutzten oder qualitativ schlechten Discs. Durch die hohen Geschwindigkeiten im Laufwerk können diese brechen und Ihre Daten zerstören sowie Ihr Gerät beschädigen. Schauen Sie sich die Discs genau an, bevor Sie diese einlegen. Sind Schäden oder Verschmutzungen erkennbar, dürfen Sie diese nicht benutzen. Schäden, die durch defekte Medien entstehen, sind von der Gewährleistung ausgenommen und müssen kostenpflichtig repariert werden.

#### **Achtung!**

Wenn die Disc nicht korrekt auf die Halterung platziert wird, kann sie beim Schließen der Laufwerksschublade beschädigt werden.

- 1. Drücken Sie bei eingeschaltetem Gerät die Auswurftaste am optischen Laufwerk, um die Lade zu öffnen.
- 2. Ziehen Sie die Lade vorsichtig vollständig heraus.
- 3. Nehmen Sie die Disc aus ihrer Hülle, möglichst ohne die unbedruckte Seite anzufassen.
- 4. Legen Sie die Disc mit der Beschriftung nach oben auf die Lade und drücken sie vorsichtig hinunter. Die Disc liegt nun flach auf der Lade auf und rastet hörbar auf der Disc-Halterung ein.

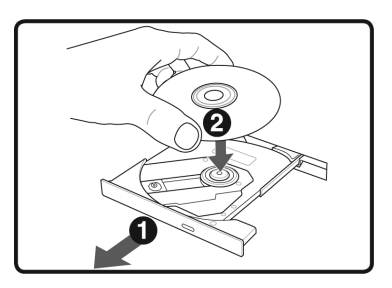

- 5. Prüfen Sie, ob die Disc sich frei drehen kann und schieben Sie die Lade dann vorsichtig wieder in das optische Laufwerk zurück, bis sie einrastet. Im Auslieferungszustand ist Ihrem optischen Laufwerk der Laufwerksbuchstabe "**E**" zugewiesen. Mit dem Windows-Explorer (**Computer**) können Sie bequem auf die Daten Ihrer Discs zugreifen. Starten Sie das Hilfsprogramm **Computer** über die Desktopverknüpfung oder durch gleichzeitiges Drücken der Windowstaste 4 und der Taste "**E**". Den Windows-Explorer öffnen Sie über **Start Alle Programme Zubehör**. Beim Zugriff auf DVD-Videos (bzw. Audio- und Videodateien auf herkömmlichen Daten-CDs) wird automatisch die vorinstallierte Medienwiedergabe verwendet.
- 6. Wenn Sie eine Disc entnehmen wollen, drücken Sie die Auswurftaste.

#### **Achtung!**

Solange das Notebook auf das optische Laufwerk zugreift, versuchen Sie nicht, die Disc aus dem Laufwerk zu nehmen.

*Fançais* 

## Notentnahme einer blockierten Disc

Sollte sich die Schublade nicht mehr automatisch öffnen, kann sie manuell geöffnet werden, sofern Ihr Gerät eine Notentnahmeöffnung hat.

- 1. Beenden Sie Windows und schalten Sie das Notebook aus.
- 2. Führen Sie einen langen spitzen Gegenstand (z.B. aufgebogene Büroklammer) soweit in die Notentnahmeöffnung ein, bis Sie einen Widerstand spüren.
- 3. Durch einen leichten Druck öffnet sich nun die Schublade.
- 4. Entnehmen Sie die Disc und starten Sie nun das Notebook erneut.

# **Discs abspielen / auslesen**

Ihr optisches Laufwerk ist in der Lage, Audio CDs, DVD-Filme oder Daten CDs/DVDs abzuspielen.

Nachdem eine Disc geladen wurde, öffnet sich ein Auswahlfenster mit verschiedenen Optionen zur Wiedergabe. I. d. R. stehen Ihnen diverse Programme zur Verfügung.

Sollte sich das Auswahlfenster nicht öffnen, besteht immer die Möglichkeit, über den

**Explorer** oder den **Computer Explorer** optische Laufwerk zuzugreifen.

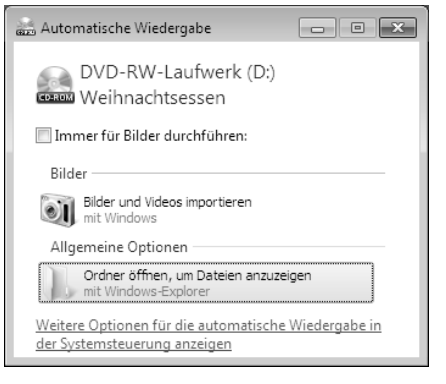

## **Regionale Wiedergabeinformationen bei DVD**

Die Wiedergabe von DVD-Filmtiteln beinhaltet Dekodierung von MPEG2-Video, digitaler AC3 Audiodaten und Entschlüsseln von CSS-geschützten Inhalten. CSS (manchmal auch Copy Guard genannt) ist die Bezeichnung eines Datenschutzprogrammes, das von der Filmindustrie als Maßnahme gegen illegale Kopien aufgenommen wurde.

Unter den vielen Reglementierungen für CSS-Lizenznehmer sind die wichtigsten die Wiedergabeeinschränkungen bei landesspezifischen Inhalten.

Um geographisch abgegrenzte Filmfreigaben zu erleichtern, werden DVD-Titel für bestimmte Regionen freigegeben. Copyright-Gesetze verlangen, dass jeder DVD-Film auf eine bestimmte Region beschränkt wird (meistens die Region, in der er verkauft wird).

Zwar können DVD-Filmversionen in mehreren Regionen veröffentlicht werden, aber die CSS-Regeln verlangen, dass jedes CSS-dechiffrierfähige System nur für eine Region einsetzbar sein darf.

#### **Hinweis**

Die Regions-Einstellung kann über die Ansichtssoftware **bis zu fünf Mal** verändert werden, dann bleibt die letzte Einstellung permanent. Wenn Sie die Regions-Einstellung dann nochmals verändern wollen, muss dies werksseitig vorgenommen werden. Kosten für Versand und Einstellung müssen vom Anwender getragen werden.

## **Themen rund um den Brenner**

Dieser Abschnitt bezieht sich nur auf Geräte, die mit einem CD-RW, einem Kombo (Kombination aus CD-/DVD-Leselaufwerk) oder einem DVD-RW-Laufwerk ausgeliefert wurden. Zunächst erhalten Sie Informationen zu den sog. **Rohlingen**.

### CD- und DVD-Rohlinge

Normale CDs werden von einem Glas-Master gepresst und anschließend versiegelt. Bei Rohlingen werden digitale Informationen mit dem Laser des Brenners eingebrannt. Daher sind sie empfindlicher als die herkömmlichen Discs.

Vermeiden Sie daher, **insbesondere bei unbeschriebenen Rohlingen**, unbedingt:

- Bestrahlung durch Sonnenlicht (UVA/UVB)
- Kratzer und Beschädigungen
- Extreme Temperaturen

#### Wichtige Informationen zu hochauflösenden Videoformaten (optional)

Je nach Ausführung wird Ihr System wird mit einem Blu-Ray-Laufwerk ausgeliefert.

Beim Blu-Ray-Laufwerk handelt es sich um eine Technologie, die hochauflösende Videoformate unterstützt. Sie können mit Ihrem Laufwerk nach wie vor folgende Medien abspielen:

- Audio CDs
- $\bullet$  CD-R
- CD-RW
- DVD+R / DVD-R
- DVD+RW / DVD-RW

Um das neue Videoformat bzw. neuen Medien (Blu-Ray-Discs) abspielen zu können, müssen u. a. die nachfolgenden Voraussetzungen erfüllt werden:

 Die Inhalte einer Blu-Ray-Discs können nur mit der mitgelieferten **Power DVD** Software und mit **Windows Media Center** abgespielt werden.

#### **Hinweis**

Windows Media Player unterstützt keine hochauflösenden Videoformate.

- Die Abspielsoftware muss in regelmäßigen Abständen über das Internet aktualisiert werden, so dass die Wiedergabe neuester Titel jederzeit gewährleistet ist. Die Abstände der Aktualisierung werden von der Software vorgegeben, wenn eine Internetverbindung besteht.
- Bei Anschluss an eine digitale Ausgabequelle (z. B. TFT-Monitor oder LCD-TV) müssen die Anschlüsse (DVI oder HMDI) den **HDCP** Standard unterstützen. Diese Information entnehmen Sie der Bedienungsanleitung Ihres Ausgabegerätes.

# **Die Soundkarte**

Ihr Notebook besitzt eine integrierte Stereosoundkarte mit 16 Bit und räumlichen Klangeffekten (3D). Die Soundkarte ist kompatibel zu den Industriestandards Sound Blaster und Microsoft Sound System Version 2.0. Dies gewährleistet eine optimale Unterstützung für alle gängigen Programme und Spiele. Wenn Sie die Grundlautstärke ändern wollen, klicken Sie auf das Lautsprechersymbol in Ihrer Taskleiste.

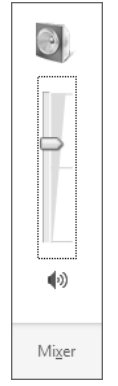

Klicken Sie auf **Mixer**, um den Lautstärkemixer zu öffnen.

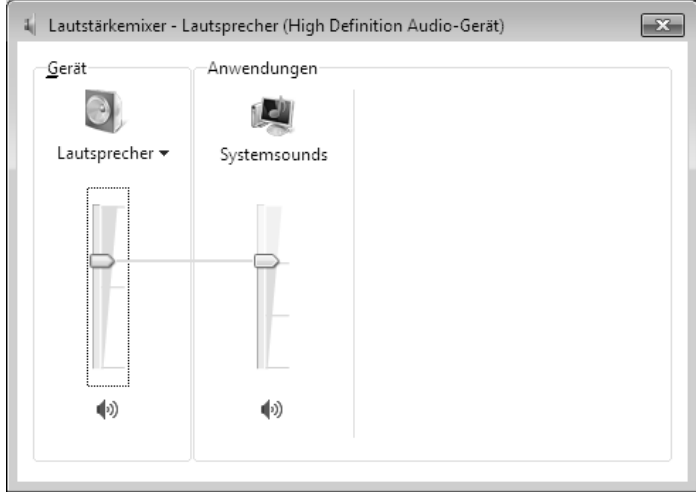

Mit Hilfe der Tastenkombinationen **Fn + F11** und **Fn + F12** haben Sie ebenfalls die Möglichkeit, die Lautstärke zu regulieren.

# **Externe Audioverbindungen**

Ihr Notebook verfügt über eingebaute Stereo-Lautsprecher, so dass Sie stets ohne zusätzliche Geräte Klänge wiedergeben können. Die Benutzung der externen Anschlüsse gibt Ihnen eine gute Möglichkeit, Ihr Notebook mit externen Geräten zu verbinden.

#### **Vorsicht!**

Zu große Lautstärke bei der Verwendung von Ohrhörern oder Kopfhörern erzeugt übermäßigen Schalldruck und kann zum Verlust des Hörsinns führen. Stellen Sie die Lautstärke vor der Wiedergabe auf den niedrigsten Wert ein. Starten Sie die Wiedergabe und erhöhen Sie die Lautstärke auf den Pegel, der für Sie angenehm ist. Durch Verändern der Grundeinstellung des Equalizers kann sich die Lautstärke erhöhen und damit zu bleibenden Hörschäden führen. Ferner kann das Verändern der Treiber, der Software, des Equalizers, des Betriebssystems etc. zur Erhöhung der Lautstärke und daher ebenfalls zu bleibenden Hörschäden führen.

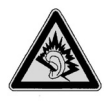

Wenn ein Gerät längere Zeit mit erhöhter Lautstärke über einen Kopfhörer/Ohrhörer betrieben wird, kann das Schäden am Hörvermögen des Zuhörers verursachen.

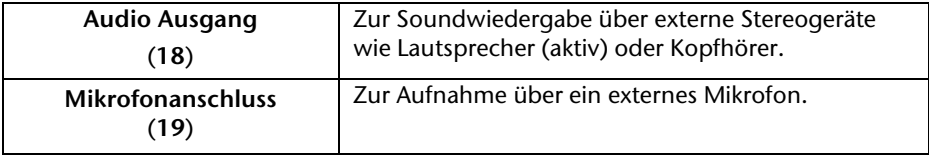

# **Netzwerkbetrieb**

## **Was ist ein Netzwerk?**

Man spricht von einem Netzwerk, wenn mehrere Computer direkt miteinander verbunden sind. So können die Anwender Informationen und Daten untereinander übertragen und sich Ihre Ressourcen (Drucker und Laufwerke) teilen.

Hier einige Beispiele aus der Praxis:

- In einem Büro werden Nachrichten per E-Mail ausgetauscht und Termine werden zentral verwaltet.
- Anwender teilen sich einen Drucker im Netzwerk und sichern Ihre Daten auf einem Zentralrechner (Server).
- Zwei oder mehrere Computer werden miteinander verbunden, um Netzwerkspiele zu spielen oder Daten auszutauschen.

#### Ethernet-Netzwerkanschluss

Ist Ihr Notebook mit einem Ethernet-Netzwerkanschluss ausgestattet, können Sie ihn an ein Netzwerk anschließen. Die nachfolgenden Erläuterungen beziehen sich auf Notebooks, die einen Netzwerkanschluss besitzen.

Schließen Sie ein Ende mit dem RJ45-Anschluss (Westernstecker) an die Netzwerkschnittstelle Ihres Notebooks (**13**) an und das andere an einen anderen Computer oder Hub/Switch.

Weitere Erläuterungen zum Netzwerk finden Sie in der Windows -Hilfe im Start-Menü.

# *Fançais*

# **Wireless LAN (Funk-Netzwerk)**

Wireless LAN ist eine **optionale** Ausstattung. Diese Funktion ermöglicht es Ihnen, über Funk eine Netzwerkverbindung zu einer entsprechenden Gegenstelle aufzubauen. Bitte lesen Sie vor der Aktivierung die erforderlichen Voraussetzungen.

Die Wireless LAN- Funktion wird über die Tastenkombination **Fn + F2** aktiviert bzw. deaktiviert.

#### **Achtung!**

Betreiben Sie die WLAN Funktion nicht an Orten (Bsp.: Krankenhaus, Flugzeug etc.), in denen funkempfindliche Geräte stehen. Schalten Sie das Gerät nur ein, wenn sichergestellt ist, dass keine Beeinträchtigung besteht.

#### Voraussetzungen

j

Als **Gegenstelle** kann man einen sog. **LAN Access Point** benutzen. Ein Access Point ist ein Funkübertragungsgerät, das mit Ihrem Notebook kommuniziert und den Zugriff auf das angeschlossene Netzwerk steuert.

LAN Access Points sind häufig in Großraumbüros, Flughäfen, Bahnhöfen, Universitäten oder Internet-Cafés zu finden. Sie bieten Zugriff auf eigene Dienste und Netzwerke oder das Internet.

Meist sind **Zugangsberechtigungen** erforderlich, die i. d. R. kostenpflichtig sind. Oft findet man Access Points mit integriertem DSL-Modem. Diese sog. **Router** stellen die Verbindung zum vorhandenen DSL-Internetanschluss und dem Wireless LAN her.

Es kann auch **ohne Access Point** eine Verbindung zu einem anderen Endgerät mit Wireless LAN-Funktionalität hergestellt werden. Allerdings limitiert sich das Netzwerk **ohne Router** auf die direkt verbundenen Geräte.

Die drahtlose Netzwerkverbindung arbeitet nach dem Standard **IEEE 802.11n**\* und ist kompatibel zum Standard IEEE 802.11b/g.

Wird eine Verschlüsselung bei der Übertragung benutzt, muss diese bei **allen Geräten**  nach dem **gleichen Verfahren** arbeiten. Die Verschlüsselung ist ein Verfahren, um das Netzwerk vor unbefugtem Zugriff zu schützen.

Die Übertragungsgeschwindigkeit kann je nach **Entfernung** und **Auslastung** der Gegenstelle variieren.

<sup>\*</sup> Um die gesamte Leistung nutzen zu können ist ein WLAN Router nach dem Standard 802.11n erforderlich.

### Problembeseitigung im Netzwerk

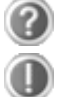

Warum werden in der Netzwerkumgebung die Freigaben nicht angezeigt?

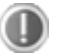

Die Netzwerkumgebung ist zeitverzögert. Überprüfen Sie die Freigabe, indem Sie nach dem betreffenden **Computernamen** suchen.

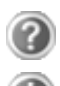

Warum bekomme ich eine Fehlermeldung wenn ich auf die Netzwerkumgebung klicke?

Der **Computername** muss im Netzwerk einmalig sein und darf nicht wie die **Arbeitsgruppe** heißen.

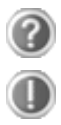

Es sieht so aus, als ob die Netzwerkkarten nicht kommunizieren können. Woran kann das liegen?

Vielleicht arbeitet eine der verwendeten Netzwerkkarten mit einer **anderen Geschwindigkeit** (z.B. 10 statt 100 Mbit) und Ihr Netzwerk-Notebook ist nicht in der Lage dies zu erkennen. Stellen Sie ggf. die kompatible Geschwindigkeit im Netzwerktreiber ein.

Sollen zwei PCs miteinander verbunden werden, benötigen Sie ein **Cross-Link Kabel**, andernfalls verwenden Sie ein **Patch** Kabel.

Kontrollieren Sie auch die **Protokolle** und die **Konfiguration**.

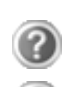

 $\mathbf 0$ 

O

Die Datenübertragung ist fehlerhaft oder sehr langsam. Woran kann das liegen?

Sie haben vielleicht das falsche Kabel (UTP / CAT3 oder niedriger) oder es liegt in der Nähe eines Stromkabels oder einer anderen Störquelle.

Weitere Fehlerbehebungshinweise finden Sie in der Windowshilfe unter dem Stichwort "**Netzwerkfehler**".

# Nederlands Français Nederlands

# **Bluetooth (optional)**

Die Bluetooth-Technologie dient dazu, kurze Entfernungen drahtlos zu überbrücken. Bluetooth-Geräte übertragen Daten per Funk, so dass Computer, Mobiltelefone, Drucker, Tastaturen, Mäuse und andere Geräte ohne Kabel miteinander kommunizieren können.

Es gibt zahlreiche Verwendungsmöglichkeiten für die Bluetooth-Drahtlostechnologie. Im Folgenden sind nur einige davon aufgezählt:

- Erstellen einer drahtlosen Verbindung zum Internet mit einem Mobiltelefon.
- Übertragen von Dateien zwischen Computern oder zwischen einem Computer und einem anderen Gerät.
- Drucken mit einem Bluetooth-Drucker.
- Verwenden einer Bluetooth-Tastatur und -Maus.
- Verbinden mit einem PAN (Personal Area Network).
- Synchronisieren eines persönlichen digitalen Assistenten (PDA) mit einem Computer oder anderen Gerät, das Bluetooth verwendet.

Die Datenübertragungsgeschwindigkeit der Bluetooth-Drahtlostechnologie kann bis zu 700 Kilobits pro Sekunde (Kbps) betragen. Sie kann je nach Gerät oder Umgebungsfaktoren unterschiedlich sein. Mit einem Bluetooth-Gerät können Daten durch Wände, Jackentaschen und Aktentaschen übertragen werden. Die Übertragung zwischen Bluetooth-Geräten erfolgt mit der Hochfrequenz von 2,4 Gigahertz (GHz).

Da die gleiche Frequenz für die Übertragung von WLAN vorgesehen ist, kann es zu gegenseitigen Störungen kommen.

Es kann dann manchmal erforderlich sein, die nicht benötigte Funktion kurzzeitig zu deaktivieren.

Die Bluetooth- Funktion wird über die Tastenkombination **Fn + F3** aktiviert bzw. deaktiviert.

#### **Achtung!**

Betreiben Sie die Bluetooth Funktion Ihres Computers nicht an Orten (Bsp.: Krankenhäuser etc.) in denen funkempfindliche Geräte stehen. Ist nicht sichergestellt, dass keine Beeinträchtigung oder Störung dieser Geräte besteht, deaktivieren Sie diese Option.

# **Der Multi Kartenleser**

Speicherkarten sind Medien, die z.B. im Bereich der digitalen Fotografie eingesetzt werden und nach und nach das Medium Diskette ersetzen. Die Form und Kapazität einer Speicherkarte kann je nach Hersteller variieren.

Ihr Notebook unterstützt folgende Formate:

- MMC (MultiMediaCard)
- SD (Secure Digital)
- Memory Stick/Memory Stick Pro

Achten Sie beim Einlegen der Speicherkarten darauf, dass die Kontakte, wie in der folgenden Auflistung beschrieben, in die richtige Richtung zeigen. Das falsche Einlegen einer Karte könnte zu Beschädigung des Kartenlesers und/oder der Karte führen.

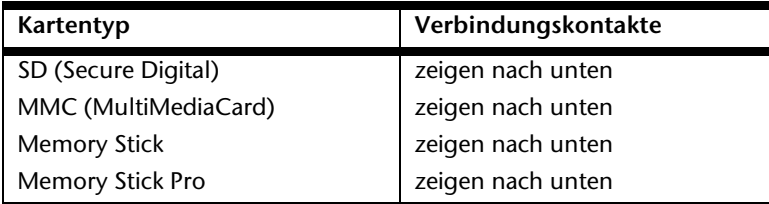

## **Speicherkarte einlegen**

#### **Hinweis**

Die Speicherkarten können nur in **eine Richtung** eingelegt werden. Beachten Sie bitte die Hinweise im oberen Abschnitt.

Schieben Sie die Karte bis zum Anschlag hinein.

## **Speicherkarte entfernen**

Um SD/MMC-Karten oder Memory Sticks zu entfernen, drücken Sie diese zunächst in den Anschluss hinein, um die Sicherung zu lösen. Ziehen nun die Karte aus dem Schacht und lagern Sie diese fachgerecht.

# **Express Karte**

Ihr Notebook unterstützt den Express Standard.

Im Handel sind die Karten Express/34 und Express/54 erhältlich, wobei die Angaben sich auf die Größe der Karte beziehen. Ihr Notebook unterstützt die Karten Express/34.

# **Express Karte Installieren**

#### **Hinweis**

Lesen Sie vor der Installation bitte unbedingt die Herstelleranleitung, die Ihrer Express Karte beiliegt. Entfernen Sie vor der Installation durch leichtes Drücken die Dummy-Karte aus dem Schacht. Setzen Sie diese wieder ein, um die Kontakte bei Nichtnutzung vor Verschmutzungen zu schützen.

# **Express Karte entfernen**

Berücksichtigen Sie bitte die folgenden Hinweise, bevor Sie die Express Karte entfernen:

- Beenden Sie das Programm, das Sie mit der Karte angewandt haben.
- Klicken Sie mit der linken Maustaste auf das Icon in der Taskleiste zur sicheren Entfernung der Hardware, wählen Sie die Karte aus und klicken Sie auf **Stoppen**.

Um die Karte zu entfernen, drücken Sie diese zunächst in den Anschluss hinein, um die Sicherung zu lösen. Ziehen nun die Karte aus dem Schacht und lagern Sie diese fachgerecht.

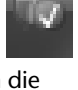

# **Die Webcam (optional)**

Die eingebaute Webcam ermöglicht die Nutzung diverser Dienste wie z.B. den Windows Messenger.

## **Anwendungsbeispiel mit dem Windows Live Messenger**

- 1. Starten Sie den Windows Live Messenger und erstellen Sie ein Benutzerkonto, sofern noch nicht geschehen. Dieser Dienst ist kostenlos. Es fallen lediglich die Kosten für die Internetverbindung an.
- 2. Wählen Sie Ihren Gesprächspartner aus Ihrer Liste aus und klicken Sie auf das Kamerasymbol unter Ihrem Anzeigebild.

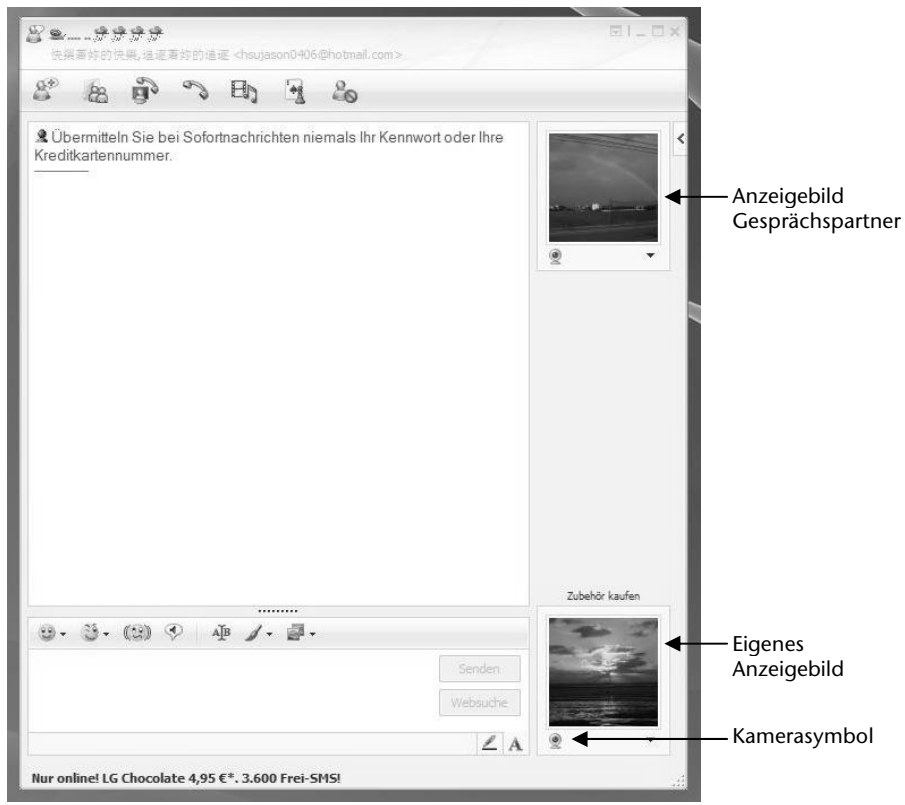

**(Abb.: Messengerfenster Sofortnachricht)** 

**Deutsch**

Ein Assistent hilft Ihnen, die optimalen Einstellungen für Ihre Lautsprecher, Ihr Mikrofon und Ihre Webcam vorzunehmen. Folgen Sie den Anweisungen auf dem Bildschirm.

- 3. Klicken Sie auf **Fertigstellen**, um Ihr Bild mit der Webcam zu übertragen.
- 4. Sollte Ihr Gesprächspartner ebenfalls eine Webcam angeschlossen haben, klicken Sie auf das Kamerasymbol unter dem Anzeigebild Ihres Gesprächspartners, um das Live-Bild zu empfangen.

# **Der Universal Serial Bus-Anschluss**

Der Universal Serial Bus (USB 1.1 und USB 2.0) ist ein Standard für den Anschluss von Eingabegeräten, Scannern und weiteren Peripherien. An den USB lassen sich bis zu 127 Geräte über ein einziges Kabel anschließen.

Die USB 3.0 Anschlüsse sind vollständig abwärtskompatibel zu USB 2.0 und 1.1.

Ihr Notebook verfügt über **2 USB 2.0 Anschlussbuchsen** (USB 1.1 kompatibel) (**20**) und **1 USB 3.0 Anschlussbuchse** (**15**).

#### **Hinweis**

Schließen Sie Ihre USB-Geräte möglichst immer an dem Anschluss an, an dem sie installiert wurden. Andernfalls erhalten Geräte eine neue ID und eine Nachinstallation der Treiber ist erforderlich.

# **eSATA-Anschluss**

eSATA steht für "**e**xternal **S**erial **ATA**" und ist ein Anschluss für externe Festplatten. Im Gegensatz zu den gängigen USB-Standards ist die Übertragungsgeschwindigkeit bei einem eSATA-Anschluss höher als bei externen USB-Festplatten.

## **S-ATA-Geräte entfernen**

Bevor Sie eine S-ATA-Festplatte von Ihrem Notebook entfernen, klicken Sie auf das Icon "**Hardware sicher entfernen**" unten in der Taskleiste und dann auf die zu entfernende Festplatte.

# **Notebook sichern**

Gegen unbefugten Zugriff stellt Ihnen Ihr neues Notebook Software- und Hardwarelösungen zur Verfügung.

# **Einschaltkennwort**

Sie können Ihr Notebook mit einem Einschaltkennwort gegen unbefugte Benutzung schützen. Beim Einschalten des Notebooks erscheint dann eine Aufforderung zur Eingabe des Kennwortes auf dem Bildschirm. Das Kennwort wird im **BIOS** eingerichtet.

#### **Achtung!**

Bewahren Sie Ihr Kennwort an einem sicheren Ort auf. Wenn Sie Ihr Kennwort vergessen, haben Sie keine Möglichkeit, dieses zu löschen. Wenden Sie sich in diesem Falle an Ihren Kundendienst.

Sie können auch die Sicherheitsoption von Windows nutzen, um Ihre Daten vor unbefugten Zugriff zu schützen. Siehe weitere Hinweise im Abschnitt "*Daten- und Systemsicherheit*" ab Seite 83.

## **Kensington-Sicherheitsschloss**

Mit einem sog. **Kensington-Sicherheitsschloss** können Sie Ihr Notebook gegen Diebstahl schützen. Im Fachhandel finden Sie dieses Sicherheitsschloss mit Kabel als Zubehör.

Um das Sicherheitsschloss anzubringen, wickeln Sie das Kabel um einen stationären Gegenstand, z.B. ein Tischbein. Stecken Sie das Schloss in die Kensington-Vorrichtung und drehen Sie den Schlüssel, um es abzuschließen. Bewahren Sie den Schlüssel an einem sicheren Ort auf.

# **Software**

Dieser Abschnitt befasst sich mit dem Thema Software. Dabei unterscheiden wir zwischen dem **Betriebssystem**, der **Software** (den Anwendungsprogrammen), der **Windows-Aktivierung**, dem **BIOS** sowie dem mitgelieferten Sicherheitspaket **BullGuard**.

# **Windows® 7 kennen lernen**

Mit Windows® 7 stellt Microsoft das neue Betriebssystem und den Nachfolger von Vista® auf den Markt. Windows® 7 enthält eine Reihe innovativer Funktionen und neuer Technologien, womit Ihr Notebook schnell und zuverlässig arbeitet und dabei einfach zu bedienen ist.

#### Windows® 7 - Neuheiten

#### Verbesserte Taskleiste\*

Von der Taskleiste unten am Bildschirm aus können Sie Programme starten und zwischen bereits gestarteten Programmen wechseln. Unter Windows® 7 können Sie jedes Programm in die Taskleiste setzen, sodass Sie es immer mit einem einzigen Klick öffnen können. Darüber hinaus können Sie die Symbole auf der Taskleiste neu anordnen, indem Sie einfach darauf klicken und sie an die gewünschte Position ziehen. Die Symbole wurden auch erheblich größer gestaltet, sodass sie einfacher zu bedienen sind. Bewegen Sie den Mauszeiger über die Symbole, und es werden Miniaturen jeder Datei oder jedes Fensters angezeigt, das in diesem Programm geöffnet ist. Wenn Sie den Mauszeiger über die Miniatur bewegen, wird eine Vollbildvorschau des jeweiligen Fensters angezeigt. Wenn Sie den Mauszeiger von der Miniatur weg bewegen, wird auch die Vollbildvorschau geschlossen.

### Sprunglisten\*

Sprunglisten bieten eine praktische Möglichkeit zum Öffnen von Dateien, mit denen Sie in letzter Zeit gearbeitet haben. Zum Anzeigen der kürzlich verwendeten Dateien klicken Sie einfach mit der rechten Maustaste auf das Anwendungssymbol auf der Taskleiste. Wenn Sie also mit der rechten Maustaste auf das Word-Symbol klicken, werden die kürzlich verwendeten Word-Dokumente angezeigt. Darüber hinaus können Sie auch andere Dateien,

die Sie schnell zur Hand haben möchten, einfach in die Sprungliste setzen, damit sie immer angezeigt werden. Auf diese Weise können Sie auf Dokumente, die Sie häufiger verwenden, mit nur wenigen Mausklicks zugreifen.

Die Sprunglisten von einigen Programmen wie Windows® Media Player können im Vorfeld mit häufig

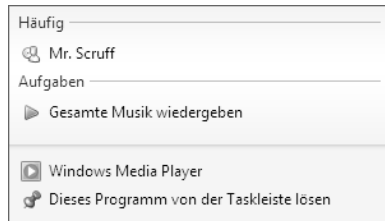

j

<sup>\*</sup> Bei Windows® 7 Starter-Version Funktion nur eingeschränkt nutzbar

verwendeten Befehlen gefüllt werden. So sehen Sie in der Sprungliste für Windows® Media Player beispielsweise Optionen zum Abspielen der gesamten Musik oder zum erneuten Öffnen der letzten Wiedergabeliste.

In der Sprungliste für Internet Explorer werden die häufig und zuletzt besuchten Websites angezeigt. Bei einigen Programmen können Sie hiermit sogar schnell auf Befehle zugreifen, die in der Vergangenheit nur aus dem Programm selbst aufgerufen werden konnten, wie den Befehl zum Verfassen einer neuen E-Mail-Nachricht.

#### Verbesserter Desktop\*

Windows® 7 vereinfacht das Arbeiten mit Fenstern auf dem Desktop. Sie verfügen damit über intuitivere Möglichkeiten zum Öffnen und Schließen, zum Ändern der Größe und zum Anordnen.

Mit Windows® 7 wird die Erledigung alltäglicher Aufgaben noch einfacher. Mit der Einrastfunktion ("Snaps") wird es beispielsweise einfacher denn je, zwei geöffnete Fenster zu vergleichen. Sie müssen die Größe der geöffneten Fenster für den Vergleich nicht manuell anpassen. Ziehen Sie das Fenster einfach mit der Maus an einen der Seitenränder des Bildschirms, und es füllt den halben Bildschirm aus. Rasten Sie Fenster an beiden Seiten ein, und schon ist es einfacher denn je, die Fenster zu vergleichen.

Wenn Sie alle Desktop-Minianwendungen anzeigen möchten, bewegen Sie einfach die Maus in die untere rechte Ecke des Desktops. Damit werden alle geöffneten Fenster transparent, sodass der Desktop und die hierauf befindlichen Minianwendungen sofort sichtbar werden.

Klicken Sie auf die Titelleiste des Fensters, "schütteln" Sie es, und alle anderen geöffneten Fenster werden als Symbole auf der Taskleiste angezeigt. "Schütteln" Sie das Fenster erneut, und die anderen Fenster werden wieder angezeigt.

#### Bessere Geräteverwaltung\*

j

Mit Windows® 7 können Sie sämtliche Geräte über die zentrale Funktion "**Geräte und Drucker**" anschließen, verwalten und nutzen.

Alle Geräte werden an einer zentralen Stelle angezeigt.

Mit der neuen Device Stage-Technologie geht Windows® 7 bei der Geräteverwaltung jedoch noch einen Schritt weiter. Device Stage hilft Ihnen bei der Nutzung aller kompatibler Geräte, die an den Computer angeschlossen sind. Dank Device Stage können Sie nun in einem einzigen Fenster den Gerätestatus anzeigen und häufig verwendete Befehle ausführen. Hier finden Sie sogar Bilder von den Geräten, sodass Sie auf einfache Weise sehen können, welche Geräte angeschlossen sind. Die Hersteller der Geräte können Device Stage sogar anpassen. Wenn der Hersteller Ihrer Kamera beispielsweise eine angepasste Version von Device Stage bereitstellt, können Sie Angaben wie die Anzahl der Fotos auf der Kamera sehen und erhalten Links zu hilfreichen Informationen, wenn Sie die Kamera mit dem Notebook verbinden.

<sup>\*</sup> Bei Windows® 7 Starter-Version Funktion nur eingeschränkt nutzbar
### Heimnetzgruppe<sup>\*</sup>

Mit **Heimnetzgruppen**, einer neuen Funktion von Windows® 7, wird das Verbinden von Heimcomputern zu einem Kinderspiel. Eine Heimnetzgruppe wird automatisch eingerichtet, wenn Sie den ersten PC unter Windows® 7 mit dem Heimnetzwerk verbinden. Das Hinzufügen weiterer PCs mit Windows® 7 zur Heimnetzgruppe ist schnell erledigt. Sie können exakt angeben, was auf jedem PC für alle anderen PCs in der Heimnetzgruppe freigegeben werden soll. Anschließend ist die gemeinsame Nutzung von Dateien auf den unterschiedlichen Heim-PCs – und auf vielen anderen Geräten – so einfach, als würden sich alle Daten auf einer einzigen Festplatte befinden. Auf diese Weise können Sie digitale Fotos auf dem Computer im Arbeitszimmer speichern und dann einfach von einem Laptop in einem beliebigen anderen Raum darauf zugreifen. Ebenso wird auch der Drucker im Arbeitszimmer automatisch für alle PCs im Haus freigegeben, wenn er sich einmal in der Heimnetzgruppe befindet.

### Windows® 7 - Hilfe und Support

Hier finden Sie eine umfassende Sammlung von Anleitungen, Hilfestellungen und Vorschlägen zur Problembeseitigung.

Diese Hilfe bespricht das gesamte Spektrum des Windows-Betriebssystems.

Sie empfiehlt sich für Anfänger wie auch für Profis. Die in Themen unterteilten Informationen lassen sich ausdrucken oder mit Lesezeichen versehen. So starten Sie:

- 1. Klicken Sie auf **Start**
- 2. Wählen Sie nun **Hilfe und Support**

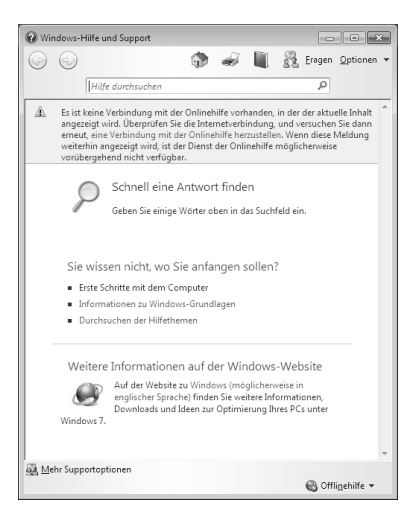

j

<sup>\*</sup> Bei Windows® 7 Starter-Version Funktion nur eingeschränkt nutzbar

# **Nederlands** Nederlands Français

## Windows® 7 - Erste Schritte

Erfahren Sie alles, was Sie zum Einrichten des Notebooks wissen müssen.

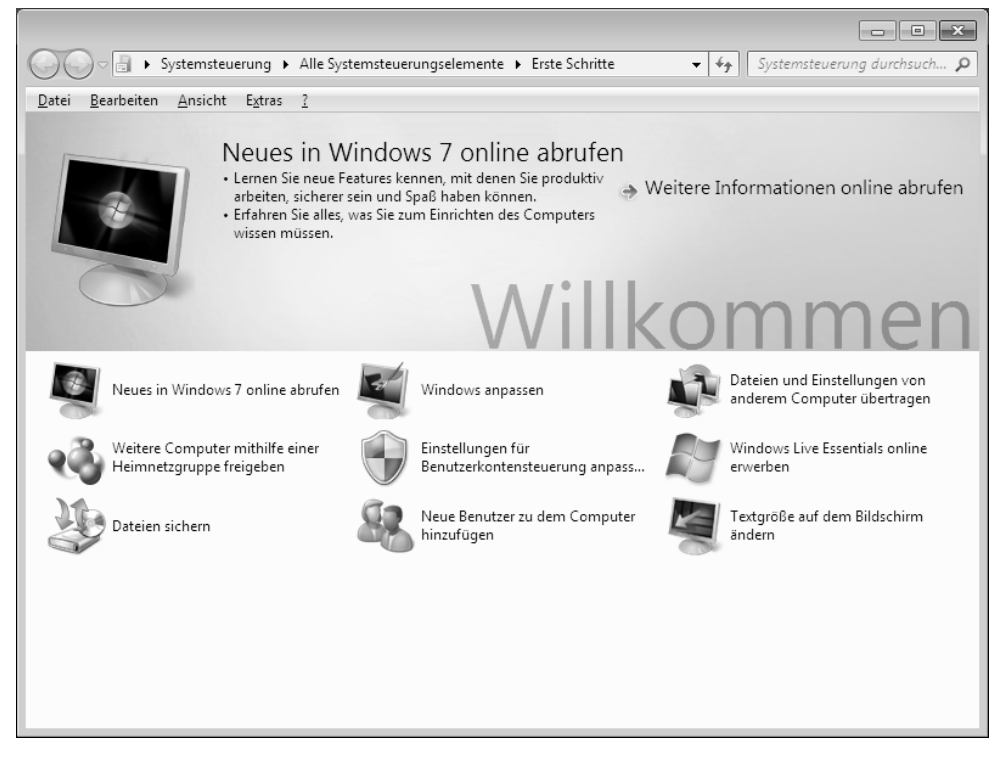

Ziel dieses Features ist es, Anfängern sowie auch erfahrenen Anwendern, nach der Erstinbetriebnahme, noch zusätzliche Einstellungen zur optimalen Nutzung von Windows® 7 vorzunehmen.

**Erste Schritte** ist in viele kleine Themenbereiche aufgeteilt, so dass der Anwender die Möglichkeit hat, den Inhalt optimal auf seine Kenntnisse abzustimmen. Nachfolgend einige Links:

- Neues in Windows® 7 online abrufen
- Windows anpassen
- Dateien und Einstellungen von anderem Computer übertragen
- Weitere Computer mithilfe einer Heimnetzgruppe freigeben
- Einstellungen für Benutzerkontensteuerung anpassen
- Windows Live Essentials online erwerben
- Dateien sichern
- Neue Benutzer zu dem Computer hinzufügen
- Textgröße auf dem Bildschirm ändern

Nutzen Sie **Erste Schritte**, um Ihr Notebook besser zu verstehen und optimal bedienen zu können. Es dient Ihnen auch als zusätzliche Informationsquelle zur Erkennung und Beseitigung möglicher Probleme.

Rufen Sie **Erste Schritte** es wie folgt auf:

- 1. Klicken Sie auf **Start**
- 2. Wählen Sie in der Programmliste **Erste Schritte**.

#### Windows® 7 - Benutzerkontensteuerung

Die Benutzerkontensteuerung trägt dazu bei, dass nicht autorisierte Änderungen an dem Notebook verhindert werden.

Sobald Sie eine nicht autorisierte Änderung vornehmen, erscheint ein Fenster mit dem Hinweis "**Möchten Sie zulassen, dass durch das folgende Programm Änderungen an diesem Computer vorgenommen werden?**".

- Klicken Sie auf **Ja**, um mit dem Vorgang fortzufahren
- Klicken Sie auf **Nein**, um den Vorgang abzubrechen.

Nederlands Français

*Français* 

Nederlands

## Windows® 7 - Systemsteuerung

Mithilfe der Systemsteuerung können Sie Einstellungen für Windows ändern. Diese Einstellungen steuern fast alles zur Darstellung und Funktionsweise von Windows, und sie ermöglichen Ihnen das Einrichten von Windows entsprechend Ihren Anforderungen.

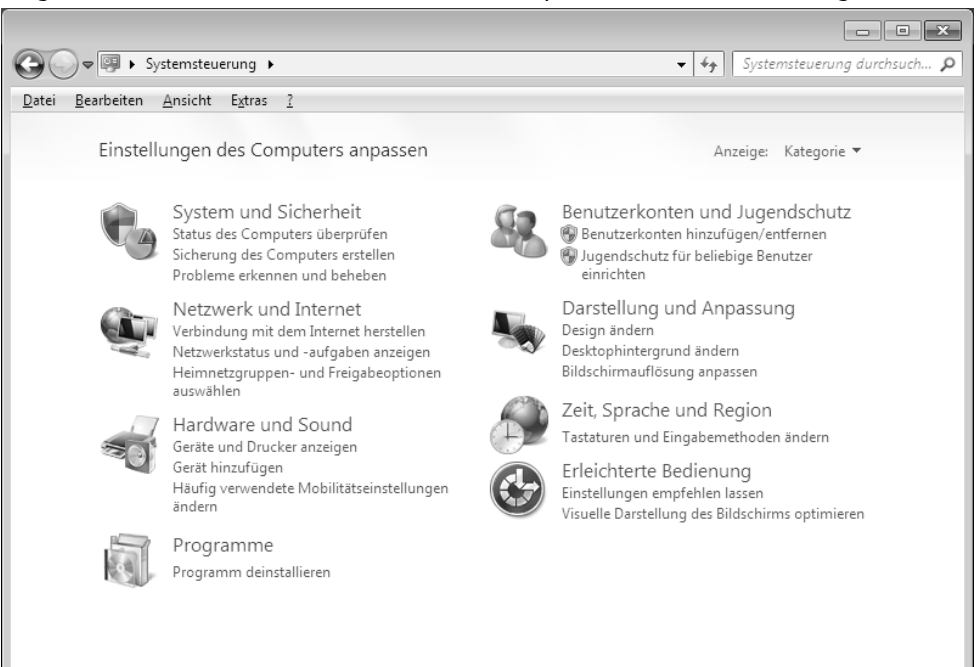

Beim ersten Öffnen der **Systemsteuerung** werden einige der am häufigsten verwendeten Elemente der Systemsteuerung nach Kategorien gruppiert angezeigt.

Benötigen Sie in der Kategorieansicht weitere Informationen zu einem Element der Systemsteuerung, müssen Sie den Mauszeiger über das Symbol oder den Kategorienamen halten und den daraufhin angezeigten Text lesen.

Um eines dieser Elemente zu öffnen, müssen Sie auf das zugehörige Symbol oder den Kategorienamen klicken.

Für einige dieser Elemente wird eine Liste mit ausführbaren Aufgaben sowie eine Auswahl einzelner Systemsteuerungselemente geöffnet.

Für die Suche nach dem gewünschten Steuerungselement gibt es die folgenden beiden Methoden:

- Geben Sie ein Wort oder einen Ausdruck im Suchfeld ein.
- Klicken Sie unter **Anzeige** auf **Große Symbole** oder **Kleine Symbole**, um eine Liste aller Systemsteuerungselemente anzuzeigen.

## **Windows Media Center\***

Windows Media Center ist die Plattform für Ihr individuelles Home-Entertainment in Windows® 7. Mit Windows Media Center können Sie fernsehen, TV-Sendungen aufzeichnen, DVDs und Musik abspielen, Fotos betrachten und vieles mehr - per Fernbedienung (nicht im Lieferumfang enthalten) oder Mausklick.

#### **Hinweis**

Die Unterstützung der Funktionen hängt von der Hardwareausstattung des Notebooks ab. Z. B. erfordert die Funktion TV einen TV-Tuner (nicht im Lieferumfang enthalten).

Und so starten Sie Ihr individuelles Home-Entertainment:

- 1. Notebook einschalten
- 2. Klicken Sie auf **Start** .
- 3. Klicken Sie auf **Windows Media Center**.

Nachfolgend eine Übersicht der Windows Media Center Funktionen:

| Hauptmenü            | Untermenü                                                                                                    |
|----------------------|----------------------------------------------------------------------------------------------------|
| $TV +$ Filme         | Aufzeichnungen                                                                                                    |
|                      | Sollten Sie einen TV-Tuner anschließen, haben Sie die Möglichkeit<br>Sendungen aufzuzeichnen. Über diesen Menüpunkt können Sie<br>die aufgezeichneten Sendungen wiedergeben, löschen oder auf<br>externe Medien brennen.                                                                                      |
|                      | DVD wiedergeben                                                                                                    |
|                      | Hierüber spielen Sie DVDs ab.                                                                                                    |
|                      | <b>TV</b> einrichten                                                                                                    |
|                      | Sofern Sie über eine externe TV-Tuner Hardware verfügen, haben<br>Sie hier die Möglichkeit das TV-Signal zu konfigurieren.                                                                                                    |
| <b>Online-Medien</b> | Programme                                                                                                    |
|                      | Diese Programmbibliothek bietet eine Auflistung unterschiedlicher<br>Online-Medien. Über Online-Medien rufen Sie Inhalte über das<br>Internet ab - von der Online-Videothek über News-Portale bis hin<br>zum Musikshop. Voraussetzung zur Nutzung dieser Funktion ist<br>eine bestehende Internet-Verbindung. |

<sup>\*</sup> Bei Windows® 7 Starter-Version Funktion nur eingeschränkt nutzbar

j

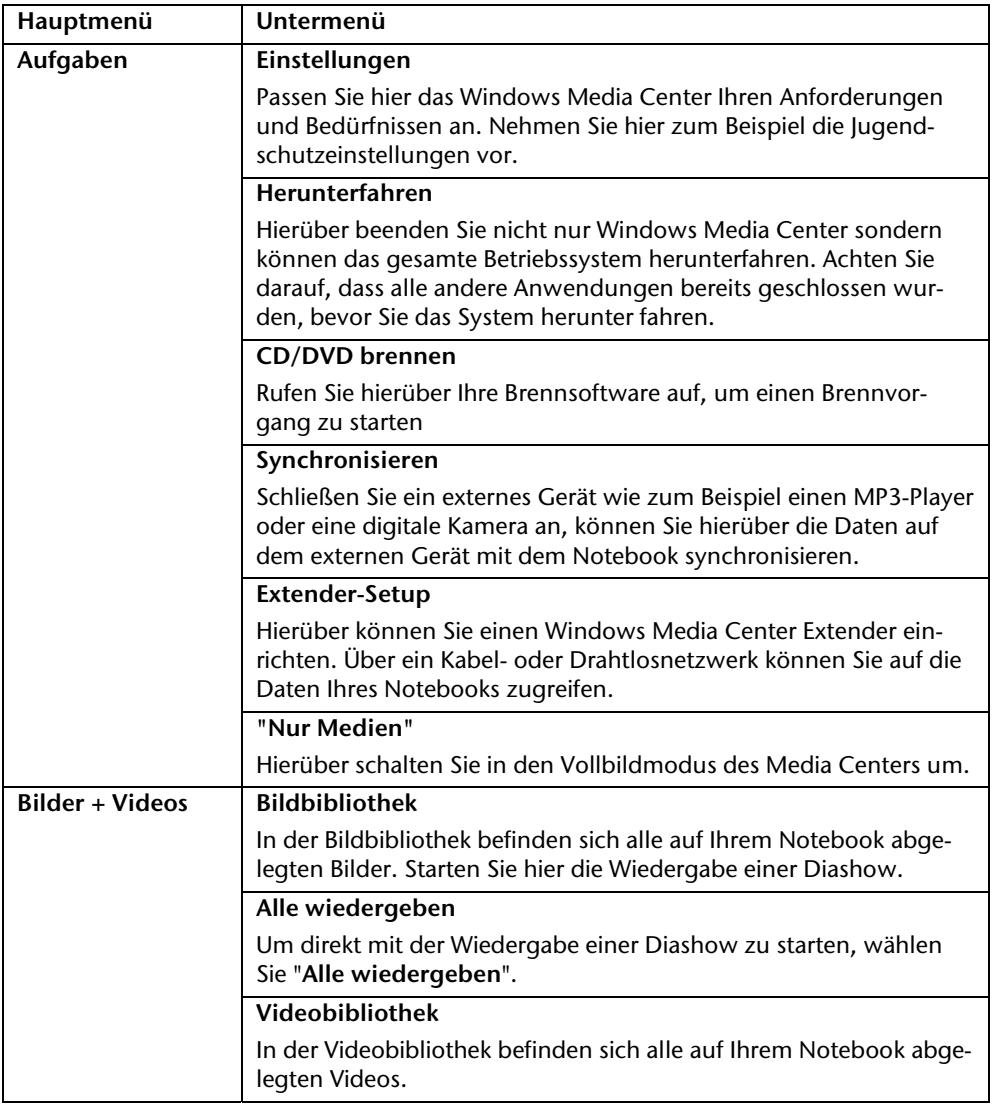

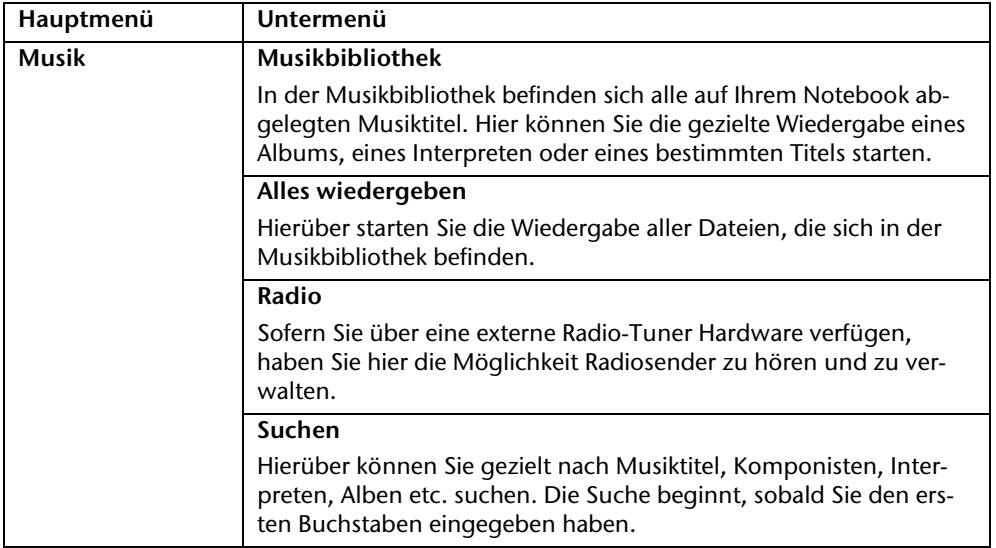

# **Softwareinstallation**

#### **Hinweis**

Sollte Ihr Betriebssystem so eingestellt sein, dass die Installation von Software und Treibern nur angenommen wird, wenn diese signiert (von Microsoft freigegeben) sind, erscheint ein solcher oder ähnlicher Dialog:

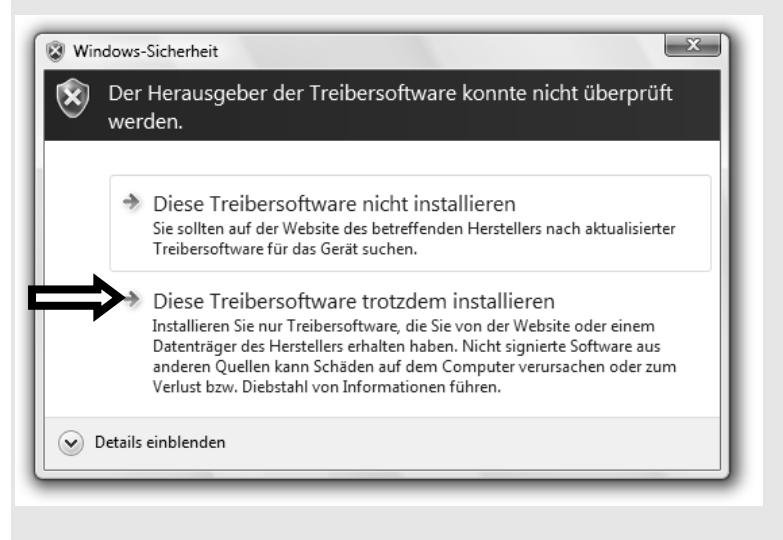

Klicken Sie zur Installation der Treiber auf "**Diese Treibersoftware trotzdem installieren**".

Die mitgelieferte Software ist bereits vollständig installiert.

#### **Achtung!**

Bei der Installation von Programmen oder Treibern können wichtige Dateien überschrieben und verändert werden. Um bei eventuellen Problemen nach der Installation auf die Originaldateien zugreifen zu können, sollten Sie vor der Installation eine Sicherung Ihres Festplatteninhaltes erstellen. Näheres zur Datensicherung finden Sie ab Seite 83.

#### So installieren Sie Ihre Software

Befolgen Sie die Anweisungen, die der Softwarelieferant dem Softwarepaket beigelegt hat. Nachfolgend beschreiben wir eine "typische" Installation. Wenn Sie eine Disc einlegen, wird automatisch das Installationsmenü gestartet.

#### **Hinweis**

Sollte der automatische Start nicht funktionieren, ist wahrscheinlich die sog. "Autorun"-Funktion deaktiviert. Schauen Sie in der Windows® 7 Hilfe nach, um dies zu ändern.

Beispiel für eine manuelle Installation **ohne** Autorun:

- 1. Klicken Sie auf **Start** .
- 2. Klicken Sie auf  **Alle Programme**.
- 3. Öffnen Sie den Programmpunkt **Zubehör**.
- 4. Wählen Sie den Eintrag **<b>Ausführen** aus.
- 5. Geben Sie nun in das Feld "**Öffnen**" den Laufwerksbuchstaben des optischen Laufwerks ein, gefolgt von einem Doppelpunkt und dem Programmnamen **setup**.

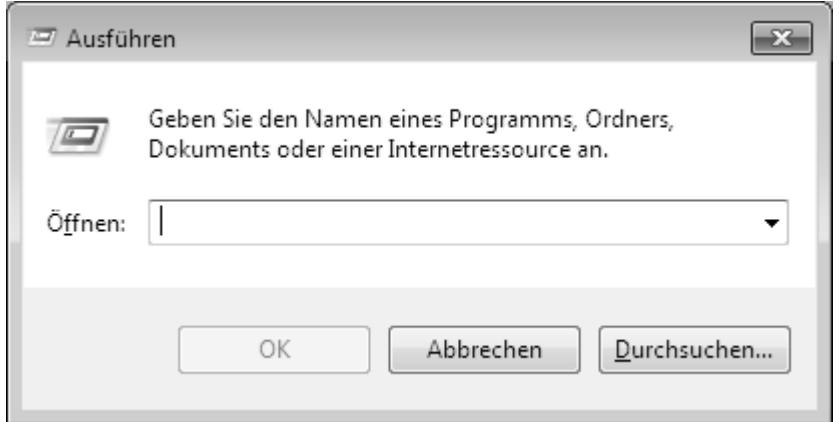

- 6. Bestätigen Sie Ihre Eingabe mit einem Klick auf "OK".
- 7. Folgen Sie den Anweisungen des Programms.

*rançais* 

## Deinstallation einer Software

Um installierte Software von Ihrem Notebook zu entfernen, befolgen Sie bitte folgende Schritte:

- 1. Klicken Sie auf **Start** .
- 2. Klicken Sie auf **Systemsteuerung**.
- 3. Wählen Sie anschließend die Option **Programme**.
- 4. Wählen Sie das betreffende Programm aus, starten Sie die Deinstallation und folgen Sie den Anweisungen auf Ihrem Bildschirm.

# **Windows-Aktivierung**

Zum Schutz gegen Softwarepiraterie hat Microsoft die Produktaktivierung eingeführt. Die auf Ihrem Notebook installierte wie auch die mit dem Notebook gelieferte Windows® 7- Version **brauchen Sie nicht zu aktivieren**, da diese von uns **für Ihr Notebook** freigeschaltet ist. Eine Aktivierung ist nur dann erforderlich, wenn Sie mehrere wesentliche Komponenten des Notebooks austauschen oder ein nicht autorisiertes BIOS verwenden. Sie können Windows® 7 beliebig oft neu aktivieren, wenn dies erforderlich sein sollte.

Detaillierte Informationen finden Sie im Hilfesystem und bei:

http://www.microsoft.com/germany/piraterie/produktaktivierung.mspx

#### Produktaktivierung bei Ihrem Notebook

In einigen wenigen Fällen kann es trotzdem passieren, dass man aufgefordert wird, **Windows® 7** zu aktivieren. Falls die Aktivierung via **Internet** mit einer Fehlermeldung quittiert wird, sollten bitte folgende Schritte durchgeführt werden.

- 1. Bitte wählen Sie **telefonische Aktivierung** aus und klicken Sie auf **weiter**.
- 2. Klicken Sie nun auf **Product Key ändern**. Ein neues Fenster erscheint. Geben Sie dort bitte den Product Key ein. Dieser befindet sich auf dem **Echtheitszertifikat (Certificate of Authenticity, COA)**, auf Ihrem Gehäuse.

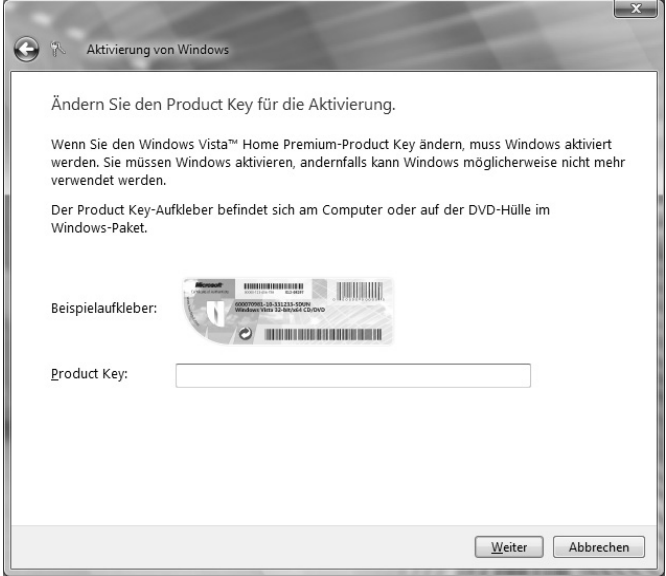

3. Bestätigen Sie Ihre Eingabe und folgen Sie den Anweisungen auf dem Bildschirm. Teilen Sie ggf. dem Microsoft-Berater mit, dass Sie eine OEM-Lizenz in Verbindung mit dem Notebook erworben haben.

# **BIOS Setup-Programm**

Im BIOS Setup (Hardware Basis-Konfiguration Ihres Systems) haben Sie vielfältige Einstellungsmöglichkeiten zum Betrieb Ihres Notebooks. Beispielsweise können Sie die Betriebsweise der Schnittstellen, die Sicherheitsmerkmale oder die Verwaltung der Stromversorgung ändern. Das Notebook ist bereits ab Werk so eingestellt, dass ein optimaler Betrieb gewährleistet ist.

#### **Achtung!**

Bitte ändern Sie die Einstellungen nur, wenn dies absolut erforderlich ist und Sie mit den Konfigurationsmöglichkeiten vertraut sind.

#### Ausführen des BIOS Setup

Sie können das Konfigurationsprogramm nur kurz nach dem Systemstart ausführen. Wenn das Notebook bereits gestartet ist, schalten Sie es ab und starten es erneut. Drücken Sie die **F2** Funktionstaste, um das BIOS-SETUP zu starten.

# **Tipps und Tricks**

## **Bedienhilfen**

#### **Windows - Tastatursteuerung**

Hinweise zu der Tastatur finden Sie ab Seite 41.

- Mit ALT + TAB wechseln Sie das aktive Fenster
- Mit der TAB-Taste springen Sie zum nächsten Text-/Eingabefeld, mit SHIFT + TAB zum vorherigen
- ALT + F4 schließt das aktuelle Fenster/Programm.
- STRG + F4 schließt ein Fenster eines Programms.

Haben Sie keine Windows (#)-Tasten auf der Tastatur, können Sie das Startmenü auch über STRG + ESC aufrufen. Mit der Windows-Taste + M kann man alle Fenster minimieren. Das aktuelle Fenster wird mit ALT + LEERTASTE + N minimiert.

- Mit der ALT Taste gelangen Sie in das Programm-Menü in dem Sie mit den Pfeiltasten navigieren können.
- $\bullet$  Mit der Windows ( $\bullet$ )-Taste + TAB wechseln Sie zwischen den aktiven Fenstern.

#### **Einstellungen der Maus verändern**

Die Einstellungsmöglichkeiten der Maus finden Sie in der Systemsteuerung:

- 1. Klicken Sie auf **Start** .
- 2. Klicken Sie auf **Systemsteuerung**.
- 3. Öffnen Sie **Hardware und Sound** und klicken Sie unter **Geräte und Drucker** auf den Eintrag **Maus**.
- 4. Sie können nun die Maus Ihren Bedürfnissen entsprechend (Schaltflächenkonfiguration, Doppelklickgeschwindigkeit, Mauszeiger etc.) anpassen.

#### **Wie kann ich Dateien, Text oder Bilder an eine andere Stelle kopieren?**

Am besten über die **Zwischenablage**. Markieren Sie den Text mit der Maus (ziehen Sie den Mauszeiger mit gedrückter linker Taste über den Text) oder klicken Sie das Bild an.

Drücken Sie STRG + C, um das Markierte in die Zwischenablage zu kopieren. Nun wechseln Sie an die Stelle, wo das Markierte eingefügt werden soll. Drücken Sie STRG + V, um den Inhalt der Zwischenablage dort einzufügen.

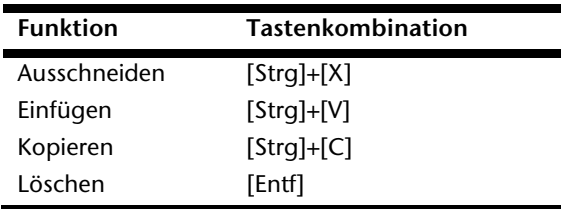

# Nederlands Français Vederlands

# **Systemeinstellungen und -informationen**

#### **Autostart-Funktion des optischen Laufwerks**

Wenn Sie eine Disc einlegen, wird diese gemäß dem Inhalt (Musik, Video etc.) ausgeführt. Ist dies nicht der Fall, kann das mehrere Ursachen haben:

Die Disc hat keine Autostart-Funktion, die Funktion ist deaktiviert oder die Funktion ist für diesen Typ deaktiviert.

So aktivieren bzw. deaktivieren Sie die Funktion generell:

- 1. Klicken Sie auf **Start** .
- 2. Klicken Sie auf **Systemsteuerung**.
- 3. Wählen Sie anschließend die Option **Hardware und Sound** oder direkt den Unterpunkt **Automatische Wiedergabe**.

#### 80 Tipps und Tricks

# **Kapitel 4**

# **Selbsthilfe**

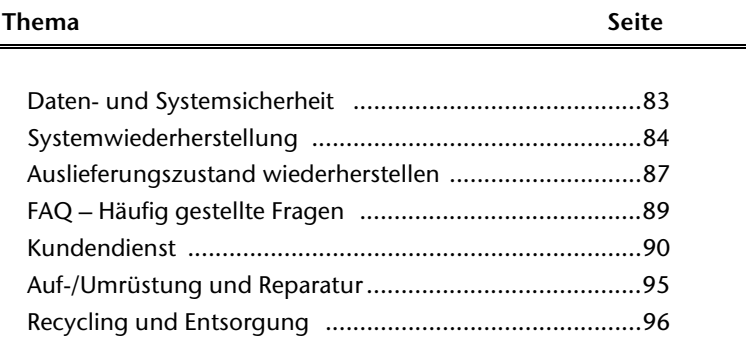

Nederlands

#### 82 Daten- und Systemsicherheit

# **Daten- und Systemsicherheit**

Die beschriebenen Programme sind in Windows integriert. Detaillierte Informationen finden Sie unter Angabe der fett gedruckten Stichwörter in der Windows-Hilfe im Startmenü. Lesen Sie bitte auch die Hinweise auf Seite 4.

# **Datensicherung**

Machen Sie regelmäßig Sicherungen auf externe Medien, wie CD-R oder CD-RW. Windows bietet Ihnen dazu das Programm "Sicherungsstatus und -konfiguration".

Dieses befindet sich unter **Zubehör Systemprogramme**. Machen Sie sich Sicherheitskopien von Ihren Kennwörtern und von der Systemkonfiguration.

# **Wartungsprogramme**

Das regelmäßige Ausführen der Programme "Defragmentierung" und "Datenträgerbe**reinigung**" kann Fehlerquellen beseitigen sowie die Systemleistung erhöhen. Sehr hilfreich ist auch das Hilfsprogramm "**Systeminformationen**", welches Ihnen detaillierte Informationen zu Ihrer Systemkonfiguration gibt. Auch diese Programme finden Sie im Programmordner unter **Zubehör Systemprogramme**.

# **Systemwiederherstellung**

Windows® 7 liefert eine nützliche Funktion (**Systemwiederherstellung**), die es ermöglicht, so genannte **Wiederherstellungspunkte** zu speichern.

Das System merkt sich die aktuelle Konfiguration als Momentaufnahme und kehrt bei Bedarf zu dieser zurück. Dies hat den Vorteil, dass eine missglückte Installation wieder rückgängig gemacht werden kann.

**Wiederherstellungspunkte** werden vom System automatisch erstellt, können aber auch manuell gesetzt werden.

Sie können dies selbst bestimmen und konfigurieren, wie viel Speicherplatz maximal dafür in Anspruch genommen werden soll. Dieses Programm finden Sie im Programmordner unter **Zubehör**, **Systemprogramme**.

Wir empfehlen Ihnen, vor Installation einer neuen Software oder eines Treibers einen **Wiederherstellungspunkt** zu setzen. Sollte Ihr System nicht mehr stabil laufen, haben Sie so meist die Möglichkeit zu einer lauffähigen Konfiguration zurückzukehren, ohne dass neu erstellte Dokumente gelöscht werden. Lesen Sie im nächsten Abschnitt, welche Möglichkeiten Sie zur Reparatur einer fehlerhaften Installation haben.

# **Fehlerbehebung**

Windows® 7 enthält verschiedene Funktionen, die sicherstellen, dass das Notebook sowie die installierten Anwendungen und Geräte korrekt funktionsfähig sind.

Diese Funktionen helfen Ihnen beim Lösen der Probleme, die durch Hinzufügen, Löschen oder Ersetzen von Dateien entstehen können, die für die Funktionsfähigkeit von Betriebssystem, Anwendungen und Geräten erforderlich sind.

Welche Wiederherstellungsfunktion Sie verwenden, ist abhängig von dem Typ des auftretenden Problems oder Fehlers. In der Windows-Hilfe finden Sie detaillierte Informationen dazu.

# Nederlands Français Nederlands

# **Windows Update**

Windows Update ist die Onlineerweiterung von Windows. Verwenden Sie Windows Update, um Elemente wie Sicherheitsupdates, wichtige Updates, die neuesten Hilfedateien, Treiber und Internetprodukte über das Internet zu laden.

Die Website wird regelmäßig durch neuen Inhalt ergänzt, damit Sie jederzeit die neuesten Updates und Fehlerkorrekturen downloaden können, um das Notebook zu schützen und dessen Funktionsfähigkeit zu gewährleisten.

Windows Update durchsucht das Notebook und stellt eine Liste individueller Updates speziell für die Konfiguration Ihres Notebooks bereit.

Jedes Update, das Microsoft für den Betrieb des Betriebssystems, von Programmen oder Hardwarekomponenten als wichtig betrachtet, wird als "wichtiges Update" eingestuft und automatisch für Sie zum Installieren ausgewählt.

Wichtige Updates werden bereitgestellt, um bekannte Probleme zu beheben und das Notebook vor bekannten Sicherheitsrisiken zu schützen.

Führen Sie vier einfache Schritte aus, um die benötigten Updates zu downloaden und Ihr Notebook auf dem aktuellen Stand zu halten:

- 1. Klicken Sie auf **Start** .
- 2. Klicken Sie auf ▶ Alle Programme.
- 3. Öffnen Sie **Windows Update**.
- 4. Klicken Sie auf **Nach Updates suchen**.
- 5. Klicken Sie auf **Hinzufügen**, während Sie die verfügbaren Updates in jeder Kategorie durchsuchen, um das gewünschte Update auszuwählen und zu den zu installierenden Updates hinzuzufügen. Sie können auch eine vollständige Beschreibung jedes einzelnen Elements lesen, indem Sie auf die Verknüpfung **Weiterlesen** klicken.
- 6. Klicken Sie auf **Updates überprüfen und installieren**, wenn Sie alle gewünschten Updates ausgewählt haben, und klicken Sie dann auf **Jetzt installieren**.

#### Windows Update-Informationen zur Datensicherheit

Damit eine geeignete Liste mit Updates für Sie bereitgestellt werden kann, benötigt Windows Update bestimmte Informationen zum jeweiligen PC. Diese Informationen umfassen Folgendes:

- Versionsnummer des Betriebssystems
- Versionsnummer von Internet Explorer
- Versionsnummern weiterer Softwareprogramme
- Plug & Play-Kennungen der Hardwaregeräte

Windows Update tritt für den Schutz Ihrer privaten Daten ein und erfasst nicht Ihren Namen, Ihre Adresse, E-Mail-Adresse oder andere Formen von persönlichen Daten. Die gesammelten Informationen werden nur in der Zeit verwendet, in der Sie die Website besuchen. Sie werden auch nicht gespeichert.

# **Auslieferungszustand wiederherstellen**

Sollte Ihr System **trotz der voran beschriebenen Fehlerbehebung** nicht mehr richtig funktionieren, können Sie den Auslieferungszustand wiederherstellen.

## **Beschränkung der Wiederherstellung**

- Nachträglich vorgenommene Konfigurationsänderungen (DFÜ-/Desktop-/Internet-Einstellung) und Softwareinstallationen werden nicht wiederhergestellt.
- Nachträgliche Treiberaktualisierungen und Hardwareergänzungen werden nicht berücksichtigt.

#### **Achtung!**

Alle Daten von Laufwerk **C**, auch der für die Dateiablage der Benutzer gedachte Ordner "**Dokumente**", werden gelöscht. Machen Sie ggf. eine Sicherung auf externe Medien, wie z.B. CD-R / DVD-R oder externe Festplatten (Beachten Sie **unbedingt** die Hinweise auf der Seite 4 und auf Seite 83).

Es wird immer der **Zustand der Auslieferung** hergestellt. Von Ihnen durchgeführte Installationen und Konfigurationen müssen ggf. erneut erfolgen.

## **Rücksicherung durchführen**

- 1. Entfernen Sie alle eventuell eingesetzten Massenspeichergeräte (Speicherkarten, USB-Stick etc.).
- 2. Schalten Sie das Notebook ein.
- 3. Drücken Sie bei der Meldung "**Press F11 to run recovery**" oder "**Press F12 to run recovery**" die entsprechende Taste. Nach einigen Sekunden erscheint die Meldung "**Windows is loading files**". Warten Sie ab, bis die Daten geladen sind. Am Ende erscheint das Menü "Power Recover".
- 4. Wählen Sie die Sprache des Wiederherstellungsmenüs.
- 5. Klicken Sie auf .. Next".
- 6. Sie haben nun die Wahl zwischen zwei Rücksicherungen:
	- **Auf HDD zurücksetzen keine Sicherung der Benutzerdaten** Alle Daten auf dem Notebook werden unwiderruflich gelöscht. Es wird der Auslieferungszustand wieder hergestellt.
	- **Auf HDD zurücksetzen mit gesicherten Benutzerdaten.**  Es wird der Auslieferungszustand erstellt und alle Benutzerdaten unter **C:\User** werden gesichert.

#### **Unbedingt beachten!**

Bei der Option **mit gesicherten Benutzerdaten** dauert die Rücksicherung sehr lange. Es werden nur die Daten gesichert, die sich in dem Ordner C:\user befinden. Alle weiteren Daten werden gelöscht. Führen Sie daher immer regelmäßig eine Datensicherung auf externen Datenträgern durch. Die Geltendmachung von **Schadensersatzansprüchen** für Datenverlust und dadurch entstandene Folgeschäden wird **ausgeschlossen**.

7. Klicken Sie auf **Weiter** und folgen Sie den weiteren Anweisungen auf dem Bildschirm, um den Auslieferungszustand wieder herzustellen.

# *Français*

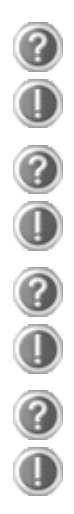

#### **Muss ich die beiliegenden Discs noch installieren?**

Nein. Grundsätzlich sind alle Programme bereits vorinstalliert. Die Discs sind lediglich als Sicherheitskopie gedacht.

#### **Wo finde ich die notwendigen Treiber für mein Notebook?**

Die Treiber befinden sich auf der zweiten Partition der Festplatte in den Ordnern Driver (Treiber) und Tools.

#### **Was ist die Windows-Aktivierung?**

In dieser Bedienungsanleitung finden Sie ein entsprechendes Kapitel mit detaillierten Informationen zu diesem Thema.

#### **Wann muss ich Windows aktivieren?**

Ihre Software ist ab Werk voraktiviert. Eine Aktivierung wird erst erforderlich, wenn ...

- ... mehrere Komponenten (Grafikkarte, CPU etc.) durch andere ersetzt werden;
- ... Sie ein neues Motherboard eingebaut haben;
- ... eine fremde BIOS-Version installiert wurde;
- ... Sie die Software auf einen anderen PC installieren.

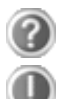

#### **Wann empfiehlt sich die Wiederherstellung des Auslieferungszustandes?**

Diese Methode sollte nur als letzte Lösung gewählt werden. Lesen Sie im Kapitel "Systemwiederherstellung" auf Seite 84, welche Alternativen sich anbieten.

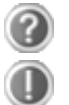

#### **Wie mache ich eine Datensicherung?**

Machen Sie eine Sicherung und eine Rücksicherung ausgewählter Daten auf externen Medien (CD-R), um sich mit der Technik vertraut zu machen. Eine Sicherung ist unbrauchbar, wenn Sie nicht in der Lage sind, die Daten wiederherzustellen, das Medium (CD-R) defekt oder nicht mehr verfügbar ist.

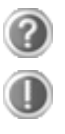

#### **Warum muss ich mein USB-Gerät erneut installieren, obwohl ich dies bereits getan habe?**

Wird das Gerät nicht am gleichen USB-Anschluss betrieben, an dem es installiert worden ist, erhält es automatisch eine neue Kennung. Das Betriebssystem behandelt es dann wie ein neues Gerät und möchte es neu installieren.

Verwenden Sie den installierten Treiber oder schließen Sie das Gerät an dem Port an, an dem es installiert wurde.

# **Kundendienst**

## **Erste Hilfe bei Hardwareproblemen**

Fehlfunktionen können manchmal banale Ursachen haben, aber manchmal auch von defekten Komponenten ausgehen. Wir möchten Ihnen hiermit einen Leitfaden an die Hand geben, um das Problem zu lösen.

Wenn die hier aufgeführten Maßnahmen keinen Erfolg bringen, helfen wir Ihnen gern weiter. Rufen Sie uns an!

## **Lokalisieren der Ursache**

Beginnen Sie mit einer sorgfältigen Sichtprüfung aller Kabelverbindungen. Wenn die Leuchtanzeigen nicht funktionieren, vergewissern Sie sich, dass das Notebook und alle Peripheriegeräte ordnungsgemäß mit Strom versorgt werden.

- Bei Akkubetrieb schließen Sie das Notebook an den Netzadapter an und vergewissern Sie sich, dass der Akku geladen ist.
- Wenn Sie das Notebook mit Netzadapter betreiben wollen, trennen Sie den Netzadapter von der Steckdose und schließen Sie zum Test z.B. eine Lampe an dieselbe Steckdose an. Funktioniert die Lampe auch nicht, fragen Sie einen Elektriker um Rat.
- Schalten Sie das Notebook aus und überprüfen Sie alle Kabelverbindungen. Wenn das Notebook an Peripheriegeräte angeschlossen ist, überprüfen Sie auch hier die Steckverbindungen aller Kabel. Tauschen Sie Kabel für verschiedene Geräte nicht wahllos gegeneinander aus, auch wenn Sie genau gleich aussehen. Die Pinbelegungen im Kabel sind vielleicht anders. Wenn Sie mit Sicherheit festgestellt haben, dass das Gerät mit Strom versorgt wird und alle Verbindungen intakt sind, schalten Sie das Notebook wieder ein.

Das regelmäßige Ausführen der Windows® Programme wie z.B. "**Defragmentierung**" kann Fehlerquellen beseitigen sowie die Systemleistung erhöhen (siehe Seite 83).

Sehr hilfreich ist auch das Hilfsprogramm "**Systeminformationen**", welches Sie im Programmordner "**Systemprogramme**" finden.

*Français* 

## Fehler und mögliche Ursachen

#### **Der Bildschirm ist schwarz.**

- Dieser Fehler kann unterschiedliche Ursachen haben:
	- 1. Die Betriebsanzeige (Ein-/Ausschalter) leuchtet nicht und das Notebook befindet sich im Ruhezustand. **Lösung**:
		-

Betätigen Sie den Ein-/Ausschalter.

2. Die Energie Sparen Anzeige blinkt. Das Notebook befindet sich im Energie Sparen Modus.

**Lösung**: Betätigen Sie den Ein-/Ausschalter.

3. Die Hintergrundbeleuchtung wurde mit der Tastenkombination **Fn+F7** deaktiviert.

**Lösung**:

Betätigen Sie eine beliebige Taste, um die Hintergrundbeleuchtung wieder einzuschalten.

#### **Das Notebook schaltet sich während des Betriebs aus.**

 Der Akku könnte leer sein. Schließen Sie das Notebook über den Netzadapter an und laden Sie den Akku auf.

#### **Das Notebook lässt sich nicht einschalten.**

 Betreiben Sie das Notebook über den Akku, überprüfen Sie, ob dieser richtig eingelegt und geladen ist.

#### **Falsche Zeit- und Datumsanzeige.**

 Klicken Sie die Uhrzeitanzeige in der Taskleiste an. Wählen Sie die Option Datums- und Uhrzeiteinstellung ändern und stellen Sie anschließend die korrekten Werte ein.

#### **Vom optischen Laufwerk können keine Daten gelesen werden.**

- Überprüfen Sie, ob die Disc ordnungsgemäß eingelegt ist.
- Wird das Laufwerk im Explorer angezeigt? Wenn ja, testen Sie eine andere Disc.

#### **Die WLAN-Verbindung funktioniert nicht (optional).**

 Um die WLAN-Verbindung zu aktivieren, müssen Sie die Tastenkombination **Fn + F2** drücken.

#### **Die Bluetooth-Verbindung funktioniert nicht (optional).**

 Um die Bluetooth-Verbindung zu aktivieren, müssen Sie die Tastenkombination **Fn + F3** drücken.

#### **Das Touchpad ist ohne Funktion.**

Um das Touchpad zu aktivieren, drücken Sie die Tastenkombination **Fn + F9**.

# **Benötigen Sie weitere Unterstützung?**

Wenn Sie trotz der Vorschläge im vorangegangenen Abschnitt immer noch Probleme haben, nehmen Sie bitte Kontakt mit Ihrer Hotline auf oder wenden Sie sich an www.medion.de/service. Wir werden Ihnen weiterhelfen.

Bevor Sie sich jedoch an Ihr Technologie Center wenden, bereiten Sie bitte folgende Daten vor:

- Haben Sie Erweiterungen oder Änderungen an der Ausgangskonfiguration vorgenommen?
- Was für zusätzliche Peripheriegeräte nutzen Sie?
- Welche Meldungen, wenn überhaupt, erscheinen?
- Welche Software wurde beim Auftreten des Fehlers verwendet?
- Welche Schritte haben Sie zur Lösung des Problems bereits unternommen?

## **Treiberunterstützung**

Das System ist mit den installierten Treibern in unseren Testlabors ausgiebig und erfolgreich getestet worden. In der Computerbranche ist es jedoch üblich, dass die Treiber von Zeit zu Zeit aktualisiert werden. Dies kommt daher, dass sich z.B. eventuelle Kompatibilitätsprobleme zu anderen, noch nicht getesteten Komponenten (Programme, Geräte) ergeben haben. Sie können aktuelle Treiber aus dem Internet auf folgenden Adressen finden:

#### http://www.medion.de

Bitte wenden Sie sich an die Service-Adresse des Landes, in denen das Gerät erworben wurde.

# Français

## **Transport**

Beachten Sie folgende Hinweise, wenn Sie das Notebook transportieren wollen:

- Schalten Sie das Notebook aus. Um Beschädigungen zu vermeiden, werden die Köpfe der Festplatte dabei automatisch in einem sicheren Bereich bewegt. Entfernen Sie eingelegte DVDs/CDs.
- Warten Sie nach einem Transport des Notebooks solange mit der Inbetriebnahme, bis das Gerät die Umgebungstemperatur angenommen hat. Bei großen Temperatur- oder Feuchtigkeitsschwankungen kann es durch Kondensation zur Feuchtigkeitsbildung innerhalb des Notebooks kommen, die einen elektrischen Kurzschluss verursachen kann.
- Schließen Sie das Notebook und stellen Sie sicher, dass der Deckel fest schließt.
- Verwenden Sie stets eine Notebook-Tragetasche, um das Notebook vor Schmutz, Feuchtigkeit, Erschütterungen und Kratzern zu schützen.
- Benutzen Sie für den Versand Ihres Notebooks stets die originale Kartonage und lassen Sie sich von Ihrem Transportunternehmen diesbezüglich beraten.
- Laden Sie Ihren Akku und eventuell vorhandene Ersatzakkus vor Antritt längerer Reisen unbedingt voll auf und vergessen Sie nicht, den Netzadapter mitzunehmen.
- Erkundigen Sie sich vor einer Reise über die am Zielort vorhandene Strom- und Kommunikationsversorgung.
- Erwerben Sie vor dem Reiseantritt bei Bedarf die erforderlichen Adapter für Strom bzw. Kommunikation (LAN etc.).
- Legen Sie, bei Versand des Notebooks, den Akku separat in die Kartonage.
- Wenn Sie die Handgepäckkontrolle am Flughafen passieren, ist es empfehlenswert, dass Sie das Notebook und alle magnetischen Speichermedien (Disketten, externe Festplatten) durch die Röntgenanlage (die Vorrichtung, auf der Sie Ihre Taschen abstellen) schicken. Vermeiden Sie den Magnetdetektor (die Konstruktion, durch die Sie gehen) oder den Magnetstab (das Handgerät des Sicherheitspersonals), da dies u. U. Ihre Daten zerstören könnte.

## **Wartung**

#### **Achtung!**

Es befinden sich **keine zu wartenden** oder zu reinigenden **Teile** innerhalb des Notebook-Gehäuses.

Die Lebensdauer des Notebooks können Sie durch folgende Maßnahmen verlängern:

- Ziehen Sie vor dem Reinigen immer den Netzstecker, alle Verbindungskabel und entfernen Sie den Akku.
- Reinigen Sie das Notebook nur mit einem angefeuchteten, fusselfreien Tuch.
- Verwenden Sie keine Lösungsmittel, ätzende oder gasförmige Reinigungsmittel.
- Benutzen Sie zur Reinigung Ihres optischen Laufwerks keine CD-ROM-Reinigungsdiscs oder ähnliche Produkte, welche die Linse des Lasers säubern.
- Staub oder Fett auf dem Touchpad beeinträchtigt seine Empfindlichkeit. Entfernen Sie Staub oder Fett auf der Oberfläche des Touchpads mit einem Klebestreifen.
- Im Laufe der Zeit kann sich im Inneren des Notebooks Staub ansammeln, der die Kühllamellen verschließt. Das führt dazu, dass sich die Lüfterdrehzahl erhöht und somit auch die Betriebslautstärke Ihres Notebooks. Des Weiteren kann dies zu Überhitzungen und Fehlfunktionen führen. Lassen Sie daher in regelmäßigen Abständen das Innere des Notebooks von Ihrem Service oder einem Fachmann reinigen.

## **Pflege des Displays**

- Schließen Sie das Notebook, wenn nicht damit gearbeitet wird. Vermeiden Sie ein Verkratzen der Bildschirmoberfläche, da diese leicht beschädigt werden kann.
- Achten Sie darauf, dass keine Wassertröpfchen auf dem Bildschirm zurückbleiben. Wasser kann dauerhafte Verfärbungen verursachen.
- Reinigen Sie den Bildschirm mit einem weichen, fusselfreien Tuch.
- Setzen Sie den Bildschirm weder grellem Sonnenlicht, noch ultravioletter Strahlung aus.
- Das Notebook und seine Verpackung sind recyclingfähig.

#### **Hinweis**

Auf den Oberflächen befinden sich Schutzfolien, um das Gerät vor Kratzern während der Produktion und dem Transport zu schützen.

Ziehen Sie alle Folien ab, nachdem Sie das Gerät korrekt aufgestellt haben und bevor Sie es in Betrieb nehmen.

# **Auf-/Umrüstung und Reparatur**

- Überlassen Sie die Auf- oder Umrüstung Ihres Notebooks **ausschließlich qualifiziertem Fachpersonal**. Sollten Sie nicht über die notwendige Qualifikation verfügen, beauftragen Sie einen entsprechenden **Service-Techniker**. Bitte wenden Sie sich an Ihren Kundendienst, wenn Sie technische Probleme mit Ihrem Notebook haben.
- Im Falle einer notwendigen Reparatur wenden Sie sich bitte ausschließlich an unsere autorisierten **Servicepartner**.

#### Hinweise für den Servicetechniker

- Das Öffnen des Notebook-Gehäuses sowie die Auf- und Umrüstung Ihres Notebooks ist nur Service-Technikern vorbehalten.
- Verwenden Sie nur Originalersatzteile.
- Ziehen Sie vor dem Öffnen des Gehäuses alle Strom- und Anschlusskabel und entfernen Sie den Akku. Wird das Notebook vor dem Öffnen nicht vom Stromnetz getrennt, besteht die Gefahr, dass Komponenten beschädigt werden könnten.
- Interne Komponenten des Notebooks können durch elektrostatische Entladung (ESD) beschädigt werden. Führen Sie Systemerweiterungen und -veränderung sowie Reparaturen an einem ESD-Arbeitsplatz durch. Ist ein solcher Arbeitsplatz nicht vorhanden, tragen Sie eine Antistatik-Manschette oder berühren Sie einen gut leitenden, metallischen Körper. Schäden, die durch unsachgemäße Handhabung entstehen, werden von uns kostenpflichtig repariert.

#### Hinweise zur Laserstrahlung

- In dem Notebook können Lasereinrichtungen der Laserklasse 1 bis Laserklasse 3b verwendet sein. Die Einrichtung erfüllt die Anforderungen der **Laserklasse 1**.
- Durch Öffnen des Gehäuses des optischen Laufwerks erhalten Sie Zugriff auf Lasereinrichtungen bis zur Laserklasse 3b.

Bei Ausbau und/oder Öffnung dieser Lasereinrichtungen ist folgendes zu beachten:

- Die eingebauten optischen Laufwerke enthalten **keine zur Wartung oder Reparatur** vorgesehenen Teile.
- Die Reparatur der optischen Laufwerke ist **ausschließlich dem Hersteller** vorbehalten.
- Blicken Sie **nicht in den Laserstrahl**, auch nicht mit optischen Instrumenten.
- Setzen Sie sich nicht dem Laserstrahl aus. Vermeiden Sie die **Bestrahlung** des Auges oder der Haut durch direkte oder Streustrahlung.

# **Recycling und Entsorgung**

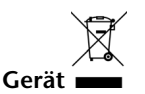

Werfen Sie das Gerät am Ende seiner Lebenszeit keinesfalls in den normalen Hausmüll. Erkundigen Sie sich nach Möglichkeiten einer umweltgerechten Entsorgung.

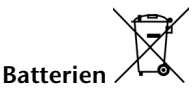

Verbrauchte Batterien gehören nicht in den Hausmüll! Sie müssen bei einer Sammelstelle für Altbatterien abgegeben werden.

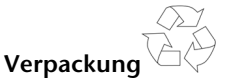

Ihr Gerät befindet sich zum Schutz vor Transportschäden in einer Verpackung. Verpackungen sind aus Materialien hergestellt, die umweltschonend entsorgt und einem fachgerechten Recycling zugeführt werden können.

Wenn Sie Fragen zur Entsorgung haben, wenden Sie sich bitte an Ihre Verkaufsstelle oder an unseren Service.

# **Kapitel 5**

# **Anhang**

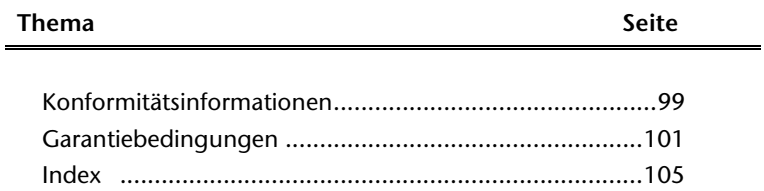

Nederlands

**Deutsch**

#### 98 Recycling und Entsorgung

# **Konformitätsinformationen**

Das Gerät erfüllt die Anforderungen der elektromagnetischen Kompatibilität und elektrischen Sicherheit.

Ihr Gerät entspricht den grundlegenden Anforderungen und den relevanten Vorschriften der EMV-Richtlinien 2004/108/EG und der Richtlinie für Niederspannungsgeräte 2006/95/EG.

Dieses Gerät erfüllt die grundlegenden Anforderungen und relevanten Vorschriften der Öko-Design Richtlinie 2009/125/EG (Verordnung 1275/2008).

# **Europäische Norm EN ISO 13406-2 Klasse II**

Bei Aktiv Matrix LCDs (TFT) mit einer Auflösung von **1366 x 768** Pixeln, welche sich aus je drei Sub-Pixeln (Rot, Grün, Blau) zusammensetzen, kommen insgesamt ca. **3,1** Mio. Ansteuertransistoren zum Einsatz. Aufgrund dieser sehr hohen Anzahl von Transistoren und des damit verbundenen äußerst komplexen Fertigungsprozesses, kann es vereinzelt zu einem Ausfall oder zur fälschlichen Ansteuerung von Pixeln bzw. einzelnen Sub-Pixeln kommen.

In der Vergangenheit gab es immer wieder verschiedenste Ansätze die Anzahl der erlaubten Pixelfehler zu definieren. Diese waren aber zumeist sehr kompliziert und von Hersteller zu Hersteller völlig unterschiedlich. MEDION folgt daher für alle TFT-Display-Produkte bei der Garantieabwicklung den strengen und transparenten Anforderungen der Norm **ISO 13406-2, Klasse II;** welche im Folgenden kurz zusammengefasst sind.

Der ISO-Standard 13406-2 definiert u.a. allgemein gültige Vorgaben in Bezug auf Pixelfehler. Die Pixelfehler werden in vier Fehlerklassen und drei Fehlertypen kategorisiert. Jeder einzelne Pixel setzt sich wiederum aus drei Sub-Pixeln mit je einer Grundfarbe (Rot, Grün, Blau) zusammen.

#### **Pixelaufbau**

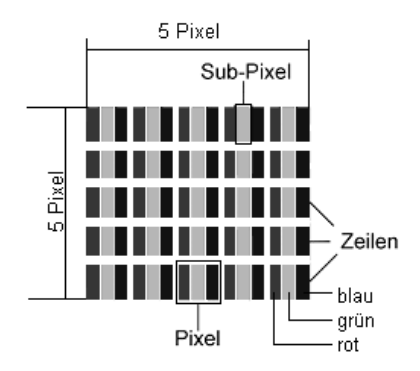

#### **Pixelfehler-Typen:**

 $\bullet$  Typ 1:

dauerhaft leuchtende Pixel (heller, weißer Punkt), obwohl nicht angesteuert. Ein weißer Pixel entsteht durch das Leuchten aller drei Subpixel.

 $\bullet$  Typ 2:

nicht leuchtende Pixel (dunkler, schwarzer Punkt), obwohl angesteuert

 $\bullet$  Typ 3:

abnormale oder defekte Subpixel der Farben Rot, Grün oder Blau (z.B. dauerhaft leuchtend mit halber Helligkeit, nicht leuchtend einer Farbe, blinkend oder flackernd, aber nicht vom Typ 1 oder 2)

Ergänzung: Cluster vom Typ3 ( = Ausfall von zwei oder mehr Sub-Pixeln in einem Block von 5 x 5 Pixeln. Ein Cluster ist ein Feld von 5 x 5 Pixeln (15 x 5 Subpixeln).

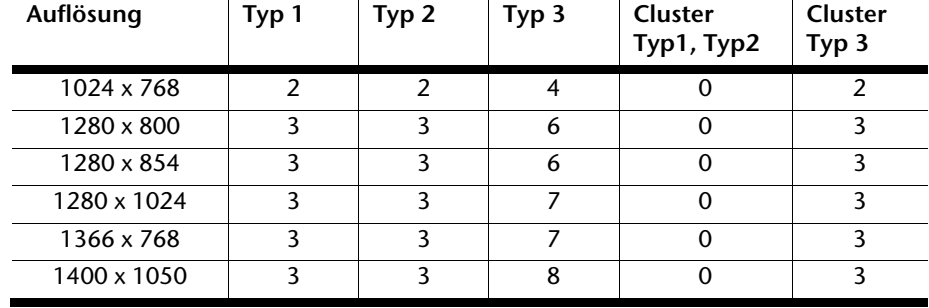

#### **ISO 13406-2, Fehlerklasse II**

#### **Beispiel:**

Ein ca. 44 cm (17") - SXGA-Display besteht aus 1280 horizontalen und 1024 vertikalen Bildpunkten (Pixel), dies sind 1.31Mio. Pixel insgesamt. Bezogen auf eine Million Pixel ergibt dies einen Faktor von rund 1,31. Die Fehlerklasse II erlaubt somit je drei Fehler vom Typ 1 und Typ 2 und sieben Fehler vom Typ 3 und 3 Cluster vom Typ 3.

Dabei handelt es sich in der Regel nicht um einen Garantiefall. Ein Garantiefall liegt u.U. vor, wenn die oben angegebene Fehleranzahl in einer Kategorie überschritten ist.

*Français* 

# **Garantiebedingungen für Deutschland**

# **Eingeschränkte Garantie**

# **I. Allgemeine Garantiebedingungen**

#### 1. Allgemeines

Die Garantie beginnt immer am Tag des Einkaufs des MEDION Gerätes von der MEDION oder einem offiziellen Handelspartner der MEDION und bezieht sich auf Material- und Produktionsschäden aller Art, die bei normaler Verwendung auftreten können. Die Garantiezeit ergibt sich aus der dem Gerät anliegenden Garantiekarte in Zusammenhang mit dem Kaufbeleg des autorisierten MEDION-Handelspartners.

Bitte bewahren Sie den original Kaufnachweis und die Garantiekarte gut auf. MEDION und sein autorisierter Servicepartner behalten sich vor, eine Garantiereparatur oder eine Garantiebestätigung zu verweigern, wenn dieser Nachweis nicht erbracht werden kann.

Bitte stellen Sie sicher, dass Ihr Gerät im Falle einer notwendigen Einsendung transportsicher verpackt ist. Sofern nichts anderes auf ihrer Garantiekarte vermerkt, tragen sie die Kosten der Einsendung sowie das Transportrisiko. Für zusätzlich eingesendete Materialien, die nicht zum ursprünglichen Lieferumfang des MEDION Gerätes gehören, übernimmt MEDION keine Haftung.

Bitte überlassen Sie uns mit dem Gerät eine möglichst detaillierte Fehlerbeschreibung. Zur Geltendmachung ihrer Ansprüche bzw. vor Einsendung, kontaktieren sie bitte die MEDION Hotline. Sie erhalten dort eine Referenznummer (RMA Nr.), die sie bitte außen auf dem Paket, gut sichtbar anbringen.

Diese Garantie hat keine Auswirkungen auf Ihre gesetzlichen Ansprüche und unterliegt dem geltenden Recht des Landes, in dem der Ersterwerb des Gerätes durch den Endkunden vom autorisierten Händler der MEDION erfolgte.

### 2. Umfang

Im Falle eines durch diese Garantie abgedeckten Defekts an ihrem MEDION Gerät gewährleistet die MEDION mit dieser Garantie die Reparatur oder den Ersatz des MEDION Gerätes. Die Entscheidung zwischen Reparatur oder Ersatz der Geräte obliegt MEDION. Insoweit kann MEDION nach eigenem Ermessen entscheiden, das zur Garantiereparatur eingesendet Gerät durch ein generalüberholtes Gerät gleicher Qualität zu ersetzen.

Für Batterien oder Akkus wird keine Garantie übernommen, gleiches gilt für Verbrauchsmaterialien, d.h. Teile, die bei der Nutzung des Gerätes in regelmäßigen Abständen ersetzt werden müssen, wie z.B. Projektionslampe in Beamer.

Ein Pixelfehler (dauerhaft farbiger, heller oder dunkler Bildpunkt) ist nicht grundsätzlich als Mangel zu betrachten. Die genaue Anzahl zulässiger defekter Bildpunkte entnehmen Sie bitte der Beschreibung im Handbuch für dieses Produkt.
Für eingebrannte Bilder bei Plasma oder LCD-Geräten, die durch unsachgemäße Verwendung des Gerätes entstanden sind, übernimmt MEDION keine Garantie. Die genaue Vorgehensweise zum Betrieb Ihres Plasmas bzw. LCD- Gerätes entnehmen Sie bitte der Beschreibung im Handbuch für dieses Produkt.

Die Garantie erstreckt sich nicht auf Wiedergabefehler von Datenträgern, die in einem nicht kompatiblen Format oder mit ungeeigneter Software erstellt wurden.

Sollte sich bei der Reparatur herausstellen, dass es sich um einen Fehler handelt, der von der Garantie nicht gedeckt ist, behält sich MEDION das Recht vor, die anfallenden Kosten in Form einer Handling Pauschale sowie die kostenpflichtige Reparatur für Material und Arbeit nach einem Kostenvoranschlag dem Kunden in Rechnung zu stellen.

### 3. Ausschluss

Für Versagen und Schäden, die durch äußere Einflüsse, versehentliche Beschädigungen, unsachgemäße Verwendung, am MEDION Gerät vorgenommene Veränderungen, Umbauten, Erweiterungen, Verwendung von Fremdteilen, Vernachlässigung, Viren oder Softwarefehler, unsachgemäßen Transport, unsachgemäße Verpackung oder Verlust bei Rücksendung des Gerätes an MEDION entstanden sind, übernimmt MEDION keine Garantie.

Die Garantie erlischt, wenn der Fehler am Gerät durch Wartung oder Reparatur entstanden ist, die durch jemand anderen als durch MEDION oder einen durch MEDION für dieses Gerät autorisierten Servicepartner durchgeführt wurde. Die Garantie erlischt auch, wenn Aufkleber oder Seriennummern des Gerätes oder eines Bestandteils des Gerätes verändert oder unleserlich gemacht wurden.

## 4. Service Hotline

Vor Einsendung des Gerätes an MEDION müssen Sie sich über die Service Hotline oder das MEDION Service Portal an uns wenden. Sie erhalten insoweit weitergehende Informationen, wie Sie Ihren Garantieanspruch geltend machen können.

Die Inanspruchnahme der Hotline ist kostenpflichtig.

Die Service Hotline ersetzt auf keinen Fall eine Anwenderschulung für Soft- bzw. Hardware, das Nachschlagen im Handbuch oder die Betreuung von Fremdprodukten.

Zusätzlich bietet MEDION eine kostenpflichtige Hotline für über die Garantie hinaus gehende Anfragen.

rançais<sup>-</sup>

# **II. Besondere Garantiebedingungen für MEDION PC, Notebook, Pocket PC (PDA) und Geräten mit Navigationsfunktion (PNA)**

Hat eine der mitgelieferten Optionen (z.B. Speicherkarten, Modems etc.) einen Defekt, so haben Sie auch einen Anspruch auf Reparatur oder Ersatz. Die Garantie deckt Material- und Arbeitskosten für die Wiederherstellung der Funktionsfähigkeit für das betroffene MEDION Gerät.

Die Garantie deckt Material- und Arbeitskosten für die Wiederherstellung der Funktionsfähigkeit für das betroffene MEDION Gerät.

Hardware zu Ihrem Gerät, die nicht von MEDION produziert oder vertrieben wurde, kann die Garantie zum Erlöschen bringen, wenn dadurch ein Schaden am MEDION Gerät oder den mitgelieferten Optionen entstanden ist.

Für mitgelieferte Software wird eine eingeschränkte Garantie übernommen. Dies gilt für ein vorinstalliertes Betriebssystem, aber auch für mitgelieferte Programme. Bei der von MEDION mitgelieferten Software garantiert MEDION für die Datenträger, z.B. Disketten und CD-ROMs, auf denen diese Software geliefert wird, die Freiheit von Material- und Verarbeitungsfehlern für eine Frist von 90 Tagen nach Einkauf des MEDION Gerätes von der MEDION oder einem offiziellen Handelspartner der MEDION. Bei Lieferung defekter Datenträger ersetzt MEDION die defekten Datenträger kostenfrei; darüber hinausgehende Ansprüche sind ausgeschlossen. Mit Ausnahme der Garantie für die Datenträger wird jede Software ohne Mängelgewähr geliefert. MEDION sichert nicht zu, dass diese Software ohne Unterbrechungen oder fehlerfrei funktioniert oder Ihren Anforderungen genügt. Für mitgeliefertes Kartenmaterial bei Geräten mit Navigationsfunktion wird keine Garantie für die Vollständigkeit übernommen.

Bei der Reparatur des MEDION Gerätes kann es notwendig sein, alle Daten vom Gerät zu löschen. Stellen Sie vor dem Versand des Gerätes sicher, dass Sie von allen auf dem Gerät befindlichen Daten eine Sicherungskopie besitzen. Es wird ausdrücklich darauf hingewiesen, dass im Falle einer Reparatur der Auslieferzustand wiederhergestellt wird. Für die Kosten einer Softwarekonfiguration, für entgangene Einnahmen, den Verlust von Daten bzw. Software oder sonstige Folgeschäden übernimmt MEDION keine Haftung.

# **III. Besondere Garantiebedingungen für die Vorort Reparatur bzw. den Vorort Austausch**

Soweit sich aus der dem Gerät anliegenden Garantiekarte ein Anspruch auf Vorort Reparatur bzw. Vorort Austausch ergibt, gelten die besonderen Garantiebedingungen für die Vorort Reparatur bzw. Vorort Austausch für Ihr MEDION Gerät.

Zur Durchführung der Vorort Reparatur bzw. des Vorort Austauschs muss von Ihrer Seite Folgendes sichergestellt werden:

- Mitarbeitern der MEDION muss uneingeschränkter, sicherer und unverzüglicher Zugang zu den Geräten gewährt werden.
- Telekommunikationseinrichtungen, die von Mitarbeitern von MEDION zur ordnungsgemäßen Ausführung Ihres Auftrages, für Test- und Diagnosezwecke sowie zur Fehlerbehebung benötigt werden, müssen von Ihnen auf eigene Kosten zur Verfügung gestellt werden.
- Sie sind für die Wiederherstellung der eigenen Anwendungssoftware nach der Inanspruchnahme der Dienstleistungen durch MEDION selbst verantwortlich.
- Sie haben alle sonstigen Maßnahmen zu ergreifen, die von MEDION zu einer ordnungsgemäßen Ausführung des Auftrags benötigt werden.
- Sie sind für die Konfiguration und Verbindung ggf. vorhandener, externer Geräte nach der Inanspruchnahme der Dienstleistung durch MEDION selbst verantwortlich.
- Der kostenfreie Storno-Zeitraum für die Vorort Reparatur bzw. den Vorort Austausch beträgt mind. 48 Stunden, danach müssen die uns durch den verspäteten oder nicht erfolgten Storno entstandenen Kosten in Rechnung gestellt werden.

# **Garantiebedingungen für Belgien**

# **I. Allgemeine Garantiebedingungen**

### 1. Allgemeines

Die Garantiezeit beginnt immer am Tag des Einkaufs des MEDION Gerätes von der MEDION oder einem offiziellen Handelspartner der MEDION. Die Garantie gilt für Materialund Produktionsschäden aller Art, die bei normaler Verwendung auftreten können. Die Garantiezeit ergibt sich aus der dem Gerät anliegenden Garantiekarte in Zusammenhang mit dem Kaufbeleg des autorisierten MEDION Handelspartners oder das auf dem Original des Lieferscheins angegebene Datum. Bei einer Vertragswidrigkeit, die bei der Lieferung der Ware besteht, beträgt die Garantiefrist nach § 1649 quater Absatz 1 B.W. zwei (2) Jahre.

Um Garantieleistungen beanspruchen zu können, müssen Sie die folgenden Unterlagen vorlegen:

- das Original des Kaufbelegs;
- ggf. das Original des Lieferscheins;
- die Garantiekarte

Bewahren Sie das Original des Kaufbelegs, das Original des Lieferscheins und die Garantiekarte bitte gut auf. MEDION und deren autorisierte Vertriebspartner behalten sich das Recht vor, Garantieleistungen zu verweigern, wenn der Kaufbeleg bzw. der Lieferschein oder die Garantiekarte nicht vorgelegt werden können bzw. wenn die Daten unvollständig, gelöscht oder nach dem ursprünglichen Kauf durch den Verbraucher beim Händler geändert worden sind.

Falls Sie das Produkt an uns einsenden müssen, sind Sie dafür verantwortlich, dass das Produkt für den Transport sicher verpackt ist. Soweit auf der Garantiekarte nichts anderes angegeben ist, tragen Sie die Versandkosten und das Transportrisiko.

Legen Sie dem defekten Produkt eine deutliche und möglichst detaillierte Fehlerbeschreibung mit Ihrer Anschrift und Telefonnummer sowie alles für die Reparatur erforderliche Zubehör bei. Bei der Ausführung der Reparatur geht MEDION von der Fehlerbeschreibung in Ihrem Begleitschreiben und den bei der Instandsetzung selbst festgestellten Mängeln aus.

Um einen Garantieanspruch zu haben, müssen Sie sich, bevor Sie ein Produkt an uns einsenden, grundsätzlich mit unserer Hotline in Verbindung setzen. Bei dieser Hotline erhalten Sie eine Referenznummer (die sog. RMA-Nummer), die Sie auf der Außenseite des Pakets vermerken müssen.

Das Produkt muss vollständig, d.h. mit allem beim Kauf mitgelieferten Zubehör, eingesandt werden. Falls das Produkt nicht vollständig ist, führt dies zu Verzögerungen bei der Reparatur bzw. beim Austausch. Für zusätzlich eingesandte Produkte, die nicht Teil des beim Kauf mitgelieferten Zubehörs sind, übernimmt MEDION keinerlei Verantwortung.

Diese Garantie schränkt weder Ihre Rechte als Verbraucher nach der nationalen Gesetzgebung des Lands, in dem Sie die betreffenden Waren (erstmals) erwerben, noch, nach den gleichen nationalen Bestimmungen, Ihre Rechte gegenüber dem autorisierten Vertriebspartner von MEDION als Folge des Kaufvertrags ein.

Garantiefälle führen nicht zu einer Erneuerung bzw. Verlängerung der ursprünglichen Garantiefrist.

## 2. Umfang und Erbringung von Garantieleistungen

Im Fall eines durch diese Garantie abgedeckten Defekts an Ihrem MEDION Gerät gewährleistet die MEDION mit dieser Garantie die Reparatur oder den Ersatz des MEDION Gerätes bzw. eines Teils davon. Die Entscheidung zwischen Reparatur oder Ersatz der Geräte obliegt MEDION. Insoweit kann MEDION nach eigenem Ermessen entscheiden, das zur Garantiereparatur eingesendete Gerät durch ein generalüberholtes Gerät gleicher Qualität zu ersetzen.

Die Garantie ist auf die Instandsetzung bzw. den Ersatz der Hardware-Funktionalität in den Zustand des originalen Geräts vor dem Eintritt des Defekts beschränkt. Die Garantie erstreckt sich nicht auf die Wiederherstellung von Daten oder Software. Sie müssen vor dem Einsenden des Produkts selbst dafür sorgen, dass eine Sicherungskopie (Backup) eventuell im Produkt gespeicherter Daten oder Software, einschließlich Anwendungs- und Systemsoftware, erstellt wird. MEDION erkennt – mit Ausnahme von Vorsatz oder grober Fahrlässigkeit auf Seiten von MEDION – keine Ansprüche wegen des Verlusts dieser Daten oder Informationen an.

Bei Material- oder Verarbeitungsfehlern werden die defekten Teile durch neue Teile ersetzt. Eventuell wird das gesamte Produkt durch ein gleiches oder funktionell gleichwertiges Produkt ersetzt. In jedem Fall ist der Wert der Garantieleistung auf den Wert des defekten Produkts beschränkt.

Defekte Teile, die von uns ausgetauscht werden, gehen in unser Eigentum über.

In der Garantie sind die Arbeitsstunden (der Mitarbeiter) von MEDION sowie die Kosten für Verpackung und Versand durch MEDION an den Käufer enthalten.

Sie dürfen selbst oder durch Dritte keine Reparaturarbeiten an von MEDION gelieferten Sachen ausführen bzw. ausführen lassen. Bei Zuwiderhandlung verfällt jeder Garantieanspruch.

## 3. Garantieausschluss

Die Garantie gilt nicht für:

- normale Abnutzung.
- Verbrauchsmaterial.
- wie z.B. Projektionslampen in Beamer.
- Produkte, deren Marken- oder Typenbezeichnung bzw. Seriennummer verändert oder entfernt worden ist.
- die Bereitstellung von Treiber- oder Software-Updates/Upgrades.
- geringfügige Abweichungen, die für die Funktion der Ware unerheblich sind.
- Schäden durch falschen oder unsachgemäßen Gebrauch.
- Schäden als Folge von Vernachlässigung sowie mangelnder bzw. ungeeigneter Wartung.
- Gebrauch, Montage oder Installation von Sachen oder Teilen entgegen den Angaben in der Bedienungsanleitung bzw. der Dokumentation.
- Defekte als Folge von Computerviren oder Softwarefehlern, für die MEDION nicht verantwortlich ist.
- Defekte oder Fehlermeldungen als Folge einer falschen Versorgungsspannung.
- Schäden als Folge ungenügenden Schutzes vor Feuchtigkeit oder der chemischen bzw. elektrochemischen Einwirkung von Wasser.
- Defekte als Folge der Verwendung nicht originaler Ersatzteile, Zubehör und/oder Programme.
- Produkte, die aus zweiter Hand in Verkehr gebracht werden.
- abnehmende Kapazität von Batterien und Akkumulatoren bzw. nicht von MEDION mitgelieferte Batterien und Akkumulatoren.
- Pixelfehler (dauerhaft farbiger, heller oder dunkler Bildpunkt) innerhalb der nach der Gebrauchsanweisung bzw. dem Handbuch zu Ihrem Produkt zulässigen Grenzen.
- Defekte als Folge von Einbrennen oder Helligkeitsverlust bei Plasma- oder LCD-Produkten, die durch unsachgemäßen Gebrauch entstanden sind. Eine genaue Anleitung zum Gebrauch von Plasma- bzw. LCD-Produkten finden Sie in der Gebrauchsanweisung bzw. im Handbuch.
- Wiedergabefehler von Datenträgern, die nicht in einem kompatiblen Format oder nicht mit geeigneter Software erstellt worden sind.
- Alle Defekte als Folge Höherer Gewalt (z.B. Krieg, Kriegsgefahr, Bürgerkrieg, Terrorismus, Aufruhr, Kriegseinwirkung, Brand, Blitzeinschlag, Wasserschäden, Überschwemmung, Arbeitsniederlegung, Betriebsbesetzung, Streik, Dienst nach Vorschrift, Ein- und Ausfuhrbeschränkungen, Regierungsmaßnahmen, Störungen an Maschinen, Störungen bei der Gas, Wasser- und Stromversorgung, Transportprobleme).

Sollte sich bei der Reparatur des Gerätes herausstellen, dass es sich um einen Fehler handelt, der von der Garantie nicht gedeckt ist, behält sich MEDION das Recht vor, die anfallenden Kosten in Form einer Abwicklungspauschale sowie die kostenpflichtige Reparatur für Material und Arbeit nach einem Kostenvoranschlag dem Kunden in Rechnung zu stellen.

### 4. Servicehotline

Vor Einsendung des Geräts an MEDION müssen Sie sich über unsere Service Hotline an uns wenden. Sie erhalten insoweit weitergehende Informationen, wie Sie Ihren Garantieanspruch geltend machen können.

Die Service Hotline ersetzt auf keinen Fall eine Anwenderschulung für Soft- bzw. Hardware, das Nachschlagen im Handbuch oder die Betreuung von Fremdprodukten.

# **II. Besondere Garantiebedingungen für MEDION PC, Notebook, Pocket PC (PDA) und Geräten mit Navigationsfunktion (PNA)**

Hat eine der mitgelieferten Optionen (z.B. Speicherkarte, Modem etc.) einen Defekt, so haben Sie Anspruch auf eine Reparatur oder Ersatz. Die Garantie deckt Material- und Arbeitskosten für die Wiederherstellung der Funktionsfähigkeit für das betroffene MEDION Gerät.

Hardware zu Ihrem Gerät, die nicht von MEDION produziert oder vertrieben wurde, kann die Garantie zum Erlöschen bringen, wenn dadurch ein Schaden am MEDION Gerät oder den mitgelieferten Optionen entstanden ist.

Für mitgelieferte Software wird eine eingeschränkte Garantie übernommen. Dies gilt für ein vorinstalliertes Betriebssystem, aber auch für mitgelieferte Programme. Bei der von MEDION mitgelieferten Software garantiert MEDION für die Datenträger, z.B. Disketten und CD-ROMs, auf denen diese Software geliefert wird, die Freiheit von Material- und Verarbeitungsfehlern für eine Frist von sechs Monaten nach Einkauf des MEDION Gerätes von der MEDION oder einem offiziellen Handelspartner der MEDION.

Es wird keine Garantie auf Vollständigkeit für das mitgelieferte Kartenmaterial von Geräten mit Navigationsfunktion (PNA) gewährt.

Falls ein gelieferter Datenträger defekt ist, leistet MEDION hierfür kostenlosen Ersatz.

# **III. Besondere Garantiebedingungen für die Reparatur bzw. den Austausch vor Ort**

Soweit sich aus der dem Gerät anliegenden Garantiekarte ein Anspruch auf Vorort Reparatur bzw. Vorort Austausch ergibt, gelten die besonderen Garantiebedingungen für die Vorort Reparatur bzw. Vorort Austausch für Ihr MEDION Gerät.

Zur Durchführung der Vorort Reparatur bzw. des Vorort Austauschs muss von Ihrer Seite Folgendes sichergestellt werden:

- Mitarbeitern der MEDION muss uneingeschränkter, sicherer und unverzüglicher Zugang zu den Geräten gewährt werden.
- Telekommunikationseinrichtungen, die von Mitarbeitern von MEDION zur ordnungsgemäßen Ausführung Ihres Auftrages, für Test- und Diagnosezwecke sowie zur Fehlerbehebung benötigt werden, müssen von Ihnen auf eigene Kosten zur Verfügung gestellt werden.
- Sie sind für die Wiederherstellung der eigenen Anwendungssoftware nach der Inanspruchnahme der Dienstleistungen durch MEDION selbst verantwortlich.
- Sie müssen alle sonstigen Maßnahmen treffen, die für die Ausführung des Auftrags nach den Vorschriften und den üblichen Praktiken erforderlich sind.
- Sie sind für die Konfiguration und Verbindung ggf. vorhandener, externer Geräte nach der Inanspruchnahme der Dienstleistung durch MEDION selbst verantwortlich.
- Der kostenfreie Storno-Zeitraum für die Vorort Reparatur bzw. den Vorort Austausch beträgt mind. 24 Stunden, danach müssen die uns durch den verspäteten oder nicht erfolgten Storno entstandenen Kosten in Rechnung gestellt werden, es sei denn, Sie können sich auf höhere Gewalt berufen.

# **Index**

#### **A**

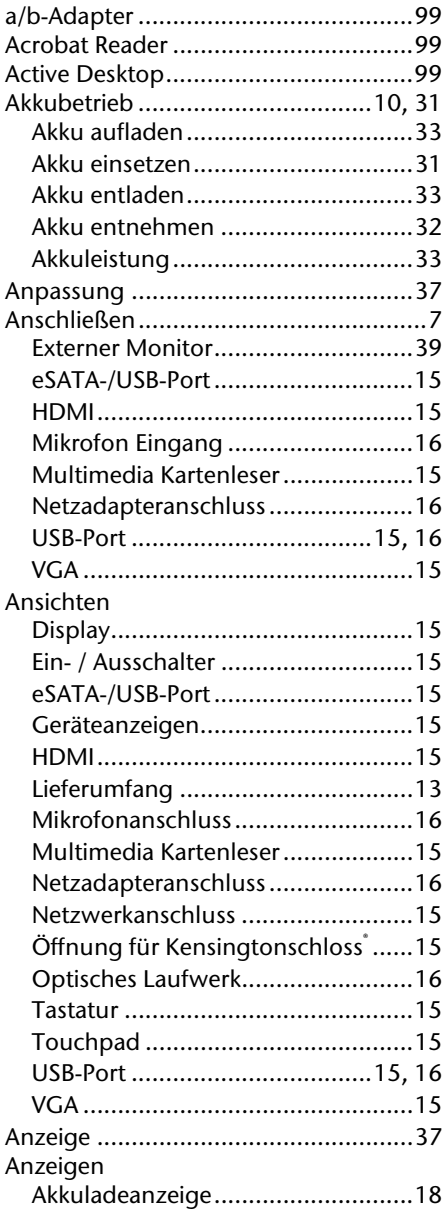

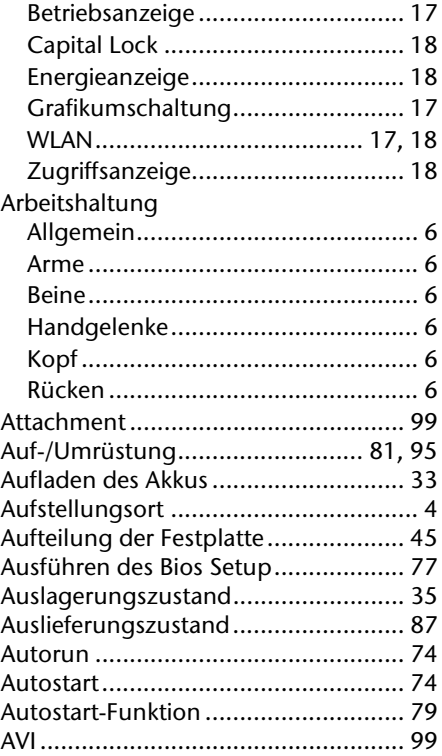

#### **B**

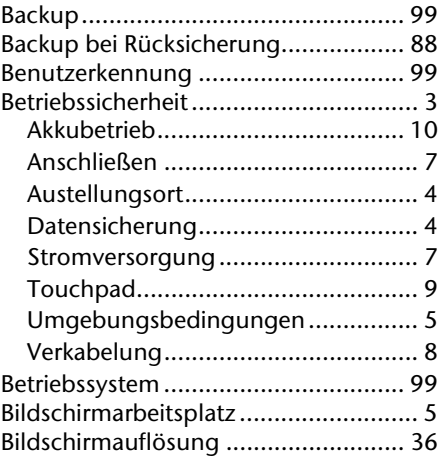

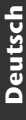

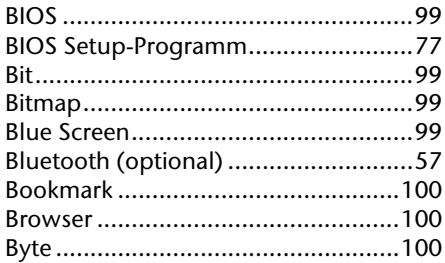

### $\mathbf c$

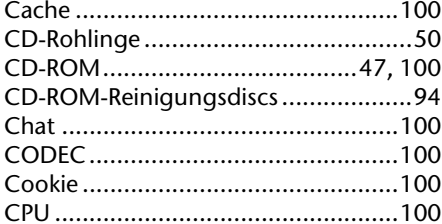

### $\mathbf{D}$

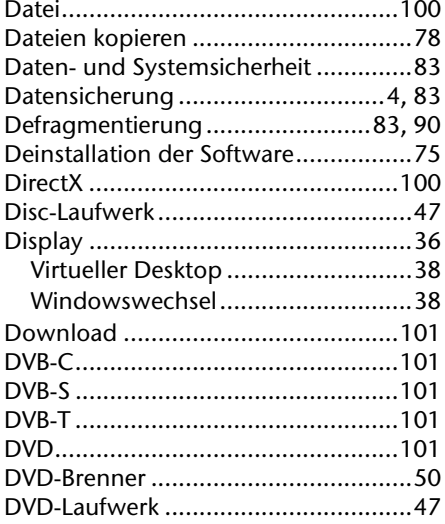

### E

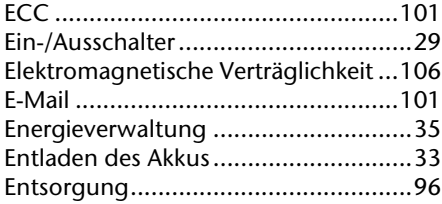

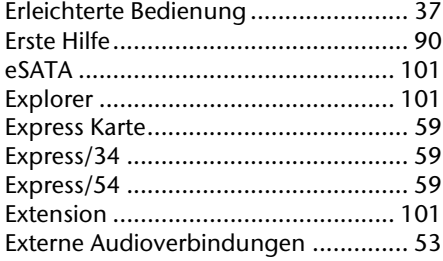

### F

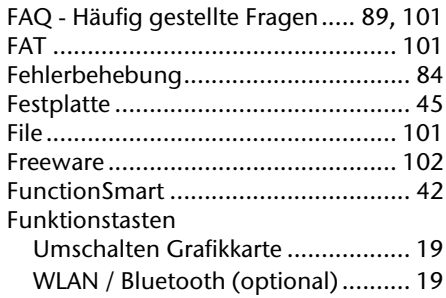

### $\mathbf G$

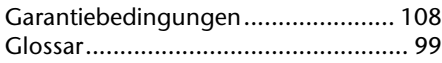

### $\mathbf H$

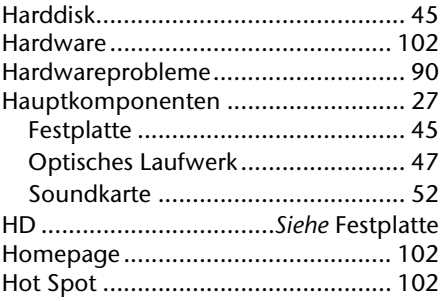

### $\mathbf{I}$

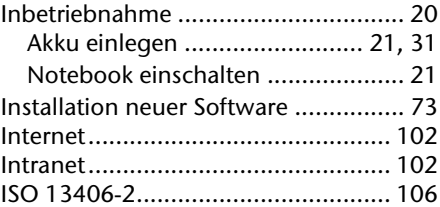

### $\mathbf k$

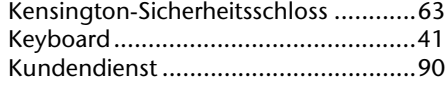

### $\mathbf{L}$

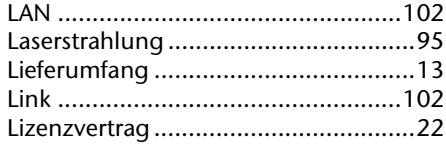

#### $\mathsf{M}$

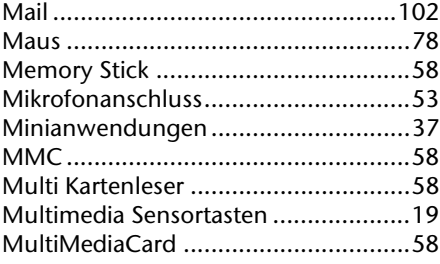

### $\overline{\mathsf{N}}$

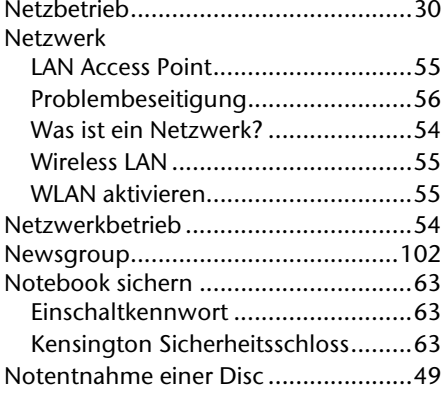

### $\bullet$

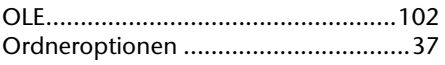

### $\mathbf P$

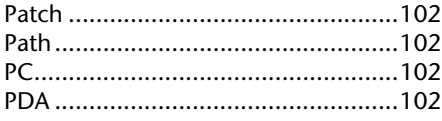

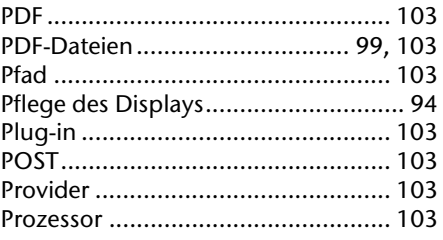

### $\pmb{\mathsf{R}}$

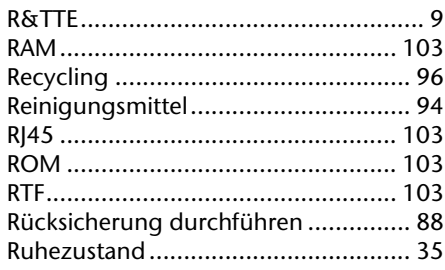

### $\mathsf{s}$

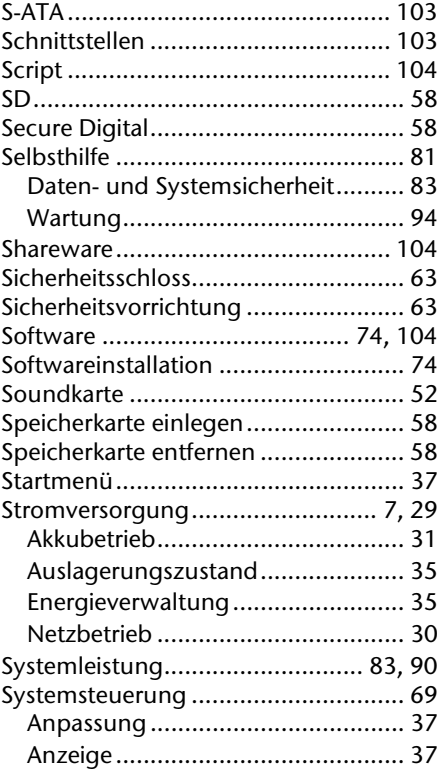

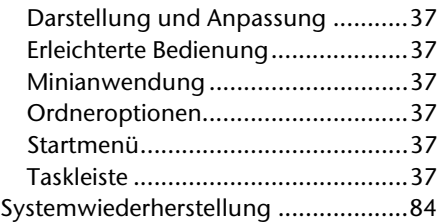

### **T**

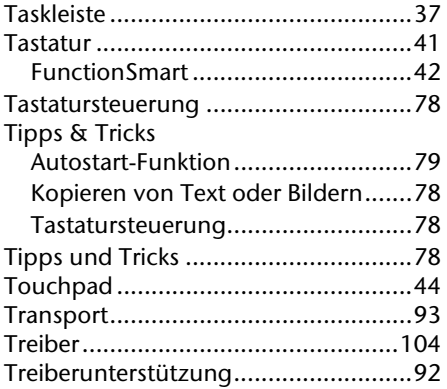

### **U**

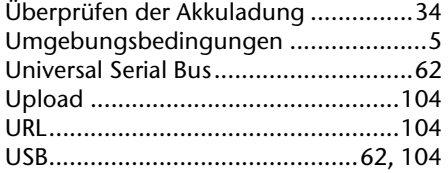

#### **V**

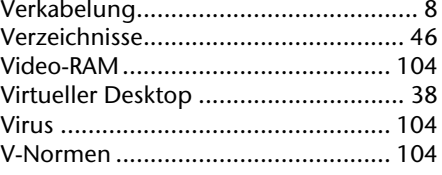

### **W**

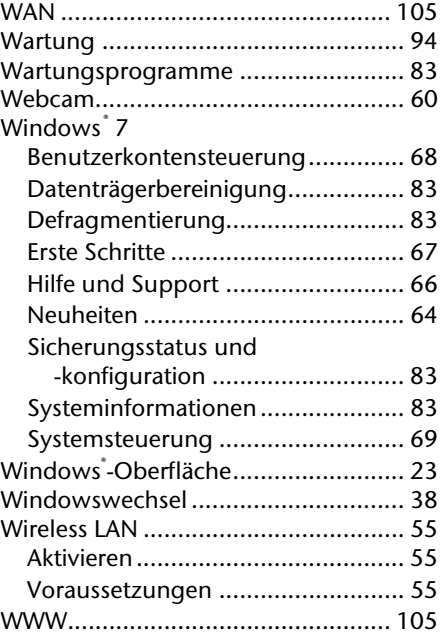

**Deutsch**

# **Tips voor deze handleiding**

Houd deze handleiding steeds binnen handbereik in de buurt van uw Notebook. Bewaar deze gebruikshandleiding zorgvuldig om ze in geval van doorverkoop aan de nieuwe eigenaar te kunnen doorgeven.

Wij hebben dit document zo opgebouwd, zodat u altijd via de inhoudsopgave de benodigde informatie thematisch na kunt lezen.

Om de Notebook meteen in gebruik te nemen, lees a.u.b de hoofdstukken

"**Veiligheidsvoorschriften**" (vanaf Blz. 3) en "**Ingebruikneming**" (vanaf Blz. 20).

Wij raden u aan, ook de andere hoofdstukken te lezen, om gedetailleerde verklaringen en gebruikstips voor uw Notebook te verkrijgen. Doel van deze handleiding is om, u de bediening van uw Notebook in simpele taal te verklaren.

Voor de bediening van programma´s en het besturingssysteem kunt u de uitgebreide helpfuncties gebruiken, die u de Programma´s met een toets (meestal F1) of een muisklik bieden.

Deze helpfuncties worden u tijdens het gebruik van het besturingssysteem Microsoft Windows® of het desbetreffende programma ter beschikking gesteld.

Meer zinvolle informatiebronnen hebben wij vanaf Blz. 63 geplaatst.

# **Doelgroep**

Deze handleiding is vooral bedoeld voor eerste gebruikers en gevorderde gebruikers. Ongeacht het mogelijk beroepsmatig gebruik is de PC geconcipieerd voor gebruik in een privé-woning. De vele toepassingsmogelijkheden staan ter beschikking voor het hele huisgezin.

# **Persoonlijk**

Gelieve uw eigendomsbewijs te noteren:

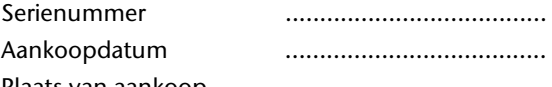

Plaats van aankoop

Het serienummer van uw PC vindt u op de achterkant van uw PC. Neem dit nummer eventueel ook op in uw waarborgdocumenten.

# **Kwaliteit**

We hebben voor de componenten de aandacht vooral gevestigd op hoge functionaliteit, eenvoudige bediening, veiligheid en betrouwbaarheid. Door een afgewogen hard- en softwareconcept kunnen we u een PC voor de toekomst voorstellen die u veel plezier zal leveren tijdens uw werk en uw vrije tijd. We danken u voor uw vertrouwen in onze producten en zijn verheugd om u als nieuwe klant te mogen begroeten.

# **Kopiëren, fotokopiëren en verveelvoudigen van dit handboek**

Dit document bevat wettelijk beschermde informaties. Alle rechten voorbehouden. Niets uit dit document mag worden gekopieerd, gefotokopieerd, verveelvoudigd, vertaald, verzonden of opgeslagen op een elektronisch leesbaar medium zonder voorafgaande schriftelijke toestemming van de fabrikant.

Copyright © 2010 Alle rechten voorbehouden. Dit handboek is door de auteurswet beschermd.

Handelsmerk:

**MS-DOS** en **Windows** zijn geregistreerde handelsmerken van de firma **Microsoft** .

**Pentium**® is een geregistreerd handelsmerk van de firma **Intel**® .

Andere handelsmerken zijn het eigendom van hun desbetreffende houder.

Technische wijzigingen voorbehouden.

# **Inhoud**

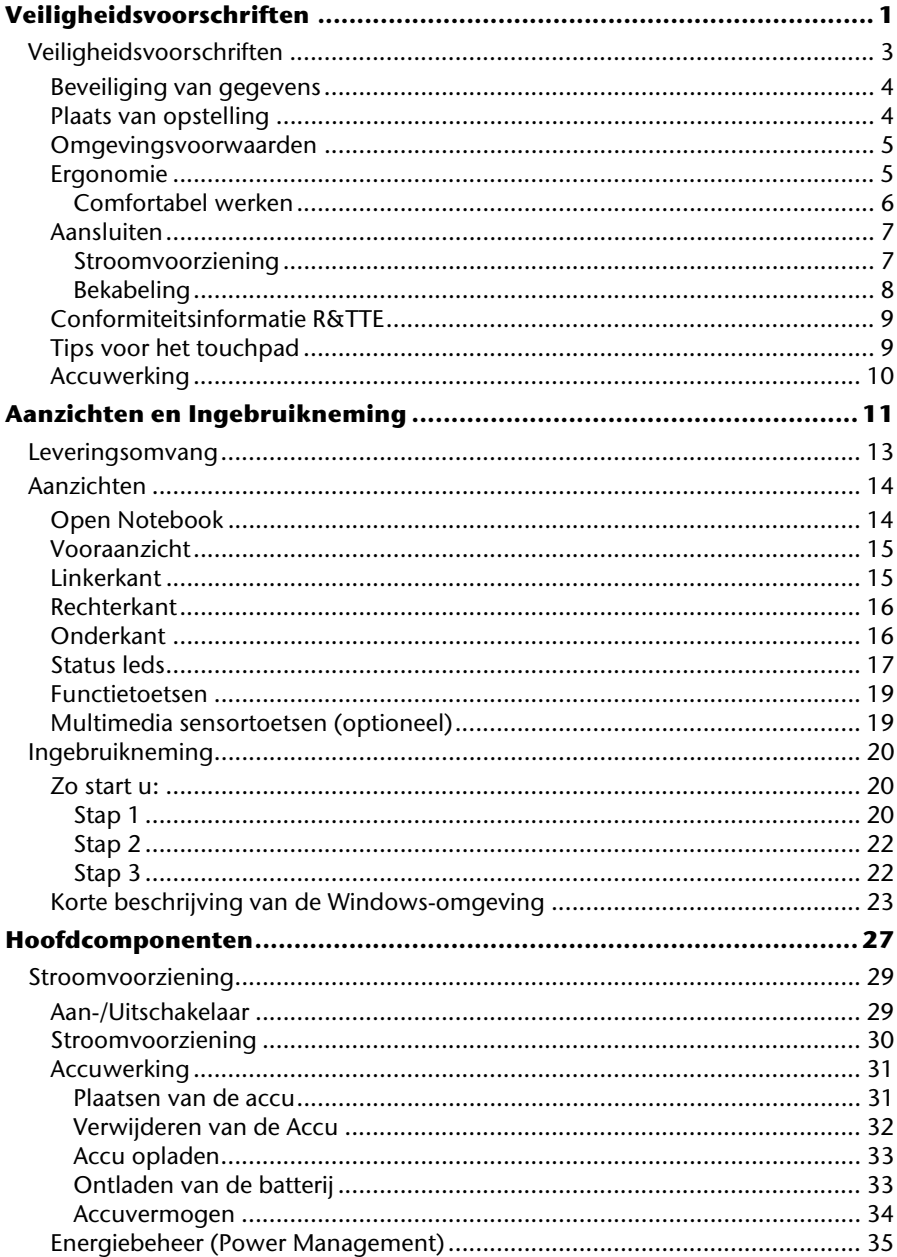

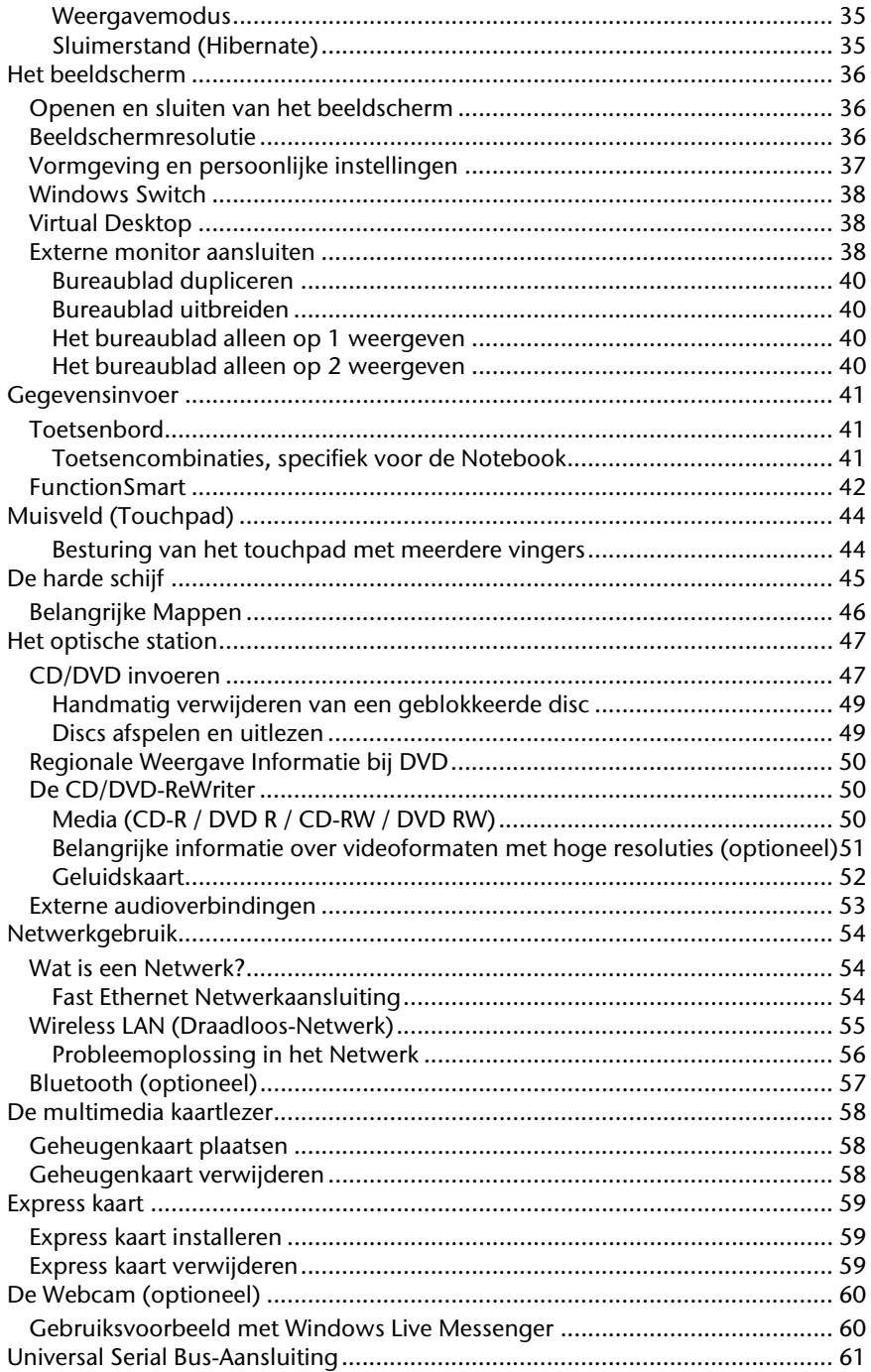

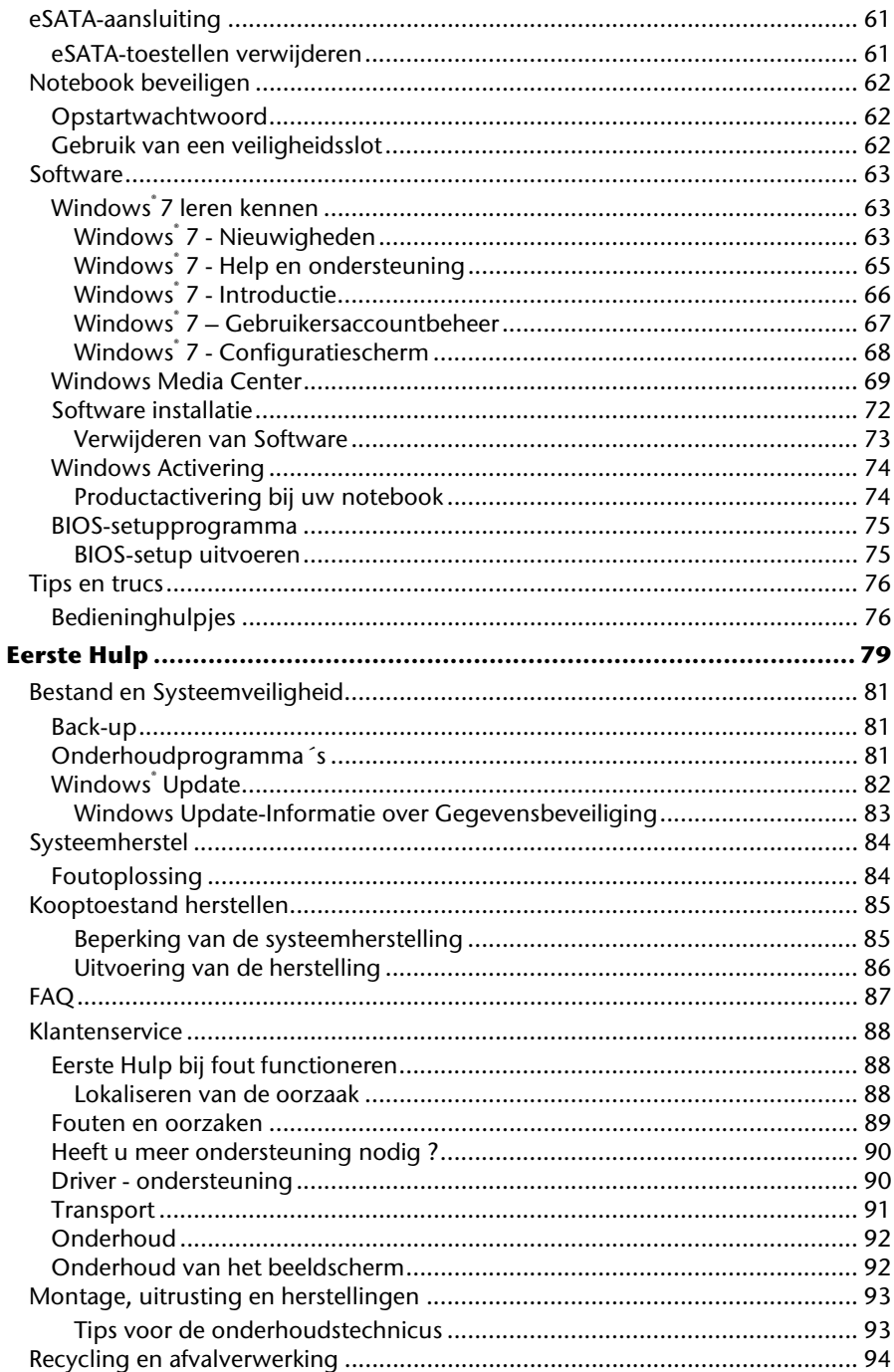

 $\mathsf{v}$ 

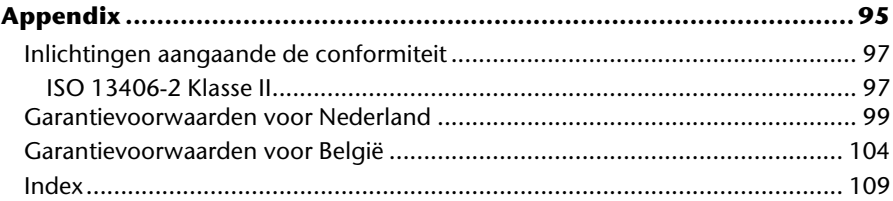

# **Hoofdstuk 1**

# **Veiligheidsvoorschriften**

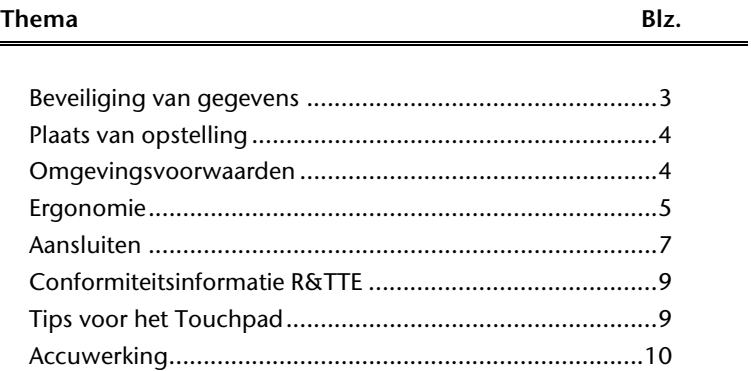

**Nederlands** 

Nederlands

### 2 Nederlands

# **Veiligheidsvoorschriften**

Gelieve dit hoofdstuk aandachtig te lezen en alle vermelde voorschriften in acht te nemen. Zo garandeert u een betrouwbare werking en een lange levensduur van uw PC.

- Laat kinderen niet zonder toezicht met elektrische toestellen spelen. Kinderen kunnen mogelijke gevaren niet altijd juist herkennen.
- Alle verpakkingsmateriaal (folies e.d.) buiten het bereik van kinderen bewaren. Verstikkingsgevaar.
- Open nooit de behuizing van de notebook, accu of netadapter! Dit kan leiden tot elektrische kortsluiting of zelfs tot brand, waardoor uw Notebook zou worden beschadigd.
- Bij CD-ROM-/CDRW-/DVD-eenheden gaat het om installaties van Laserklasse 1, voorzover deze toestellen in een gesloten Notebook behuizing worden gebruikt. Verwijder de afdekking van de eenheden niet, omdat onzichtbare laserstraling vrijkomt. Kijk niet in de laserstraal, ook niet met optische instrumenten.
- Steek geen voorwerpen door de gleuven en openingen in de binnenkant van de Notebook. Dit kan leiden tot elektrische kortsluiting of zelfs tot brand, waardoor uw Notebook zou worden beschadigd.
- De gleuven en openingen van de Notebook dienen voor de verluchting. Dek deze openingen niet af, omdat anders een oververhitting kan ontstaan.
- De Notebook is niet geschikt om in een industriële onderneming te worden gebruikt.
- Gebruik de notebook niet bij onweer om schade door blikseminslag te voorkomen.
- Leg geen voorwerpen op de Notebook en oefen geen druk uit op het beeldscherm. Het gevaar bestaat dat het beeldscherm breekt.
- Er bestaat gevaar voor verwondingen, als het TFT-beeldscherm breekt. Neem de gebarsten onderdelen vast met beschermingshandschoenen en stuur ze op naar uw servicecenter voor deskundige verwijdering. Was vervolgens uw handen met zeep, omdat niet kan worden uitgesloten dat er chemicaliën vrijkomen.
- Het scherm niet verder dan 120 graden open klappen. Houd de display bij het openklappen en opstellen steeds in het midden vast. Probeer het niet met geweld te openen.
- Raak het beeldscherm niet aan met uw vingers of met scherpe voorwerpen om beschadigingen te vermijden.
- Pak het notebook nooit bij het beeldschem vast, omdat de scharnieren anders kunnen breken.

Schakel de notebook **onmiddellijk uit** of schakel hem zelfs niet in, **trek de stekker uit het stopcontact** en neem contact op met het servicecenter-wanneer...

- ... de netadapter of de daaraan aangebrachte netkabel of stekker beschadigd is. Vervang de defecte netkabel/voedingseenheid door originele onderdelen. Repareer nooit beschadigde kabels en stekkers.
- ... de behuizing van de notebook beschadigd is of wanneer er vloeistoffen in de behuizing binnengedrongen zijn. U laat de notebook door de klantendienst controleren alvorens u hem weer gebruikt. Zo vermijdt u elektrische kortsluiting die levensgevaarlijk kan zijn!

# **Beveiliging van gegevens**

#### **Opgelet!**

Maak na elke update van uw gegevens een reservekopie op externe informatiedragers (disc...). **Schadevergoedingsclaims** voor gegevensverlies en de daaruit voortvloeiende schade zijn **uitgesloten**.

# **Plaats van opstelling**

- Houd uw Notebook en alle aangesloten toestellen weg van vocht en vermijd stof, warmte en rechtstreekse zonnestralen. De niet-inachtneming van deze tips kunnen leiden tot storingen of tot beschadiging van de Notebook.
- Gebruik uw Notebook niet in open lucht, gezien invloeden van buitenaf, zoals regen, sneeuw e.d. uw notebook kunnen beschadigen.
- Plaats en gebruik alle componenten op een stabiel, vlak en trillingvrij oppervlak om te vermijden dat de Notebook zou omvallen.
- Gebruik het Notebook niet over langere tijd op uw schoot of een ander lichaamsdeel, omdat de hitteontwikkeling aan de onderkant tot onaangename verwarming kan leiden.
- Nieuwe toestellen kunnen tijdens hun eerste werkingsuren een typische, onvermijdelijke, maar volledig ongevaarlijke geur afgeven. In de loop van de tijd zal deze geur gestaag afnemen. Om deze geurontwikkeling tegen te gaan, raden wij u aan uw werkkamer regelmatig te luchten. Wij hebben er bij de ontwikkeling van dit product zorg voor gedragen de geldende grenswaarden nooit te overschrijden.

# **Omgevingsvoorwaarden**

- Het Notebook kan worden gebruikt bij een omgevings-temperatuur van 5°C tot 35°C en bij een relatieve luchtvochtigheid van 20% - 80% (niet condenserend).
- In uitgeschakelde modus kan het Notebook over een kortere tijd worden opgeslagen bij 0°C tot 60°C.
- Trek bij een onweer de stekker uit en verwijder in het bijzonder de antennekabel, indien voorhanden. Wij raden bij wijze van extra veiligheid het gebruik aan van een overspanningbescherming, om uw notebook te beschermen tegen spanningspieken of blikseminslag via het stroomnet te beschermen.
- Na een transport van een notebook wacht u best met de ingebruikname van het toestel tot het de temperatuur van de omgeving heeft aangenomen, Bij grote temperatuur- of vochtigheidsverschillen kan er zich door condensatie vocht ophopen binnenin uw notebook. Op die manier kan het tot een elektrische kortsluiting komen.
- Bewaar de originele verpakking, voor het geval dat u het toestel op een gegeven moment moet vervoeren.

# **Ergonomie**

#### **Opmerking**

Om uw ogen te beschermen, vermijdt u **verblindende effecten, weerkaatsingen** en te sterke contrasten tussen licht en donker.

Het beeldscherm mag nooit direct in de buurt van ramen staan. Het daglicht belicht deze plek immers het sterkst. Een teveel aan licht vermoeit de ogen die zich aan een donkere monitor moeten aanpassen. U plaatst een monitor steeds in een kijkrichting parallel aan een raam.

Een foute opstelling is die, waarbij de monitor van het raam is weg gekeerd. In een dergelijke opstelling ondervindt men immers spiegelingen van de lichte ramen op het beeldscherm. Net zo fout is een opstelling met kijkrichting naar het raam. Die maakt het de ogen moeilijk zich aan te passen van een donker beeldscherm naar het heldere daglicht. Dit kan tot klachten leiden. De parallelle kijkrichting is te verkiezen, ook bij kunstmatige belichtingsinrichtingen. Is het niet mogelijk het beeldscherm zoals beschreven op te bouwen, heeft u nog een aantal opties om spiegelingen en te sterke contrasten te vermijden. U kunt het beeldscherm draaien of hellen. Ook lamellen aan ramen, tussenmuren of aangepaste belichting kunnen helpen.

### Comfortabel werken

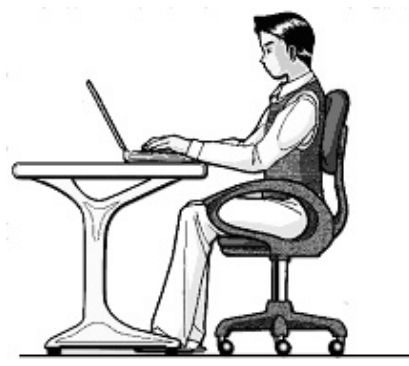

Langdurig in dezelfde houding zitten is op den duur niet prettig. Een goede houding verkleint de kans op lichamelijke aandoeningen of letsel.

- **Rug** Als u aan uw bureau zit, moet uw rug gesteund worden door de rugleuning van de stoel, terwijl uw rug recht is of iets naar achteren gebogen.
- **Armen** Ontspan uw armen, houd uw ellebogen dichtbij uw zij, terwijl de onderarmen en handen ongeveer horizontaal liggen.
- **Polsen**  Houd uw polsen zo recht mogelijk als u het toetsenbord, de muis of de trackball gebruikt. Beweeg ze niet zijwaarts of meer dan 10 graden omhoog of omlaag.
- **Benen**  Uw bovenbenen moeten horizontaal zijn of iets schuin naar beneden gericht. Uw onderbenen moeten vrijwel een rechte hoek met uw bovenbenen vormen. Uw voeten moeten plat op de vloer rusten. Indien gewenst kunt u een voetensteun gebruiken. In dat geval moet u echter extra controleren of de hoogte van uw stoel goed is ingesteld op het gebruik van de voetensteun.
- **Hoofd** Houd uw hoofd recht of iets voorover gebogen. Probeer te vermijden dat u met een gedraaid hoofd of een gedraaide romp moet werken.
- **Algemeen**  Verander regelmatig van houding en neem geregeld pauzes om vermoeidheid te voorkomen.

# **Aansluiten**

Let op de volgende tips om uw Notebook volgens de voorschriften aan te sluiten:

### Stroomvoorziening

- Open de behuizing van de stekker niet. Bij geopende behuizing bestaat doodsgevaar door elektrische schokken. Het bevat geen te onderhouden onderdelen.
- Het stopcontact moet zich in de buurt van het Notebook bevinden en gemakkelijk bereikbaar zijn.
- Om de stroomvoorziening te onderbreken trekt u de stekker uit het stopcontact.
- Steek de stekker van het Notebook enkel in geaarde stopcontacten met AC 100-240V~/ 50-60 Hz. Als u niet zeker bent van de spanning van het elektriciteitsnet op de plaats van opstelling, raadpleegt u best uw elektriciteitsleverancier.
- Gebruik enkel de bijgeleverde stekker en aansluitingskabel.
- Wij raden voor de veiligheid aan,een beveiliging tegen spanningspieken, om Uw notebook tegen beschadiging door spanningspieken of bliksemslag van uit het stroomnet te beschermen.
- Als u de netadapter van stroomnet wilt trekken, trek dan eerst de stekker uit het stopcontact en vervolgens de stekker uit het Notebook. Een omgekeerde volgorde zou de netadapter of het notebook beschadigen. Houd bij het loskoppelen van de verbinding altijd de stekker zelf vast. Trek nooit aan de kabel.

## Bekabeling

- Leg de kabel zo dat niemand erop kan gaan staan of erover kan vallen.
- Zet geen voorwerpen op de kabel, omdat deze anders kunnen worden beschadigd.
- Zorg ervoor dat, bijvoorbeeld van opzij, geen zware druk wordt uitgeoefend op stopcontacten. Dit leidt tot beschadiging aan en in het apparaat.
- Oefen geen druk uit bij het aansluiten van kabels en stekkers en zorg ervoor dat de stekkers op correcte wijze worden aangesloten.
- Als u een aansluitkabel van het apparaat loskoppelt, trek dan steeds aan de stekker en niet aan de kabel.
- Voorkom kortsluiting en dat de kabels breken: oefen geen druk uit op de kabels en buig de kabels niet.
- Sluit de randapparatuur zoals het toetsenbord, muis, monitor etc. alleen aan, als de PC is uitgeschakeld, om beschadigingen van apparatuur te voorkomen. Sommige apparatuur kan ook aangesloten worden, als de PC aanstaat. Dit zijn meestal apparaten die door een USB-aansluiting met de PC worden verbonden. Volg in ieder geval de veiligheidsinstructies van de desbetreffende handleiding.
- Hou tenminste één meter afstand tussen de PC en magnetische stoorbronnen en stoorbronnen met hoge frequentie (Tv-toestel, luidsprekers, GSM's, enz.) om functiestoringen en gegevensverlies te vermijden.
- Gelieve er bovendien op te letten dat in verbinding met deze PC enkel afgeschermde kabels (max. 3 m) mogen worden gebruikt. Voor printerkabels gebruikt u enkel de dubbel afgeschermde kabels.
- Vervang de meegeleverde kabels niet door andere. Gebruik uitsluitend de bij de levering horende kabels aangezien deze in onze labs uitvoerig getest werden.
- Gebruik voor het aansluiten van uw randapparatuur enkel de kabels die samen met de apparaten geleverd worden.
- Verzeker u ervan dat alle verbindingskabels met hun specifieke randapparatuur verbonden zijn; zo vermijdt u storingsstralingen. Verwijder alle kabels die u niet gebruikt.
- U mag aan uw PC enkel randapparatuur aansluiten die beantwoordt aan de EN60950 norm voor "Veiligheid van inrichtingen van de informatietechniek" ofwel apparatuur die aan de EN60065 "Veiligheidsvereisten - audio-, video- en gelijkende elektronische apparaten" voldoet.

# **Conformiteitsinformatie R&TTE**

Met deze PC wordt de volgende draadloze apparatuur meegeleverd:

- Wireless LAN (optioneel)
- Bluetooth (optioneel)

Bepaald door het vermogen van de ingebouwde draadloze LAN oplossing (>100mW) is het gebruik in Frankrijk alleen binnenin gebouwen toegestaan.

In alle andere EU-landen gelden er momenteel geen beperkingen. Gelieve ter plaatse informatie in te winnen betreffende de wettelijk geldende regels in voorschriften wat betreft het gebruik in andere landen.

Hierbij verklaart MEDION AG dat deze apparaten conform zijn aan de fundamentele vereisten en aan de overige desbetreffende bepalingen van de richtlijn 1999/5/EG. Volledige conformiteitsverklaringen vindt u onder www.medion.com/conformity.

# $C \in \mathbb{C}$

# **Tips voor het touchpad**

 Het touchpad wordt met de duim of een andere vinger bedient en reageert op die van de huid afgegeven energie. Gebruik geen balpen of andere object, omdat dit tot een defect van uw Touchpad kan leiden.

# **Accuwerking**

Om de levensduur en het prestatievermogen van uw accu te verlengen, alsook om een goede werking te waarborgen moet op het volgende worden gelet::

- Stel de accu nooit bloot aan langdurige, rechtstreekse zonnestralen of warmte.
- Werp de accu niet in een vlam.
- Het niet naleven van deze tips kan leiden tot beschadiging van de batterij en in sommige gevallen zelfs tot ontploffing.
- Open de accu nooit, deze bevat geen te onderhouden onderdelen.
- Vermijd vervuiling en contact met elektrische geleiders, alsook met chemische substanties en reinigingsmiddelen.
- Gebruik enkel de bijgeleverde, originele stekker om de accu op te laden.
- Verzeker u ervan (door lampje of signaaltoon van de notebook) dat de accu volledig ontladen is vooraleer haar opnieuw op te laden..
- Verwissel de accu enkel door een accu van hetzelfde type of door een door de fabrikant aanbevolen type.
- Laad de accu altijd zolang op, totdat de oplaadlampje begint te branden. Gelieve tevens de tips "Accu opladen" op blz. 33 in acht te nemen om de laadmodus van uw accu te kunnen beoordelen.
- Vervang de accu enkel, als het toestel is uitgeschakeld.
- Batterijen zijn bijzonder afval. Breng niet meer gebruikte batterijen naar een deskundige afvalverwerking. Uw klantendienst is hiervoor het juiste aanspreekpunt.

# **Hoofdstuk 2**

# Aanzichten en Ingebruikneming

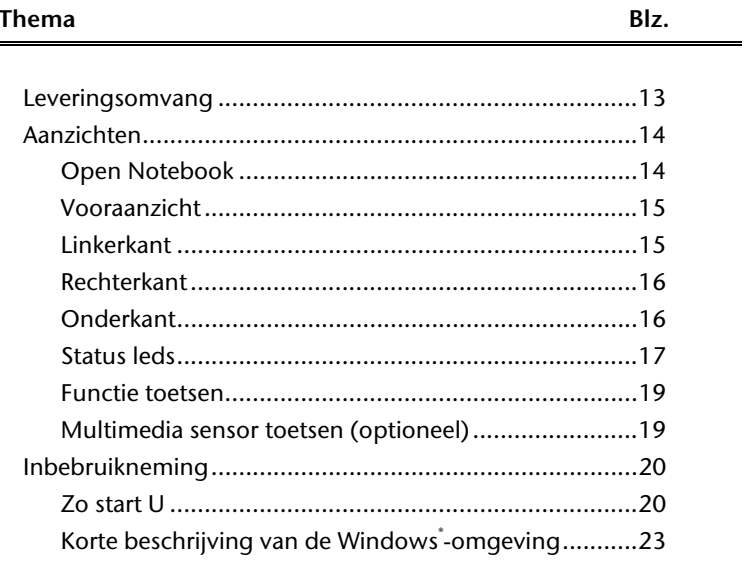

 $\equiv$ 

**Nederlands** 

# **Leveringsomvang**

Gelieve de volledigheid van de levering te controleren en ons **binnen 14 dagen na aankoop contact op te nemen met het servicecenter**, indien de levering niet compleet is. Gelieve hiervoor zeker het serienummer op te geven. Met het product dat u verworven heeft, heeft u gekregen:

- Notebook
- Li-ion accu
- Stekker met aansluitingskabel
- OEM versie van het besturingssysteem
- **•** Documentatie

# **Aanzichten**

# **Open Notebook**

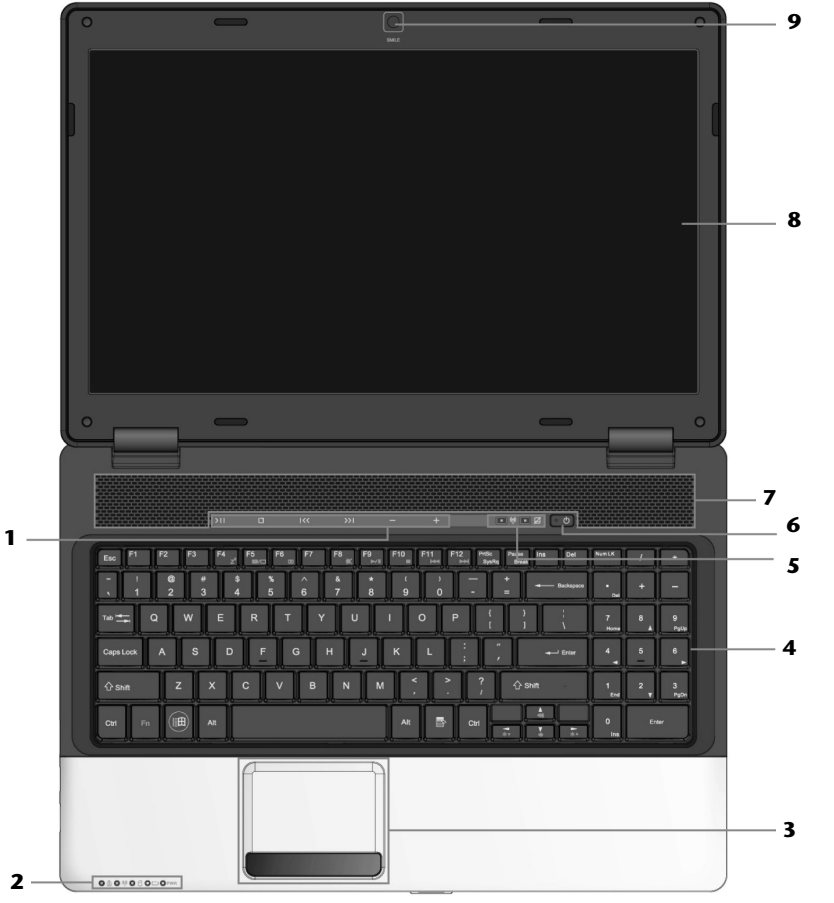

**<sup>(</sup>vergelijkbare afbeelding)** 

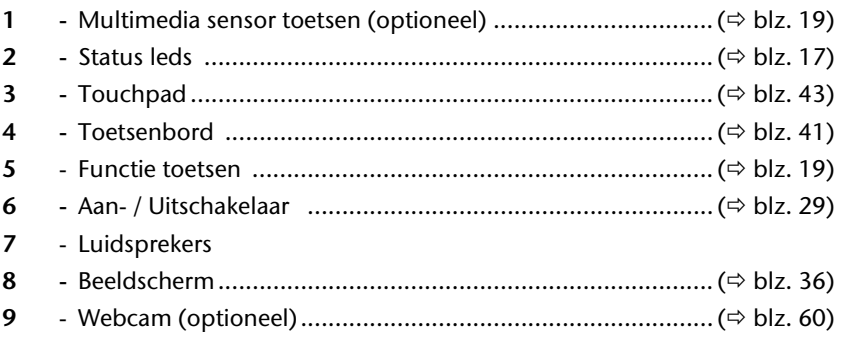

# **Vooraanzicht**

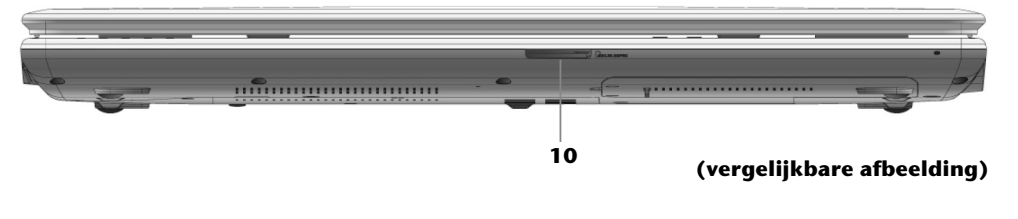

**10 -** Multimedia kaartlezer ......................................................... ( blz. 58)

# **Linkerkant**

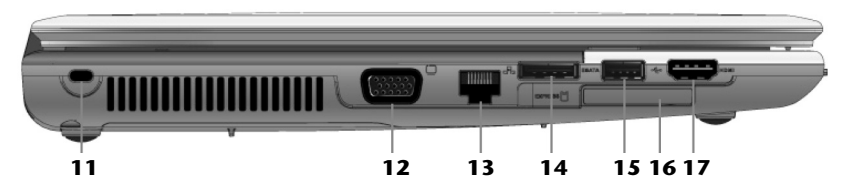

#### **(vergelijkbare afbeelding)**

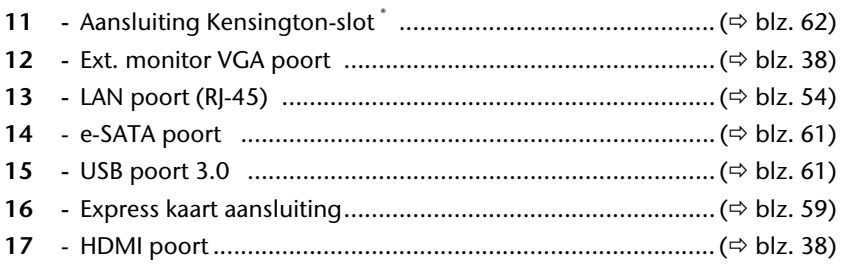

**Nederlands** 

**Nederlands** 

Deutsch

Deutsch

# **Rechterkant**

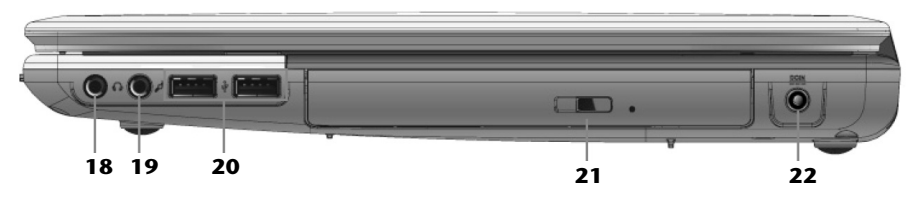

#### **(vergelijkbare afbeelding)**

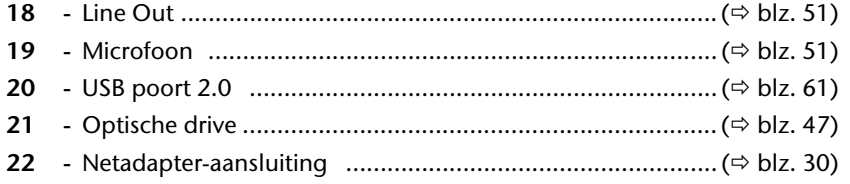

# **Onderkant**

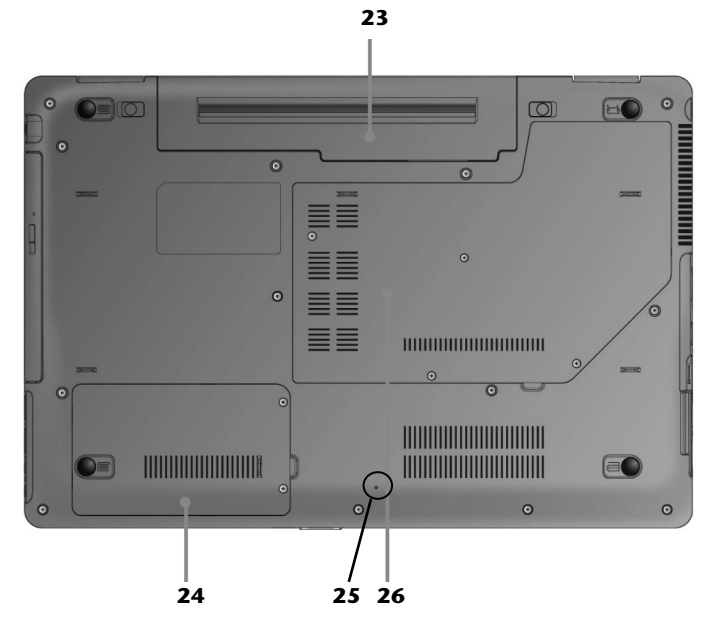

- **23** Accuvak
- **24** Schacht harde schijf
- **25** Reset-opening
- **26** Opslagschacht

# **Status leds**

Het systeem toont via LED´s stroomverzorging en gebruikstoestand aan. De functie- LED´s branden bij de desbetreffende activiteit van het Notebook:

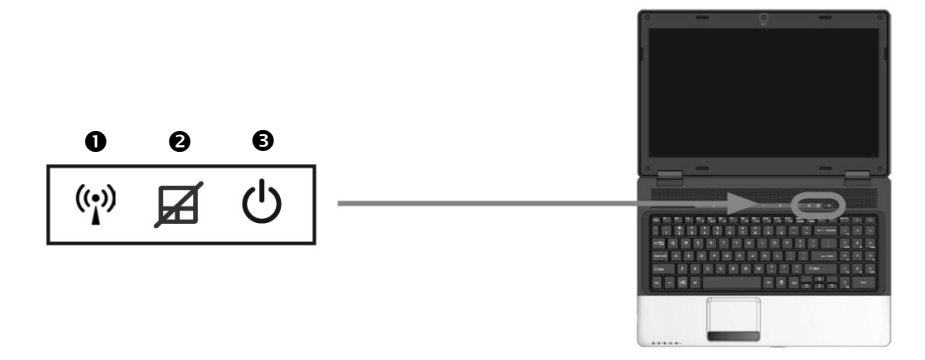

## Wireless LAN (optioneel)

Weergave voor draadloze gegevensuitwisseling. Licht de weergave onophoudend op, dan is de draadloze LAN functie geïnstalleerd.

### **<sup>O</sup>** Touchpad weergave

Brand wanneer het touchpad uitgechakeld, resp. geblokkeerd is.

### **<sup>O</sup>** Functieweergave

Licht op, wanneer het notebook ingeschakelt is.

**Nederlands** 

Nederlands
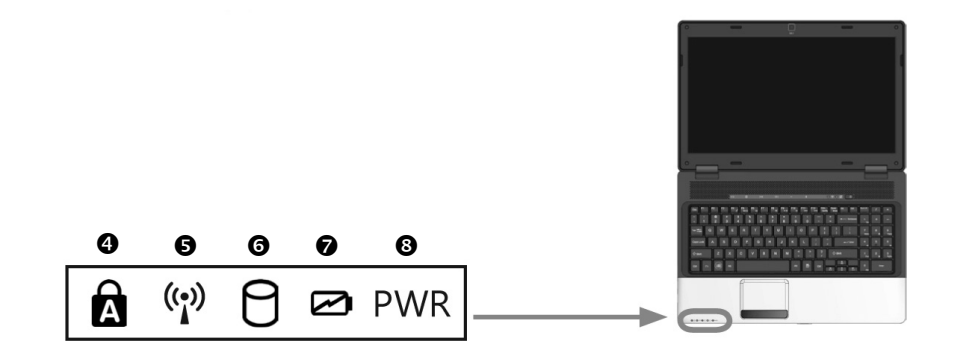

# Capital Lock – Hoofdletters

De hoofdlettertoets [**Caps Lock**] werd d.m.v. de vergrendeltoets geactiveerd, als de LED oplicht. U schrijft uw letters met het toetsenbord dan automatisch als hoofdletters.

## **O** Wireless LAN

Weergave voor draadloze gegevensuitwisseling. Licht de weergave onophoudend op, dan is de draadloze LAN functie geïnstalleerd.

### **O** Toegangsweergave

Wanneer deze LED **oplicht** resp. **knippert**, spreekt de notebook de harde schijf of optisch station aan.

# $\odot$  LED Accu oplaad

Deze led licht op wanneer de accu wordt opgeladen.

## <sup>**<sup>8</sup>** Energie-aanduiding</sup>

Deze aanduiding licht op wanneer her systeem ingeschakeld is en knippert wanneer de notebook in de spaarstand staat.

# **Nederlands** Nederlands

# **Functietoetsen**

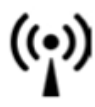

# WLAN (optioneel)

Met deze toets activeert, respectievelijk deactiveert u de WLANfunctie.

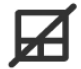

### Touchpad

Schakelt het touchpad in/uit.

# **Multimedia sensortoetsen (optioneel)**

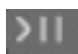

Toets Afspelen/ Pausz

Start door op dit veld te klikken de weergave van Multimedia bestanden.

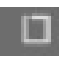

### Stop Toets

Stopt de weergave van Multimedia bestanden.

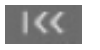

# Vorige Titel

Gaat naar de vorige titel bij de weergave van multimediabestanden.

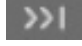

Volgende Titel Gaat naar de volgende titel bij de weergave van multimediabestanden.

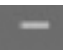

### Zachter

Vermindert het volume van de geluidsweergave.

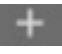

### Harder

Verhoogt het volume van de geluidsweergave.

# **Ingebruikneming**

Om uw Notebook met de nodige zorgvuldigheid te gebruiken en een hoge levensverwachting ervan te garanderen moet u het hoofdstuk **Veiligheidsvoorschriften** Blz. 1 op het begin van dit handboek hebben gelezen. De Notebook is van tevoren reeds volledig geïnstalleerd, zodat u geen stuurprogramma´s moet installeren en u meteen kunt starten.

# **Zo start u:**

### Stap 1

• Plaats voor de ingebruikneming de accuvak in het toestel door de accu in het vak te laten glijden. Vergrendel in ieder geval de accu om te vermijden dat hij er per ongeluk uit zou vallen.

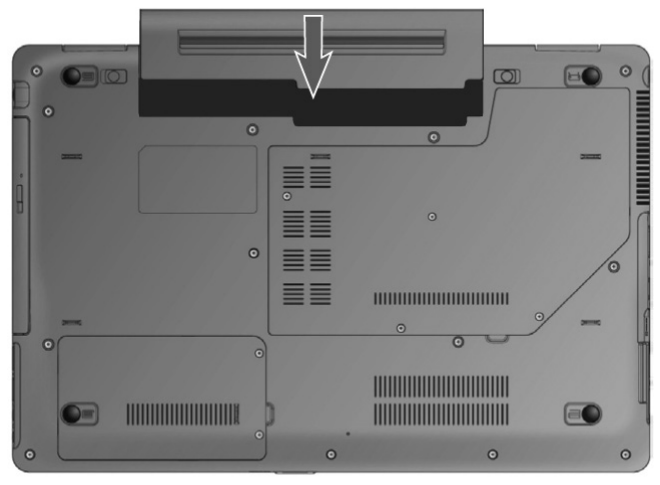

Deutsch Deutsch

Français

- **(vergelijkbare afbeelding)**
- Open de display met de duim en dan kan u de display met duim en wijsvinger in de gewenste stand naar boven klappen. Het beeldscherm moet niet volledig, nl. 120°, worden opengeklapt. Houd de display bij het openklappen en opstellen steeds in het midden vast. Probeer ze niet met geweld te openen.

Sluit het netsnoer aan op de adapter  $\circledbullet$  en steek het vervolgens in het stopcontact (<sup>2</sup>). Steek de netstekker in de netstekkeraansluiting aan de rechterkant van uw notebook (). Zet de schakelaar op de netadapter (optioneel) op stand **I** om de notebook van stroom te voorzien en de accu op te laden. (Zet deze schakelaar op

stand **0** om de stroomtoevoer te onderbreken.)

#### **Opmerking**

Verzeker u ervan dat bij het eerste gebruik van uw notebook de accu is ingelegd en de netvoeding is aangesloten. Dit is nodig, zodat Windows® 7 de performance index correct kan berekenen.

 Schakel de notebook in door middel van de aan-/uitschakelaar (**6**). De notebook start op en doorloopt nu verschillende fases.

#### **Opmerking**

Er mag zich geen systeemschijf (bijv. de Recovery-Disc) in de optische drive bevinden aangezien anders het besturingssysteem niet van de harde schijf geladen wordt.

Het Besturingssysteem wordt van de harde schijf geladen. De eerste keer duurt het opstarten iets langer. Pas nadat alle nodige gegevens zijn ingevoerd, is het besturingssysteem geïnstalleerd. Het besturingssysteem is volledig geladen, als een welkomstscherm word getoond.

### **Opmerking**

De eerste installatie kan tot 30 minuten duren. Tijdens de eerste installatie de notebook niet loskoppelen van het stroomnet en niet uitschakelen. Dat kan een negatieve invloed hebben op de installatie. Schakel de notebook pas uit wanneer de installatie met succes voltooid is en het Windowsbureaublad wordt getoond.

# Stap 2

Volg de instructies op het scherm. De dialogen verklaren de uit te voeren stappen.

De begroetingsprocedure leidt u o.a. door navolgende schermen en dialogen.

**Licentieovereenkomst**

Lees het licentiecontract aub. Zorgvuldig door.

U krijgt belangrijke rechtelijke Informatie voor het gebruik van uw softwareproduct. Om de complete tekst te bekijken, moet u met de muis de rolbalken naar beneden schuiven, tot u het einde van het document hebt bereikt. U stemt het contract toe, indien u op het optieveld "Ik neem het contract aan" klikken. Alleen dit geeft u het recht, het product volgens de regels te gebruiken.

# Stap 3

Na het aanmeldproces verschijnt de interface van Windows" op uw scherm.

### **Opmerking**

Windows kan tijdens de eerste dagen na de installatie gegevens bijwerken en configureren (bijvoorbeeld door nieuwe updates). Dit kan leiden tot vertragingen bij het afsluiten en opstarten van de notebook. Schakel de notebook daarom niet voortijdig uit. Dit zou negatieve gevolgen kunnen hebben voor de installatie.

# Français

# **Korte beschrijving van de Windows-omgeving**\*

### $\bullet$  De start-knop

Door een keer met de linker muistoets op deze knop te klikken roept u het afgebeelde startmenu op.

### **Alle programma's**

Hier vindt u een lijst van alle programma's die op uw PC zijn geïnstalleerd. Met de rechter muistoets kunt u de onderwerpen in de lijst bewerken.

### **Taakbalk**

Vanaf de taakbalk onderaan het beeldscherm kunt u programma's starten en tussen reeds opgestarte programma's switchen. Onder Windows® 7 kunt u elk programma in de taakbalk zetten, zodat u het steeds met één enkele muisklik kunt openen. Bovendien kunt u de symbolen op de taakbalk ook opnieuw organiseren, door er gewoon op te klikken en ze naar de gewenste positie te slepen. Beweeg de muisaanwijzer over de symbolen en er worden miniaturen van elk bestand of elk venster getoond dat in dit programma geopend is. Wanneer u met de muis over de miniatuur beweegt, wordt een full screen preview van het desbetreffende venster getoond. Wanneer u de muisaanwijzer weg van de miniatuur beweegt, wordt ook het full screen gesloten.

### **Windows Search**

**Windows Search** helpt u om alle bestanden die op het systeem staan snel en eenvoudig te vinden. Met Windows® 7 worden de zoekresultaten bovendien relevanter, en zijn ze makkelijker te begrijpen.

### **9** Programmalijst

De meest gebruikte programma's worden hierin opgenomen. Het besturingssysteem herkent deze vanzelf. Als u met de rechter muistoets op een onderwerp klikt, dan kunt u zelf bepalen welk onderwerp in de lijst zou moeten worden bewaard of verwijderd. Het programma, dat aan het onderwerp is verbonden, wordt **niet** gewist.

### **Uitschakelen**

j

Om uw PC uit te zetten, klikt u met de linker muistoets op deze knop en kiest u de optie **Afsluiten**.

### $\odot$  Bureaublad weergeven

Wanneer u alle geopende vensters op de taakbalk wil minimaliseren om een vrij zicht op de desktop te hebben, klik dan op dit venster.

Functie beperkt beschikbaar bij Windows® 7 Starter-versië

### **<sup>8</sup>** *m*. Pictrogrammen" op het bureaublad

**Pictrogrammen** zijn programmalinks, die gebruikt worden om het bijhorende programma op te roepen. Met een **dubbele klik** (de linker muistoets twee keer kort achtereen drukken) op het symbool wordt de toepassing gestart.

Het **bureaublad** omvat nagenoeg het volledige scherm en is ook de bewaarplaats voor deze soort van snelkoppelingen en andere snelkoppelingen, waar u snelle toegang toe wilt hebben.

### **Aangemelde gebruiker**

Hier wordt de aangemelde gebruiker weergegeven. Als u op het beeld klikt, kunt u het wijzigen.

### **Configuratiescherm**

Dit is het besturingscenter van uw PC. Hier kunt u uw PC naar wens aanpassen. We bevelen u aan in "**Help en ondersteuning**" na te lezen, wat de effecten van bepaalde aanpassingen kunnen zijn.

### **Systeemvak**

Informatie over het huidige tijd. Wanneer er zich bepaalde evenementen voordoen, bijvoorbeeld het ontvangen van een e-mailbericht of bij het openen van de Task-Manager, kan het gebeuren dat er te veel berichtsymbolen in deze zone worden getoond. Windows® toont een waarschuwingssymbool, wanneer er zich een evenement voordoet. Na korte tijd zet Windows® het symbool op de achtergrond, om de zone overzichtelijk te houden. U heeft toegang tot symbolen, die op de achtergrond werden geplaatst, door op een scherm in de infozone te drukken.

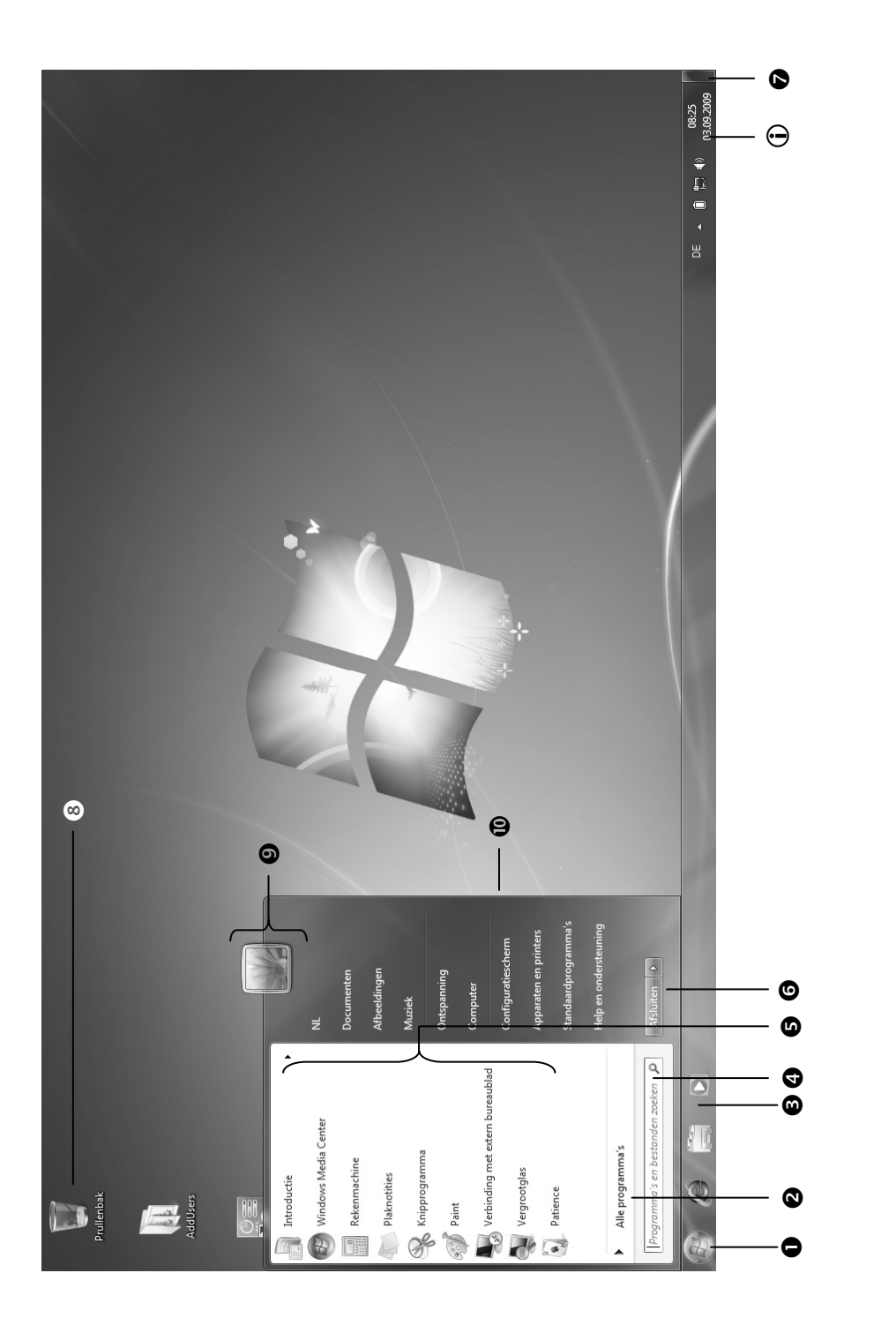

Ingebruikneming 25

Deutsch

Deutsch

**Nederlands** 

**Nederlands** 

Français

# **Hoofdstuk 3**

# Hoofdcomponenten

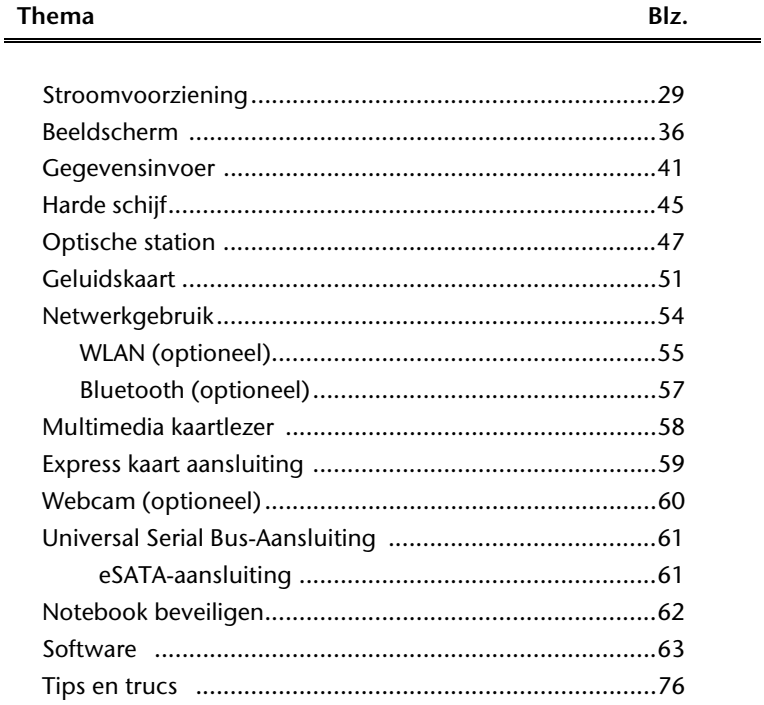

**Nederlands** 

# **Stroomvoorziening**

# **Aan-/Uitschakelaar**

Met de aan-/uitschakelaar wordt de Notebook in- of uitgeschakeld.

Het statuslampje informeert u over de huidige energietoestand. Onafhankelijk van het besturingssysteem wordt het Notebook uitgeschakeld, wanneer de schakelaar langer dan 4 seconden ononderbroken wordt bediend.

### **Opgelet!**

Schakel uw Notebook niet uit, terwijl de **harde schijf** of het **optische station** actief zijn en de toegangslampjes branden. Anders kunnen er gegevens verloren gaan. Om de harde schijf te beschermen moet u na het uitschakelen van het Notebook steeds minstens 5 seconden wachten voor dat U deze opnieuw aanschakelt.

# **Stroomvoorziening**

Uw notebook wordt met een universele adapter voor wisselstroom uitgeleverd, die zich automatisch instelt op de aangeboden stroombron. De volgende waarden worden ondersteund: **AC 100-240V~/ 50-60 Hz.** Let op de **veiligheidsvoorschriften** voor de stroomvoorziening op blz. 7 e.v.

De adapter wordt via een elektrische kabel aangesloten aan een stopcontact met wisselstroom. Het elektrische kabel met gelijkstroom wordt aan de **rechterkant** van de notebook aangesloten (**21**).

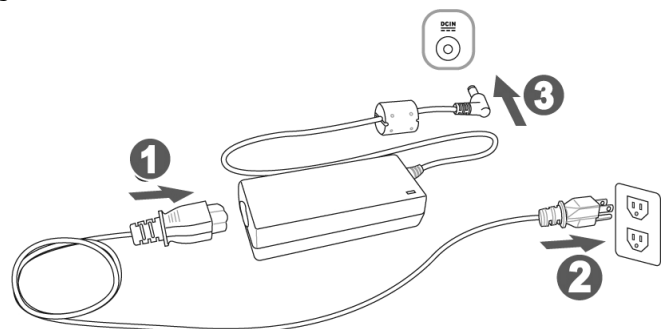

### **(vergelijkbare afbeelding)**

De adapter beschikt over een aan-/uit-knop (optioneel). Staat de knop op UIT (**0**), dan wordt er geen stroom verbruikt en wordt de Notebook niet van stroom voorzien.

De adapter voorziet het Notebook van stroom op AAN (**I**) en laat ook de accu op. De lampjes voor de stroomvoorziening op de Notebook geven informatie over de functiemodus. Uw accu wordt ook opgeladen, wanneer u met uw Notebook, aangesloten op het stroomnet, werkt. De adapter verbruikt ook stroom, wanneer de Notebook niet is verbonden met de adapter. Trek daarom de stekker van de adapter uit het stopcontact, wanneer deze niet met de Notebook is verbonden of zet de knop op UIT (**0**).

### **Opgelet!**

Gebruik enkel de bijgeleverde stekker en aansluitingskabel.

# **Accuwerking**

### **Opmerking**

Gelieve de nieuwe accu drie keer na elkaar volledig op te laden en te ontladen zodat de accu zijn vol vermogen bereikt!

Accu´s slaan in hun cellen elektrische energie op en geven die indien nodig weer af.

De levensduur en het vermogen van uw accu worden bepaald door een zorgvuldig gebruik.

De accu dient voor het laadproces steeds volledig opgebruikt te zijn en compleet herladen te worden om de levensduur en het vermogen te optimaliseren.

Lees steeds de veiligheidsaanwijzingen na vanaf bladzijde 9.

## Plaatsen van de accu

U plaatst het accupak in het daarvoor voorziene accuvak. Vergrendel in ieder geval de accu om te vermijden dat hij er per ongeluk uit zou vallen.

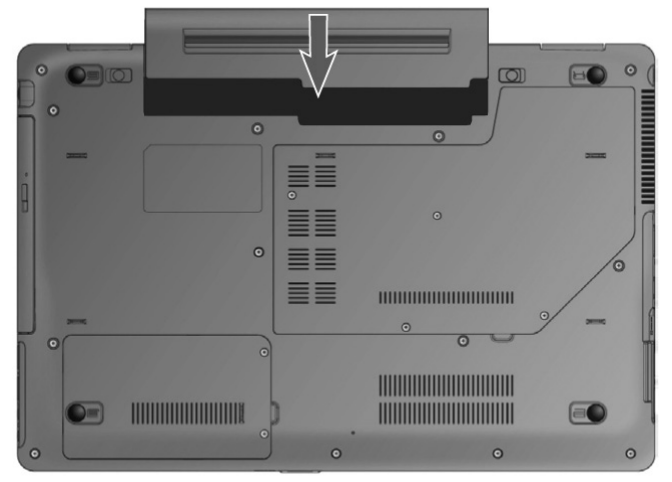

# Verwijderen van de Accu

Om de accu te verwijderen, schuift u de veiligheidsgrendels naar buiten en neemt u de accu uit het vak.

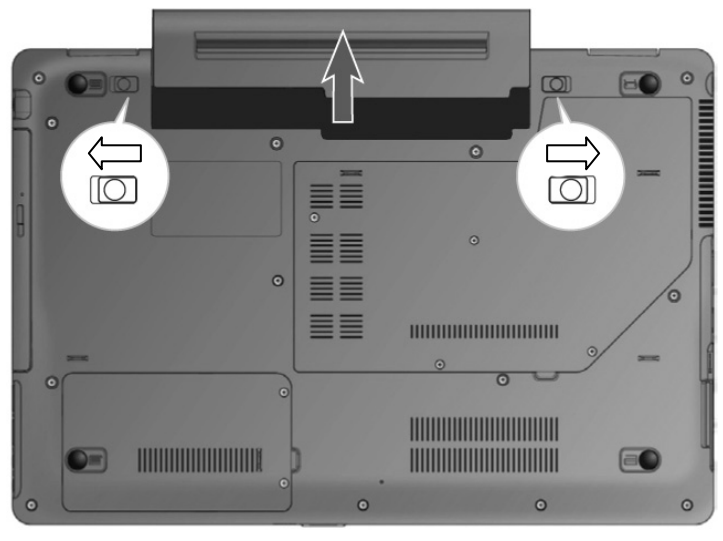

### **Opgelet!**

Verwijder de accu niet, wanneer het LED acculampje brandt, omdat hierdoor gegevens kunnen verloren gaan en het notebook beschadigd kan worden.

### **Opgelet!**

Zorg er bij de bewaring van de accu en het gebruik van de notebook voor dat de contacten niet bevuild of beschadigd worden. Dit zou een slechte werking tot gevolg kunnen hebben.

# Français

# Accu opladen

De accu wordt via de stekker opgeladen. Als de stekker is aangesloten, wordt de accu automatisch opgeladen, onafhankelijk van het feit of het Notebook wel of niet is aangeschakeld.

Het duurt voor het volledig opladen van de accu enkele uren, als het Notebook is uitgeschakeld. Als de Notebook is aangeschakeld, duur dit omdat er stroom word gebruikt iets langer.

### **Opmerking**

Het opladen wordt onderbroken, wanneer temperatuur of accuspanning te hoog zijn.

# Ontladen van de batterij

U werkt met uw notebook via de accu tot deze zichzelf uitschakelt wanneer ze bijna leeg is.

### **Opmerking**

Vergeet niet uw geopende bestanden op tijd op te slaan om eventueel gegevensverlies te vermijden.

## Accuvermogen

De respectievelijke bedrijfsduur varieert naargelang de instelling van de energiebesparingsfuncties. Deze kunt u in het **Configuratiescherm** onder **Energiebeheer** aan uw wensen aanpassen. Bovendien verbruikt uw Notebook meer vermogen bij het uitvoeren van bepaalde toepassingen.

## Testen van de acculading

Om de huidige laadtoestand van de accu te testen beweegt u de muispijl over het energiesymbool op de taakbalk. In de accumodus wordt het symbool van een accu weergegeven.

Bij het gebruik van batterijen wordt het symbool van een batterij aangeduid.

Meer inlichtingen over de instellingen vindt u, als u dubbelklik op het desbetreffende symbool maakt.

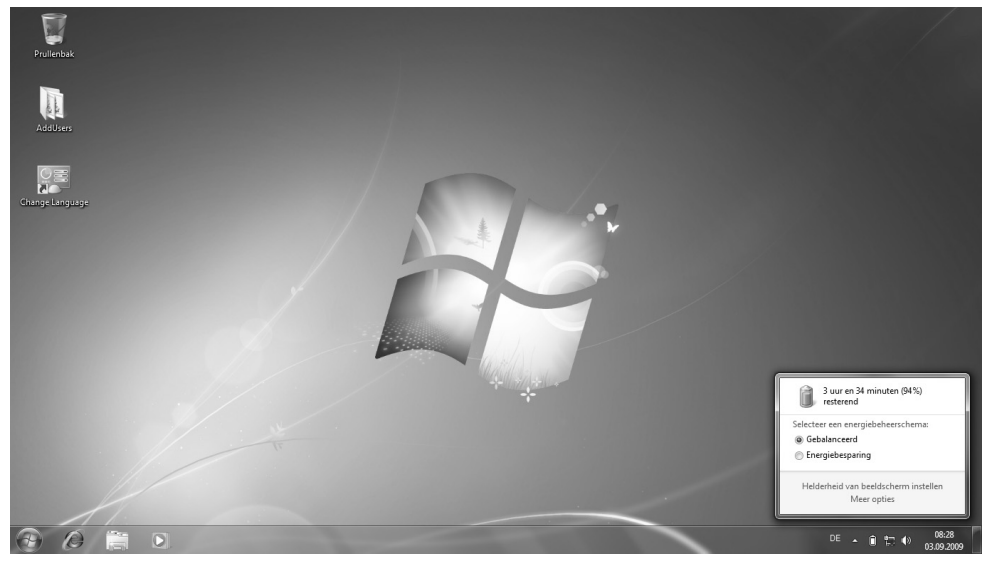

### **Opmerking**

Als u in geval van een lage accustand niet op de waarschuwingssignalen let, gaat uw Notebook in de slaapmodus.

### **Opgelet!**

Verwijder de accu nooit, wanneer het Notebook is ingeschakeld of wanneer het Notebook nog niet in de slaapmodus is gegaan, omdat hierdoor gegevens verloren kunnen gaan, en uw Notebook daar door stuk kan gaan.

# Français

# **Energiebeheer (Power Management)**

Uw Notebook biedt automatische en instelbare energiebeheer functies, die u voor een optimale gebruiksduur van de accu en een vermindering van alle functiekosten kan gebruiken.

# Weergavemodus

Als u »Weergavenmodus« instelt, blijft de inhoud van het geheugen van uw Notebook bewaard, terwijl praktisch alle andere onderdelen van uw Notebook volledig worden uitgeschakeld of uw stroomverbruik tot een minimum wordt herleid.

# Sluimerstand (Hibernate)

Opslaan op de harde schijf is een zinvol alternatief voor het volledig uitschakelen van het Notebook. In deze modus worden alle gegevens uit het werkgeheugen (systeem en grafiek) in de vorm van een bestand op de vaste schijf gekopieerd. Zodra alle gegevens veilig zijn opgeslagen, wordt het Notebook uitgeschakeld. Als u het Notebook opnieuw inschakelt, wordt dit bestand door het BIOS terug naar het werkgeheugen geschreven.

In enkele ogenblikken bevindt het Notebook zich in precies dezelfde toestand waarin u deze de laatste keer hebt verlaten. Als u ook tijdens het bewerken van een document de deksel dichtklapt (onder voorwaarde dat de ACPI is ingesteld), doet het Notebook de rest automatisch voor u.

Als u het Notebook opnieuw opstart, bent u precies op de regel die u vóór de werkonderbreking had bewerkt.

# **Het beeldscherm**

# **Openen en sluiten van het beeldscherm**

Het display wordt dankzij de speciale constructie van de display-scharnieren gesloten zodat een bijkomende vergrendeling niet noodzakelijk is.

1. Om te openen klapt u het display met duim en wijsvinger open tot in de gewenste positie.

#### **Opgelet!**

Het scherm niet verder dan 120 graden open klappen. Houd de display bij het openklappen en opstellen steeds in het midden vast. Probeer ze niet met geweld te openen.

Aan het openen en sluiten van het beeldscherm kan via het energiebeheer verschillende functies worden toegewezen.

# **Beeldschermresolutie**

Het ingebouwde beeldscherm geeft **1366 x 768** pixels weer. Als u in het Windows hulpprogramma "Configuratiescherm  $\Rightarrow$  Persoonlijke instellingen voor vormgeving **en geluiden**" naar een weergave met afwijkende instellingen gaat, verschijnt de weergave soms niet op het volledige beeldschermoppervlak. Door de vergroting komt het, vooral bij bepaalde lettertypes, tot vervormingen in de weergave. Maar u kan met een hogere resolutie werken, als u een extern beeldscherm met hogere resolutie aansluit. U moet echter de beeldschermresolutie verhogen of de kleurdiepte verlagen, omdat de videokaart maar een beperkte capaciteit toelaat.

Met het Windows hulpprogramma "**Configuratiescherm Persoonlijke instellingen voor vormgeving en geluiden**" past u de weergave van de ondersteunde modi aan.

# **Vormgeving en persoonlijke instellingen**

Dit programma biedt u de mogelijkheid de vormgeving op uw beeldscherm aan te passen. Daartoe behoort bijvoorbeeld de bureaublad achtergrond, de schermbeveiliging, de active desktop ( web) evenals meer gespecialiseerde instellingen van uw beeldscherm en uw grafische kaart. Het programma kan als volgt worden opgestart:

- Rechter muisklik op het windows bureaublad (desktop) en linker muisklik op **Persoonlijke instellingen**.
- Via **Start Configuratiescherm Vormgeving en persoonlijke instellingen** door te dubbelklikken met de linkermuisknop.

**of** 

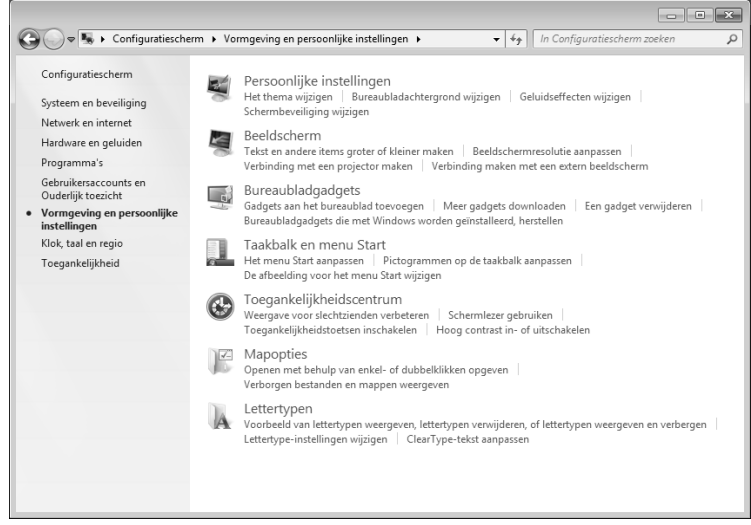

U kunt uit verschillende modi kiezen:

- **Persoonlijke instellingen**
- **Beeldscherm**
- **Bureaubladgadgets**
- **Taakbalk en menu Start**
- **Toegankelijkheidscentrum**
- **Mapopties**
- **Lettertypen**

# **Windows Switch**

Wanneer u meerdere toepassingen opgestart hebt, kunt u alle toepassingen tegelijkertijd gedurende ca. 3 sec. op het scherm tonen door achtereenvolgens de toetsen **Fn + Fn + 4** te drukken.

Een toepassing kiest u via

- De pijltjestoetsen,
- Via het touchpad of
- Door herhaaldelijk te drukken op de toetsencombinatie **Fn + 4**.

# **Virtual Desktop**

Via de toetsencombinatie **Fn + Fn + 2** kunt u maximaal 4 desktops instellen en onafhankelijk van elkaar gebruiken

- Work
- Home
- Office
- **•** Presentation

Met een rechtermuisklik op het symbool op de taakbalk opent u het submenu en kunt u meer instellingen uitvoeren.

# **Externe monitor aansluiten**

Het Notebook beschikt over een VGA-aansluitpoort (**12**) voor een externe monitor.

- 1. Sluit uw notebook af zoals voorgeschreven.
- 2. Sluit de signaalstekker van een externe monitor aan op de VGA poort van de computer (**12**).

Als uw toestel (TV of monitor) over een HDMI-aansluiting (High Definiton Multimedia Interface) (**17**) beschikt, dan kunt u deze ook voor het overdragen van beeld- en toonsignalen gebruiken.

- 3. Verbind de externe monitor met het net en zet hem aan.
- 4. Schakel nu uw notebook in.

Nadat het besturingssysteem geladen werd, wordt het externe beeldscherm onderzocht. U heeft meerdere mogelijkheden ter beschikking. Die roept u als volgt op:

- 1. Rechter muisklik op het display.
- 2. Kies in het keuzevenster de optie beeldschermresolutie.

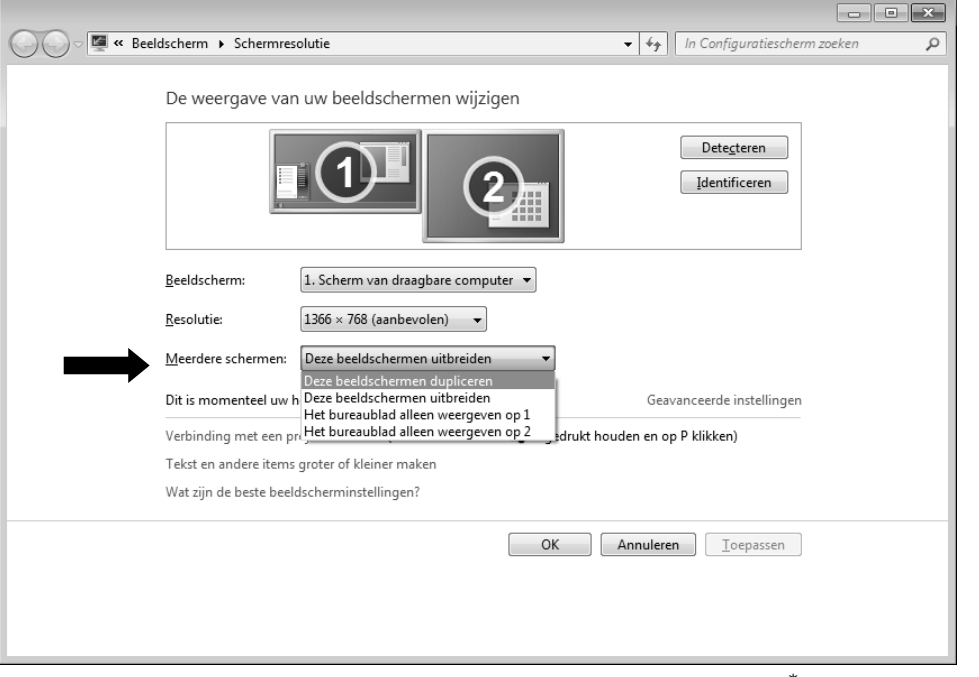

- 3. Onder "Meerdere schermen" kunt U uit verschillende modi kiezen<sup>\*</sup>:
- **Deze beeldscherm uitbreiden**
- **Deze beeldscherm dupliceren**
- **Het bureaublad alleen weergeven op 1**
- **Het bureaublad alleen weergeven op 2**

j

Functie beperkt beschikbaar bij Windows® 7 Starter-versië

# Bureaublad dupliceren

Bij deze modus wordt het scherm van de notebook op de externe monitor gekloond.

### **Opmerking**

Bij deze modus moet op beide toestellen dezelfde resolutie zijn ingesteld.

## Bureaublad uitbreiden

Bij deze modus wordt op de tweede (externe) monitor een leeg bureaublad getoond. Vensters op het eerste scherm kunnen naar het tweede scherm worden verschoven en andersom.

De schermresolutie en de kleurkwaliteit van de individuele schermen kunnen apart worden ingesteld via **Start Configuratiescherm Vormgeving en persoonlijke instellingen**.

## Het bureaublad alleen op 1 weergeven

De desktop wordt op hoofdmonitor 1 aangeduid.

## Het bureaublad alleen op 2 weergeven

De desktop wordt nu op de tweede (externe) hoofdmonitor aangeduid.

# **Gegevensinvoer**

# **Toetsenbord**

Door de dubbele functie van bepaalde toetsen beschikt u over dezelfde functieomvang als op een normaal Windows toetsenbord. Bepaalde functies worden ingevoerd met behulp van de voor de Notebook typische **Fn**-toets.

# Toetsencombinaties, specifiek voor de Notebook

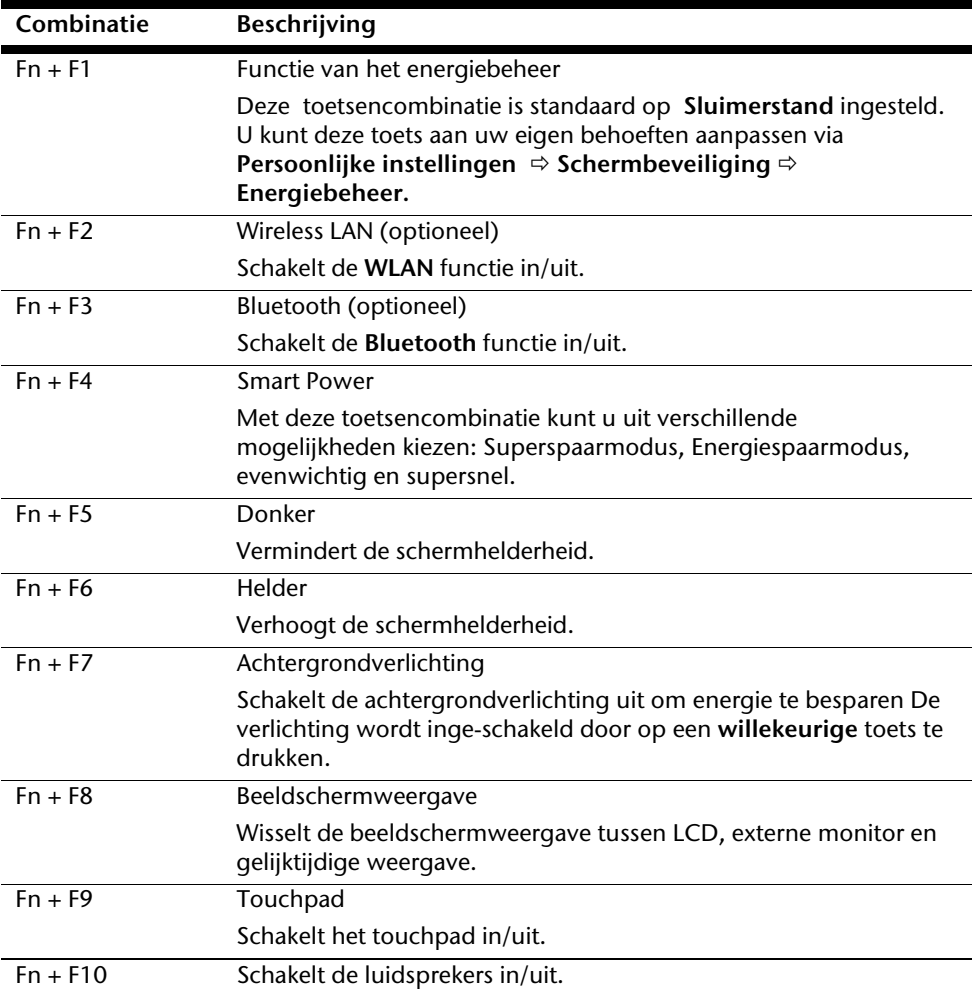

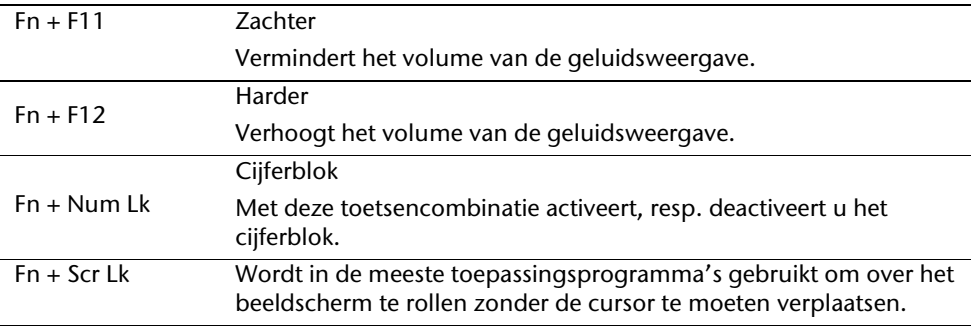

# **FunctionSmart**

Deze functie vergemakkelijkt de omgang met de Fn-toetsen.

1. Druk op de "**Fn**"-toets, om de toetsen **F1 – F12** gedurende ca. 4 sec. op het onderste gedeelte van het beeldscherm op te roepen:

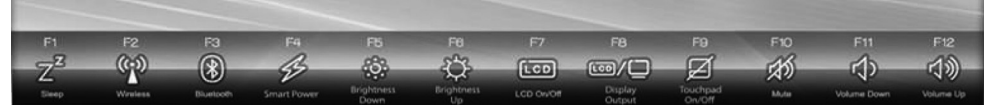

- 2. Druk nu op de gewenste **F**-toets om de dienovereenkomstige functie op te roepen.
- 3. Druk op de dienovereenkomstige toetsencombinatie (**Fn + F-toets**), om binnen de gekozen functie een instelling uit te voeren.
- 4. Wanneer u onmiddellijk na punt 1 nog een keer op de "Fn"-toets drukt, worden de ter beschikking staande uitgebreide functies getoond:

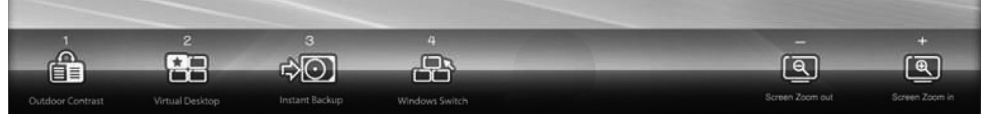

5. Kies de gewenste functie door te drukken op de toetsen **1 – 4** of **-/+**, om in de desbetreffende submenu's te komen en de instellingen uit te voeren.

Hieronder vindt u een overzicht van de uitgebreide functies:

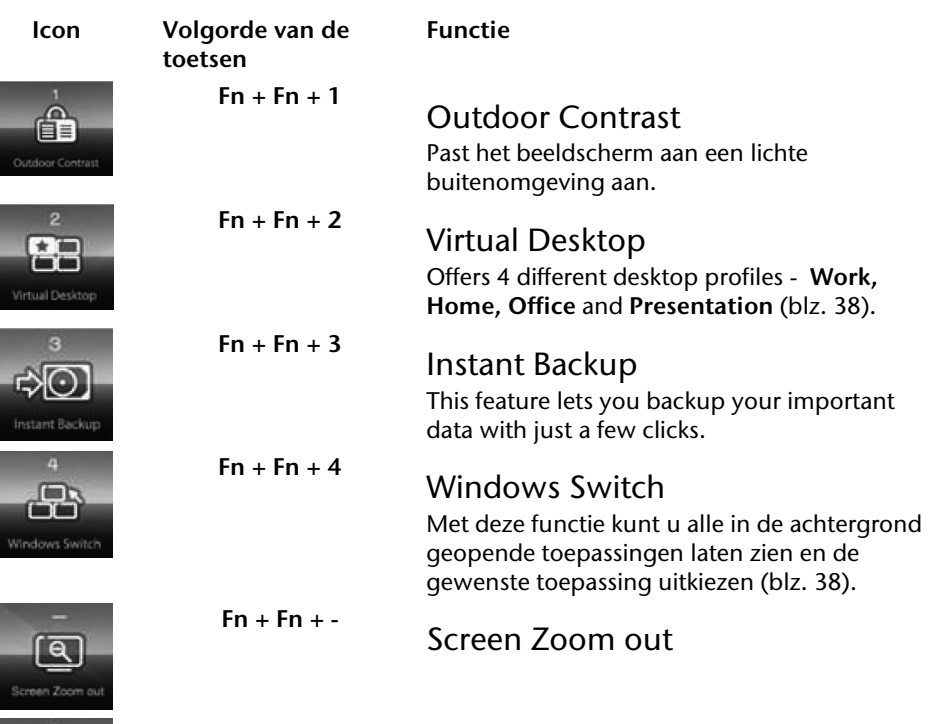

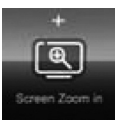

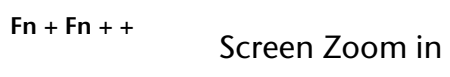

# **Muisveld (Touchpad)**

De muispijl volgt de richting die op het touchpad wordt aangegeven door uw vinger of duim in die richting te bewegen.

### **Opgelet!**

Gebruik **geen balpen of andere voorwerpen**, omdat dit kan tot een defect van het touchpad leiden.

Onder het touchpad bevindt zich de linke en rechte muisknop, die als bij een gewone muis kunnen worden gebruikt.

U kunt echter ook rechtstreeks met het touchpad klikken of dubbelklikken door een - of tweemaal op het oppervlak van het touchpad te drukken.

In het configuratiescherm van Windows<sup>"</sup> vindt u onder de optie **"Muis**" veel handige instellingen die uw dagelijks werk vergemakkelijken.

# Besturing van het touchpad met meerdere vingers

Uw touchpad ondersteunt de besturing met meerdere vingers, waardoor bij sommige toepassingen bepaalde commando's kunnen worden uitgevoerd.

Deze commando's kunnen met het touchpad worden uitgevoerd:

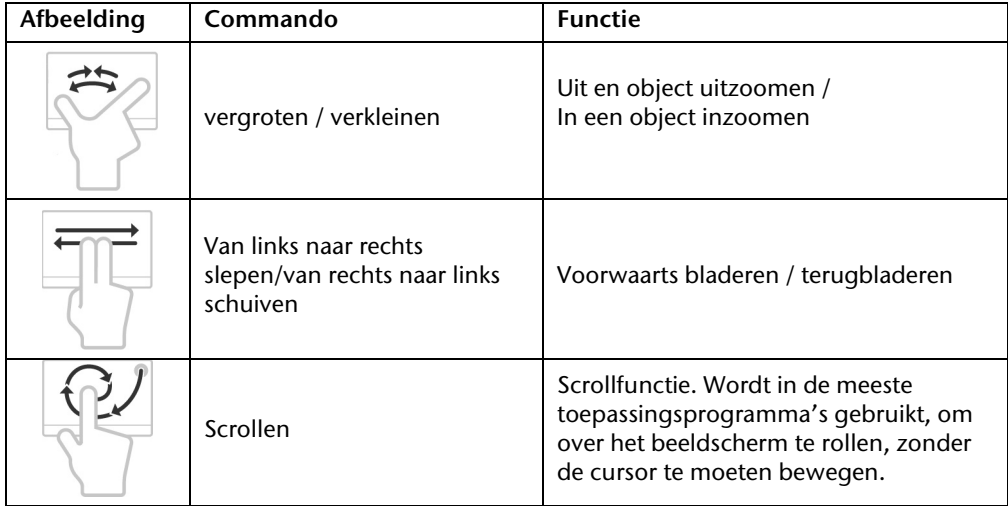

# Nederlands **Nederlands**

# **De harde schijf**

De harde schijf is uw hoofdopslagmedium met grote opslagcapaciteit en snelle gegevensoverdracht ineen.

Met uw Notebook hebt u een OEM- versie $\degree$  van het besturingssysteem Microsoft Windows $\degree$ gekocht, dat complete prestatievermogen van uw PC vol ondersteunt.

Wij hebben de harde schijf van uw Notebook reeds zo geconfigureerd, zodat u er normaal gesproken optimaal ermee kunt werken, zonder dat u zelf iets hoeft te installeren. Het Besturingssysteem Windows $\check{\ }$ neemt een gedeelte van de capaciteit voor de administratie van de harde schijf in, daarom staat niet de complete capaciteit van de harde schijf ter beschikking. Dit verklaart mogelijke verschillen tussen BIOS- informatie en Besturingssysteeminformatie. Op de harde schijf bevindt zich het besturingssysteem van de Notebook, verdere toepassingsprogramma´s en veiligheidsbestanden, zodat de volle capaciteit reeds verlaagd is.

Op de eerste partitie (**C:\**) bevinden zich het besturingssysteem, de toepassingsprogramma´s en de documenten en instellingen van de ingerichte gebruikers.

De tweede partitie (**D:\**) dient ter beveiliging van informatie en bevat extra stuurprogramma´s (**D: \Driver**) en software (**D: \Tools**) voor uw notebook.

### **Opgelet!**

j

Bovendien vindt u in nog twee andere, niet-overschrijfbare partities de startbestanden voor systeemherstel ( $\Rightarrow$  p. 84), evenals de installatiebestanden van Windows® 7. Deze partities zijn niet zichtbaar en mogen niet worden gewist.

Original Equipment Manufacturer / van de fabrikant aangekochte programmaversies, die meestal in combinatie met volledige producten worden verkocht.

# **Belangrijke Mappen**

Hieronder hebben wij de belangrijkste mappen opgenoemd en de inhoud beschreven.

### **Opgelet!**

Wis of wijzig deze directories of de inhoud ervan niet aangezien gegevens daardoor verloren zouden kunnen gaan of de systeemfunctionaliteit in gevaar zou kunnen komen.

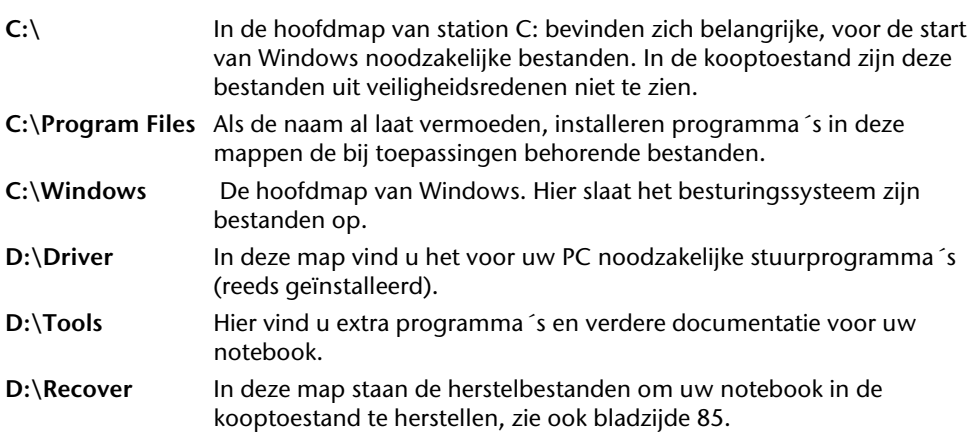

# Deutsch Deutsch

# **Het optische station**

# **CD/DVD invoeren**

Anders dan bij CD-ROMs in een PC gebruikt de Notebook een klem om de CD vast te houden.

Als u een CD invoert, moet u erop letten dat deze precies **op de klem** wordt **gedrukt**.

### **Opmerking**

Kleef geen beschermfolies of andere etiketten op de disc. Gebruik geen vervormde of beschadigde discs teneinde uw drive niet te beschadigen.

### **Opgelet!**

Gebruik geen gekraste, gebarsten, vuile discs of discs van slechte kwaliteit. Door de hoge snelheden van de drive kunnen deze breken en uw gegevens vernietigen alsook uw toestel beschadigen. Controleer de discs nauwgezet vooraleer ze in het toestel te plaatsen. Indien er schade of vuil te bespeuren is, mag u deze niet gebruiken . Schade die door defecte media ontstaan, vallen niet onder de garantie en worden niet gratis hersteld.

### **Opgelet!**

Als de CD niet correct op de klem wordt geplaatst, kan deze bij het sluiten van de schijflade beschadigen.

- 1. Druk op de ejecttoets aan het CD-station om de lade te openen.
- 2. Trek de lade er voorzichtig helemaal uit.
- 3. Neem de CD uit zijn hoes, indien mogelijk zonder de onbedrukte zijde aan te raken (gegevens).
- 4. Leg de disk met de tekst naar boven op de lade en druk hem voorzichtig naar beneden, zodat de disk vlak op de lade ligt en hoorbaar in de CD-klem ineensluit.
- 5. Controleer of de CD vrij kan draaien en schuif de lade voorzichtig terug in het CD-ROM-station.

In de uitleveringstoestand is aan uw optische drive de letter "**E**" toegewezen. Met Windows Verkenner (**Computer**) kan u gemakkelijk gegevens van uw schijf ophalen. U start het hulpprogramma **Computer** via de link op het bureaublad of door gelijktijdig de Windows-toets **#** en de toets ..E" in te drukken. De Windows-Verkenner opent u via Start  $\Rightarrow$  **Alle programma's**  $\Rightarrow$  **Bureau-accessoires**. Bij het ophalen van gegevens van dvdvideo's (resp. Audio –en videobestanden op traditionele gegevens-cd's) wordt automatisch de voorgedefinieerde mediaweergave gebruikt.

6. Om een disk te verwijderen, drukt u de ejecttoets.

### **Opgelet!**

Zolang het Notebook informatie van het CD-ROM-station leest, brandt het toegangslampje. Probeer dan niet de CD uit het station te halen.

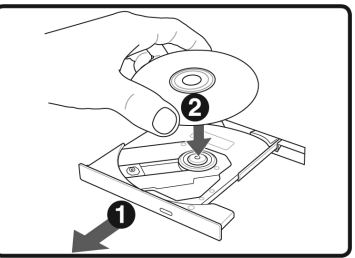

# Français

# Handmatig verwijderen van een geblokkeerde disc

Als de lade niet automatisch meer kan worden geopend, kan ze manueel worden

geopend, voor zover uw toestel een "nooduitgang" heeft.

- 1. Beëindig Windows en schakel de computer uit.
- 2. Steek een lang en scherp voorwerp (bvb. een opengebogen paperclip) zover in de nood eject tot u een weerstand voelt. Door een lichte druk opent u nu de lade.
- 3. Neem de CD eruit en starten de computer opnieuw op.

# Discs afspelen en uitlezen

Uw PC is in staat om van elk mogelijk station audio-CD's, DVD-speelfilms of data-CD's / - DVD's weer te geven.

Zodra een disk is ingebracht, opent er zich een keuzedialoog met verschillende opties i.v.m. weergave.

Voor het geval dat de keuzedialoog niet verschijnt, kunt u altijd via de

### **Windows Verkenner** of **Computer** het optische station benaderen.

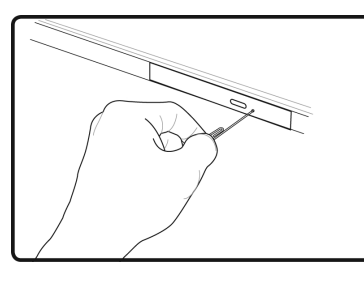

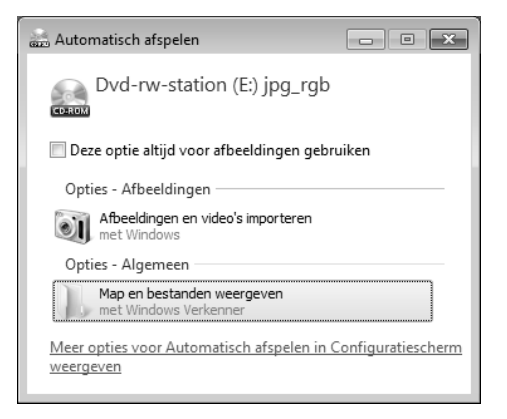

# **Regionale Weergave Informatie bij DVD**

DVD films zijn gecodeerd met MPEG2-video, digitale AC3 audio informatie en ontsleuteling van CSS-beschermde inhoud. CSS (soms ook Copy Guard genoemd)is de benaming van een informatie-beschermingprogramma, die van de filmindustrie als maatregel tegen illegale kopieën opgenomen heeft. Onder de vele reglementeringen voor CSS- Licentienemers zijn is een va de belangrijkste de weergavebeperking bij landspecifieke inhoud. Om geografisch film releases per regio mogelijk te maken, worden DVD- titels voor bepaalde regio's vrijgegeven middels regiocode's. Copyright- wetten verlangen, dat iedere DVD-Film op een bepaalde regio beperkt wordt (meestal de regio waarin deze verkocht wordt). Weliswaar kunnen DVD- filmversies in meerdere regio´s gepubliceerd worden, maar de CSS- regels verlangen, dat ieder CSS-decoderingssysteem alleen voor een regio inzetbaar mag zijn.

### **Opmerking**

De regiocode kan via de software **tot 5 keer** toe gewijzigd worden. Hierna is de regiocode niet meer te wijzigen! De laatst gekozen regiocode is dan geldig. Indien u de regiocode toch weer wilt wijzigen kan dit alleen nog fabrieksmatig. De kosten voor verzending en herstel komen volledig voor rekening van de opdrachtgever.

# **De CD/DVD-ReWriter**

Eerst krijgt u informatie over het zog. Media.

Deze media, die een CD/DVD-ReWriter (Brander) nodig heeft, om CD's/DVD's te compileren heten CD/DVD-Recordable (beschrijfbaar) of CD/DVD-Rewritable (opnieuw beschrijfbaar).

# Media (CD-R / DVD R / CD-RW / DVD RW)

Normale Discs worden door een glas-master geperst en daarna verzegeld.

Bij een CD-Recordable worden de "nullen" en "enen" met de laser van de CD-ReWriter ingebrand. Daarom zijn ze gevoeliger dan de gebruikelijke CD's.

Vermijd daarom, vooral bij onbeschreven CD's, absoluut:

- bestraling door zonlicht (UVA/UVB)
- krassen en beschadigingen
- extreme temperaturen

# Français

Uw systeem wordt geleverd met een HD- /Blu-Ray-loopwerk.

Het gaat daarbij om technologieën die twee verschillende videoformats met hoge resolutie ondersteunen.

U kunt met u loopwerk net als voordien volgende media afspelen:

- Audio cd's
- $\bullet$  cd-R
- $\bullet$   $cd-RW$
- DVD+R / DVD-R
- DVD +RW / DVD-RW

Om de nieuwe videoformaten, resp. de nieuwe media (HD-DVD en Blu-Ray-Discs) te kunnen afspelen, moeten onder meer de onderstaande voorwaarden vervuld worden:

 De inhoud van een HD-DVD of een Blu-Ray-Disc kan enkel met de meegeleverde **Power DVD** toepassing of met **Media Center** worden weergegeven.

### **Opmerking**

Windows Media Player ondersteunt geen videoformaten met hoge resolutie.

- De afspeelsoftware moet regelmatig via internet worden bijgewerkt, opdat de weergave van de nieuwste titels telkens gegarandeerd zou zijn. Wanneer u een internetaansluiting hebt, geeft de software aan wanneer de software moet worden bijgewerkt.
- Bij aansluiting aan een digitale bron (bijv. TFT-monitor of LCD-TV) moeten de aansluitingen (DVI of HMDI) de **HDCP** –norm ondersteunen. Deze informatie vindt u in de gebruiksaanwijzing van uw toestel.

# Geluidskaart

Uw Notebook heeft een geïntegreerde stereo geluidskaart met 16-bits en ruime klankeffecten (3D). De geluidskaart is compatibel met de industrienorm **Sound Blaster** en **Microsoft Sound System Version 2.0**. Dit garandeerd een optimale ondersteuning voor alle gebruikelijke programma's en spelletjes. U kunt het volume instellen met de desbetreffende schuifbalken. Als u het basisvolume wilt wijzigen, klikt u op het luidsprekersymbool op uw taakbalk.

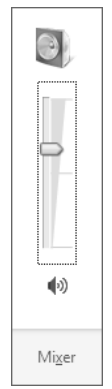

U klikt op **Mixer**, om het mengpaneel voor het geluidsvolume te openen.

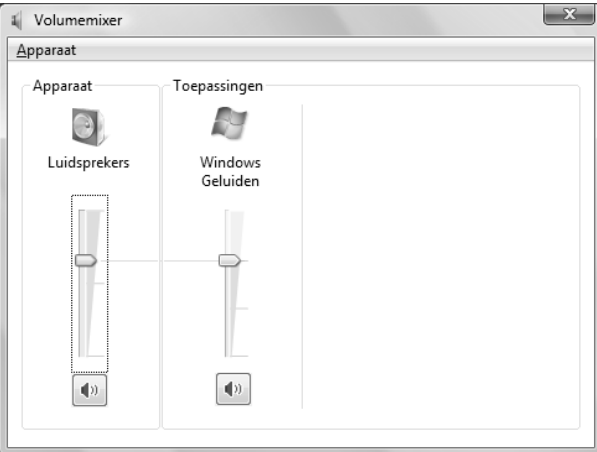

Met behulp van de toetsencombinaties **Fn + F11** en **Fn + F12** heeft u ook nog eens de mogelijkheid om de geluidssterkte te regelen.

# **Externe audioverbindingen**

Uw Notebook beschikt over luidsprekers. De aansluiting aan een hifi-installatie via de geluidsuitgang verhoogt de klankkwaliteit aanzienlijk. Het gebruik van de externe aansluitingen is het heel goed mogelijk uw notebook met externe apparaten te verbinden.

### **Opgelet!**

U kunt permanente schade aan uw gehoor oplopen bij het gebruik van een koptelefoon met hoge luidsterkte. U stelt de luidsterkte voor begin van de weergave op de laagste waarde in. Dan start u de weergave en regelt u het geluidsniveau zo, dat het voor u aangenaam is.

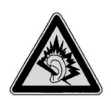

Als een toestel langdurig met hoge geluidsterkte via een koptelefoon wordt gebruikt, dan kan dat schade aan het gehoor van de luisteraar berokkenen.

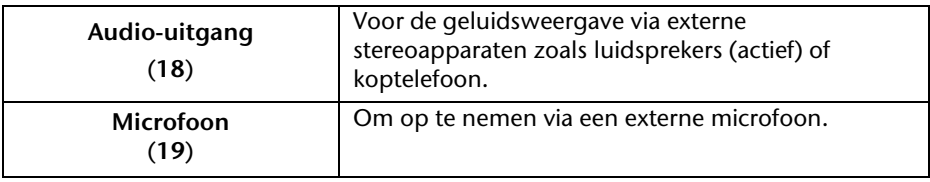
## **Netwerkgebruik**

## **Wat is een Netwerk?**

Men spreekt over een netwerk, als meerdere PCs met elkaar zijn verbonden. Op deze manier kunnen de PC- gebruikers informatie en Bestanden van PC tot PC oversturen en zich hun ressources (printer en stations) delen.

Hier een paar voorbeelden uit de praktijk:

- In een bureau worden Mededelingen via E-mail verstuurd en afspraken worden central opgeslagen.
- PC-gebruikers delen zich een printer in het netwerk en slaan hun informatie op een centrale computer op (Server).
- Twee of meer PC´s worden met elkaar verbonden, om netwerk spelletjes te spelen of informatie te delen.

#### Fast Ethernet Netwerkaansluiting

Als uw PC is uitgerust met een Fast Ethernet-Netwerk-aansluiting, dan kunt u deze aan een netwerk aansluiten. De volgende verklaringen hebben betrekking op notebooks met een netwerkaansluiting.

Sluit één uiteinde met de RJ45-aansluiting (westernstekker) aan op de netwerkinterface van uw Notebook (**13**) en het andere uiteinde op een andere PC of Hub/Switch.

Nog meer verklaringen voor het netwerk vindt u in het Windows -Help in het Start-menu.

# Français

## **Wireless LAN (Draadloos-Netwerk)**

Wireless LAN is een optionele uitrusting. Deze functie biedt u de mogelijkheid om draadloos een netwerkverbinding naar een bepaalde transmitter op te bouwen.

De Wireless LAN functie wordt geactiveerd of gedeactiveerd met de toetsencombinatie  $Fn + F2$ 

#### **Opgelet!**

Gebruik de WLAN-functie niet op plaatsen (Bv.: ziekenhuizen, vliegtuig enz.) waar zich apparaten bevinden waarvan de werking kan beïnvloed worden door radiostralen. Schakel het apparaat enkel in wanneer er zekerheid over bestaat dat geen interferentie van/met andere apparaten mogelijk is.

#### Voorwaarden

Als toegangspunt kan men een zogenaamd **Access Point** gebruiken. Een Access Point is een draadloos transfertoestel, dat met uw notebook communiceert en de toegang naar het aangesloten netwerk stuurt.

LAN Access Points vindt men dikwijls in grote kantoren, luchthavens, stations, universiteiten of internet-cafés. Ze bieden toegang tot eigen diensten en netwerken of het internet.

Meestal worden **toegangsrechten** gevraagd, waar overigens doorgaans voor betaald moet worden. Vaak vindt men ook Access Points met geïntegreerd DSL-modem. Deze zogenaamde **routers** bouwen de verbinding op tussen de aanwezige DSLinternetaansluiting en het Wireless LAN.

Ook **zonder Access Point** kan er een verbinding worden gemaakt met een ander eindtoestel met Wireless LAN-functionaliteit. Hier is het echter zo, dat het netwerk **zonder router** zich beperkt tot de direct verbonden toestellen.

De draadloze netwerkverbinding werkt volgens de standaard **IEEE 802.11n** (compatibel volgens de standaard IEEE802.11b/g).

Indien bij de transfer een encryptie wordt gebruikt, moet deze bij **alle toestellen** volgens dezelfde handelswijze gebeuren. De encryptie is een manier om het netwerk voor toegang door onbevoegden te beschermen.

De maximale overdrachtssnelheid kan verschillen afhankelijk van de afstand en belasting van het accesspoint.

### Probleemoplossing in het Netwerk

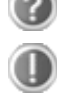

Waarom worden in de netwerkomgeving de gedeelde bestanden niet getoond?

De Netwerkomgeving is tijd vertraagd. Controleer de gedeelde mappen, indien u naar de desbetreffende **Computernamen**  zoekt.

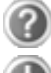

Waarom krijg ik een foutmelding als ik op de netwerkomgeving klik?

De **Computernaam** moet in het netwerk uniek zijn en mag niet precies zo heten als de **Werkgroep**.

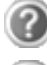

Het ziet er zo uit, als of de netwerkkaarten niet kunnen communiceren. Waaraan kan dit liggen?

Misschien werkt een van de gebruikte netwerkkaarten met een **andere snelheid** (bijv. 10 in plaats van 100 Mbit/s) en uw netwerk-PC is niet in staat dit te herkennen. Stel zo nodig, de compatible snelheid in het netwerk stuurprogramma in.

 Moeten twee PC´s met elkaar verbonden worden, heeft u een **Cross-Link Kabel** nodig, anders gebruikt u gewoon een **Patch** kabel.

Controller ook de **Protocollen** en de **configuratie**.

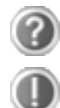

De gegevensoverdracht geeft fouten of is zeer langzaam. Waaraan kan dat liggen?

U hebt misschien de verkeerde kabel (UTP / CAT3 of lager) of de kabel ligt in de buurt van een stroomkabel of een andere storingsbron.

## **Bluetooth (optioneel)**

De draadloze Bluetooth-technologie is ontworpen ter vervanging van de kabels tussen apparaten als de printer, het toetsenbord en de muis. Draadloze Bluetooth-technologie functioneert slechts over een korte afstand. Bluetooth-apparaten maken gebruik van radiogolven zodat communicatie tussen computers, mobiele telefoons, printers, toetsenborden, muizen en andere apparaten mogelijk is zonder kabels.

Draadloze Bluetooth-technologie kan op allerlei manieren worden gebruikt. Zo kunt u bijvoorbeeld:

- Een draadloze verbinding met internet maken via een mobiele telefoon.
- Bestanden overzetten van de ene op de andere computer of van een computer op een ander apparaat (en andersom).
- Afdrukken maken met een draadloze Bluetooth-printer.
- Een Bluetooth-toetsenbord en -muis gebruiken (draadloos).
- Deelnemen aan een PAN (personal area network).
- Een PDA (persoonlijke digitale assistent) synchroniseren met een computer of een ander apparaat via draadloze Bluetooth-technologie.

De snelheid van draadloze gegevensoverdracht met behulp van Bluetooth-technologie bedraagt maximaal 700 kbps (kilobits per seconde). De gegevensoverdrachtssnelheid kan per apparaat en omgeving verschillen. De radiogolven van een Bluetooth-apparaat gaan door muren, zakken en aktetassen. De overdracht tussen Bluetoothtoestellen gebeurt met een hoge frequentie van 2,4 Gigahertz (GHz).

Omdat voor de toepassing van WLAN dezelfde frequentie voorzien is, kunnen er aan beide kanten storingen optreden.

Het kan dan vaak noodzakelijk zijn de niet benodigde functie tijdelijk te deactiveren.

De Bluetooth functie kan worden geactiveert of of deactiveert met de toetsencombinatie **Fn+F3**.

#### **Opgelet!**

Gebruik de Bluetooth-functie van uw computer niet op plaatsen (Bv.: ziekenhuizen enz.) waar radiogevoelige apparatuur staat. Is het niet zeker dat er geen gevaar voor schade aan of storing van die apparatuur bestaat, deactiveer dan deze optie.

# **De multimedia kaartlezer**

Geheugenkaarten zijn media, die bvb. bij de digitale fotografie worden gebruikt en meer en meer het medium diskette vervangen. De vorm en capaciteit van een geheugenkaart kan per producent verschillen.

Uw adapter ondersteunt de volgende formaten:

- MMC (MultiMediaCard)
- SD (Secure Digital)
- Memory Stick/Memory Stick Pro

Gelieve, bij het inbrengen van de kaarten, erop te letten dat de contacten, zoals hieronder wordt beschreven, in de juiste richting wijzen. Een kaart verkeerd plaatsen kan de adapter en/of de kaart beschadigen.

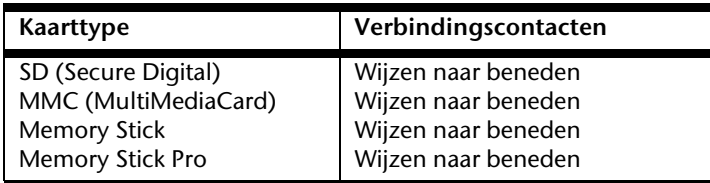

## **Geheugenkaart plaatsen**

#### **Opmerking**

De geheugenkaarten kunnen slechts in **één enkele richting** worden geïnstalleerd. Houdt u alstublieft rekening met de bovenstaande opmerkingen.

Schuif de kaart tot aan de aanslag naar binnen.

## **Geheugenkaart verwijderen**

Om de SD/MMC-kaarten of memorysticks te verwijderen, trekt u die uit de schacht.

# **Express kaart**

Uw notebook ondersteunt de Express Standaard.

In de vakhandel zijn de kaarten Express/34 en Express/54 te verkrijgen, waarvan de gegevens betrekking hebben op de grootte van de kaart. Uw notebook ondersteunt kaarten Express/34.

## **Express kaart installeren**

#### **Opmerking**

Gelieve voordat u met de installatie begint in elk geval de handleiding van de producent door te nemen. Dergelijke handleiding wordt samen met uw Express kaart meegeleverd. Verwijder vóór de installatie de dummy kaart uit de opening. Breng ze opnieuw in, om de contacten te beschermen tegen vuil als u geen kaart gebruikt.

## **Express kaart verwijderen**

Gelieve de volgende raadgevingen op te volgen voordat u de Express kaart verwijdert:

- U beëindigt het programma waarvoor u de kaart heeft toegepast.
- U klikt met de linker muistoets op het symbool uit de takenlijst m.b.t. een veilige verwijdering van de hardware **W**, u kiest vervolgens de kaart uit en klikt tenslotte op **beëindigen**.

Om de kaart te verwijderen, drukt u de kaart vervolgens in de aansluiting in, waardoor u de beveiliging opheft. U trekt dan de kaart uit de sleuf en bergt ze op een correcte manier op.

# **De Webcam (optioneel)**

De ingebouwde webcam laat het gebruik van verschillende diensten zoals Windows Messenger toe.

## **Gebruiksvoorbeeld met Windows Live Messenger**

- 1. Start hier de Windows Live Messenger en installeer een gebruikersrekening, voor zover dat nog niet gebeurde. Deze dienst is gratis. Alleen de kosten voor de internetverbinding worden aangerekend.
- 2. Kies uw gesprekspartner uit de lijst, klik op het camera symbool onder uw aangeefscherm.

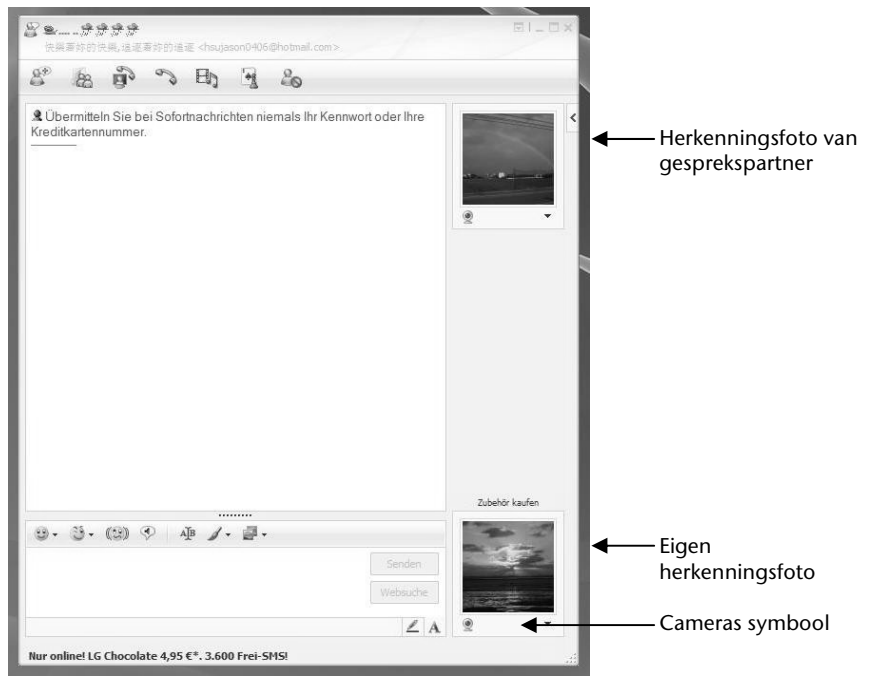

#### **(Afb.: Messengervenster onmiddellijk bericht)**

Een assistent helpt u de optimale instellingen voor uw luidsprekers, uw microfoon en uw webcam in te stellen. Volg de aanwijzingen op uw scherm

- 3. Klik op **Klaarzette,** om uw beeld met de webcam over te brengen.
- 4. Wanneer uw gesprekspartner eveneens een webcam aangesloten heeft; klik dan op het symbool onder het aangeefscherm van uw gesprekspartner; om het live beeld te ontvangen

# **Universal Serial Bus-Aansluiting**

De Universal Serial Bus (USB 1.1 en USB 2.0) is een standaard om invoertoestellen, scanners en ander randapparatuur aan te sluiten. Op de USB kunnen tot 127 toestellen via één enkele kabel worden aangesloten.

De USB 3.0-aansluiting is volledig backwards compatibel met USB 2.0 en 1.1. Uw Notebook beschikt over **2 USB 2.0 aansluitings (20)** en **1 USB 3.0 poort (15)**.

#### **Opmerking**

Indien mogelijk sluit u uw apparaten steeds aan de aansluiting aan, waaraan ze werden geïnstalleerd. Anders krijgt u een nieuwe ID en is een bijkomende installatie van de drivers nodig.

# **eSATA-aansluiting**

eSATA staat voor "**e**xternal **S**erial **ATA**" e is een aansluiting voor een externe vaste schijf. In tegenstelling tot de gangbare USB-standaards is de overdrachtssnelheid bij een eSATAaansluiting hoger dan bij externe USB harde schijven.

## **eSATA-toestellen verwijderen**

Alvorens u een eSATA externe vaste schijf van uw notebook verwijdert, klikt u op het icoontje "**Veilige verwijdering van de hardware** " onderaan in de taaklijst en dan op het te verwijderen toestel.

# **Notebook beveiligen**

Tegen toegang door onbevoegden stelt uw nieuwe notebook software- en hardwaretoepassingen ter beschikking.

## **Opstartwachtwoord**

U kunt uw Notebook met een opstart wachtwoord tegen onbevoegd gebruik beschermen. Bij het aanzetten van het notebook verschijnt dan een verzoek het wachtwoord in te typen op het scherm.

Het wachtwoord word in het **BIOS** opgeslagen.

**Opgelet!** 

Bewaar uw wachtwoord op een veilige plek. Als u uw wachtwoord hebt vergeten, heeft u geen mogelijkheid dit te wissen. Neem dan aub. contact met uw klantenservice op.

U kunt ook de beveiligingsinstelling van Windows gebruiken, om uw gegevens tegen onbevoegden te beschermen. Zie verdere aanwijzingen in hoofdstuk "**Bestand en Systeemveiligheid** " vanaf pagina 81.

## **Gebruik van een veiligheidsslot**

Met een zogenoemde **Kensington veiligheidsslot** kunt u uw Notebook tegen diefstal beschermen. In de computerhandel vind u dit veiligheidsslot met kabel als toebehoor.

Om het veiligheidsslot aan te brengen, draai het kabel om een stationair voorwerp, bvb. een tafelpoot. steek het slot in de Kensingtonfitting en draai de sleutel, om het af te sluiten. Bewaar de sleutel op een veilige plek.

# Français

## **Software**

Dit gedeelte houdt zich bezig met het thema software. Daarbij maken wij een onderscheid tussen het **besturingssysteem**, de **software** (de toepassingsprogramma's), de **Windowsactivering**, de **BIOS** evenals het meegeleverde veiligheidspakket **BullGuard**.

## **Windows® 7 leren kennen**

Met Windows® 7 stelt Microsoft het nieuwe besturingssysteem en de opvolger van Vista® voor. Windows® 7 bevat een reeks innovatieve functies en nieuwe technologieën, waarmee uw notebook snel en betrouwbaar werkt en nog eenvoudig te bedienen is ook.

## Windows® 7 - Nieuwigheden

#### Verbeterde taakbalk\*

Van op de taakbalk onderaan het beeldscherm kunt u programma's starten en tussen reeds opgestarte programma's switchen. Onder Windows® 7 kunt u elk programma in de taakbalk zetten, zodat u het steeds met één enkele muisklik kunt openen. Bovendien kunt u de symbolen op de taakbalk ook opnieuw organiseren, door er gewoon op te klikken en ze naar de gewenste positie te slepen. De vormgeving van de symbolen werd ook een stuk groter, zodat ze makkelijker te bedienen zijn. Beweeg de muisaanwijzer over de symbolen en er worden miniaturen van elk bestand of elk venster getoond dat in dit programma geopend is. Wanneer u met de muis over de miniatuur beweegt, wordt een full screen preview aan het desbetreffende venster getoond. Wanneer u de muisaanwijzer weg van de miniatuur beweegt, wordt ook het full screen gesloten.

## Spronglijsten\*

j

Spronglijsten bieden een praktische mogelijkheid om bestanden te openen, die u de afgelopen tijd heeft bewerkt. Voor het aangeven van de bestanden die u de afgelopen tijd heeft gebruikt, klikt u gewoon met de rechtermuisknop op het toepassingssymbool op de taakbalk. Wanneer u dus met de rechtermuisknop op het Word-symbool klikt, worden de Word-documenten getoond die u de afgelopen tijd heeft gebruikt. Bovendien kunt u ook andere bestanden, die u snel bij de hand wil hebben, eenvoudig in de spronglijst zetten, opdat ze altijd zouden worden getoond. Op die manier hebt u met slechts enkele muiskliks toegang tot de bestanden die u vaker gebruikt.

De spronglijsten van enkele programma's zoals Windows® Media Player kunnen vooraf met vaak gebruikte commando's worden gevuld. Zo ziet u in de spronglijst voor Windows® Media Player bijvoorbeeld opties voor het afspelen van alle muziek of voor het opnieuw openen van de laatste weergavelijst.

In de spronglijst voor Internet Explorer worden de vaak en laatst bezochte websites aangegeven. Bij enkele programma's kunt u hiermee zelfs snel toegang hebben tot

Functie beperkt beschikbaar bij Windows® 7 Starter-versië

bepaalde commando's, die in het verleden enkel vanuit het programma zelf konden worden opgeroepen, zoals het commando om een nieuw e-mailbericht op te stellen.

## Verbeterde Desktop\*

Windows® 7 vereenvoudigt het werken met vensters op de desktop. U beschikt daarmee over meer intuïtieve mogelijkheden voor openen en sluiten, voor het wijzigen van de grootte en voor het sorteren.

Met Windows® 7 wordt het afhandelen van dagelijkse taken nog eenvoudiger. Met de inschakelfunctie ("Snaps") wordt het bijvoorbeeld makkelijker dan ooit, om twee geopende vensters te vergelijken. U moet de grootte van de geopende vensters voor het vergelijken niet manueel aanpassen. Sleep het venster gewoon met de muis naar een van de zijranden van het beeldscherm, en het vult het halve beeldscherm.

Sluit de vensters aan beide zijden in elkaar en het is eenvoudiger dan ooit om de vensters te vergelijken.

Wanneer u alle desktop-minitoepassingen wil tonen, beweegt u dan gewoon met de muis in de rechterbenedenhoek van de desktop. Daarmee worden alle geopende vensters transparant, zodat de desktop en de minitoepassingen die zich erop bevinden onmiddellijk zichtbaar worden.

Klik op de titelbalk van het venster, "schud" ermee, en alle andere geopende vensters worden als symbool op de taakbalk aangeduid. "Schud" het venster nog een keer en de andere vensters worden weer aangeduid.

#### Beter beheer van de toestellen\*

Met Windows® 7 kunt u alle toestellen via de centrale functie "**Apparaten en printers**" aansluiten, beheren en gebruiken.

Alle toestellen worden op een centrale plaats aangeduid.

Met de nieuwe Device Stage-technologie gaat Windows® 7 bij het beheer van toestellen evenwel nog een stapje verder. Device Stage helpt u bij het gebruik van alle compatibele toestellen, die op de computer aangesloten zijn. Dankzij Device Stage kunt u nu in een enkel venster de toestelstatus aanduiden en vaak gebruikte commando's uitvoeren. Hier vindt u zelfs foto's van toestellen, zodat u heel eenvoudig kunt zien welke toestellen er aangesloten zijn. De fabrikanten van de toestellen kunnen Device Stage zelfs aanpassen. Wanneer de fabrikant bijvoorbeeld voor uw camera een aangepaste versie van Device Stage ter beschikking stelt, kunt u vermeldingen zoals het aantal foto's op de camera zien en krijgt u links in verband met nuttige informatie voor wanneer u de camera op de notebook aansluit.

j

Functie beperkt beschikbaar bij Windows® 7 Starter-versië

#### Software 65

# Français

## Thuisgroep\*

Met **thuisgroepen**, een nieuwe functie van Windows® 7, wordt het aansluiten van thuiscomputers kinderspel. Een thuisnetwerk wordt automatisch ingesteld, wanneer u de eerste pc onder Windows® 7 met het thuisnetwerk verbindt. Het toevoegen van meer pc's met Windows® 7 aan het thuisnetwerk is dan snel gebeurd. U kunt exact aangeven wat op elke pc voor alle andere pc's in het thuisnetwerk moet worden vrijgegeven. Aansluitend is het gemeenschappelijke gebruik van bestanden op verschillende homecomputers – en op vele andere toestellen – net zo eenvoudig, als zouden alle bestanden zich op één enkele harde schijf bevinden. Op deze manier kunt u digitale foto's op de computer in uw werkkamer opslaan en ze dan in een andere ruimte op uw laptop bekijken. Ook de printer in uw werkkamer wordt dan automatisch voor alle pc's in huis vrijgegeven, eens hij zich in het thuisnetwerk bevindt.

## Windows® 7 - Help en ondersteuning

Hier vindt u een uitgebreide verzameling van handleidingen, hulpjes en voorstellen voor de probleemoplossing.

Deze hulp bespreekt het gehele spectrum van het Windows-Besturingssysteem.

Deze is voor beginners als ook voor professionals aangeraden. De in thema´s opgedeelde informatie kan worden afgedrukt of kan digitaal worden doorgenomen. Zo start U:

1. Klik op **Start**

j

2. Kies nu **Help en ondersteuning**

Functie beperkt beschikbaar bij Windows® 7 Starter-versië

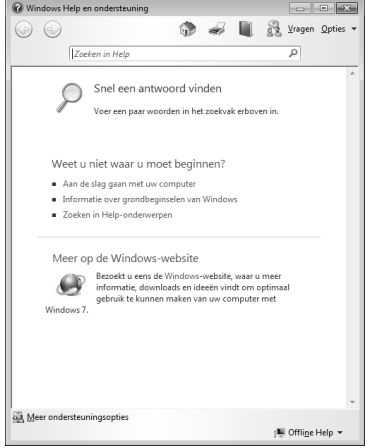

## Windows® 7 - Introductie

Verneem alles, wat u moet weten over het installeren van de notebook.

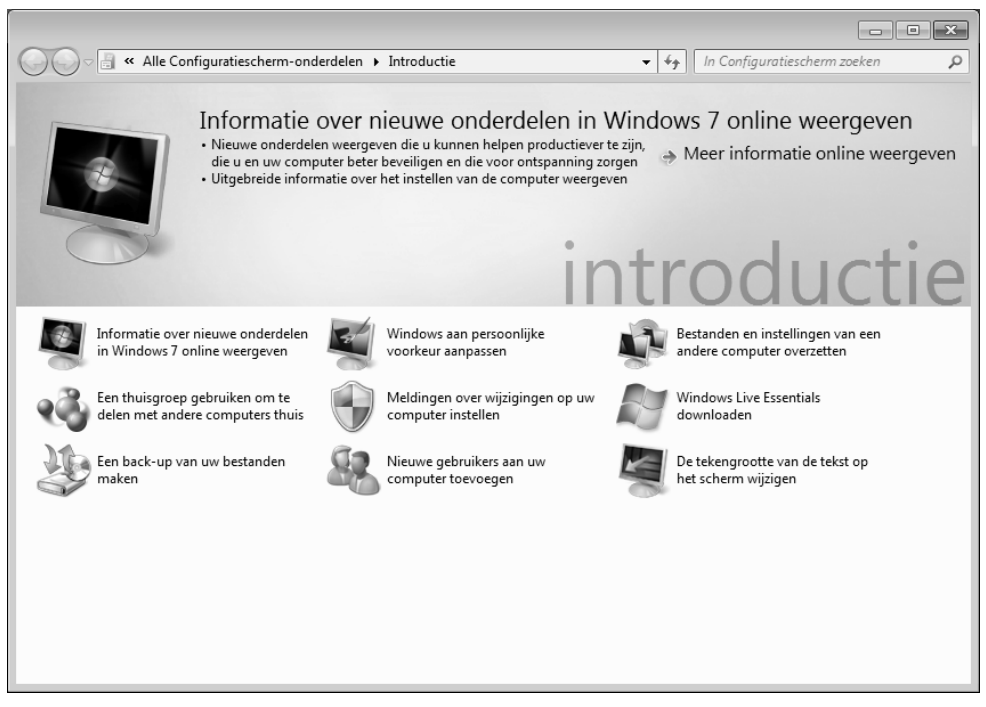

Het doel van dit kenmerk bestaat erin beginners maar ook ervaren gebruikers ,na de eerste ingebruikname,bijkomende instellingen te doen om Windows® 7 optimaal te kunnen gebruiken.

**Introductie** is in vele kleine thema's onderverdeeld, om de gebruiker de mogelijkheid te bieden, de inhoud optimaal op zijn kennis af te stemmen. Hierna enige links:

- Informatie over nieuwe onderdelen in Windows®7 online weergeven
- Windows aan persoonlijke voorkeur aanpassen
- Bestanden en instellingen van een andere computer overzetten
- Een thuisgroep gebruiken om te delen met andere computers thuis
- Meldingen over wijzgingen op uw computer instellen
- Een back-up van uw bestanden maken
- Nieuwe gebruikers aan uw computer toevoegen
- De tekengrootte an de tekst op het scherm wijzigen

Deutsch Deutsch

Français

Gebruik **Introductie**, om uw notebook beter te begrijpen en hem optimaal te kunnen bedienen. Het is bedoeld als bijkomende bron van informatie voor het herkennen en verhelpen van mogelijke problemen.

Roep **Introductie** als volgt op:

- 1. U klikt op **Start**
- 2. Uit de programmalijst kiest u **Introductie**.

## Windows® 7 – Gebruikersaccountbeheer

Het gebruikersaccountbeheer helpt, om niet geautoriseerde wijzigingen aan de notebook te voorkomen.

Zodra u een niet geautoriseerde wijziging wilt doorvoeren, verschijnt een dialoog met de volgende opmerking: " Wilt u het volgende programma toestaan wijzigingen aan **deze computer aan te brengen?**".

- U klikt op **Doorgaan** om met de actie door te gaan.
- U klikt op **Annuleren** om de actie te annuleren.

## Windows® 7 - Configuratiescherm

Met behulp van de systeembesturing kunt u de instellingen voor Windows wijzigen. Deze instellingen besturen bijna alles voor de voorstelling en de manier van functioneren van Windows, en zij laten u toe Windows in te stellen volgens uw eisen.

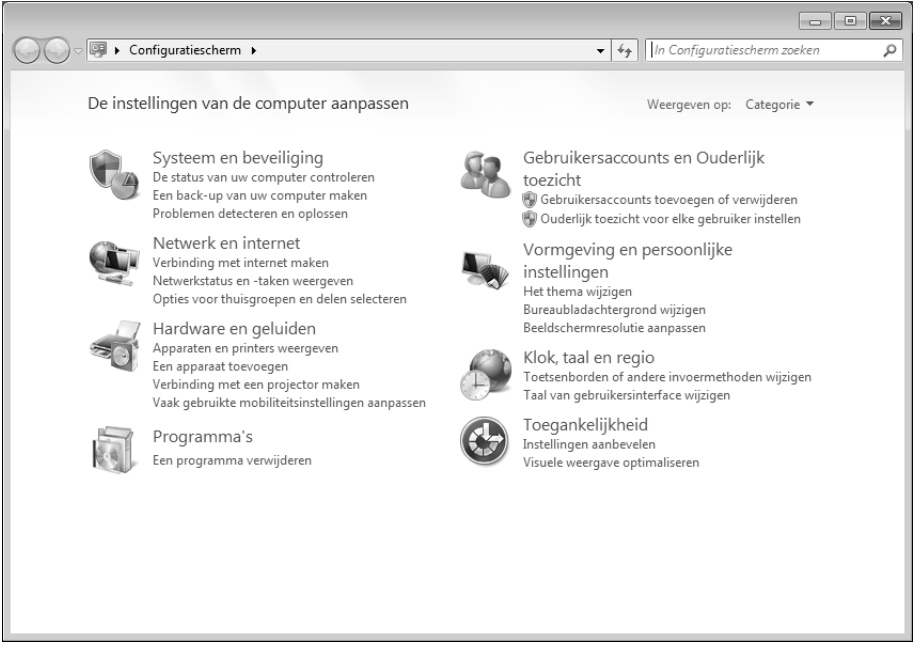

Wanneer u het **Configuratiescherm** voor het eerst opent, worden er enkel van de meest gebruikte elementen van de systeembesturing, gegroepeerd volgens categorie, aangeduid.

Heeft u in de categoriereeks meet informatie nodig over een element van de systeembesturing, moet u met de muisaanwijzer over het symbool of de categorienaam plaatsen en dan de daarin aangeduide tekst lezen.

Om een van deze elementen te openen, moet u op het desbetreffende symbool of de desbetreffende categorie klikken.

Voor enkele van deze elementen wordt een lijst met uitvoerbare opdrachten en een keuze van afzonderlijke systeembesturingselementen geopend.

Voor het zoeken naar de gewenste besturingselement zijn er de twee hiernavolgende methodes:

- Geef een woord of een uitdrukking op in het zoekveld.
- Klik onder **Beeldscherminstellingen** op **Grote pictogrammen** of **Kleine pictogrammen**, om een lijst van alle systeembesturingselementen aan te geven.

## **Windows Media Center**\*

Windows Media Center is het platform voor uw individuele home-entertainment in Windows® 7. Met Windows Media Center kunt u televisie kijken, televisie-uitzendingen opnemen, dvd's en muziek afspelen, foto's bekijken en nog veel meer- met de afstandsbediening (niet bijgeleverd) of met een muisklik.

#### **Opmerking**

De mate waarin de functies worden ondersteund, hangt af van de hardwareuitrusting van de notebook. Zo is voor de functie TV een TV-tuner vereist (niet bijgeleverd).

En zo start u uw individuele home-entertainment op:

- 1. Zet de all-in-one-pc aan.
- 2. Klik op **Start** .
- 3. Klik op **Windows Media Center**.

Hierna volgt een overzicht van de functies van Windows Media Center:

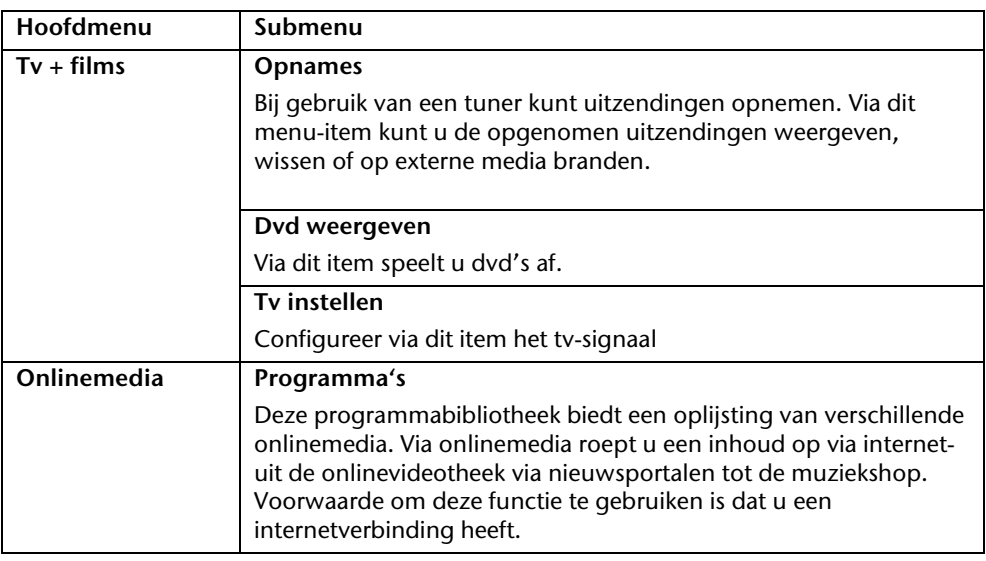

j

Functie beperkt beschikbaar bij Windows® 7 Starter-versië

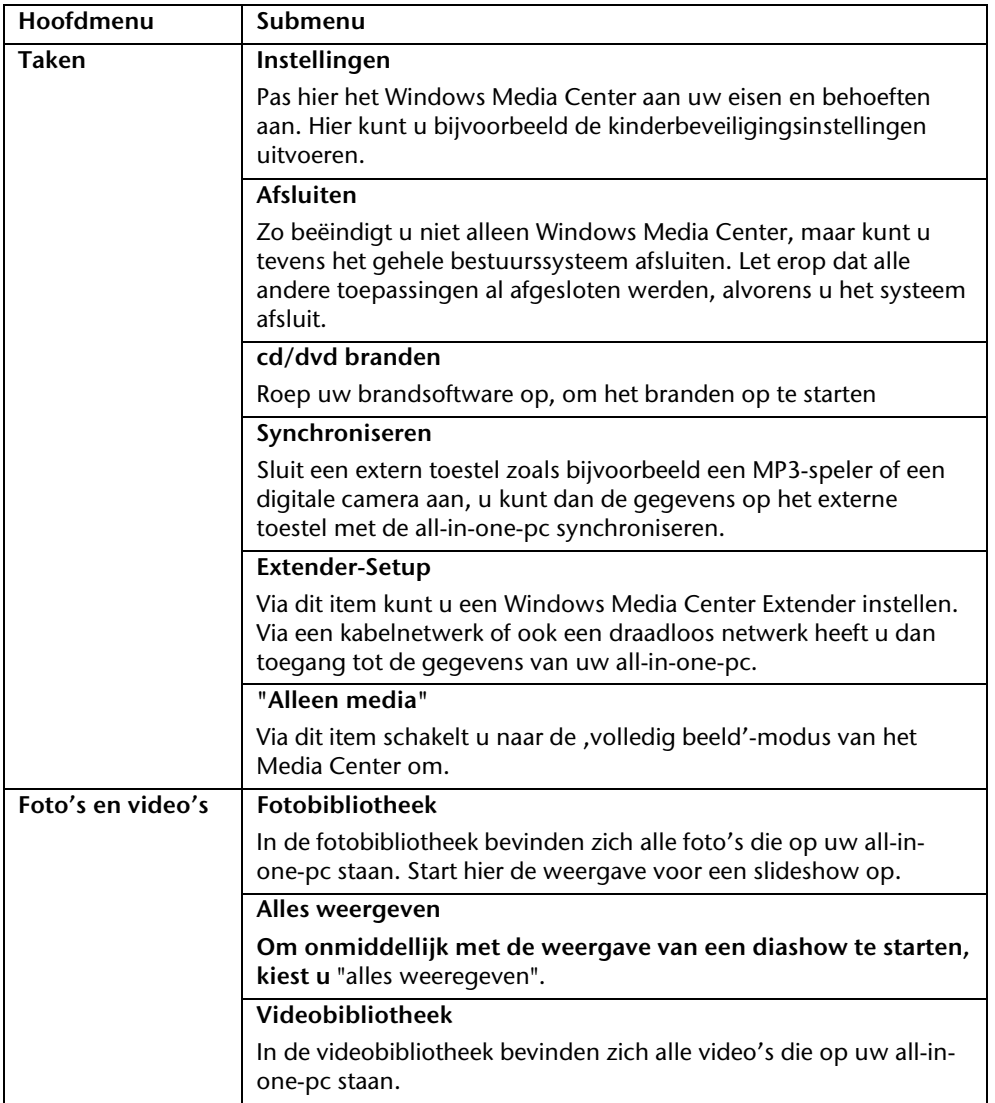

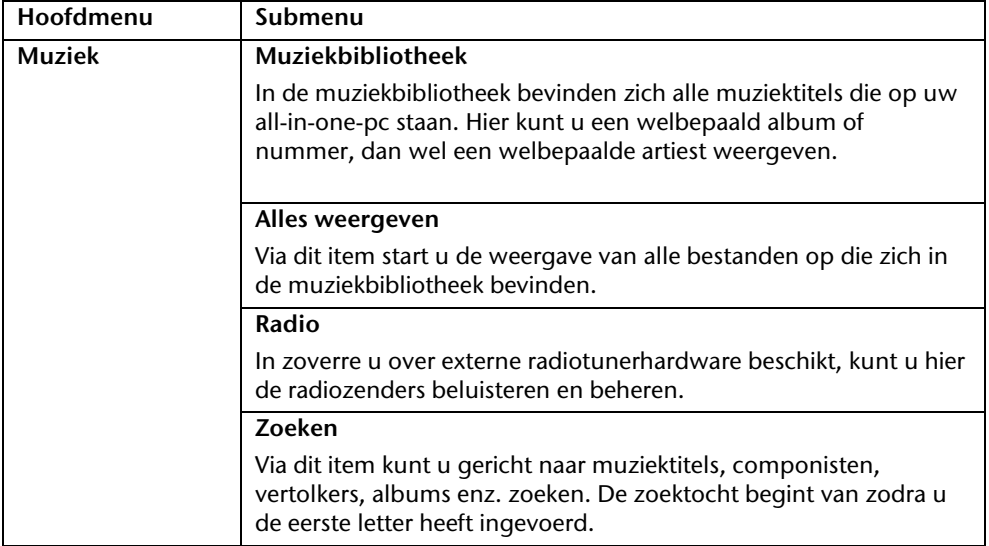

## **Software installatie**

#### **Opmerking**

Zou uw besturingssysteem zo zijn ingesteld, dat de installatie van software en stuurprogramma´s alleen worden aangenomen, als deze zijn gesigneerd (van Microsoft vrijgegeven), verschijnt een dialoog.

De meegeleverde software is reeds compleet geïnstalleerd.

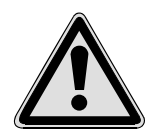

Bij de installatie van programma´s of stuurprogramma´s kunnen belangrijke bestanden overschreven en verandert worden. Om bij eventuele problemen na de installatie op de originele bestanden te kunnen toegrijpen, raden wij aan dat u voor de installatie een back-up van de harde schijf maken.

Volg de instructies die de softwareleverancier bij het softwarepakket heeft bijgevoegd. Als u de CD invoert, wordt automatisch het installatiemenu gestart.

#### **Opmerking**

Zou de automatische start niet werken, is waarschijnlijk het zog. "Autorun"functie gedeactiveerd. Kijk in de Windows® 7 help na, om dit te veranderen.

Voorbeeld voor een handmatige installatie **zonder** Autorun:

- 1. Klik op **Start** .
- 2. Klik op ▶ **Alle programma's**.
- 3. U opent het programmapunt **Bureau-accessoires**.
- 4. Kies de optie **Uitvoeren**.
- 5. Voer nu de stationsletter van de CD-ROM station in, gevolgd van een dubbele punt en de programmanaam **setup** in het veld "**Openen**" in.

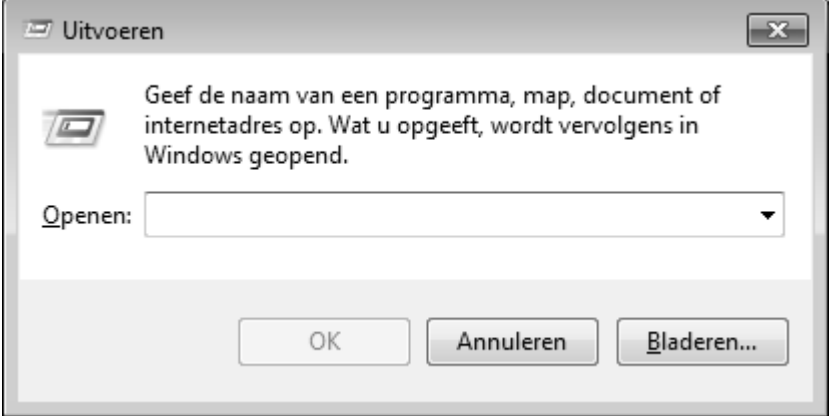

- 1. Bevestig uw invoer met een klik op "OK".
- 2. Volg de instructies van het programma.

#### Verwijderen van Software

Om de geïnstalleerde software van uw PC te verwijderen, volgt u a.u.b de volgende stappen:

- 1. klik op **Start** .
- 2. Klik op **Configuratiescherm**.
- 3. Daarna kiest u de optie **Programma's en onderdelen**.
- 4. Selecteer het betreffende programma, start de de-installatie en volg de instructies op het scherm.

Deutsch

Deutsch

## **Windows Activering**

Ter bescherming tegen softwarepiraterij heeft Microsoft de productactivering ingevoerd.

De op uw PC geïnstalleerde als ook de met de PC geleverde **Windows® 7** - versie **hoeft u niet te activeren**, omdat deze door ons **voor uw PC** is geactiveerd.

Een activering is alleen dan noodzakelijk, als u meerdere belangrijke onderdelen van de PC uitwisselt of een niet geautoriseerd BIOS gebruikt. U kunt **Windows® 7** zo vaak als u wilt activeren, als dit noodzakelijk zou zijn. Gedetailleerde informatie vind u in het helpsysteem en op volgende Internetpagina:

www.microsoft.com/belux/nl/piracy/mpa/default.aspx

## Productactivering bij uw notebook

In enkele gevallen is het toch noodzakelijk, om **Windows® 7** te activeren. Indien de activering via **Internet** met een foutmelding wordt beantwoord, moeten de volgende stappen worden uitgevoerd.

- 1. U kiest telefonische activering.
- 2. Vervolgens klikt u op Product Key veranderen. Hierop verschijnt een nieuw venster. U geeft hier de Product Key in. U vindt deze op het certificaat van echtheid (Certificate of Authenticity, COA), dat zich op de onderkant van uw notebook bevindt.
- 3. Bevestig uw invoer en volg verder de aanwijzingen op het beeldscherm. In het geval dat u een OEM-versie in verbinding met uw notebook heeft, deelt u dit de Microsoft-contactpersoon mee.

## **BIOS-setupprogramma**

In het BIOS-setup (basisconfiguratie van uw systeem-hardware) heeft u veel instelmogelijkheden voor het gebruik van uw Notebook. Zo kan u bijvoorbeeld de functie van de aansluitingen, de beveiligingskenmerken of het beheer van de stroomvoorziening wijzigen.

Het Notebook is reeds in de fabriek zo ingesteld dat een optimaal functioneren wordt gegarandeerd.

#### **Opgelet!**

Verander de instellingen alleen, als dit absoluut noodzakelijk is of als u vertrouwd bent met de configuratiemogelijkheden.

#### BIOS-setup uitvoeren

U kunt het configuratieprogramma alleen even na het opstarten van het systeem uitvoeren. Als het Notebook reeds is opgestart, schakel deze dan uit en start opnieuw op. Druk op de **F2**-functietoets om de BIOS-SETUP op te starten.

# **Tips en trucs**

## **Bedieninghulpjes**

#### **Windows – Toetsenbordbesturing**

Tips voor het Toetsenbord vindt u vanaf Blz. 41.

- Met ALT + TAB wisselt u het actieve venster.
- Met de TAB -toets springt u naar het volgende Tekst-/invoer veld, met SHIFT + TAB naar de vorige.
- ALT + F4 sluit het actuele venster/programma.
- Ctrl + F4 sluit een venster van een programma.
- Hebt u geen Windows ( $\mathbb{F}$ )-toetsen op het toetsenbord, kunt u het startmenu ook via Ctrl + ESC oproepen. Met de Windows -toets + M kan men alle vensters minimaliseren. Het actuele venster wordt met ALT + SPATIE + N geminimaliseerd.
- Met de ALT toets komt u het programmamenu in door welke u met de pijltoetsen kunt navigeren.
- Met de Windows (**4)**-toets + TAB schakelt u tussen de actieve vensters heen en weer.

#### **Instellingen van de muis veranderen**

De instellingsmogelijkheden van de muis vindt u in het Configuratiescherm:

- 1. Klik op **Start** .
- 2. Klik op **Configuratiescherm**.
- 3. Open **Hardware en geluiden** en klik op de optie **Muis**.
- 4. Nu kunt u de muis naar uw behoeftes (knoppenconfiguratie, Dubbelklik snelheid, Muispijl e.t.c.) aanpassen.

#### **Hoe kan ik bestanden, Tekst of plaatjes naar een andere plek kopiëren?**

Het best via het **Klembord**. Markeer de Tekst met de muis (sleep de muispijl met ingedrukte linker toets over de tekst) of klik het plaatje aan.

Druk Ctrl + C, om het gemarkeerde op het klembord te kopiëren. Nu ga naar de plek, waar het gemarkeerde ingevoegd moet worden. Druk Ctrl + V, om de inhoud van het klembord daar te plakken.

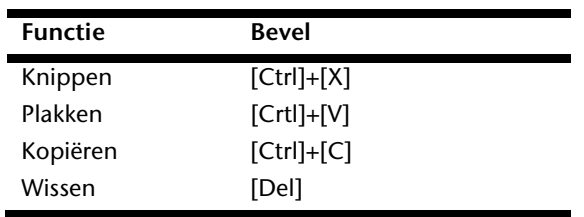

# **Hoofdstuk 4**

## **Eerste Hulp**

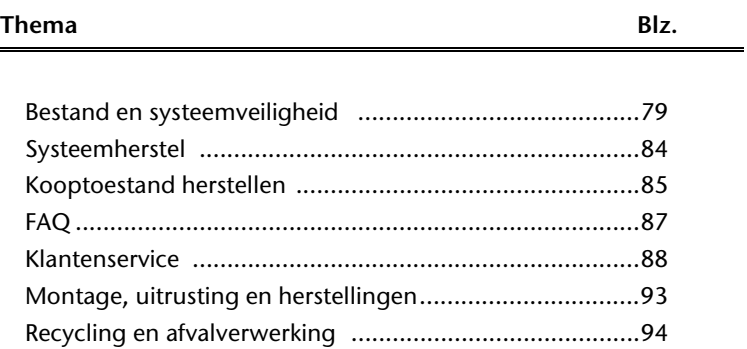

# **Bestand en Systeemveiligheid**

De beschreven programma´s zijn reeds in Windows verwerkt. Gedetailleerde informatie vindt u onder weergave van de vetgeschreven trefwoorden in de Windows-Help in het startmenu.

## **Back-up**

Maak regelmatig Back-ups op externe media, zoals CD-R of CD-RW. Windows bied u daarvoor het programma "Status en configuratie van back-up".

Dit vindt u onder **Bureau-accessoires Systeemwerkset**. Maak Veiligheidsdiskettes van uw wachtwoorden en van de systeem-configuratie.

## **Onderhoudprogramma´s**

Het regelmatige uitvoeren van de programma<sup>s</sup>s "Schijfdefragmentatie" en "**Schijfopruiming** " kan foutbronnen verwijderen en de systeemprestatie verhogen. Zeer behulpzaam is ook het Helpprogramma "**Systeeminformatie**", welke u gedetailleerde informatie over uw systeemconfiguratie geeft. Ook deze programma´s vind u in de programmamap onder **Bureau-accessoires Systeemwerkset**.

## **Windows® Update**

Windows Update is de Online uitbreiding van Windows. U gebruikt Windows Update, om elementen zoals beveiligingsupdates, belangrijke updates, de nieuwste hulpbestanden, driver en internetproducten via het internet te downloaden.

De website wordt regelmatig met nieuwe inhoud aangevuld, zodat u op elk gegeven moment de meest recente updates en foutcorrecties kunt laden, om uw notebook te beschermen. U bent op die manier verzekerd van een optimale functionaliteit.

Windows Update doorzoekt uw notebook en maakt een lijst op van individuele updates die specifiek op de configuratie van uw notebook zijn bedacht.

Elke update, die Microsoft belangrijk acht voor de werking van het besturingssysteem, van programma's of hardware-componenten, wordt als "belangrijke Update" vermeld en automatisch voor u uitgekozen om geïnstalleerd te worden.

Belangrijke updates worden ter beschikking gesteld, om gekende problemen op te lossen en uw notebook te beschermen tegen gekende beveiligingsrisico's.

U voert de volgende stappen uit, waardoor u de nodige updates kunt laden en uw computer op een actuele stand kunt houden.

#### **Opmerking**

Updates uitvoeren werkt enkel via het internet. U dient er dan ook zeker van te zijn dat uw notebook online is, als u de updates aan het laden bent.

- 1. U klikt op **Start ...**
- 2. U klikt op ▶ Alle programma's.
- 3. U opent **Windows Update**.
- 4. U klikt op **Naar updates zoeken**.
- 5. Vervolgens klikt u op **Bijvoegen**, terwijl u de beschikbare updates in elke categorie doorzoekt, om de gewenste update uit te kiezen en bij de te installeren updates te voegen. U kunt tevens een volledige beschrijving van elk element apart lezen, als u op de snelkoppeling **Verder lezen** klikt.
- 6. Tenslotte klikt u op **Updates nakijken en installeren**, nadat u alle gewenste updates heeft uitgekozen. U klikt als laatste op **Nu installeren**.

## Windows Update-Informatie over Gegevensbeveiliging

Omdat er voor u een gepaste lijst met updates kan worden samengesteld, heeft Windows Update bepaalde informatiegegevens nodig over elk notebook. Deze informatiegegevens bevatten het volgende:

- Versienummer van het besturingssysteem
- Versienummer van Internet Explorer
- Versienummers van verdere softwareprogramma's
- Plug&Play-ID van de hardwaretoestellen

Windows Update komt op voor de bescherming van uw persoonlijke gegevens en registreert noch uw naam, adres, e-mail adres of andere vormen van persoonlijke gegevens. De verzamelde informatie wordt enkel op het moment gebruikt, wanneer u de website bezoekt. Deze informatie wordt ook niet opgeslagen in het geheugen.

# **Systeemherstel**

Windows® 7 levert een nuttige functie (**Systeemherstel**) die het mogelijk maakt zogenoemde **Herstelpunten** op te slaan.

Het systeem onthoudt de actuele configuratie als momentopname en gaat als het nodig is naar deze terug. Dit heeft het voordeel dat een mislukte installatie weer ongedaan gemaakt kan worden.

**Herstelpunten** worden automatisch van het systeem gemaakt, maar kunnen ook manueel gemaakt worden. U kunt dit zelf bepalen en configureren, hoeveel opslagruimte maximaal daarvoor in aanmerking moet komen. Dit programma vindt u in de programmamap onder **Bureau-accessoires Systeemwerkset**.

Wij raden u aan, voor de installatie van een nieuwe software of stuurprogramma een **Herstelpunt** te maken. Zou uw systeem niet meer stabiel lopen, hebt u zo meestal de mogelijkheid naar een goed werkende configuratie terug te keren, zonder dat nieuw gemaakte documenten gewist worden. Lees in het volgende hoofdstuk welke mogelijkheden u voor de reparatie van een corrupte installatie hebt.

## **Foutoplossing**

Windows® 7 omvat verschillende functies, die er voor zorgen, dat de PC zowel als de geïnstalleerde toepassingen en apparaten correct te gebruiken zijn. Deze functies helpen u bij het oplossen van problemen, die door toevoegen, verwijderen of vervangen van bestanden kunnen ontstaan, die voor de functionaliteit van het besturingssysteem, toepassingen en apparaten noodzakelijk zijn. Welke herstellingsfunctie of -functies u gebruikt, is afhankelijk van het type van het opgetreden probleem of fout. In de Windowshelp vindt u gedetailleerde informatie hierover.

# **Kooptoestand herstellen**

Zou uw systeem **onlangs de hiervoor beschreven Foutoplossingen** niet meer goed functioneren, kunt u de kooptoestand herstellen.

## Beperking van de systeemherstelling

- Achteraf aangebrachte configuratieveranderingen (Desktop-/Internetinstelling) en software-installaties worden niet hersteld.
- Er wordt geen rekening gehouden met achteraf gebeurde stuurprogramma actualisatie en hardware uitbreidingen.

#### **Opgelet!**

Alle Bestanden op station C, ook die voor de bestandsopslag van de gebruiker specifieke mappen "Documenten", worden gewist. Maak evt. een Back-up op station **D** en op externe Media.

Er wordt altijd de **kooptoestand** hersteld. Door u uitgevoerde installaties en configuraties moeten evt. opnieuw plaatsvinden.

### Uitvoering van de herstelling

- 1. Verwijder alle eventueel ingezette massa-opslagtoestellen(geheugenkaarten, usbstick, enz.).
- 2. Zet de notebook aan.
- 3. Druk bij de melding "**Press F11 to run recovery**" of "**Press F12 to run recovery**" op de desbetreffende toets. Na enkele seconden verschijnt de melding "Windows is loading files". Wacht af tot de bestanden geladen zijn. Op het einde verschijnt het menu "Power Recover".
- 4. Kies de taal voor het herstelmenu.
- 5. Klik op ..**Next**".
- 6. U kunt nu kiezen tussen twee beveiligingen
	- **Herstellen naar harde schijf geen back-up van gebruikersgegevens** Alle gegevens op de notebook worden onherroepelijk gewist. De fabrieksinstellingen worden hersteld.
	- **Herstellen naar harde schijf met back-up van gebruikersgegevens**  Fabrieksinstellingen worden hersteld en alle gebruiksgegevens onder **C:\User** worden beveiligd.

#### **In elk geval in acht nemen!**

Bij de optie **met back-up van gebruikersgegevens** duurt de beveiliging erg lang. Alleen die gegevens worden beveiligd die zich in de map C:\user bevinden. Alle andere gegevens worden gewist. Maak daarom regelmatig een backup op externe media. U kunt **geen aanspraak op schadevergoeding** maken voor verlies van gegevens en de daardoor ontstane gevolgschade.

7. Klik op **Next** en volg dan de aanwijzingen op het beeldscherm om de fabrieksinstellingen opnieuw in te stellen.

# **FAQ**

Moet ik de bijgevoegde disk nog installeren?

Neen. Normaal gesproken zijn alle programma's reeds geïnstalleerd. De disks zijn enkel bedoeld als veiligheidskopieën.

Waar vind ik de nodige drivers voor mijn notebook?

 $\frac{0}{2}$ 

De drivers staan in de mappen Driver en Tools op de tweede partitie van de harde schijf.

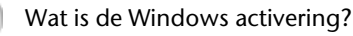

In uw handleiding vindt u in het desbetreffende hoofdstuk gedetailleerde informatie m.b.t. dit onderwerp.

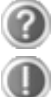

Wanneer moet ik Windows activeren?

Uw software werd in de fabriek vooraf geactiveerd. Een activering is enkel nodig, wanneer...

- ... meerder hoofdcomponenten door andere werden vervangen.
- ... een onbekende BIOS-versie werd geïnstalleerd.
- ... u de software op een andere PC installeert.

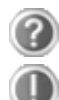

Hoe voer ik een gegevensbeveiliging uit?

Maak een beveiliging en een extra beveiliging van de geselecteerde gegevens op externe media (CD-R), zodat u met deze techniek vertrouwd wordt.

Een beveiliging is onbruikbaar, als u de gegevens niet opnieuw kunt aanmaken, het medium (CD-R) defect is, of niet meer voorhanden is.

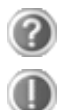

Wanneer raadt u aan om het geheel opnieuw naar zijn toestand bij uitlevering te brengen?

Deze methode dient u enkel als laatste redmiddel te gebruiken. U kunt in het hoofdstuk "Systeemherstel" nalezen welke de alternatieven zijn.

## **Klantenservice**

## **Eerste Hulp bij fout functioneren**

Een fout functioneren kan soms banale oorzaken hebben maar vaak ook te wijten zijn aan defecte componenten. We willen u hier een leidraad geven om het probleem op te lossen. Als de hier vermelde maatregelen geen succes hebben, helpen wij u graag verder. Bel ons dan gerust op!

#### Lokaliseren van de oorzaak

Begin met het zorgvuldig nakijken van alle kabelverbindingen. Als de lampjes niet functioneren, zorg er dan voor dat het Notebook en alle randapparatuur naar behoren voorzien zijn van stroom.

- Als u met de accu werkt, sluit het Notebook dan aan op de netadapter en zorg ervoor dat de accu opgeladen is.
- Als u met netstroom aan het Notebook werkt, controleer dan het stopcontact, de kabels en alle schakelaars in de schakelkring van het stopcontact.
- Schakel het Notebook uit en controleer alle kabelverbindingen. Als het Notebook is aangesloten op randapparatuur, controleer dan ook hier de stekkerverbindingen van alle kabels. Verwissel de kabels voor verschillende toestellen niet willekeurig, ook al zien ze er precies hetzelfde uit. De pinbezettingen in de kabel zijn misschien anders. Als u met zekerheid heeft vastgesteld dat het toestel stroom krijgt en dat alle verbindingen intact zijn, schakel het Notebook dan opnieuw in.

Het regelmatig uitvoeren van de Windows® programma's "**Schijfdefragmentatie**" en kan fouten helpen voorkomen en de algemene prestaties verhogen.

Heel nuttig is ook het hulpprogramma "**Systeeminformatie**", dat u in de programmamap "**Systeemwerkset**" vindt.

# Français

## **Fouten en oorzaken**

#### **Het beeldscherm is zwart:**

- Deze fouten kunnen verschillende oorzaken hebben:
	- 1. De bedrijfsindicator (aan-/uitknop) licht niet op en het notebook bevindt zich in opslagtoestand. **Oplossing**: Druk op de aan-/uitknop.
	- 2. De stand-by-indicator knippert. Het notebook bevindt zich in stand-bymodus. **Oplossing**: Druk op de aan-/uitknop.
	- 3. De achtergrondverlichting werd met de toetsencombinatie **Fn + F7** gedesactiveerd.

**Oplossing**:

Druk op een toets naar keuze om de achtergrondverlichting weer aan te zetten.

#### **De notebook schakelt zich tijdens de werking uit.**

 De accu is misschien leeg. Sluit de notebook via de netadapter aan en laadt de acc u weer op.

#### **De notebook kan niet ingeschakeld worden.**

• Indien u de notebook met de accu gebruikt, controleert u of deze juist geplaatst en geladen is.

#### **Foute weergave van tijd en datum.**

Klik op de weergave in de taakbalk en stel vervolgens de juiste waarden in.

#### **Van een CD-ROM kunnen geen gegevens worden gelezen.**

- Controleer of de CD er naar behoren is ingelegd.
- Wordt het station in uw Explorer/Verkenner weergegeven? Zo ja, test dan een andere CD.

#### **De WLAN-verbinding werkt niet (optioneel).**

 De Wireless LAN functie wordt activeert of desactiveert met de toetsencombinatietoets **Fn + F2** .

#### **De Bluetooth-verbinding werkt niet (optioneel).**

 De Wireless LAN functie wordt activeert of desactiveert met de toetsencombinatietoets  $Fn + F3$ .

#### **Het touchpad werkt niet.**

 Het touchpad wordt activeert of desactiveert met de toetsencombinatietoets **Fn + F9**.
## **Heeft u meer ondersteuning nodig ?**

Als u ondanks de voorstellen in het vorige hoofdstuk nog altijd problemen hebt, neem dan contact op met uw Helpdesk. We zullen u telefonisch verder helpen. Voor dat u zich aan uw servicecenter wend, hou aub. de volgende gegevens bij de hand:

- Heeft u uitbreidingen of wijzigingen aan de beginconfiguratie uitgevoerd?
- Wat voor extra randapparatuur gebruikt u?
- Welke eventuele meldingen verschijnen op het beeldscherm?
- Welke software gebruikte u, toen de fout opdook?
- Welke stappen heeft u reeds ondernomen om het probleem op te lossen?

### **Driver - ondersteuning**

Het systeem is met de geïnstalleerde drivers in onze testlaboratoria uitvoerig en met succes getest. In de computerbranche is het echter gebruikelijk, dat de drivers van tijd tot tijd worden geactualiseerd. Dit gebeurt, omdat bijv. eventuele comptabiliteitsproblemen met andere nog niet geteste componenten (programma's, apparaten) optraden.

Français

## **Transport**

Neem de volgende tips in acht, als u het Notebook wil transporteren:

- Schakel het Notebook uit. Om beschadigingen te vermijden worden de koppen van de vaste schijf in zekere mate bewogen.
- Wacht na het transporteren van het Notebook zolang met de ingebruikneming tot het toestel de omgevingstemperatuur heeft aangenomen. Bij grote temperatuur of vochtigheidschommelingen kan condensatie door vorming van vochtigheid ontstaan binnen in het Notebook, wat een elektrische kortsluiting kan veroorzaken.
- Sluit het Notebook en zorg ervoor dat het deksel goed is gesloten.
- Gebruik steeds een Notebook tas om het Notebook te beschermen tegen vuil, vochtigheid, trillingen en krassen.
- Gebruik voor het versturen van uw Notebook steeds de originele verpakking en laat u door de transporteur informeren.
- Laad uw accu en eventueel voorhanden zijnde vervangaccu´s zeker volledig op alvorens lange reizen te maken.
- Informeer u voor een reis over die aan het doel van de reis aanwezige stroom en communicatieverzorging.
- Koop voor dat u op reis gaat evt. de benodigde adapter voor stroom en evt. communicatie (LAN etc.).
- Leg bij het verzenden van het Notebook, de accu in de doos.
- Als u de handbagagecontrole bij een vliegveld passeert, is het aan te raden, dat u het Notebook en alle magnetische opslagmedia (diskettes, externe harde schijven) door de röntgeninstallatie (de voorrichting, op die u uw tassen neerzet) stuurt. Vermijd de magneetdetector (het apparaat, waar u doorheen gaat) of de magneetstaaf (het handapparaat van het veiligheidspersoneel), omdat dit evt. uw opgeslagen informatie zou kunnen vernietigen.

### **Onderhoud**

#### **Opgelet!**

Er zijn **geen te onderhouden** of te reinigen **onderdelen** in de behuizing van het Notebook.

De levensduur van het Notebook kan u door de volgende maatregelen verlengen:

- Trek alvorens te reinigen steeds de stekkers van alle verbindingskabels uit het stopcontact en verwijder de accu.
- Reinig het Notebook met een vochtige, pluisvrije doek.
- Gebruik geen oplosmiddelen, bijtende of gasvormige reinigingsmiddelen.
- Gebruik voor het reinigen van uw CD-ROM-/ CDRW-/DVD-station geen CD-ROMreinigingsdisc of gelijkaardige producten die de lens van de laser zuiveren.
- Stof of vet op het touchpad zal de gevoeligheid van het touchpad negatief beïnvloeden. U krijgt stof of vet op de oppervlakte van het touchpad weg d.m.v. een plakstrook.

### **Onderhoud van het beeldscherm**

- Sluit het Notebook, als er niet mee wordt gewerkt. Vermijd krassen op het oppervlak van het beeldscherm, omdat dit snel kan worden beschadigd.
- Let erop dat er geen waterdruppels op het beeldscherm achterblijven. Water kan ernstige verkleuringen veroorzaken.
- Reinig het beeldscherm met een zachte, pluisvrije doek.
- Stel het beeldscherm niet bloot aan fel zonlicht of ultraviolette straling.
- Het Notebook en zijn verpakking zijn recyclebaar.

#### **Opmerking**

De beschermfolies op de oppervlakten beschermen het toestel tijdens de productie en het transport tegen krassen.

U verwijdert alle folies nadat u het toestel correct hebt opgesteld en voordat u het toestel in gebruik neemt.

# **Nederlands Nederlands**

## **Montage, uitrusting en herstellingen**

- Laat de montage of uitrusting van uw Notebook uitsluitend door gekwalificeerd vakpersoneel uitvoeren.
- Mocht u niet over de nodige kwalificatie beschikken, gelieve dan een geschikte onderhoudstechnicus te raadplegen. Gelieve contact op te nemen met ons service center, als u technische problemen heeft met uw Notebook.
- Gelieve u te wenden tot onze geautoriseerde servicepartner in geval van een noodzakelijke herstelling.

### Tips voor de onderhoudstechnicus

- De behuizing van de Notebook, alsook de montage en uitrusting ervan, is enkel voorbehouden voor onderhoudstechnici.
- Gelieve enkel originele reserveonderdelen te gebruiken.
- Trek vóór het openen van de behuizing alle stroom- en aansluitingskabels uit en verwijder de batterij. Wordt de Notebook vóór het openen niet losgekoppeld van het stroomnet, dan bestaat het gevaar dat de componenten kunnen worden beschadigd.
- Interne componenten van de Notebook kunnen door elektrostatische ontlading (ESD) worden beschadigd. Voer de systeemverwijderingen en –wijzigingen alsook herstellingen uit op een ESD-werkplaats. Is een dergelijke werkplaats niet voorhanden, draag dan een antistatische manchet of raak een goed geleidend metalen lichaam aan. Schade die door ondeskundige bediening ontstaat, wordt door ons hersteld mits betaling van de kosten.

#### Tips voor laserstraling

- In de Notebook kunnen laserinstallaties van Laserklasse 1 tot Laserklasse 3b worden gebruikt. Bij ongeopende Notebook behuizing voldoet de installatie aan de normen van Laserklasse 1.
- Door de Notebook behuizing te openen krijgt u toegang tot laserinstallaties tot en met Laserklasse 3b.

Bij het uitbreiden en/of openen van deze laserinstallaties moet op het volgende worden gelet:

- De ingebouwde CD-ROM-/CDRW-/DVD-stations hebben geen onderdelen, voorzien voor onderhoud of herstellingen.
- De herstelling van de CD-ROM-/CDRW-/DVD-stations is uitsluitend voorbehouden aan de fabrikant.
- Kijk niet in de laserstraal, ook niet met optische instrumenten.
- Stel u niet bloot aan de laserstraal.
- Vermijd de bestraling van uw ogen of huid door rechtstreekse of verspreide straling.

## **Recycling en afvalverwerking**

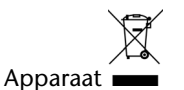

Behandel het apparaat op het eind van de levensduur in geen geval als gewoon huisvuil. Informeer naar de mogelijkheden om het milieuvriendelijk als afval te verwijderen.

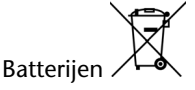

Lege batterijen horen niet bij het huisvuil! Ze moeten bij een verzamelpunt voor lege batterijen worden ingeleverd.

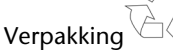

Om uw toestel tijdens het transport tegen beschadiging te beschermen, wordt het in een verpakking geplaatst. Verpakkingen zijn uit materialen vervaardigd die op een milieuvriendelijke manier behandeld en op een correcte manier gerecycleerd kunnen worden.

Als u vragen heeft i.v.m. de verwerking, gelieve dan uw handelaar of onze dienst-naverkoop te contacteren.

**Nederlands** 

**Nederlands** 

# **Hoofdstuk 5**

## **Appendix**

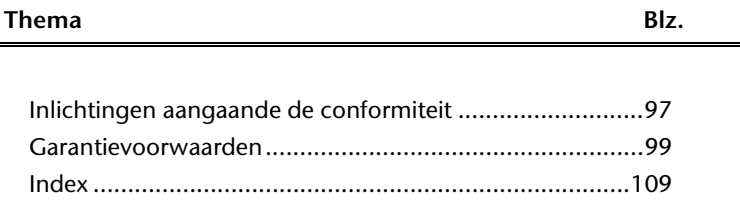

## **Inlichtingen aangaande de conformiteit**

Uw toestel voldoet aan de basisvereisten en de relevante voorschriften van de EMVrichtlijnen 2004/108/EG en de richtlijn voor laagspanningsystemen 2006/95/EG.

Dit toestel voldoet aan de basisvereisten en de relevante regelingen van de ecodesign richtlijn 2009/125/EG (decreet 1275/2008).

## **ISO 13406-2 Klasse II**

Bij actieve Matrix LCD's (TFT) met een resolutie van **1366 x 768** Pixels, die telkens uit drie sub-pixels (rood, groen, blauw) worden opgebouwd, worden er in totaal ongeveer **3,1** miljoen aangestuurde transitors ingezet. Door dit zeer grote aantal transitore en het uiterst complexe productieproces dat hiermee samenhangt, kan er zich sporadisch een uitval of een foutieve aansturing van pixels of afzonderlijke sub-pixels voordoen.

In het verleden kenden we verschillende aanleidingen om het toegelaten aantal pixelfouten te definiëren. Meestal waren die zeer moeilijk en sterk producent-afhankelijk en hierdoor ook compleet verschillend. Bijgevolg volgt MEDION voor alle TFT-Display producten bij de garantievoorwaarden de strenge en duidelijke voorschriften van de **ISO 13406-2, Klasse II** norm die hieronder kort worden gebundeld.

De ISO-norm 13406-2 definieert o.a. de algemeen geldende richtlijnen m.b.t. de pixelfouten.

De pixelfouten worden in vier foutklassen en drie fouttypes ondergebracht. Elke pixel is verder opgebouwd uit drie sub-pixels met elk hun respectievelijke basiskleur (rood, groen, blauw).

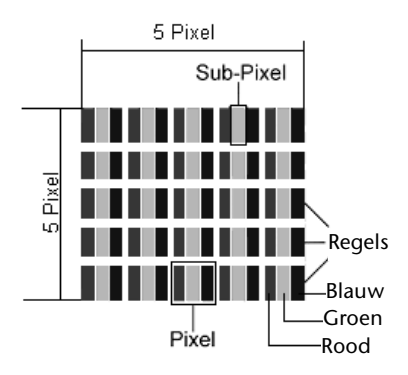

#### **Pixelfouten -Type:**

- Type 1: voortdurend oplichtende pixels (heldere, witte punt), maar **niet** aangestuurd. Een witte pixel ontstaat door het oplichten van alle drie de sub-pixels.
- Type 2: niet oplichtende pixel (donkere, zwarte punt), hoewel aangestuurd.
- Type 3: abnormale of defecte sub-pixel van rode, groene of blauwe kleur. (bvb. voortdurend oplichten aan halve helderheid, niet oplichten van een kleur, flikkerend of knipperend, maar niet van het type 1 of 2)

Vervollediging: cluster van type 3 ( = het uitvallen van twee of meer sub-pixels in een blok van 5 x 5 Pixels. Een cluster is een veld van 5 x 5 Pixels (15 x 5 sub-pixels).

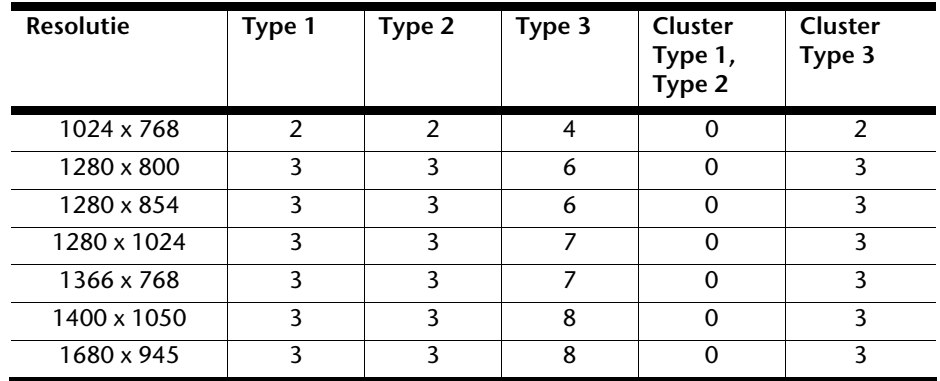

#### **ISO 13406-2, foutenklasse II**

#### **Voorbeeld:**

Een ca. 44 cm (17") - SXGA-Display bestaat uit 1280 horizontale en 1024 verticale beeldpunten (pixels), d.w.z. 1.31miljoen pixels in totaal. In verhouding met een miljoen pixels geeft dit een factor van ongeveer 1,31.

De foutenklasse II laat hiermee telkens drie fouten van het type 1 en type 2 toe en zeven fouten van het type 3 en 3 clusters van het type 3.

Het gaat hier dan in de regel niet om een garantiezaak.

In bepaalde omstandigheden spreken we van een garantiezaak als de boven-genoemde foutenaantallen in een bepaalde categorie werden overschreden.

## **Garantievoorwaarden voor Nederland**

## **I. Algemene garantievoorwaarden**

#### 1. Algemeen

De garantie begint altijd op de dag dat het MEDION product bij MEDION of bij een officiële MEDION handelspartner is gekocht (koopdatum aankoopbewijs of datum origele afleveringsbon) en heeft betrekking op alle soorten materiaal- en productiefouten die bij normaal gebruik kunnen ontstaan. Het type en de duur van de garantie voor uw product treft u aan op de garantiekaart. De garantietermijn is geldig met de garantiekaart die bij het product gevoegd is tezamen met de aankoopnota van de geautoriseerde MEDION handelspartner en (indien van toepassing) de afleveringsbon.

Om aanspraak te kunnen maken op enige garantie dient u aan ons te kunnen overleggen:

- het originele aankoopbewijs;
- (indien van toepassing) de originele afleveringsbon;
- de garantiekaart

Bewaart u a.u.b. het originele aankoopbewijs, de originele afleveringsbon en de garantiekaart goed. MEDION en haar geautoriseerde handelspartners behouden zich het recht voor om de garantie aanspraak te weigeren als dit aankoopbewijs en/of de afleveringsbon en/of de garantiekaart niet overgelegd kunnen worden.

Indien u het product naar ons moet opsturen, bent u er zelf verantwoordelijk voor dat het product transportzeker verpakt is. Voor zover niet anders op de garantiekaart is aangegeven zijn de verzendkosten en het transportrisico voor uw rekening.

U dient het defecte product aan ons aan te bieden voorzien van een begeleidend schrijven met daarin vermeld de duidelijke en zo gedetailleerd mogelijke omschrijving van de klacht(en), uw naam en adresgegevens, uw telefoonnummer, en alle noodzakelijke toebehoren voor de reparatie. Bij de uitvoering van de werkzaamheden gaat MEDION uit van de klachten zoals beschreven zijn in uw begeleidend schrijven. MEDION kan in ieder geval niet tot meer gehouden worden dan in deze beschrijving vermeld staat.

Om recht te hebben op de garantie dient u, voordat u het product aan ons opstuurt, altijd contact op te nemen met onze hotline. In de hotline krijgt u een referentienummer (het zgn. RMA-nummer) dat u aan de buitenzijde van het pakket dient te vermelden.

Het product moet compleet, d.w.z. met alle bij de aankoop meegeleverde accessoires opgestuurd worden. Indien het product niet compleet is leidt, dat tot vertraging van de reparatie/omruiling. Voor aanvullende ingestuurde producten die niet behoren bij de bij de oorspronkelijke aankoop meegeleverde accessoires is MEDION op geen enkele wijze verantwoordelijk.

Deze garantie heeft geen gevolgen voor uw wettelijke aanspraken en is onderworpen aan het geldende recht in het betreffende land waar u als eerste het product heeft gekocht van een door MEDION geautoriseerde handelspartner. Indien en voor zover deze

Deutsch

Deutsch

garantievoorwaarden inbreuk maken op uw wettelijke rechten gaan uw wettelijke rechten natuurlijk voor.

Garantiegevallen leiden niet tot een vernieuwing en/of verlenging van de oorspronkelijke garantietermijn.

#### 2. Omvang en levering van garantieprestaties

In het geval er sprake is van een door deze garantie gedekt defect aan uw MEDION product, garandeert MEDION met deze garantie de reparatie of de vervanging van het MEDION product of een onderdeel hiervan. De beslissing tussen reparatie dan wel vervanging van het product berust bij MEDION. In zoverre kan MEDION naar eigen inzicht beslissen om het voor reparatie ingestuurde product te vervangen door een product van dezelfde kwaliteit.

De garantie beperkt zich tot het herstel of de vervanging van de hardware-functionaliteiten naar de toestand van het originele product voor het defect zich heeft voorgedaan. De garantie omvat niet het herstellen van gegevens, data of software. U dient vóór het opsturen van het product zelf ervoor zorg te dragen dat u een reserve-kopie (back-up) maakt van eventuele in het product opgeslagen gegevens, data of software, inclusief toepassings- en systeemsoftware. MEDION aanvaardt - behoudens aan MEDION toerekenbare opzet of bewuste roekeloosheid - geen aansprakelijkheid voor het verlies van deze gegevens en informatie.

De vervanging van defecte onderdelen gebeurt bij materiaal- of productiefouten door nieuwe onderdelen. Eventueel wordt het volledige product vervangen door een gelijk of functioneel gelijkwaardig product. In elk geval is de waarde van de garantieprestatie beperkt tot de waarde van het defecte product.

Defecte onderdelen, die door ons worden vervangen worden ons eigendom.

In de garantie zijn de arbeidsuren van (medewerkers van) MEDION alsmede de kosten van verpakking en van de verzending door MEDION naar de Afnemer begrepen.

Het is u – op straffe van verval van elke aanspraak – niet toegestaan zelf of door derden reparatiewerkzaamheden aan door MEDION geleverde zaken te (laten) verrichten.

Français

### 3. Uitsluitingen

Niet onder de garantie vallen:

- normale slijtage:
- verbruiksmaterialen;
- zoals by. projectielampen in beamers;
- producten waarvan merk-, typeaanduiding en/of serienummer zijn veranderd of verwijderd;
- de beschikbaarstelling van driver- of software-updates/upgrades;
- geringe afwijkingen die voor de functionaliteit van de zaak niet van belang zijn;
- defecten als gevolg van onjuist of onoordeelkundig gebruik;
- defecten als gevolg van verwaarlozing of gebrek aan of ondeugdelijk onderhoud;
- gebruik, montage of installatie van de zaken of onderdelen in strijd met de gebruiksaanwijzing/documentatie;
- defecten als gevolg van niet aan MEDION toerekenbare computervirussen of softwarefouten;
- defecten of foutmeldingen die een gevolg zijn van een onjuiste voedingsspanning;
- gebreken die een gevolg zijn van blootstelling aan vocht of van chemische of elektrochemische inwerking van water;
- gebreken die een gevolg zijn van gebruik van niet originele onderdelen, randapparatuur en/of programmatuur;
- producten die tweedehands in omloop zijn gebracht;
- de afnemende capaciteit van batterijen en accu's;
- pixelfouten (defecte beeldpunten) binnen de in de gebruiksaanwijzing/handleiding van uw product toegestane marge;
- defecten als gevolg van inbranding of helderheidsverlies bij plasma- of LCDproducten die ontstaan zijn door ondeskundig gebruik; de precieze handelwijze voor het gebruik van het plasma- of LCD-product vindt u in de gebruiksaanwijzing/handleiding;
- weergavefouten van datadragers die in een niet compatibel formaat dan wel met niet geëigende software opgebouwd zijn;
- defecten als gevolg van overmacht (zoals oorlog, oorlogsgevaar, burgeroorlog, terrorisme, oproer, molest, brand, blikseminslag, waterschade, overstroming, werkstaking, bedrijfsbezetting, staking, stiptheidsacties, in- en invoerbelemmeringen, overheidsmaatregelen, defecten aan machines, storingen in de levering van gas, water- en elektriciteit, vervoersproblemen);

Mocht tijdens het onderzoek naar het defecte product blijken dat het defect niet wordt gedekt door de garantie, dan zal MEDION u hiervan op de hoogte stellen en u hierbij in de gelegenheid stellen om aan de hand van een offerte een beslissing te nemen over de vraag of u het defecte product toch gerepareerd/vervangen wenst te zien. In deze offerte zal een opgave worden verstrekt van de met de reparatie/vervanging gemoeide kosten.

#### 4. Servicehotline

Voordat u uw product aan MEDION opstuurt, dient u contact op te nemen met de service hotline. Hier krijgt u alle noodzakelijke informatie hoe u aanspraak kunt maken op de garantie.

(De service hotline staat u 365 dagen per jaar, ook op zon- en feestdagen ter beschikking. De kosten bedragen 0,15 per minuut).

De service hotline ondersteunt in geen geval een gebruikerstraining voor soft- en hardware, het opzoeken in de handleiding dan wel de ondersteuning van niet van MEDION afkomstige producten.

## **II. Bijzondere garantievoorwaarden voor MEDION PC, Notebook, Pocket PC (PDA) u verwijderen en producten met navigatie-functie (PNA)**

Heeft een van de meegeleverde opties een defect dan heeft u ook aanspraak op een reparatie of omruiling. De garantie dekt de materiaal- en arbeidskosten voor het herstel van de functionaliteit van het betreffende MEDION product.

Gebruik van hardware bij uw product die niet door MEDION is geproduceerd dan wel door MEDION is verkocht, is verwijderen kan de garantie doen vervallen als daardoor bewijsbaar schade aan het MEDION product of de meegeleverde opties ontstaan is.

Voor meegeleverde software wordt een beperkte garantie verstrekt. Dat geldt voor de voor-geïnstalleerde systeem- en besturingssoftware alsmede voor meegeleverde toepassingsprogramma's. Bij de door MEDION meegeleverde software garandeert MEDION voor de gegevensdragers (bv. diskettes en CD-roms waarop de software geleverd wordt ) een vrijheid van materiaal- en verwerkingsfouten voor de duur van zes maanden, te rekenen vanaf de aankoopdatum van het MEDION product bij MEDION dan wel bij een officiële handelspartner van MEDION.

Voor meegeleverd kaartmateriaal van producten met een navigatiefunctie wordt geen garantie geleverd op de volledigheid.

Bij de levering van een defecte gegevensdrager vervangt MEDION deze zonder kosten.

Français

## **III. Bijzondere garantiebepalingen voor de reparatie aan huis respectievelijk de omruiling aan huis**

Voor zover uit garantiekaart behorende bij het product blijkt dat u recht heeft op een reparatie dan wel een omruiling aan huis gelden deze bijzondere garantiebepalingen alleen voor de reparatie dan wel omruiling aan huis.

Om de reparatie/omruiling aan huis mogelijk te maken dient van uw zijde het volgende zeker gesteld te worden :

- De medewerker van MEDION moet onbeperkt, zeker en zonder vertraging toegang tot het product geboden worden;
- Telecommunicatiemiddelen die noodzakelijkerwijs gebruikt dienen te worden door de MEDION medewerker om zijn opdracht uit te kunnen voeren, voor test- en diagnosedoeleinden alsmede voor het oplossen van de klacht spatie verwijderen, moeten door u kostenloos ter beschikking gesteld worden.
- U bent zelf verantwoordelijk voor het herstel van uw eigen gebruikerssoftware na de gebruikmaking van de dienstverlening van MEDION; .
- U dient alle overige maatregelen te treffen die voor het uitvoeren van de opdracht volgens de voorschriften benodigd zijn.
- U bent zelf verantwoordelijk voor de configuratie en verbinding van de eventuele beschikbare externe producten na de gebruikmaking van de dienstverlening van MEDION;
- De kostenvrije annuleringsperiode van de aan huis reparatie/omruilopdracht bedraagt minimaal 24 uur, daarna worden de kosten veroorzaakt door de vertraagde annulering aan u in rekening gebracht;

## **Garantievoorwaarden voor België**

## **I. Algemene garantievoorwaarden**

#### 1. Algemeen

De garantie neemt steeds aanvang op de dag dat het MEDION product bij MEDION of bij een officiële MEDION handelspartner is gekocht. De exacte datum van aanvang is deze vermeld als koopdatum op het aankoopbewijs of de datum vermeld op de originele afleveringsbon. De garantie heeft betrekking op alle soorten gebreken die het gevolg zijn van materiaal-en productiefouten bij nromaal gebruik. Het type en duur van de garantie wordt vermeld op de garantiekaart. Ingevolge geberek aan overeenstemming dat bestaat bij de levering vanhet goed bedraagt de garantietermijn cfrm.art.1649 quater paragr. 1 B.W. twee (2) jaar.

Om aanspraak te kunnen maken op enige garantie dient u aan ons te kunnen overleggen:

- het originele aankoopbewijs;
- (indien van toepassing) de originele afleveringsbon;
- de garantiekaart

Bewaart u a.u.b. het originele aankoopbewijs, de originele afleveringsbon en de garantiekaart goed. MEDION en haar geautoriseerde handelspartners behouden zich het recht voor om de garantie aanspraak te weigeren als dit aankoopbewijs en/of de afleveringsbon en/of de garantiekaart niet overgelegd kunnen worden danwel in het geval de gegevens onvolledig zijn, verwijderd of gewijzigd na de aanvankelijke aankoop door de consument bij de handelaar terzake.

Indien u het product naar ons moet opsturen, bent u er zelf verantwoordelijk voor dat het product transportzeker verpakt is. Voor zover niet anders op de garantiekaart is aangegeven zijn de verzendkosten en het transportrisico voor uw rekening.

U dient het defecte product aan ons aan te bieden voorzien van een begeleidend schrijven met daarin vermeld de duidelijke en zo gedetailleerd mogelijke omschrijving van de klacht(en), uw naam en adresgegevens, uw telefoonnummer, en alle noodzakelijke toebehoren voor de reparatie. Bij de uitvoering van de werkzaamheden gaat MEDION uit van de klachten zoals beschreven zijn in uw begeleidend schrijven en geconstateerde gebreken bij de herstelling zelf.

Om recht te hebben op de garantie dient u, voor dat u het product aan ons opstuurt, altijd contact op te nemen met onze hotline. In de hotline krijgt u een referentienummer (het zgn. RMA-nummer) dat u aan de buitenzijde van het pakket dient te vermelden.

Het product moet compleet, d.w.z. met alle bij de aankoop meegeleverde accessoires opgestuurd worden. Indien het product niet compleet is leidt dat tot vertraging van de reparatie/omruiling. Voor aanvullende ingestuurde producten die niet behoren bij de bij de oorspronkelijke aankoop meegeleverde accessoires is MEDION op geen enkele wijze verantwoordelijk.

Deze garantie doet geen afbreuk aan de rechten van de consument bepaald door de nationale wetgeving van het land waar U de desbetreffende goederen (het eerst) aankocht, noch aan de rechten waarover U, volgens dezelfde nationale regelgevingen, beschikt ten overstaan van de door MEDION geautoriseerde handelspartner als gevolg van de koop-verkoop overeenkomst.

Garantiegevallen leiden niet tot een vernieuwing en/of verlenging van de oorspronkelijke garantietermijn.

### 2. Omvang en levering van garantieprestaties

In het geval er sprake is van een door deze garantie gedekt defect aan uw MEDION product, garandeert MEDION met deze garantie de reparatie of de vervanging van het MEDION product of een onderdeel hiervan. De beslissing tussen reparatie dan wel vervanging van het product berust bij MEDION. In zoverre kan MEDION naar eigen inzicht beslissen om het voor reparatie ingestuurde product te vervangen door een product van dezelfde kwaliteit.

De garantie beperkt zich tot het herstel of de vervanging van de hardware-functionaliteiten van de toestand van het originele product voor het defect zich heeft voorgedaan. De garantie omvat niet het herstellen van gegevens, data of software. U dient vóór het opsturen van het product zelf ervoor zorg te dragen dat u een reserve-kopie (back-up) maakt van eventuele in het product opgeslagen gegevens, data of software, inclusief toepassings- en systeemsoftware. MEDION aanvaardt - behoudens aan MEDION toerekenbare opzet of grove schuld - geen aansprakelijkheid voor het verlies van deze gegevens en informatie.

De vervanging van defecte onderdelen gebeurt bij materiaal- of productiefouten door nieuwe onderdelen. Eventueel wordt het volledige product vervangen door een gelijk of functioneel gelijkwaardig product. In elk geval is de waarde van de garantieprestatie beperkt tot de waarde van het defecte product.

Defecte onderdelen die door ons worden vervangen worden ons eigendom.

In de garantie zijn de arbeidsuren van (medewerkers van) MEDION alsmede de kosten van verpakking en van de verzending door MEDION naar de Afnemer begrepen.

Het is u – op straffe van verval van elke aanspraak – niet toegestaan zelf of door derden reparatiewerkzaamheden aan door MEDION geleverde zaken te (laten) verrichten.

#### 3. Uitsluitingen

Niet onder de garantie vallen:

- normale sliitage.
- verbruiksmaterialen.
- zoals bv. projectielampen in beamers.
- producten waarvan merk-, typeaanduiding en/of serienummer zijn veranderd of verwijderd.
- de beschikbaarstelling van driver- of software-updates/upgrades.
- geringe afwijkingen die voor de functionaliteit van de zaak niet van belang zijn.
- defecten als gevolg van onjuist of onoordeelkundig gebruik.
- defecten als gevolg van verwaarlozing of gebrek aan of ondeugdelijk onderhoud.
- gebruik, montage of installatie van de zaken of onderdelen in strijd met de gebruiksaanwijzing/documentatie.
- defecten als gevolg van niet aan MEDION toerekenbare computervirussen of softwarefouten.
- defecten of foutmeldingen die een gevolg zijn van een onjuiste voedingsspanning.
- gebreken die een gevolg zijn van blootstelling aan vocht of van chemische of elektrochemische inwerking van water.
- gebreken die een gevolg zijn van gebruik van niet originele onderdelen, randapparatuur en/of programmatuur.
- producten die tweedehands in omloop zijn gebracht.
- de afnemende capaciteit van batterijen en accu's en niet door MEDION meegeleverde batterijen en accu's.
- pixelfouten (defecte beeldpunten) binnen de in de gebruiksaanwijzing/handleiding van uw product toegestane marge.
- defecten als gevolg van inbranding of helderheidsverlies bij plasma- of LCDproducten die ontstaan zijn door ondeskundig gebruik; de precieze handelwijze voor het gebruik van het plasma- of LCD-product vindt u in de gebruiksaanwijzing/handleiding.
- weergavefouten van datadragers die in een niet compatibel formaat dan wel met niet geëigende software opgebouwd zijn.

 de niet-limitatieve opsomming van defecten als gevolg van overmacht (zoals oorlog, oorlogsgevaar, burgeroorlog, terrorisme, oproer, molest, brand, blikseminslag, waterschade, overstroming, werkstaking, bedrijfsbezetting, staking, stiptheidsacties, in- en invoerbelemmeringen, overheidsmaatregelen, defecten aan machines, storingen in de levering van gas, water- en elektriciteit, vervoersproblemen).

Mocht tijdens het onderzoek naar het defecte product blijken dat het defect niet wordt gedekt door de garantie, dan zal MEDION u hiervan op de hoogte stellen en u hierbij in de gelegenheid stellen om aan de hand van een offerte een beslissing te nemen over de vraag of u het defecte product toch gerepareerd/vervangen wenst te zien. In deze offerte zal een opgave worden verstrekt van de met de reparatie/vervanging gemoeide kosten.

#### 4. Servicehotline

Voordat u uw product aan MEDION opstuurt dient u contact op te nemen met de hotline. Hier krijgt u alle noodzakelijke informatie hoe u aanspraak kunt maken op de garantie.

De service hotline ondersteunt in geen geval een gebruikerstraining voor soft-en hardware, het opzoeken in de handleiding dan wel de ondersteuning van niet van MEDION afkomstige producten.

## **II. Bijzondere garantievoorwaarden voor MEDION PC, Notebook, Pocket PC (PDA) u en producten met navigatiefunctie (PNA)**

Heeft een van de meegeleverde opties een defect dan heeft u ook aanspraak op een reparatie of omruiling. De garantie dekt de materiaal-en arbeidskosten voor het herstel van de functionaliteit en intrinsieke elementen van het betreffende MEDION product.

Gebruik van hardware bij uw product die niet door MEDION is geproduceerd noch door MEDION is verkocht, is kan de garantie doen vervallen indien aantoonbaar is dat daardoor de schade aan het MEDION product of de meegeleverde opties ontstaan is.

 Voor meegeleverde software wordt een beperkte garantie verstrekt. Dat geldt voor de voor-geïnstalleerde systeem en besturingssoftware alsmede voor meegeleverde toepassingsprogramma's. Bij de door MEDION meegeleverde software garandeert MEDION voor de gegevensdragers (bv. diskettes en CD-roms waarop de software geleverd wordt ) een vrijheid van materiaal-en verwerkingsfouten voor de duur van zes maanden, te rekenen vanaf de aankoopdatum van het MEDION product bij MEDION dan wel bij een officiële handelspartner van MEDION.

Voor meegeleverd kaartmateriaal van producten met een navigatiefunctie wordt geen garantie geleverd op de volledigheid.

Bij de levering van een defecte gegevensdrager vervangt MEDION deze zonder kosten.

## **III. Bijzondere garantiebepalingen voor de reparatie aan huis respectievelijk de omruiling aan huis**

Voor zover de betreffende garantiekaart bij het product uitdrukkelijk vermeldt dat u recht hebt op en reparatie dan wel omruiling aan huis, gelden bijzondere garantiebepalingen die uitsluitend in voornoemde gevallen toepasbaar zijn.

Om de reparatie/omruiling aan huis mogelijk te maken dient van uw zijde het volgende zeker gesteld te worden :

- De MEDION medewerker dient de onbeperkte en zekere toegang tot het product te hebben en dit zo snel mogelijk, zonder enige vertraging.
- Telecommunicatiemiddelen die noodzakelijkerwijs gebruikt dienen te worden door de MEDION medewerker om zijn opdracht uit te kunnen voeren, voor test-en diagnosedoeleinden alsmede voor het oplossen van de klacht , moeten door u kostenloos ter beschikking gesteld worden.
- U bent zelf verantwoordelijk voor het herstel van uw eigen gebruikerssoftware na de gebruikmaking van de dienstverlening van MEDION.
- U dient alle overige maatregelen te treffen die voor het uitvoeren van de opdracht volgens de voorschriften en de gebruikelijke praktijken terzake benodigd zijnijn.
- U bent zelf verantwoordelijk voor de configuratie en verbinding van de eventuele beschikbare externe producten na de gebruikmaking van de dienstverlening van MEDION.
- De kostenvrije annuleringsperiode van de aan huis reparatie/omruilopdracht bedraagt minimaal 24 uur, daarna worden de kosten veroorzaakt door de vertraagde annulering aan u in rekening gebracht, tenzij U zich kan beroepen op gebeurlijke overmacht in die specifieke gevallen.

## **Index**

### *A*

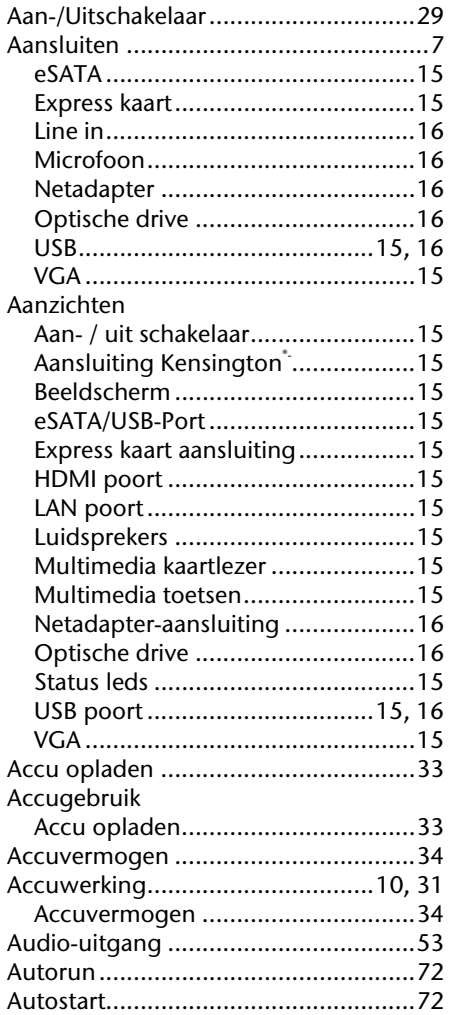

#### *B*

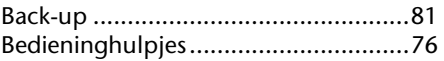

#### Beeldscherm

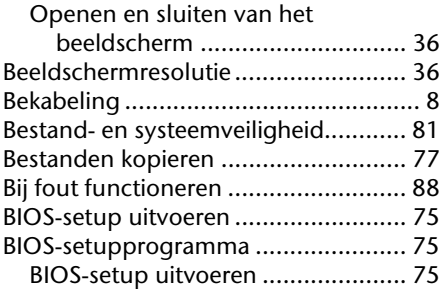

#### *C*

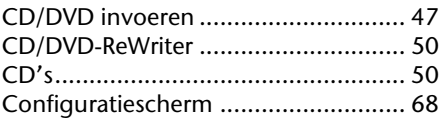

#### *D*

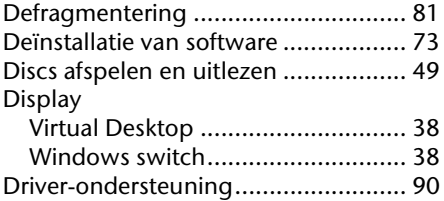

#### *E*

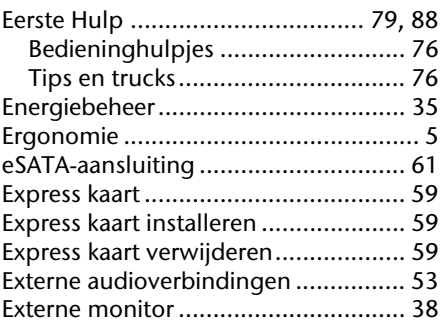

#### *F*

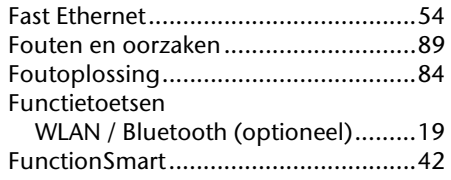

## *G*

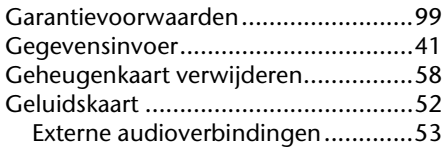

#### *H*

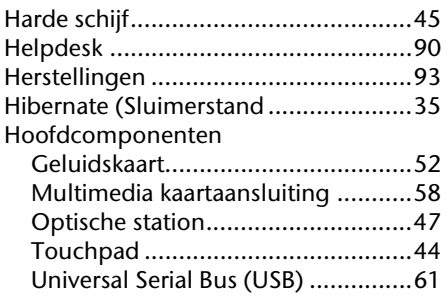

### *I*

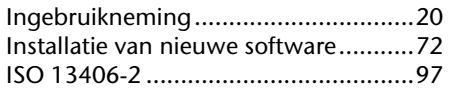

### *K*

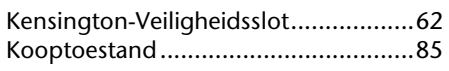

### *L*

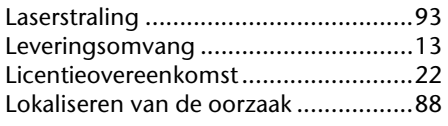

#### *M*

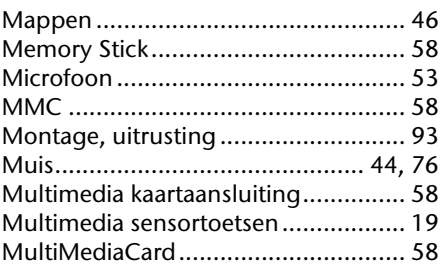

### *N*

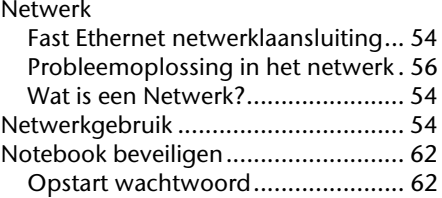

#### *O*

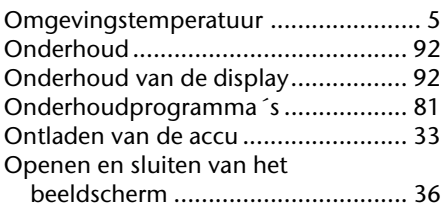

#### *P*

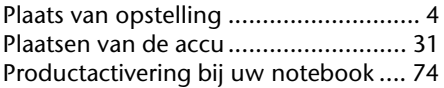

#### *R*

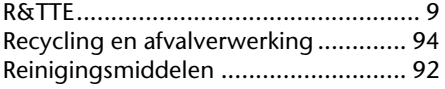

#### *S*

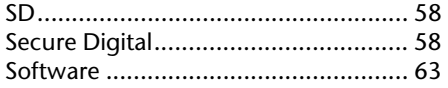

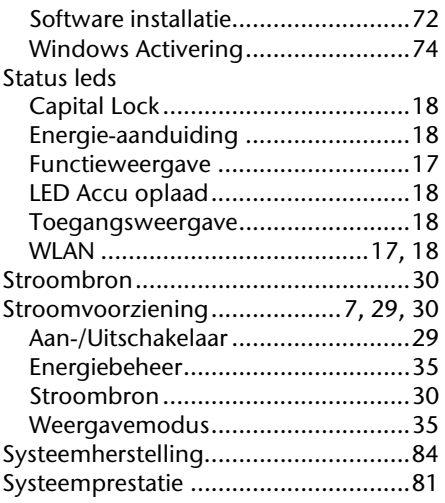

### *T*

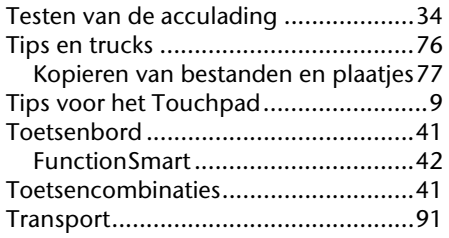

#### *U*

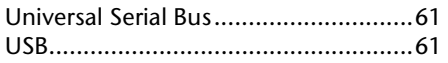

#### *V*

Veiligheid

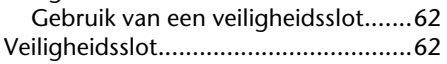

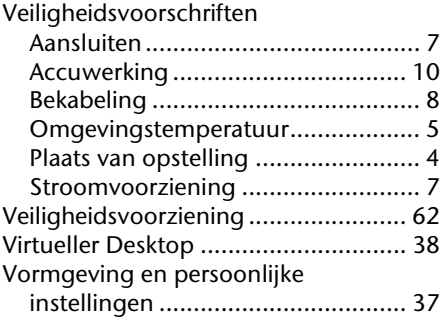

Deutsch

Deutsch

**Nederlands** 

**Nederlands** 

Français

#### *W*

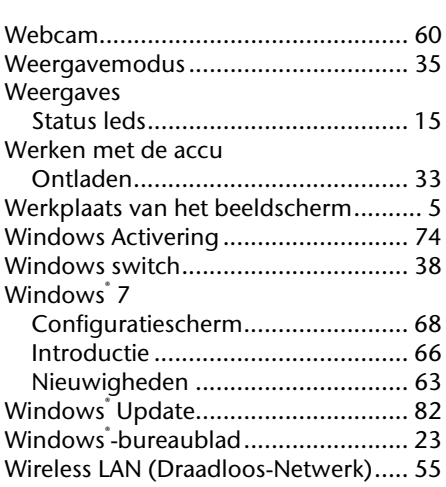

#### *Z*

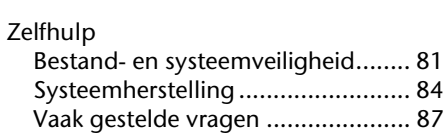

## **Présentation de ce mode d'emploi**

Ayez toujours le présent mode d'emploi à portée de main ou à côté de votre ordinateur portable. Conservez bien le mode d'emploi et l'emballage de l'ordinateur portable pour pouvoir les remettre au nouveau propriétaire en cas de vente.

Nous avons articulé ce mode d'emploi de façon à ce que vous puissiez à tout moment, à l'aide du sommaire, consulter les informations dont vous avez besoin.

Pour démarrer l'ordinateur portable immédiatement, veuillez vous reporter au chapitre **«** *Consignes de sécurité* **»** et **«** *Utilisation* **».**

Nous vous conseillons de lire également les autres chapitres afin d'obtenir des explications détaillées et des conseils sur l'utilisation de votre ordinateur portable.

Le but de ce mode d'emploi est de vous informer sur votre ordinateur portable dans un langage facilement compréhensible.

Pour vous servir des programmes d'application et du système d'exploitation, vous pouvez utiliser les aides qui vous sont proposées dans les programmes en pressant une touche (le plus souvent F1) ou par un clic de souris. Ces aides sont disponibles lorsque vous utilisez le système d'exploitation Microsoft Windows® ou les programmes d'application.

Vous trouverez des sources d'informations complémentaires utiles à la section « *Logiciels* » à partir de la page 63.

## **Identification**

Pour conserver la preuve de l'origine de votre ordinateur portable, notez ici les informations suivantes :

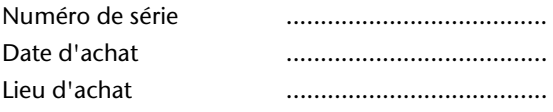

Vous trouverez le numéro de série sur le dessous de votre ordinateur portable. Notez également ce numéro sur votre carte de garantie.

## **À qui s'adresse le présent mode d'emploi ?**

Il s'adresse aussi bien aux débutants qu'aux utilisateurs confirmés. Mis à part l'utilisation professionnelle que l'on peut en faire, le présent ordinateur portable est conçu pour un usage domestique. Ses nombreuses possibilités d'utilisation conviennent à toute la famille.

## **La qualité**

Lors du choix des composants de cet ordinateur portable, nous avons fait particulièrement attention à la fonctionnalité, la simplicité d'utilisation, la sécurité et la fiabilité. Grâce à un concept matériel et logiciel équilibré, nous pouvons vous présenter maintenant un portable évolutif, qui vous procurera du plaisir aussi bien au travail que dans vos loisirs. Nous vous remercions de la confiance que vous accordez à notre produit et nous sommes heureux de vous accueillir comme nouveau client.

## **Reproduction du présent mode d'emploi**

Ce document contient des informations légalement protégées. Tous droits réservés. La reproduction mécanique, électronique ou par n'importe quel moyen que ce soit est interdite sans autorisation écrite du fabricant.

Copyright© 2010 Tous droits réservés. Le présent mode d'emploi est protégé par le code de la propriété intellectuelle. Copyright **Medion®** .

Marques :

MS-DOS<sup>®</sup> et Windows<sup>®</sup> sont des marques déposées de la société Microsoft<sup>®</sup>. Pentium<sup>®</sup> est une marque déposée de la société Intel<sup>®</sup>.

**HIMMI** WE ARRAY HOMI, le logo HDMI et High-Definition Multimedia Interface sont des marques déposées de **HDMI Licensing LLC**.

Les autres noms de produit mentionnés dans ce document sont des marques de leurs propriétaires respectifs.

Sous réserve de toutes modifications.

#### Sommaire:

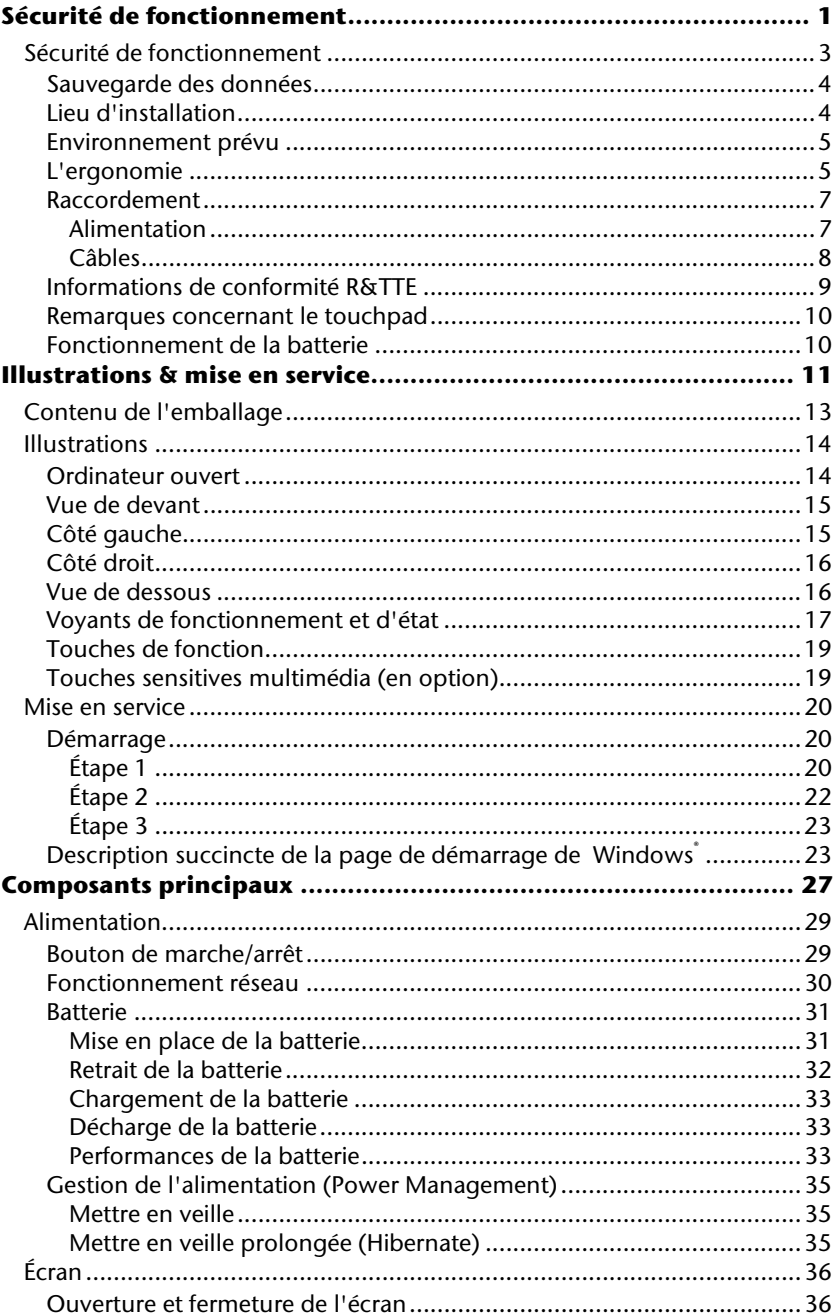

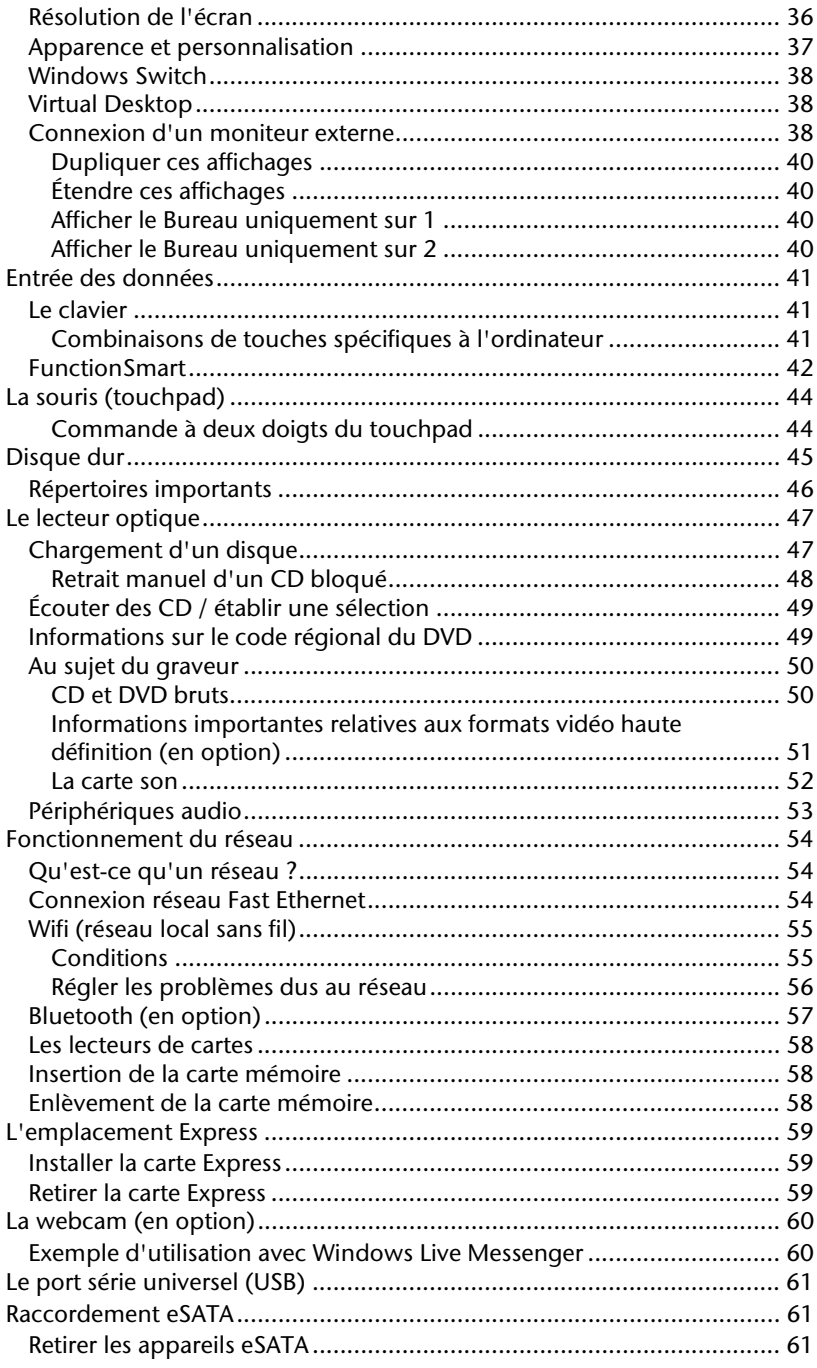

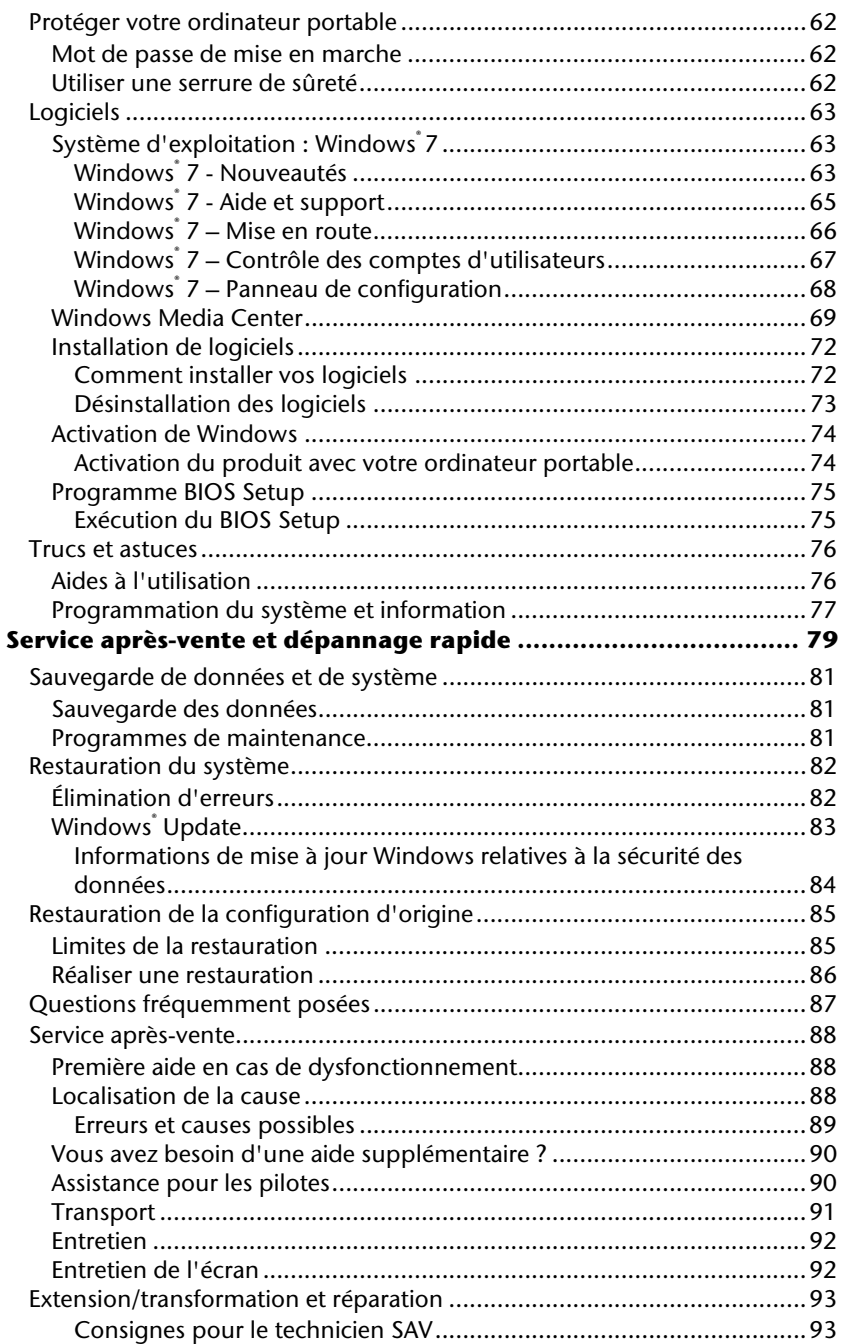

Deutsch

Nederlands

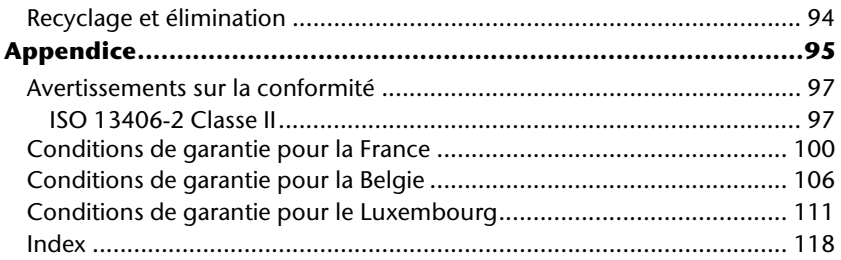

Nederlands

## **Chapitre 1**

## **Sécurité de fonctionnement**

#### **Sujet Page**

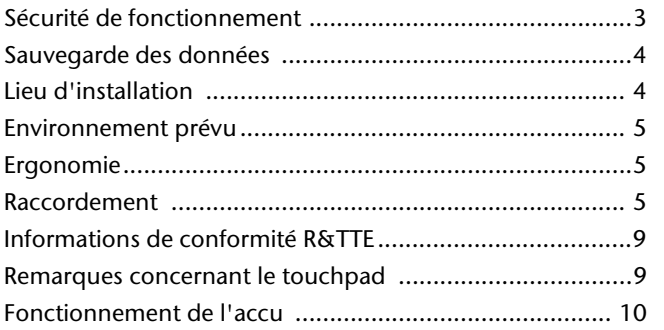

## **Sécurité de fonctionnement**

Veuillez lire ce chapitre attentivement et respecter toutes les consignes y figurant. Vous garantirez ainsi à votre ordinateur portable un bon fonctionnement et une longue durée de vie.

- Ne laissez pas les enfants jouer sans surveillance avec des appareils électriques. Les enfants ne sont pas toujours conscients des éventuels dangers.
- Conservez les emballages tels que les plastiques hors de portée des enfants : ils pourraient s'étouffer !
- Les lecteurs CD-ROM/CDRW/DVD sont des dispositifs laser de classe 1 lorsqu'ils sont utilisés à l'intérieur d'un boîtier fermé d'ordinateur. N'enlevez pas le couvercle de ces dispositifs, des rayons laser invisibles pourraient être émis. Ne regardez pas les rayons laser, même avec des lunettes ou autres protections.
- N'ouvrez jamais le boîtier de l'ordinateur, de la batterie ou de l'adaptateur secteur ! Vous pourriez provoquer un court-circuit ou même un feu, ce qui endommagerait votre ordinateur. N'utilisez jamais votre ordinateur lorsque le boîtier est ouvert.
- N'introduisez aucun objet à l'intérieur de l'ordinateur par ses fentes et ouvertures. Des corps étrangers pourraient déclencher un court-circuit ou même un feu, ce qui endommagerait votre ordinateur.
- Les fentes et ouvertures de l'ordinateur servent à son aération. Ne les recouvrez pas : risque de surchauffe !
- Cet ordinateur portable n'est pas prévu pour être utilisé dans l'industrie lourde.
- N'utilisez pas cet ordinateur portable en cas d'orage afin d'éviter les dommages que peut causer la foudre.
- Ne posez aucun objet sur l'ordinateur et n'exercez aucune pression sur l'écran.

Ces actions pourraient avoir pour conséquence de briser l'écran.

- Vous risquez de vous blesser si l'écran TFT se brise. Enfilez des gants de protection pour ramasser les morceaux cassés et envoyez ceux-ci au service après-vente qui les recyclera dans les règles de l'art. Lavez-vous ensuite les mains au savon, car il est possible qu'il y ait eu émanation de produits chimiques.
- L'écran ne doit jamais être ouvert plus de 120°. Toujours tenir fermement l'écran en son centre lors de l'ouverture et du positionnement. N'essayez pas de l'ouvrir de force.
- Ne touchez pas l'écran avec les doigts ou avec des objets pointus, vous éviterez ainsi de l'abîmer.
- Ne soulevez jamais l'ordinateur portable en le tenant par l'écran, les charnières pourraient se casser.

**Éteignez tout de suite** l'ordinateur portable ou ne l'allumez surtout pas, **débranchez-le** et adressez-vous au **service après-vente** si...

- l'adaptateur secteur, le cordon d'alimentation ou la fiche a fondu ou est endommagé. Faites remplacer le cordon ou le bloc d'alimentation défectueux par une pièce neuve. Ces pièces ne doivent en aucun cas être réparées.
- Le boîtier de l'ordinateur est endommagé ou si du liquide a coulé à l'intérieur. Faites examiner l'ordinateur par le service après-vente. Il pourrait sinon ne pas fonctionner dans les conditions de sécurité indispensables. Il y a en outre danger de mort par électrocution et/ou risque de rayonnement laser nocif !

### **Sauvegarde des données**

#### **Attention !**

Après chaque mise à jour de vos données, effectuez une sauvegarde sur un support externe. Le fabricant **ne peut être tenu pour responsable** d'une perte de données et de ses éventuelles conséquences.

## **Lieu d'installation**

- Gardez votre ordinateur portable et tous les éléments qui lui sont connectés à l'abri de l'humidité et protégez-les de la poussière et des rayons du soleil. En cas de non-respect de ces consignes, vous exposez votre ordinateur à des risques de dysfonctionnement ou de détérioration.
- N'utilisez pas votre ordinateur portable en plein air : selon les conditions météorologiques (pluie, neige, etc.), vous risquez de l'endommager.
- Placez et utilisez tous les éléments sur un support stable, bien horizontal et non soumis à des vibrations pour éviter tout risque que l'ordinateur ne tombe.
- N'utilisez pas l'ordinateur portable de manière prolongée sur vos genoux ou une autre partie de votre corps : la dissipation de chaleur sous l'appareil peut engendrer un échauffement désagréable.

 Durant les premières heures d'utilisation, les nouveaux appareils peuvent dégager une odeur typique, mais totalement inoffensive s'estompant progressivement au fil du temps. Pour combattre cette formation d'odeur, nous vous conseillons d'aérer régulièrement la pièce. Lors du développement de ce produit, nous avons tout mis en œuvre pour que les taux restent largement inférieurs aux taux limites en vigueur.

### **Environnement prévu**

- L'ordinateur peut fonctionner à une température ambiante comprise entre 5° C et 35° C et par un taux d'humidité relative compris entre 20 % et 80 % (sans condensation).
- Lorsque l'ordinateur est débranché, il peut être stocké à une température comprise entre 0° C et 60° C.
- En cas d'orage, débranchez l'ordinateur portable. Pour plus de sécurité, nous recommandons l'utilisation d'un dispositif de protection électrique, afin de protéger votre ordinateur contre les dommages causés par les surtensions ou la foudre qui peuvent toucher le réseau électrique.
- Après avoir transporté l'ordinateur portable, attendez qu'il soit à température ambiante avant de l'allumer. En cas de fortes variations de température ou d'humidité, la condensation peut engendrer la formation d'humidité à l'intérieur de l'ordinateur, susceptible de provoquer un court-circuit.
- Conservez l'emballage d'origine, au cas où vous devriez transporter l'appareil.

## **L'ergonomie**

#### **Remarque**

Évitez les reflets, les lumières aveuglantes et les contrastes entre clair et sombre trop importants.

L'écran ne doit jamais se trouver à proximité d'une fenêtre, car c'est à cet endroit que la pièce est la plus claire à cause de la lumière du jour. Cette clarté rend plus difficile l'adaptation de l'œil à l'écran plus sombre. L'écran doit toujours être disposé de façon à ce que le regard soit parallèle à la fenêtre.

Ne pas s'installer dos à une fenêtre pour éviter que le reflet du jour à travers la fenêtre donne directement sur l'écran. Ne pas s'installer non plus face à une fenêtre, le contraste entre l'écran sombre et la clarté de la lumière du jour pouvant provoquer des difficultés d'adaptation et des douleurs. L'idéal est de disposer l'écran de façon à ce que le regard soit parallèle à la fenêtre.

L'orientation en parallèle vaut également pour la lumière artificielle. Ceci signifie que les mêmes critères et raisons sont valables pour les bureaux et lieux de travail éclairés de manière artificielle. Si la pièce ne permet pas de positionner l'écran comme indiqué, il existe d'autres solutions afin d'éviter les lumières aveuglantes, les reflets, les contrastes trop importants entre clair et sombre, etc. Par exemple : tourner, rabaisser ou rehausser l'écran, ou encore installer des stores à lamelles ou verticaux aux fenêtres, des murs de séparation ou modifier les installations d'éclairage.

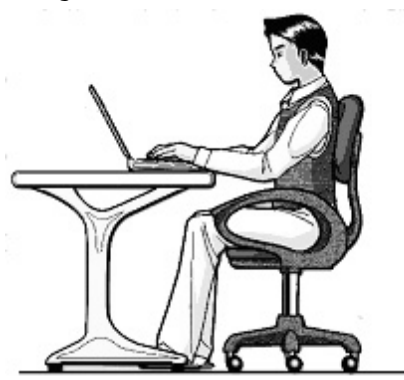

Le fait de rester assis dans la même position pendant une période prolongée peut devenir inconfortable. Pour augmenter votre confort et réduire les risques de lésion, adoptez une position d'assise correcte.

- **Dos** lorsque vous êtes assis à votre poste de travail, veillez à ce que votre dos soit soutenu par le dossier de la chaise, en position droite ou légèrement inclinée vers l'arrière.
- **Bras** vos bras doivent être souples et détendus, coudes près du corps, avant-bras et mains parallèles au sol.
- **Poignets** vos poignets doivent être aussi droits que possible lorsque vous utilisez le clavier, la souris ou la boule de commande. Ils ne doivent pas être pliés vers le haut ou vers le bas ou latéralement de plus de 10 degrés.
- **Jambes** vos cuisses doivent être horizontales ou légèrement inclinées vers le bas. Vos jambes doivent pratiquement former un angle droit avec vos cuisses. Vos pieds doivent reposer à plat sur le sol. Au besoin, utilisez un repose-pied, mais assurez-vous auparavant que la hauteur de votre chaise est correctement réglée.
- **Tête** votre tête doit être droite ou légèrement inclinée vers l'avant. Évitez de travailler avec la tête ou le tronc tordu dans une position non naturelle.
- **De manière générale :** changez fréquemment de position et faites souvent des pauses pour éviter la fatigue.

## **Raccordement**

Veuillez respecter les consignes suivantes pour raccorder correctement votre ordinateur portable :

#### Alimentation

- N'ouvrez pas le boîtier de l'adaptateur secteur. Il y a en effet danger de mort par décharge électrique lorsque le boîtier est ouvert. Ce dernier ne contient aucun élément à entretenir.
- La prise doit se trouver à proximité de l'ordinateur portable et être facilement accessible.
- Pour mettre votre ordinateur portable hors tension, retirez la fiche de la prise.
- Ne branchez le boîtier que sur des prises mises à la terre et sur du courant secteur 100-240 V~/ 50-60 Hz. Si vous n'êtes pas sûr du voltage de votre installation dans cette pièce, renseignez-vous auprès de votre centre EDF.
- N'utilisez que le matériel de raccordement fourni.
- Pour plus de sécurité, nous recommandons l'utilisation d'un dispositif de protection électrique afin de protéger votre ordinateur portable contre les dommages causés par les surtensions ou la foudre qui peuvent toucher le réseau électrique.
- Si vous souhaitez séparer l'adaptateur secteur du réseau électrique, débranchez d'abord la fiche de la prise de courant, puis la fiche de l'ordinateur portable. En procédant dans l'ordre inverse, vous risquez d'endommager l'adaptateur secteur ou l'ordinateur. Tenez toujours fermement la fiche lors du débranchement. Ne tirez jamais au niveau du câble.
## Câbles

- Disposez les câbles de manière à ce que personne ne puisse marcher ou trébucher dessus.
- Ne posez aucun objet sur les câbles, ils pourraient être endommagés.
- Veillez à ce qu'aucune force importante, p. ex. latérale, ne soit exercée sur les connecteurs. Cela pourrait causer des dommages sur et à l'intérieur de votre ordinateur portable.
- N'employez pas la force pour raccorder câbles et connecteurs et faites attention à l'orientation correcte des connecteurs.
- Lorsque vous débranchez un câble de connexion de votre ordinateur portable, ne tirez jamais sur le câble lui-même, mais toujours au niveau de la fiche.
- Ne tordez ni ne pliez fortement les câbles pour éviter tout risque de court-circuit ou de rupture de câble.
- Ne branchez les appareils périphériques tels que le clavier, la souris, l'écran, etc., que lorsque l'ordinateur portable est éteint afin d'éviter l'endommagement de l'ordinateur lui-même ou des périphériques. Certains appareils peuvent être branchés lorsque l'ordinateur portable est en marche. Il s'agit en général d'appareil avec une connexion USB. Dans tous les cas, respectez impérativement les consignes de sécurité des modes d'emploi correspondants.
- Installez l'ordinateur portable à au moins un mètre de distance des sources de brouillage magnétiques et de haute fréquence (télévision, enceintes, téléphone mobile, téléphone DECT, etc.) pour éviter les dysfonctionnements et les pertes de données.
- Veillez à n'utiliser avec cet ordinateur portable que des câbles blindés de moins de 3 mètres pour les interfaces externes. Pour les câbles d'imprimante, n'utilisez que des câbles à double blindage.
- Les câbles fournis ne doivent pas être remplacés par d'autres câbles. Les câbles qui vous sont livrés avec l'ordinateur ont subi des tests approfondis dans nos laboratoires : utilisez exclusivement ces câbles !
- Pour le branchement de vos périphériques, utilisez aussi uniquement les câbles livrés avec les appareils.
- Veillez à ce que tous les câbles de connexion soient raccordés aux périphériques correspondants afin d'éviter les ondes parasites. Débranchez les câbles dont vous ne vous servez pas.
- Seuls les appareils conformes aux normes EN60950 « Sécurité électrique des appareils de traitement de l'information » ou EN60065 « Exigences de sécurité pour les appareils audio, vidéo et appareils électroniques analogiques » peuvent être raccordés à l'ordinateur.

Deutsch

## **Informations de conformité R&TTE**

Cet ordinateur portable est livré avec les accessoires sans fil suivants :

- Wifi (en option)
- Bluetooth (en option)

Étant donné la capacité du système wifi, l'utilisation en France n'est autorisée qu'à l'intérieur des bâtiments.

Dans tous les autres pays de l'UE, il n'existe actuellement aucune restriction. Pour l'utilisation dans d'autres pays, informez-vous sur place au sujet des dispositions légales applicables. Par la présente, MEDION AG déclare que cet appareil est conforme aux exigences essentielles et aux autres dispositions pertinentes de la directive 1999/5/CE. Vous pouvez obtenir les déclarations de conformité complètes à l'adresse : **www.medion.com/conformity.** 

# $CE($

## **Remarques concernant le touchpad**

 L'utilisation du touchpad (ou pavé tactile) se fait par l'intermédiaire du pouce ou d'un autre doigt et réagit à l'énergie émise par la peau. N'utilisez pas de stylo ni tout autre objet : vous pourriez endommager votre touchpad.

## **Fonctionnement de la batterie**

Les batteries stockent de l'énergie électrique dans leurs cellules pour la restituer en cas de besoin. Pour augmenter la durée de vie et les capacités de votre batterie, et afin qu'elle fonctionne correctement, respectez les consignes suivantes :

- N'exposez pas longuement la batterie aux rayons directs du soleil ou à la chaleur.
- Ne jetez pas la batterie au feu.
- En cas de non-respect des présentes consignes, la batterie pourrait être endommagée et même exploser dans certaines conditions.
- N'ouvrez jamais la batterie : elle ne contient pas d'éléments à entretenir.
- Évitez toute salissure et tout contact avec des matières conductrices telles que substances chimiques ou produits d'entretien.
- Pour recharger la batterie, utilisez exclusivement le chargeur d'origine fourni.
- Assurez-vous (au moyen du voyant ou du signal sonore de l'ordinateur) que la batterie est complètement déchargée avant de la recharger.
- Remplacez la batterie par une autre batterie de même type ou par une batterie équivalente recommandée par le fabricant.
- Chargez la batterie jusqu'à ce que le voyant de la batterie s'éteigne. Pour évaluer l'état de chargement de votre batterie, veuillez également tenir compte des indications à la section « Chargement de la batterie » en page 33.
- N'oubliez pas de mettre l'ordinateur hors tension avant de remplacer la batterie.
- Les batteries ne sont pas biodégradables. Déposez les batteries inutilisables dans un centre d'élimination des déchets. Votre service après-vente peut vous renseigner à ce sujet.

# **Chapitre 2**

# **Illustrations & mise en service**

#### **Sujet Page**

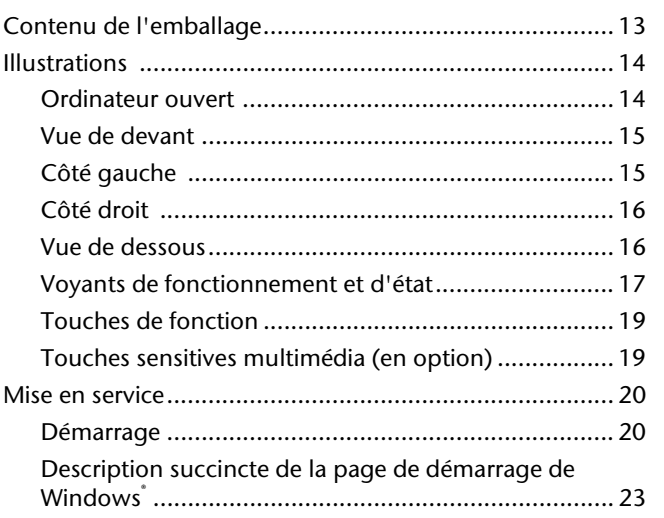

Nederlands

# **Contenu de l'emballage**

Veuillez vérifier si tous les éléments vous ont été livrés et, en cas de livraison incomplète, nous en avertir **dans un délai de deux semaines à compter de la date l'achat**. Avec le produit que vous venez d'acheter, vous recevez :

- Ordinateur portable
- Batterie Li-ion
- Adaptateur secteur avec câble de raccordement
- Version OEM du système d'exploitation
- Mode d'emploi

# **Illustrations**

## **Ordinateur ouvert**

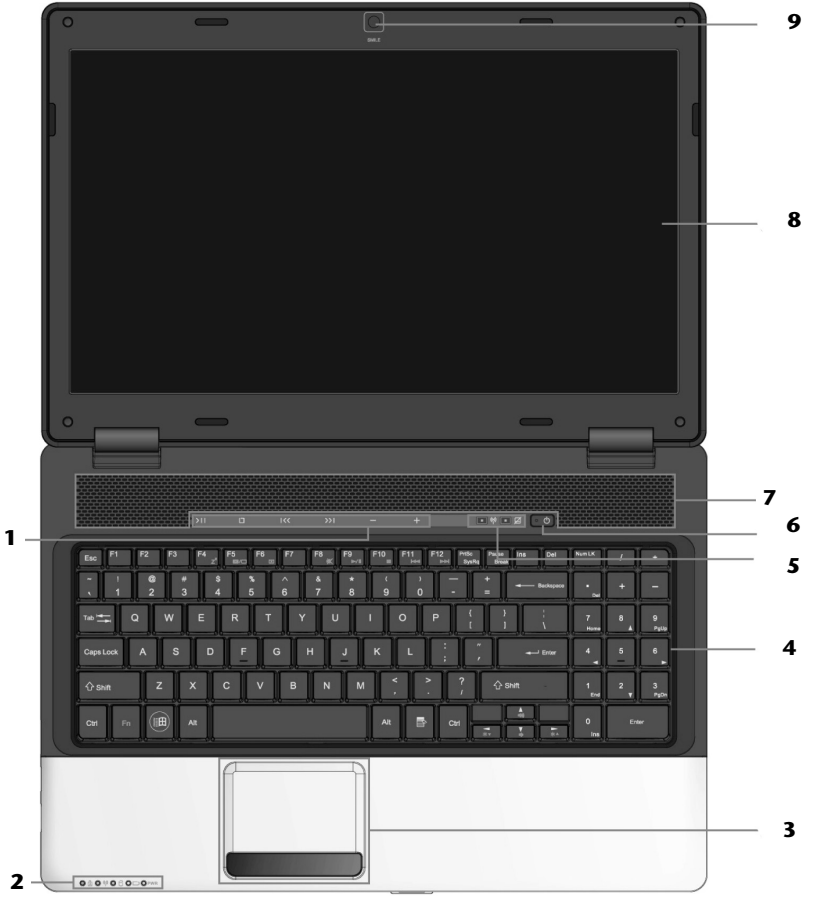

**(Illustration non contractuelle)** 

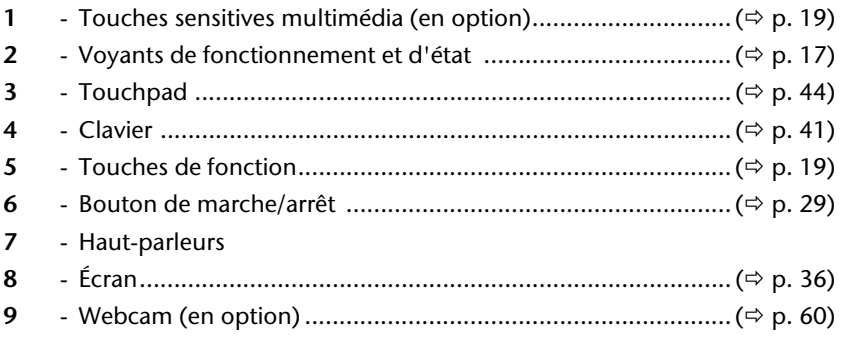

## Vue de devant

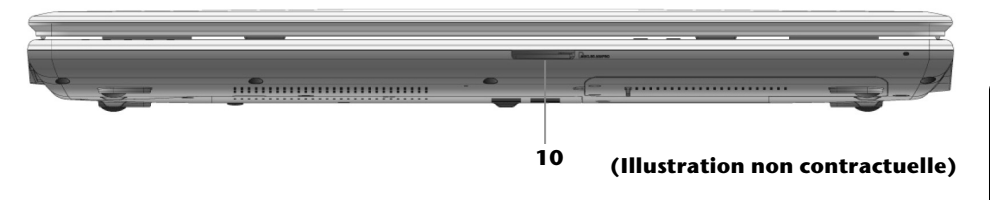

## Côté gauche

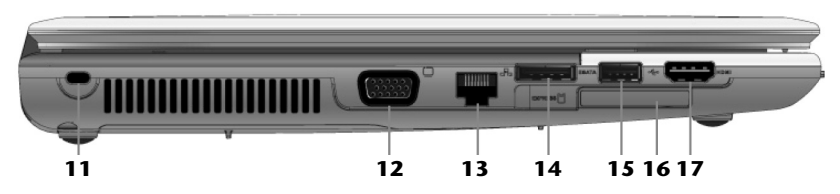

#### (Illustration non contractuelle)

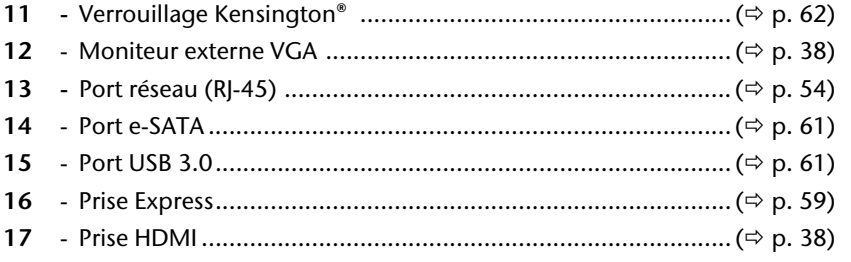

Deutsch

## **Côté droit**

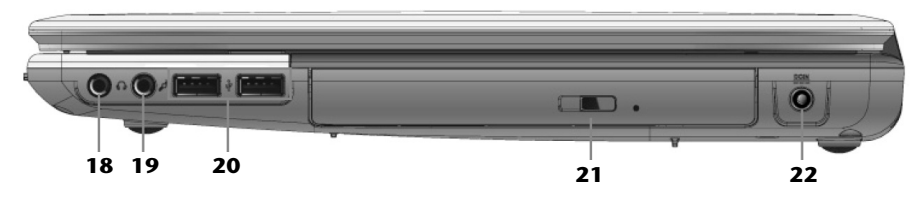

#### **(Illustration non contractuelle)**

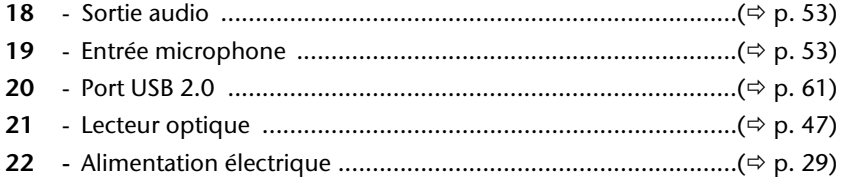

## **Vue de dessous**

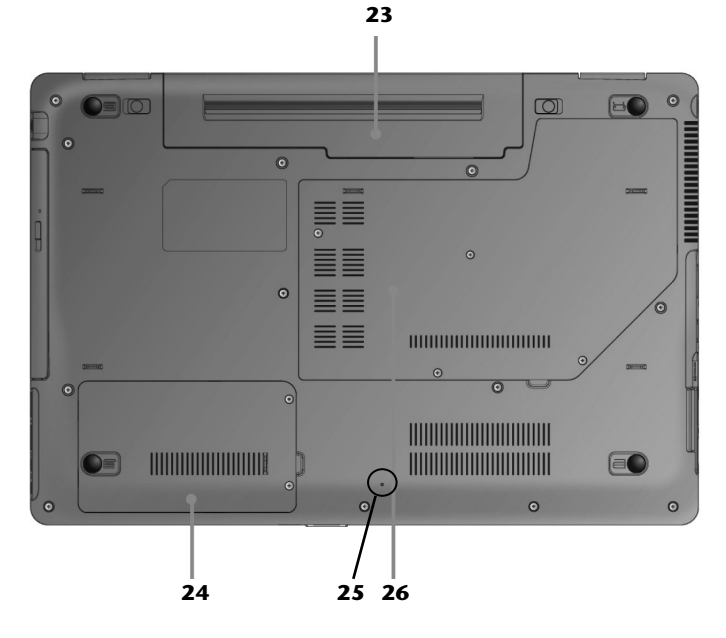

- **23** Compartiment batterie
- **24** Logement de disque dur
- **25** Ouverture de reset
- **26** Fente pour carte mémoire

## **Voyants de fonctionnement et d'état**

Le système indique par l'intermédiaire de voyants l'état de l'alimentation et du système d'exploitation. Les messages qui s'affichent concernant le système d'exploitation donnent des informations sur l'activité de l'ordinateur :

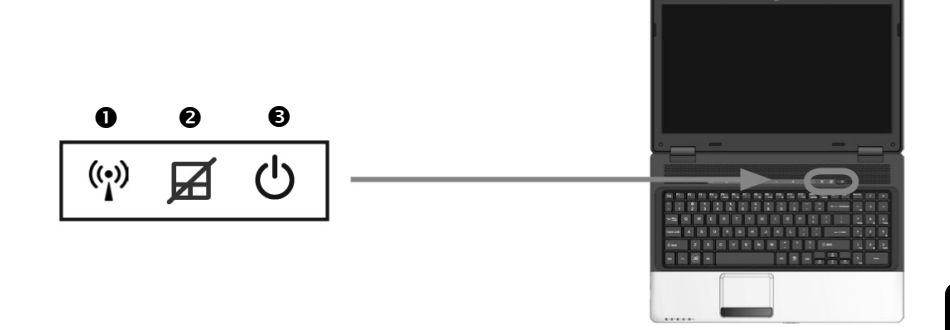

## Voyant Wifi (en option)

Voyant pour l'échange de données sans fil. Si ce voyant est allumé en permanence, la fonction Wifi est active.

## $\Theta$  Voyant de touchpad

S'allume lorsque le touchpad est désactivé ou bloqué.

## Voyant de fonctionnement

S'allume lorsque le système est allumé.

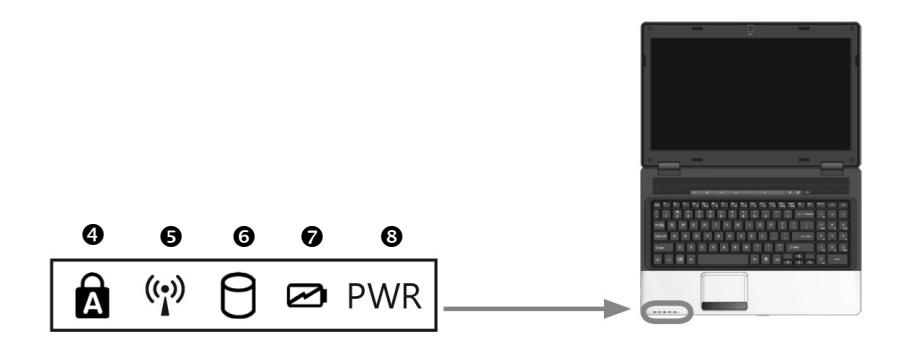

## **O** Capital Lock – majuscules

S'allume lorsque les majuscules [**Caps Lock**] sont activées à l'aide de la touche de verrouillage des majuscules. Les lettres du clavier sont alors automatiquement écrites en majuscules.

## Voyant Wifi (en option)

Voyant pour l'échange de données sans fil. Si ce voyant est allumé en permanence, la fonction Wifi est active.

## Voyant d'accès

Lorsque cette DEL est allumée ou clignote, c'est que l'ordinateur accède au disque dur ou au lecteur optique.

## Voyant de l'état de chargement de la batterie

S'allume lorsque le pack batterie est en cours de chargement. Le voyant s'éteint lorsque la batterie est rechargée.

## Voyant économie d'énergie

Clignote lorsque l'ordinateur est en mode standby (veille).

## **Touches de fonction**

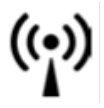

#### **Wifi**

Touchez ce bouton pour activer ou désactiver la fonction Wifi (voir aussi page 14).

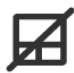

## Touchpad

Active ou désactive le touchpad.

## **Touches sensitives multimédia (en option)**

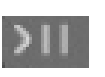

## Touche Pause/Lecture

Démarre la lecture de fichiers multimédias ou met en pause à l'endroit sélectionné.

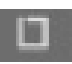

Bouton Arrêt Arrête la lecture des fichiers multimédias.

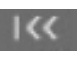

Titre précédent Active le titre précédent lors de la lecture de fichiers multimédias.

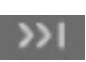

Titre suivant Active le titre suivant lors de la lecture de fichiers multimédias.

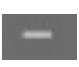

## Moins fort

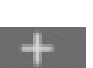

Réduit le volume.

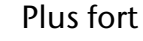

Augmente le volume.

# **Mise en service**

Pour manipuler correctement votre ordinateur et pour le garder longtemps en bon état, lisez tout d'abord impérativement le chapitre « *Sécurité de fonctionnement* » situé au début du présent mode d'emploi. L'ordinateur est déjà complètement pré-installé, vous n'aurez donc pas à régler les pilotes, vous pourrez démarrer immédiatement

## **Démarrage**

## Étape 1

 Avant d'allumer l'ordinateur portable, mettez la batterie en place en la glissant dans son compartiment. Verrouillez impérativement la batterie afin d'éviter toute chute accidentelle.

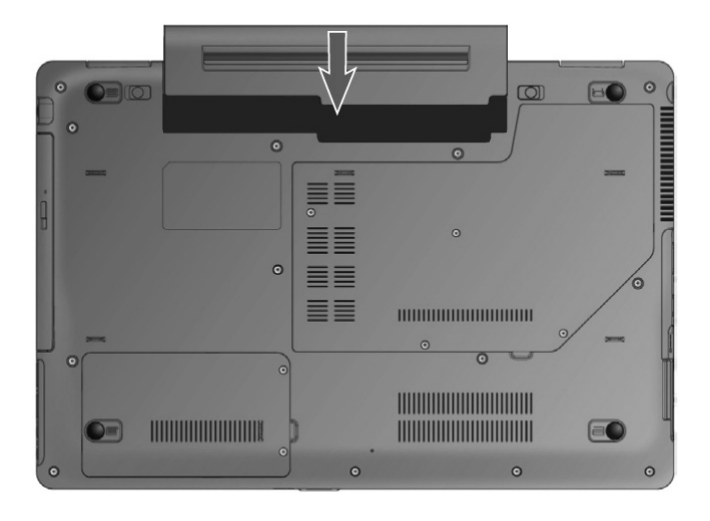

Brancher le cordon d'alimentation à l'adaptateur  $\left( \mathbf{0} \right)$  et le brancher ensuite dans une prise de courant  $(\odot)$ . Brancher la fiche du bloc secteur dans la prise de l'adaptateur secteur sur le côté droit de l'ordinateur(<sup>3</sup>). Placez l'interrupteur de l'adaptateur secteur (en option) sur la position **I**, afin

d'alimenter l'ordinateur portable et de charger la batterie. (Pour interrompre l'alimentation électrique, placez cet interrupteur sur **0**.).

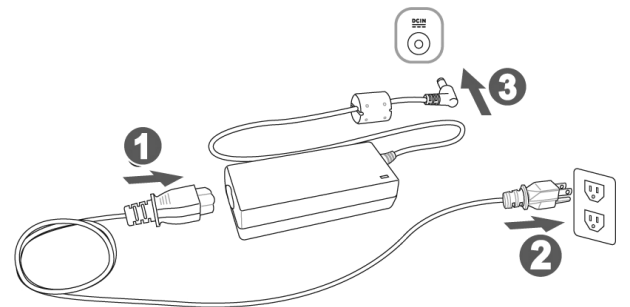

#### **(Illustration non contractuelle)**

 Pour ouvrir l'écran, dépliez-le à l'aide du pouce et de l'index jusqu'à la position désirée. L'écran ne doit jamais être ouvert plus de 120**°**. Toujours tenir fermement l'écran en son centre lors de l'ouverture et du positionnement. N'essayez pas de l'ouvrir de force.

#### **Remarque**

Veuillez vous assurer avant la première mise en marche de votre ordinateur que la batterie est en place et l'adaptateur secteur branché. Cela est nécessaire pour que Windows puisse déterminer correctement l'indicateur de performance de Windows.

 Allumez l'ordinateur à l'aide du bouton de marche/arrêt (**6**). L'ordinateur démarre et passe maintenant par différentes phases.

#### **Remarque**

Aucun disque de démarrage (p. ex. le disque de récupération) ne doit se trouver dans le lecteur optique, car le système d'exploitation ne serait alors pas chargé à partir du disque dur.

Le chargement dure un peu plus longtemps à la première installation. Une fois que toutes les données nécessaires ont été enregistrées, le système d'exploitation est complètement installé. L'affichage d'un écran de bienvenue signifie que le système complètement chargé.

#### **Remarque**

La première installation peut durer 30 minutes. Ne coupez pas l'alimentation en courant de l'ordinateur portable pendant la première installation et ne l'éteignez pas. Cela pourrait avoir des répercussions négatives sur l'installation. N'éteignez l'ordinateur portable qu'une fois l'installation terminée avec succès et lorsque le Bureau Windows apparaît.

## Étape 2

Suivez les instructions à l'écran. Chaque fenêtre vous explique les étapes à effectuer.

La procédure d'accueil vous guide notamment à travers les différents écrans et fenêtres.

Si vous avez des questions, cliquez simplement sur

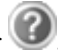

#### **Contrat de licence**

Lisez attentivement le contrat de licence. Vous obtiendrez des informations juridiques importantes sur l'utilisation de votre produit logiciel. Pour voir l'ensemble du texte, déplacez la barre de défilement à l'aide de la souris, jusqu'à ce que vous arriviez à la fin du document. Donnez votre accord au contrat en cliquant sur l'option « **J'accepte le contrat de licence** », ce qui vous donne le droit d'utiliser le produit suivant les conditions définies.

# Nederlands **Deutsch** Nederlands

## Étape 3

Une fois la session ouverte, l'écran de Windows® s'affiche.

#### **Remarque**

Dans les premiers jours qui suivent la première installation, Windows peut actualiser et configurer des données (p. ex. par de nouvelles mises à jour), ce qui peut entraîner des ralentissements dans le téléchargement et dans le démarrage de l'ordinateur portable. N'éteignez donc pas prématurément l'ordinateur portable. Cela pourrait avoir des conséquences négatives sur l'installation.

## **Description succincte de la page de démarrage de Windows® \***

#### **Le bouton Démarrer**

Cliquez une fois sur ce bouton à l'aide du bouton gauche de la souris afin d'ouvrir le menu de démarrage.

#### **Tous les programmes**

Ici sont rassemblées les entrées de tous les programmes installés sur votre ordinateur. Vous pouvez également modifier les entrées à l'aide du bouton droit de la souris.

#### **Barre des tâches**

Vous pouvez lancer des programmes et passer d'un programme à l'autre à partir de la barre des tâches en bas de l'écran. Windows® 7 vous permet de placer n'importe quel programme dans la barre des tâches, ce qui vous permet de l'ouvrir d'un simple clic. Vous pouvez aussi réorganiser les icônes sur la barre des tâches en cliquant simplement dessus et en les déplaçant à l'endroit voulu. Déplacez le pointeur de la souris sur les icônes : une miniature de chaque fichier ou fenêtre ouvert(e) dans ce programme s'affiche. Un aperçu plein écran de la fenêtre correspondante apparaît lorsque vous déplacez le pointeur de la souris sur la miniature. Lorsque vous éloignez le pointeur de la souris de la miniature, l'aperçu plein écran se ferme.

#### **Windows Search**

j

**Windows Search** vous aide à trouver rapidement et aisément toutes les données stockées sur l'ordinateur portable. Windows® 7 améliore la pertinence des résultats de la recherche et les rend plus aisément compréhensibles.

<sup>\*</sup> Fonction utilisable uniquement de façon limitée sur la version Starter de Windows® 7

#### **Barre des programmes**

Les programmes les plus fréquemment utilisés sont listés ici. Le système d'exploitation les reconnaît automatiquement. En cliquant sur une entrée à l'aide du bouton droit de la souris, vous pouvez vous-même déterminer quelles entrées doivent être conservées ou supprimées de la liste. Le programme associé à l'entrée ne sera **pas** supprimé.

#### **Arrêter l'ordinateur**

Si vous souhaitez éteindre l'ordinateur, cliquez sur ce bouton à l'aide du bouton gauche de la souris et sélectionnez l'option **Arrêter**.

#### **Afficher le Bureau**

Cliquez sur ce bouton si vous souhaitez minimiser sur les barres des tâches toutes les fenêtres ouvertes afin de libérer le **Bureau**.

#### **« Icônes » sur le « Bureau »**

Les **icônes** sont des raccourcis vers des programmes. Elles servent à démarrer les programmes correspondants. L'application est démarrée via un **double clic** sur l'icône (appuyez sur le bouton gauche de la souris deux fois très rapidement).

Le **Bureau** englobe pratiquement toute la surface de l'écran et est l'endroit idéal pour ranger ces raccourcis ou encore d'autres raccourcis auxquels vous souhaitez pouvoir accéder rapidement.

#### **Utilisateur connecté**

L'utilisateur connecté est affiché ici. Pour modifier l'image affichée, cliquez dessus.

#### **Panneau de configuration**

C'est le centre de contrôle de votre ordinateur portable, où vous pouvez le configurer à souhait. Lisez toutefois dans « **Aide et support** » les conséquences que peuvent avoir vos modifications.

#### **Zone information**

Zone d'information sur l'heure courante. Si certains événements – tels que la réception d'un courriel ou l'ouverture du **Gestionnaire des tâches** – surviennent, il peut arriver que cette zone soit surchargée d'icônes de notification. Windows® affiche une icône de notification lorsqu'un événement se produit. Windows® fait rapidement passer l'icône à l'arrière-plan pour que cette zone reste lisible. Vous pouvez accéder aux icônes qui ont été mises à l'arrière-plan en cliquant sur un bouton situé dans la zone information.

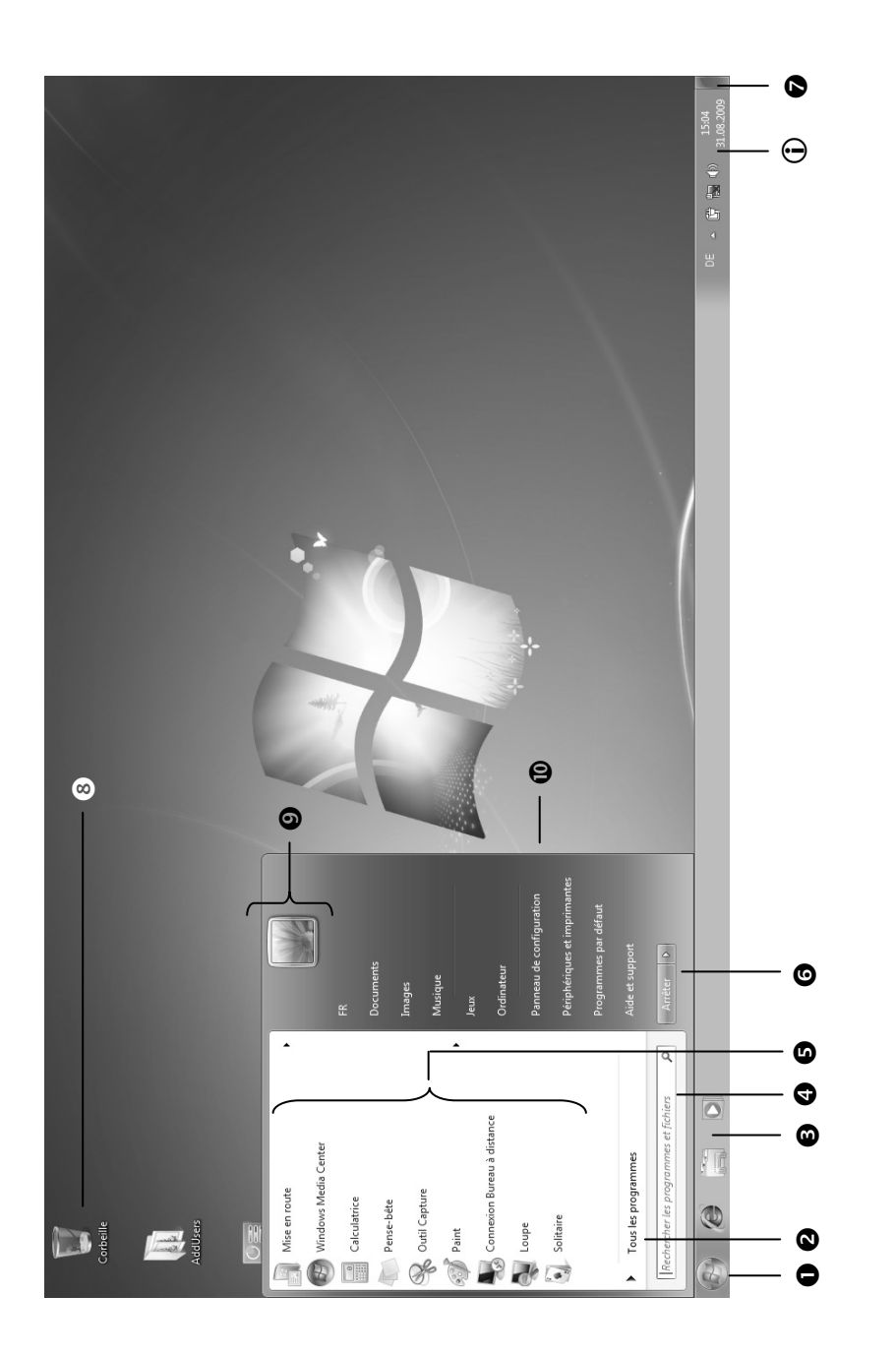

Nederlands

# **Chapitre 3**

# **Composants principaux**

#### Sujet

#### Page

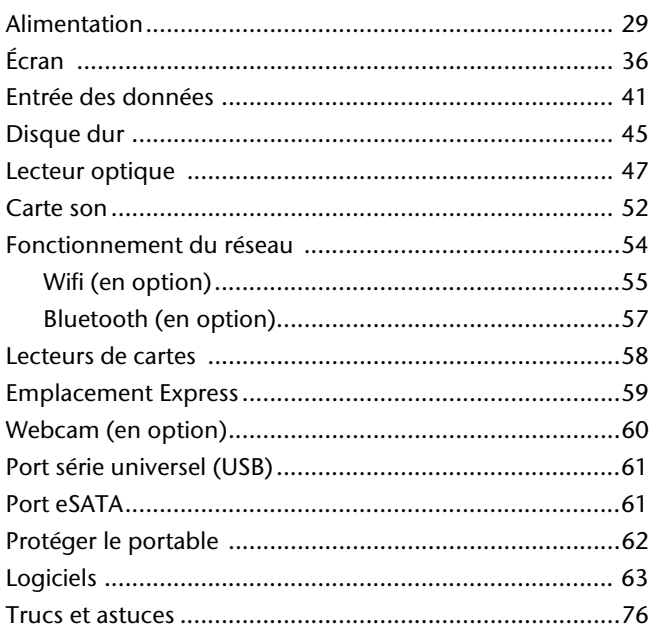

# **Alimentation**

## **Bouton de marche/arrêt**

Vous pouvez allumer ou éteindre l'ordinateur en appuyant sur le bouton de marche/arrêt.

L'affichage vous informe sur l'état du système. L'ordinateur s'éteint indépendamment du système d'exploitation lorsque le bouton reste appuyé pendant plus de 4 secondes.

#### **Attention !**

N'éteignez pas votre ordinateur si le **disque dur** ou le **lecteur optique** fonctionne. Vous risquez sinon de perdre des données. Afin de protéger le disque dur, attendez au moins 5 secondes après avoir éteint l'ordinateur pour le rallumer.

## **Fonctionnement réseau**

Votre ordinateur est livré avec un adaptateur secteur universel pour courant alternatif qui s'adapte automatiquement à la source de courant du lieu concerné et peut prendre en charge les voltages suivants : **AC 100-240 V~/ 50-60 Hz.** Veuillez respecter les **consignes de sécurité** des pages 7 et suivantes concernant l'alimentation.

L'adaptateur est branché sur une prise de courant alternatif à l'aide d'un câble secteur. Le câble d'alimentation à courant continu est branché sur **la partie droite** de l'ordinateur (**22**). Pour le branchement, procéder dans l'ordre indiqué sur l'illustration.

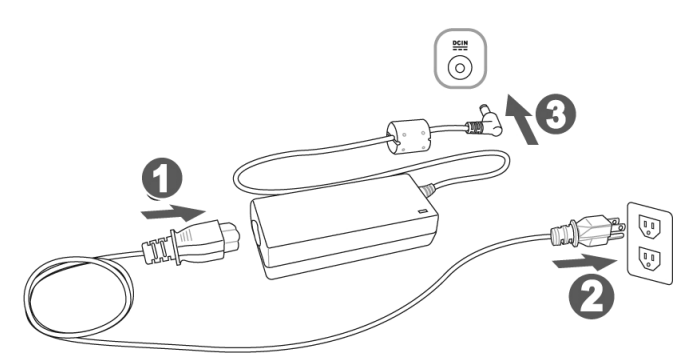

#### **(Illustration non contractuelle)**

L'adaptateur dispose d'un interrupteur marche/arrêt (en option). Si l'interrupteur se trouve sur la position ARRÊT (**0**), l'adaptateur ne consomme pas de courant et l'ordinateur portable n'est pas alimenté.

En position MARCHE (**I**), l'adaptateur alimente l'ordinateur portable et charge simultanément la batterie. Les témoins de fonctionnement de l'ordinateur portable fournissent des informations sur le mode de fonctionnement. Votre batterie se recharge aussi lorsque vous travaillez avec l'ordinateur en laissant l'adaptateur branché. L'adaptateur secteur consomme de l'électricité même lorsque l'ordinateur n'y est pas branché. Débranchez donc l'adaptateur si l'ordinateur n'est pas branché. Si la fiche de l'adaptateur secteur n'est pas reliée à l'ordinateur portable, débranchez-la de la prise de courant ou placez l'interrupteur sur ARRÊT (**0**).

#### **Attention !**

Utilisez uniquement l'adaptateur secteur et le cordon d'alimentation **fournis**.

## **Batterie**

#### **Remarque**

Chargez et déchargez complètement la nouvelle batterie deux à trois fois de suite afin qu'elle atteigne sa pleine capacité !

Les batteries stockent de l'énergie électrique dans leurs cellules pour la restituer en cas de besoin.

La durée de vie et les performances de votre batterie dépendent de leur manipulation soigneuse.

La batterie doit toujours être totalement déchargée avant un processus de chargement puis rechargée complètement afin d'optimiser sa durée de vie et ses performances.

Respectez impérativement les consignes de sécurité de la page 10.

## Mise en place de la batterie

Introduisez la batterie dans le compartiment prévu à cet effet. Verrouillez impérativement la batterie afin d'éviter toute chute accidentelle.

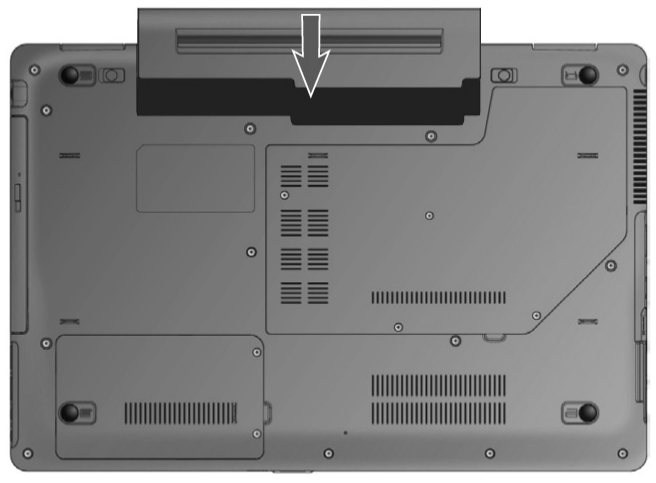

## Retrait de la batterie

Pour retirer le bloc batterie, faire coulisser la barre de verrouillage vers l'extérieur et retirer le bloc batterie de son compartiment.

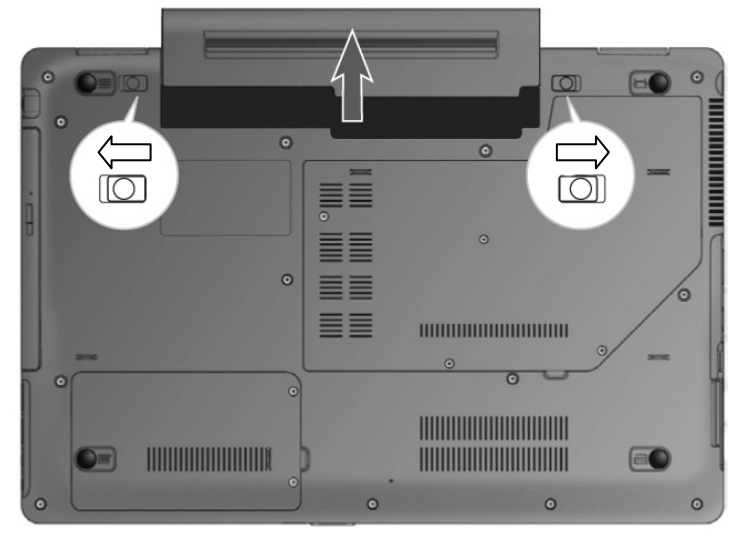

#### **Attention !**

N'enlevez pas la batterie si le voyant de batterie est allumé, vous pourriez perdre des données.

#### **Attention !**

Lors du stockage des batteries et lors de l'utilisation de l'ordinateur sur batterie, veillez à ne pas salir ou endommager les contacts de la batterie et de l'ordinateur. Cela pourrait entraîner des dysfonctionnements.

Nederlands

**Français** 

## Chargement de la batterie

La batterie est chargée sur le bloc d'alimentation. Si le bloc d'alimentation est branché, la batterie se recharge automatiquement, que l'ordinateur soit allumé ou non. Un chargement complet nécessite quelques heures si l'ordinateur est éteint. S'il est allumé, le chargement dure nettement plus longtemps.

#### **Remarque**

Le processus de chargement sera interrompu si la température ou la tension de la batterie est trop élevée.

## Décharge de la batterie

Utilisez l'ordinateur sur batterie jusqu'à ce qu'il s'éteigne pour cause de batterie faible.

#### **Remarque**

Pensez à sauvegarder tout de suite vos fichiers ouverts afin de prévenir toute perte de données.

## Performances de la batterie

La durée de fonctionnement varie en fonction du réglage des fonctions d'économie d'énergie. Ces fonctions peuvent être adaptées à vos besoins personnels sous **Options d'alimentation** dans le **Panneau de configuration**. Votre ordinateur portable nécessite par ailleurs davantage d'énergie lors de l'exécution de certaines applications, comme par ex. la lecture d'un DVD.

## Contrôle de la capacité de la batterie

Pour contrôler le niveau de charge de la batterie, déplacez le curseur de la souris sur le symbole d'énergie qui apparaît dans la barre des tâches.

Vous pouvez obtenir des informations supplémentaires en double-cliquant sur ce symbole.

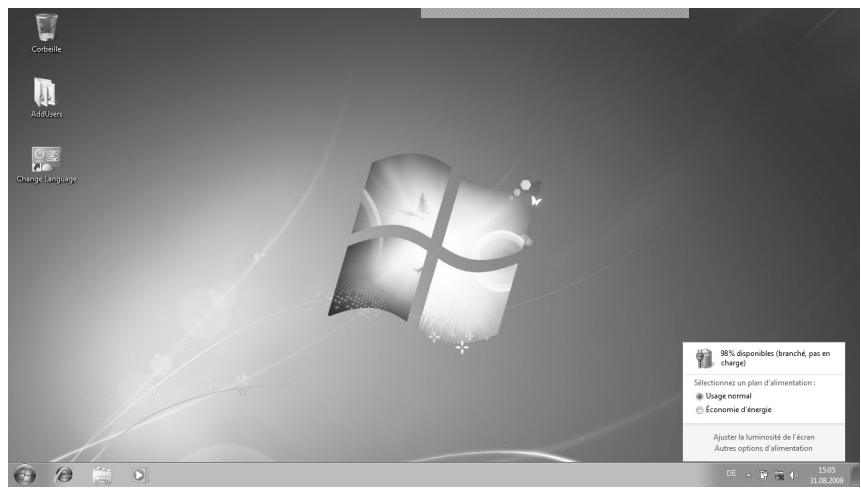

#### **Remarque**

Si vous ignorez l'alarme de batterie faible, votre ordinateur passe en mode de veille prolongée.

#### **Attention !**

N'enlevez jamais la batterie lorsque l'ordinateur est allumé ou lorsqu'il n'est pas encore passé en mode de veille prolongée : vous pourriez perdre des données !

## **Gestion de l'alimentation (Power Management)**

Votre ordinateur portable offre des fonctions d'économie d'énergie automatiques et configurables, que vous pouvez utiliser pour optimiser la durée d'utilisation de la batterie et réduire les coûts de consommation d'électricité en général. Les modes d'économie d'énergie sont appelés mode de veille et mode de veille prolongée.

## Mettre en veille

Avec cette configuration, le contenu de la mémoire vive de votre ordinateur portable est conservé, tandis que presque tous les autres composants de votre ordinateur sont complètement éteints ou que la consommation d'électricité est réduite à un minimum.

## Mettre en veille prolongée (Hibernate)

La veille prolongée est une alternative astucieuse à la mise hors tension totale de l'ordinateur. Dans cet état, toutes les données de la mémoire vive (systèmes et graphiques) sont copiées dans un fichier sur le disque dur.

Dès que toutes les données ont été sauvegardées, l'ordinateur s'éteint. Lorsque vous redémarrez l'ordinateur, ces données sont réécrites par le BIOS dans la mémoire vive. En quelques instants, l'ordinateur se trouve exactement dans l'état dans lequel vous l'aviez laissé à la dernière utilisation.

Si vous fermez l'ordinateur alors que vous êtes en train de travailler sur un document (et sous réserve que la configuration ACPI ait été définie correctement), l'ordinateur fait automatiquement le reste pour vous. Au redémarrage, vous vous trouvez exactement à la ligne à laquelle vous travailliez au moment de l'interruption.

# **Écran**

## **Ouverture et fermeture de l'écran**

L'écran est fermé par la construction spéciale de ses charnières, un verrouillage supplémentaire est donc inutile.

Pour ouvrir l'écran, dépliez-le à l'aide du pouce et de l'index jusqu'à la position désirée.

#### **Attention !**

L'écran ne doit jamais être ouvert plus de 120°. Toujours tenir fermement l'écran en son centre lors de l'ouverture et du positionnement. N'essayez pas de l'ouvrir de force !

Différentes fonctions peuvent être attribuées à l'ouverture/la fermeture de l'écran via la gestion d'énergie.

## **Résolution de l'écran**

L'écran présente, selon sa taille, une résolution de **1366 x 768** pixels. Si vous passez à une configuration différente dans l'utilitaire Windows **Panneau de configuration Apparence et personnalisation Affichage Modifier la résolution de l'écran**, il se peut que l'affichage n'apparaisse pas sur toute la surface de l'écran. Un grossissement provoque des déformations à l'affichage, en particulier pour l'écriture. Vous pouvez cependant travailler avec une résolution plus élevée si vous branchez un moniteur externe à plus haute résolution.

Exécutez l'utilitaire Windows **Panneau de configuration Apparence et personnalisation**  $\triangle$  **Affichage**  $\triangle$  **Modifier la résolution de l'écran**  $\triangle$ **Paramètres avancés** pour ajuster la présentation aux modes utilisés.

## **Apparence et personnalisation**

Ce programme permet d'adapter l'affichage de votre écran : fond d'écran, luminosité, Bureau (Internet) et autres éléments de l'écran et de votre carte graphique. Le programme peut être démarré comme suit :

 clic de souris droit sur la zone de travail Windows (Bureau) et clic gauche sur **Personnalisation**

**ou** 

 avec **Démarrer Panneau de configuration Apparence et personnalisation** en cliquant deux fois à l'aide du bouton gauche de la souris.

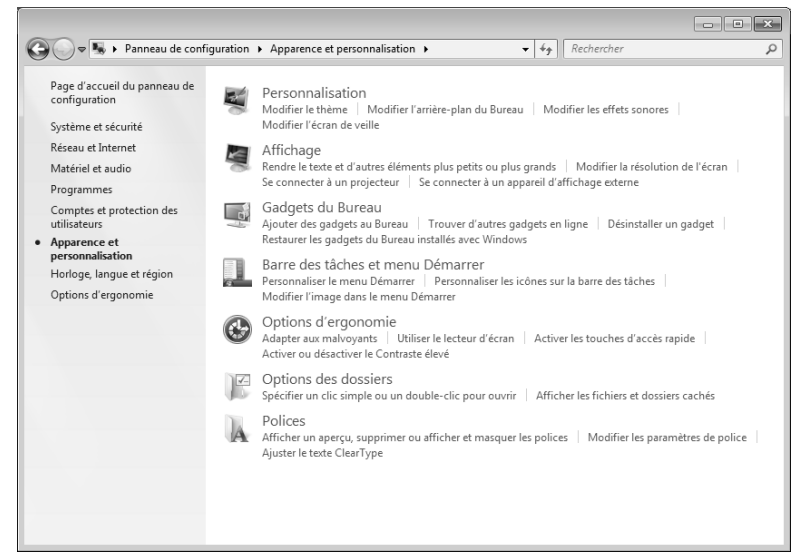

Vous pouvez régler les paramètres suivants :

- **Personnalisation**
- **Affichage**
- **Gadgets du Bureau**
- **Barre des tâches et menu « Démarrer »**
- **Options d'ergonomie**
- **Options des dossiers**
- **Polices**

## **Windows Switch**

Si plusieurs applications ont été lancées, il est possible d'afficher simultanément toutes ces applications pendant environ 3 secondes en suivant la séquence de touches **Fn + Fn + 4** à l'écran.

Pour sélectionner l'application, utiliser

- les touches-flèches,
- le touchpad ou
- la combinaison de touches répétées **Fn + 4**.

## **Virtual Desktop**

La séquence de touches **Fn + Fn + 2** permet de paramétrer quatre desktops (bureaux) différents au maximum et de les utiliser indépendamment les uns des autres :

- Work
- Home
- Office
- **•** Presentation

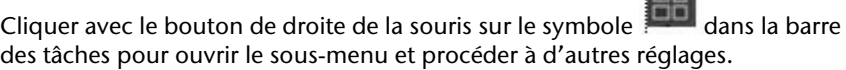

mm

## **Connexion d'un moniteur externe**

L'ordinateur dispose d'un port de moniteur externe VGA (**12**).

- 1. Arrêtez correctement l'ordinateur.
- 2. Raccordez le câble de signal du moniteur externe à la prise VGA de l'ordinateur portable (**12**). Si votre appareil (téléviseur ou moniteur) dispose d'une entrée adaptée, vous pouvez aussi utiliser la prise HDMI numérique (High Definiton Multimedia Interface) (**17**) pour le transfert de signaux vidéo et audio.
- 3. Branchez le moniteur externe sur le secteur et mettez-le sous tension.
- 4. Mettez maintenant votre ordinateur en marche.

Une fois le système d'exploitation démarré, l'écran externe est automatiquement détecté. La fenêtre suivante apparaît et différentes possibilités d'affichage vous sont proposées :

- 1. cliquez sur l'écran avec le bouton droit de la souris.
- 2. Dans la fenêtre de sélection, choisissez l'option **Résolution d'écran**.

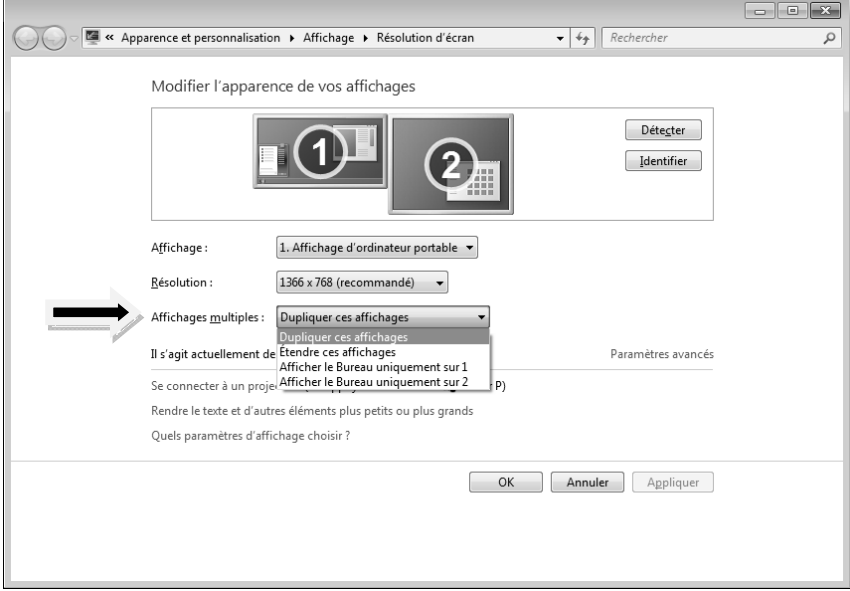

Sous Affichages multiples, choisissez entre les options suivantes<sup>\*</sup>:

- Dupliquer ces affichages
- Étendre ces affichages

-

- Afficher le Bureau uniquement sur 1
- Afficher le Bureau uniquement sur 2

Deutsch

<sup>\*</sup> Fonction utilisable uniquement de façon limitée sur la version Starter de Windows® 7

## Dupliquer ces affichages

Ce mode duplique l'affichage de l'ordinateur portable sur le moniteur externe.

#### **Remarque**

Lorsque ce mode est activé, les deux appareils doivent utiliser la même résolution d'écran.

## Étendre ces affichages

Dans ce mode, le deuxième moniteur (externe) affiche un Bureau vide. Les fenêtres du premier écran peuvent être déplacées vers le deuxième et inversement.

La résolution d'écran et la profondeur des couleurs peuvent être réglées individuellement pour chaque appareil d'affichage sous **Démarrer Panneau de configuration Apparence et personnalisation**.

## Afficher le Bureau uniquement sur 1

Le bureau est affiché uniquement sur le moniteur principal 1.

## Afficher le Bureau uniquement sur 2

Le bureau est affiché uniquement sur le deuxième moniteur (externe).

# **Entrée des données**

## **Le clavier**

Grâce à la double fonction de certaines touches, vous disposez des mêmes fonctions que sur un clavier Windows normal. Certaines fonctions sont obtenues à l'aide des touches **Fn** propres à l'ordinateur.

## Combinaisons de touches spécifiques à l'ordinateur

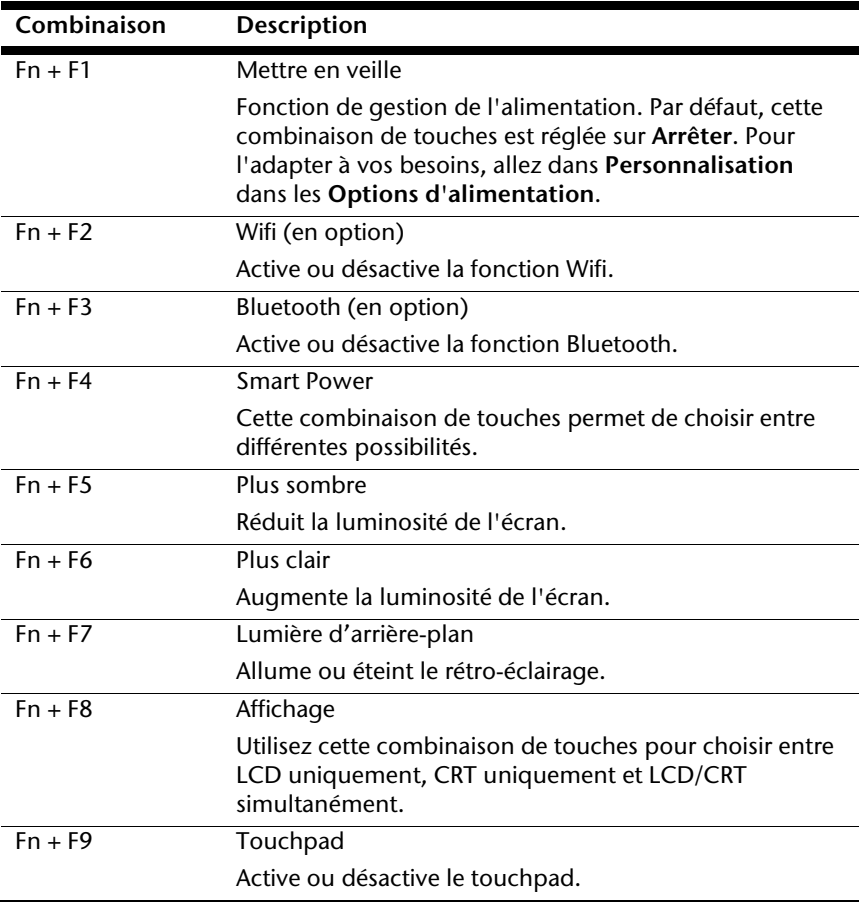

Nederlands

Deutsch

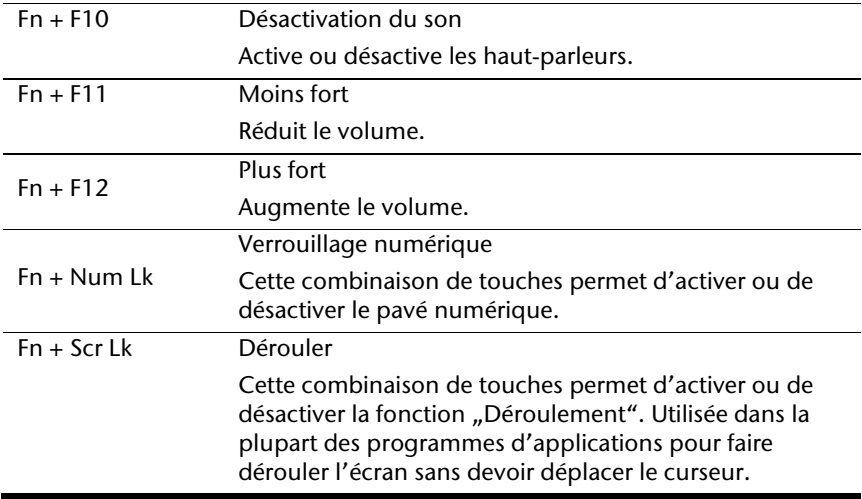

## **FunctionSmart**

Cette fonction facilite l'utilisation des touches Fn.

1. Appuyer sur la touche "Fn" pour faire apparaître les touches F1 – F12 en bas de l'écran pendant environ 4 sec:

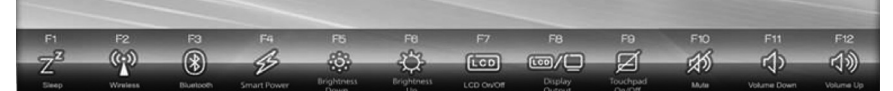

- 2. Appuyer à présent sur la touche **F** souhaitée pour faire apparaître la fonction correspondante.
- 3. Appuyer sur la combinaison de touches correspondante (**Fn + touche F**) pour effectuer un réglage dans la fonction sélectionnée.
- 4. Directement après le point 1, appuyer de nouveau sur la touche "Fn", pour faire apparaître les fonctions avancées disponibles:

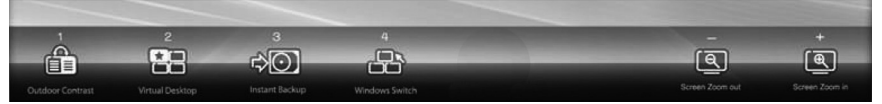

5. Sélectionner la fonction souhaitée en appuyant sur les touches **1 – 4** ou **- /+** pour parvenir aux sous-menus correspondants et procéder aux réglages.

Ci-dessous une vue d'ensemble des fonctions avancées :

Screen Zoom in

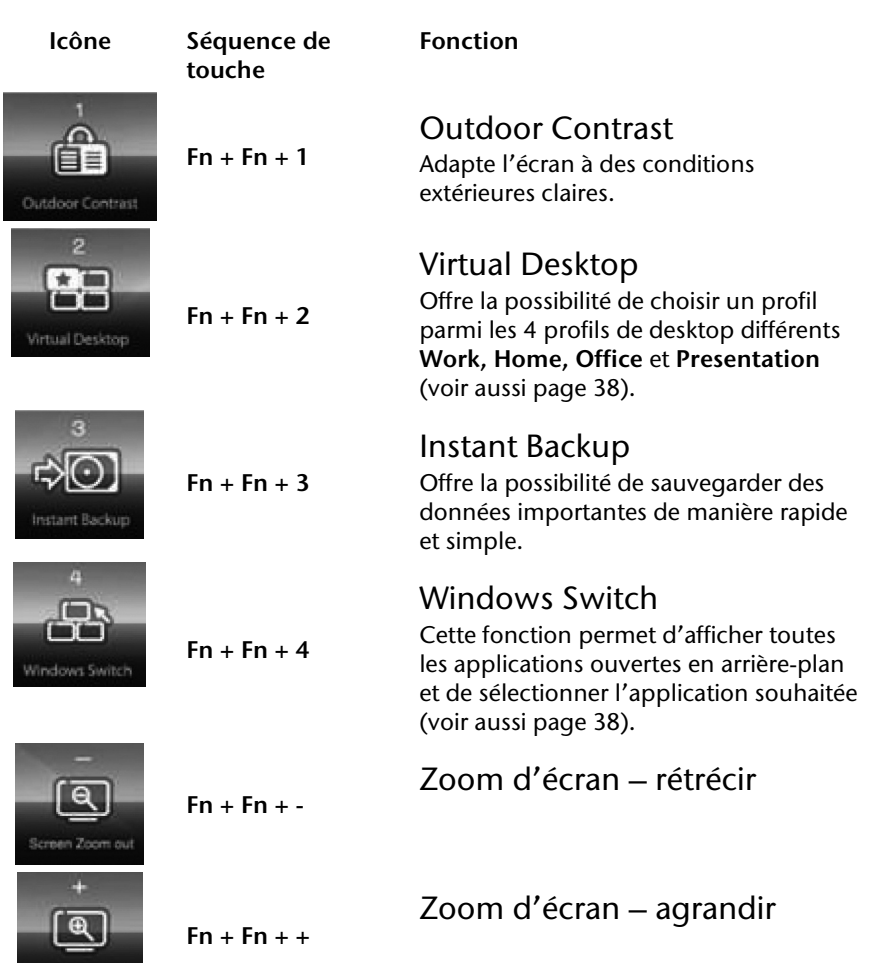

Deutsch
# **La souris (touchpad)**

Le pointeur de la souris suit la direction que vous lui indiquez par le mouvement de votre doigt ou de votre pouce sur le touchpad.

#### **Remarque**

N'utilisez pas de crayon à bille ni aucun autre objet, car cela pourrait endommager votre touchpad.

Sous le touchpad se trouvent les boutons droit et gauche de la souris, qui s'utilisent comme sur une souris normale.

Cependant, vous pouvez aussi effectuer un clic ou un double-clic directement sur le touchpad, en touchant brièvement une ou deux fois la surface du touchpad.

Dans le Panneau de configuration de Windows<sup>\*</sup>, vous trouverez sous l'icône **Souris** bon nombre de configurations utiles qui vous faciliteront son utilisation quotidienne.

#### Commande à deux doigts du touchpad

Votre pavé tactile peut être utilisé par des combinaisons de deux doigts qui permettent d'exécuter certains ordres dans certaines applications.

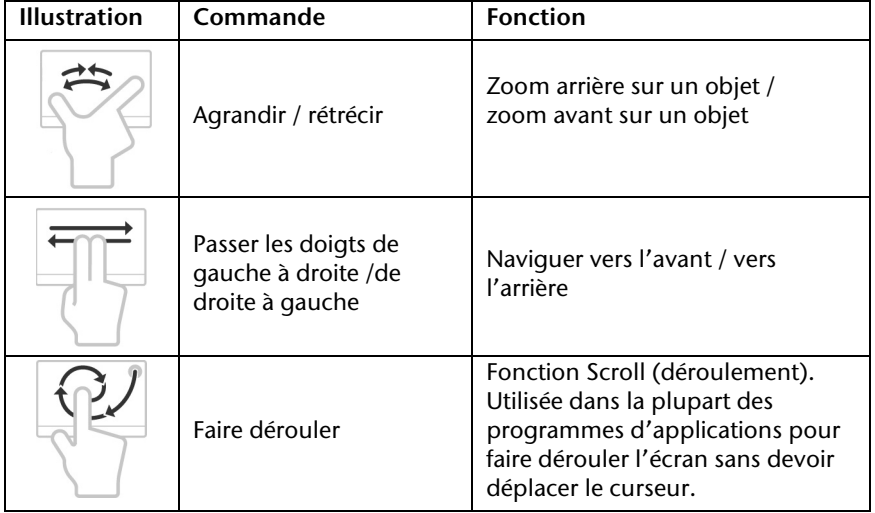

Les commandes suivantes peuvent être exécutées avec votre touchpad :

# **Disque dur**

Le disque dur est la mémoire principale, qui offre une grande capacité et un accès rapide aux données. Avec votre ordinateur, vous avez acquis une version OEM<sup>\*</sup> du système d'exploitation Microsoft Windows<sup>-</sup>, qui admet toutes les caractéristiques de performance de votre PC portable. Nous avons déjà configuré le disque dur de votre PC portable de manière à ce que vous puissiez, en général, travailler de façon optimale sans avoir besoin de l'installer vousmême. Le système d'exploitation Windows ne peut pas utiliser toute la capacité du disque dur ; il existe à cet égard des différences entre l'affichage BIOS et l'affichage du système d'exploitation. Sur le disque dur se trouvent le système d'exploitation du PC portable, d'autres programmes d'utilisation et des données de sécurité de telle sorte que toute la capacité est déjà utilisée.

Dans la première partition (**C:\**) se trouve le système d'exploitation, les applications et les documents des utilisateurs.

La deuxième partition (**D:\**) sert de sauvegarde des données et contient en plus des pilotes (**D:\Driver**) et des applications (**D:\Tools**) pour votre ordinateur.

#### **Remarque**

-

Vous trouverez par ailleurs dans deux autres partitions non inscriptibles des fichiers de démarrage en vue de la restauration du système ( $\Rightarrow$  p. 82) ainsi que des fichiers d'installation de Windows® 7. Ces partitions sont masquées et ne doivent pas être supprimées.

<sup>\*</sup> Original Equipment Manufacturer / version du programme achetée par un fabricant, généralement vendue de manière subordonnée avec des produits finaux

### **Répertoires importants**

Vous trouverez ci-dessous les répertoires les plus importants et la description de leur contenu.

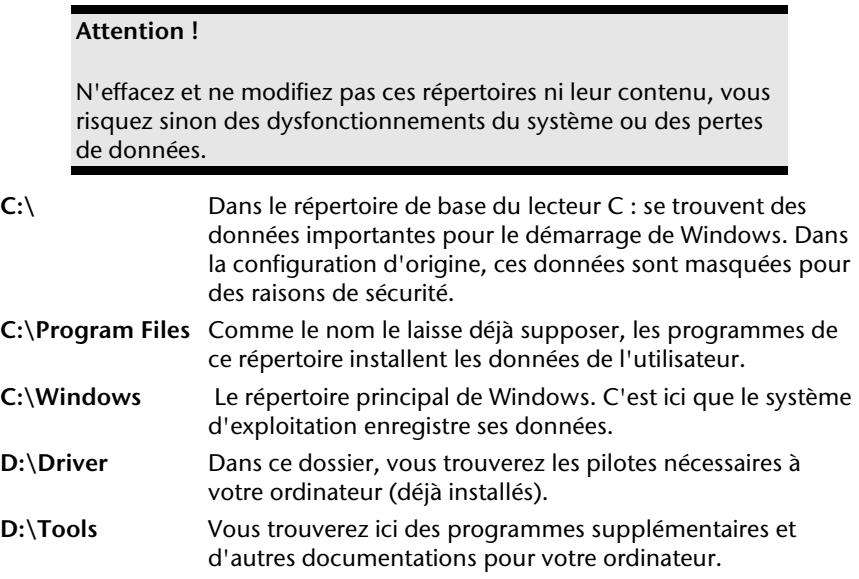

# **Le lecteur optique**

### **Chargement d'un disque**

Contrairement au lecteur optique d'un PC, celui de l'ordinateur portable dispose d'un système de maintien du disque.

Lorsque vous insérez un disque, vérifiez qu'il est **bien enfoncé**.

#### **Remarque**

Ne collez pas de feuilles de protection ou d'autres autocollants sur les CD. N'utilisez pas de CD déformés ou endommagés pour éviter d'abîmer votre lecteur.

#### **Attention !**

N'utilisez pas de disques rayés, ébréchés, sales ou de mauvaise qualité. En raison de la vitesse de rotation élevée dans le lecteur, ils pourraient se casser, détruire vos données et endommager votre appareil. Examinez bien les disques avant de les insérer dans le lecteur. Si vous détectez des défauts ou des salissures, ne les utilisez pas. Les dommages provoqués par des supports défectueux sont exclus de la garantie et devront être réparés à vos frais.

#### **Attention !**

Si le disque n'est pas correctement placé, il peut être endommagé lors de la fermeture du tiroir du lecteur.

- 1. L'appareil étant allumé, appuyez sur le bouton d'éjection du lecteur optique pour ouvrir le tiroir.
- 2. Tirez complètement le tiroir avec précaution.
- 3. Sortez le CD de sa pochette, si possible sans toucher la face non imprimée (données).
- 4. Placez le CD, étiquette vers le haut, dans le tiroir et appuyez légèrement dessus afin que le CD soit bien à plat et bien fixé dans le tiroir.

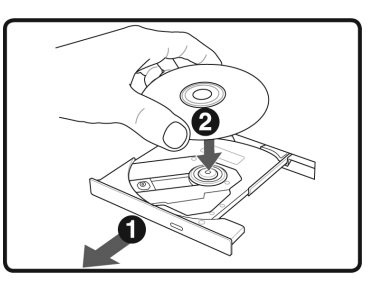

- 5. Vérifiez que le CD peut tourner librement et repoussez doucement le tiroir dans le lecteur de CD-ROM. La lettre « **E** » est affectée par défaut à votre lecteur optique. Avec l'Explorateur Windows (**Ordinateur**), vous pouvez facilement accéder aux données de vos CD. Démarrez le programme d'aide **Ordinateur** via le raccourci situé sur le Bureau ou en appuyant simultanément sur les touches Windows **47** et « **E** ». L'Explorateur de Windows s'ouvre avec **Démarrer Tous les programmes Accessoires.**
- 6. Si vous voulez retirer le CD, appuyez sur le bouton d'éjection.

#### **Attention !**

Tant que l'ordinateur portable accède au lecteur optique, n'essayez pas de retirer le CD du lecteur.

#### Retrait manuel d'un CD bloqué

Si le tiroir ne s'ouvre plus automatiquement, il peut être ouvert manuellement, si toutefois votre appareil possède une ouverture de secours.

- 1. Quittez Windows et éteignez l'ordinateur.
- 2. Introduisez un objet fin et long (par exemple un trombone redressé) dans l'ouverture de secours jusqu'à ce que vous rencontriez une résistance.
- 3. Une légère pression provoque l'ouverture du tiroir.
- 4. Retirez le CD et redémarrez l'ordinateur portable.

### **Écouter des CD / établir une sélection**

Votre lecteur optique est en mesure de lire des CD audio, des DVD ou des CD/DVD de données de tous les lecteurs.

Lorsqu'un disque est inséré, une fenêtre s'ouvre et présente différentes options pour la reproduction. Plusieurs programmes sont généralement mis à votre disposition.

Si la fenêtre ne s'ouvre pas, vous avez toujours la possibilité

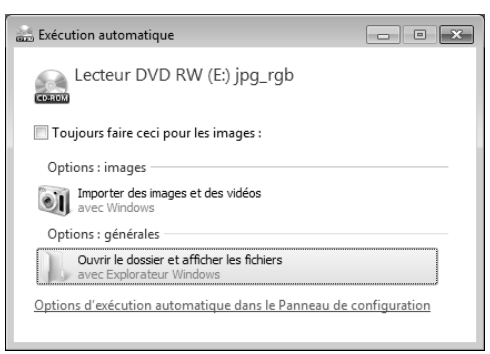

d'accéder au lecteur optique avec **Explorateur Windows** ou

**l'Ordinateur** .

### **Informations sur le code régional du DVD**

La lecture de films DVD inclut le décodage Video MPEG2, des données audio numériques AC3 et le déchiffrage des contenus protégés par le CSS. CSS (parfois connu sous le nom Copy Guard) désigne un programme de protection des données mis en place par l'industrie du film afin de contrer les copies illégales.

Compte tenu des nombreuses réglementations des concessionnaires, les contenus spécifiques aux pays représentent les plus importantes restrictions de lecture.

Afin de faciliter la délimitation géographique des autorisations des films, les titres DVD sont autorisés pour une région particulière.

Les lois sur le copyright exigent que chaque film DVD se limite à une région particulière (généralement la région dans laquelle il est commercialisé).

Les versions des films DVD peuvent certes être publiées dans différentes régions, mais les règles CSS exigent que chaque système de déchiffrage CSS puisse être employé pour une seule région à la fois.

#### **Remarque**

La configuration de la région peut être modifiée **jusqu'à cinq fois** sur le logiciel de contrôle, la dernière configuration étant donc définitive. Si vous souhaitez modifier encore une fois la configuration de la région, vous devez faire appel au fabricant. Les frais d'envoi et de configuration sont à la charge de l'utilisateur.

Nederlands **Deutsch** 

Nederlands

**Deutsch** 

### **Au sujet du graveur**

Cette section ne s'applique qu'aux appareils équipés d'un graveur de CD, d'un combo ou d'un graveur de DVD. Nous vous donnons tout d'abord quelques informations sur les CD bruts. Les médias qui ont besoin d'un CD-ReWriter (graveur) afin de créer des CD s'appellent des CD-Recordable (CD-R, copie possible) ou CD-Rewritable (CDRW, écrasement possible).

#### CD et DVD bruts

Les CD et DVD normaux sont pressés par un Glass Master (Stamper) et ensuite scellés. Dans le cas des CD bruts, les « zéros » et les « chiffres un » sont gravés par le laser du CD-ReWriter. Ils sont par conséquent plus sensibles que les CD traditionnels.

#### **Éviter pour cette raison :**

- un rayonnement du soleil (UVA/UVB),
- des éraflures et des endommagements,
- des températures extrêmes.

#### Informations importantes relatives aux formats vidéo haute définition (en option)

En option votre système est livré avec un lecteur Blu-Ray.

Il s'agit d'une technologie qui supporte le format vidéo Haute définition. Votre lecteur vous permet de lire les médias suivants:

- $\bullet$  CD audio
- $\bullet$  CD-R
- CD-RW
- DVD+R / DVD-R
- DVD+RW / DVD-RW

Afin de pouvoir lire les nouveaux formats vidéo ou des nouveaux médias (disques Blu-Ray), les conditions suivantes doivent être remplies:

- Les contenus d'un disque Blu-Ray ne peut être lus qu'avec le logiciel **Power DVD** fourni et avec **Media Center**.
- Le logiciel de lecture doit être mis à jour à intervalles réguliers via internet, de sorte que la lecture des titres les plus récents puisse toujours être garantie. Les intervalles entre chaque mise à jour sont donnés par le logiciel lorsqu'il y a une connexion internet.
- En cas de raccordement vers une sortie numérique (p.ex. écran TFT ou télévision LCD), les ports (DVI ou HMDI) doivent supporter le standard **HDCP**. Vous trouverez l'information à ce sujet dans le mode d'emploi de l'appareil en question.

#### La carte son

Votre ordinateur possède une carte son stéréo intégrée de 16 bits avec effet 3D (« Surround »). Cette carte son est compatible avec les standards Sound Blaster et Microsoft Sound System Version 2.0, ce qui garantit un fonctionnement optimal pour tous les programmes et les jeux courants. Si vous souhaitez modifier le volume global, cliquez sur le symbole représentant un haut-parleur dans votre barre des tâches.

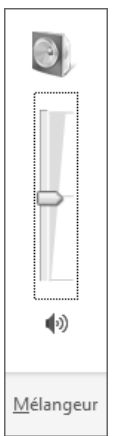

Cliquez sur **Mélangeur** afin d'ouvrir la fenêtre de contrôle du volume.

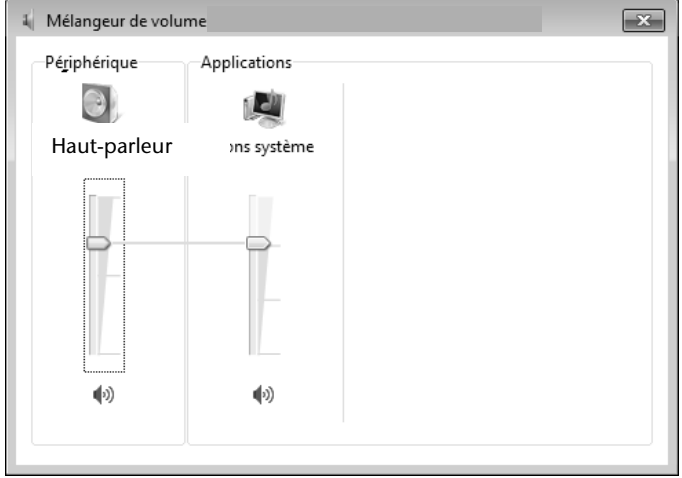

Vous pouvez également régler le volume en appuyant sur les touches **Fn + F11** et **Fn + F12**.

### **Périphériques audio**

Votre ordinateur est équipé de haut-parleurs, vous pouvez donc toujours reproduire du son sans besoin d'appareils supplémentaires. Cependant, la connexion avec hi-fi améliore considérablement la qualité du son. L'utilisation des ports externes vous permet de connecter facilement votre ordinateur à des appareils externes.

#### **Attention !**

L'utilisation d'un casque/d'écouteurs à un volume élevé peut entraîner des lésions permanentes du système auditif. Réglez le volume sur le minimum avant de lancer la lecture. Démarrez la lecture et augmentez le son jusqu'à atteindre un niveau agréable.

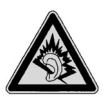

À pleine puissance, l'écoute prolongée avec un casque ou des écouteurs peut endommager l'oreille de l'utilisateur.

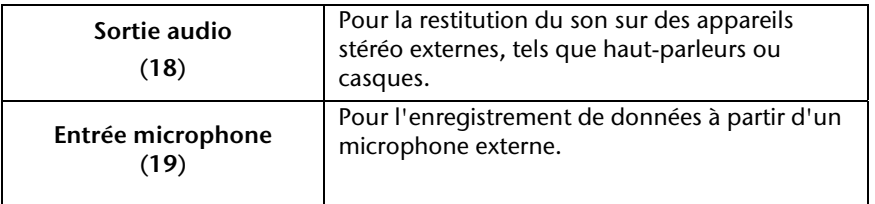

# **Fonctionnement du réseau**

### **Qu'est-ce qu'un réseau ?**

On parle d'un réseau lorsque plusieurs ordinateurs sont reliés entre eux. Les utilisateurs peuvent alors transférer des informations et des données de PC en PC et se partager leurs ressources (imprimante et lecteurs optiques).

Quelques exemples dans la pratique :

- dans un bureau, les informations sont échangées par mail et les rendezvous sont centralisés.
- Les utilisateurs se partagent une imprimante dans le réseau et sauvegardent leurs données sur un serveur.
- Il est possible de relier deux ou plusieurs ordinateurs afin de jouer à des jeux en réseau ou d'échanger des données.

### **Connexion réseau Fast Ethernet**

Si votre ordinateur portable est relié à une connexion réseau Fast Ethernet, vous pouvez vous connecter au réseau. Les explications ci-après s'appliquent aux ordinateurs dotés d'une connexion réseau.

Raccordez une extrémité avec le port RJ45 (fiche Western) à l'interface réseau de votre ordinateur portable (**13**) et l'autre extrémité à un autre PC portable ou hub/commutateur.

Vous trouverez d'autres explications sur le fonctionnement en réseau dans l'aide Windows® accessible à partir du menu **Démarrer**.

### **Wifi (réseau local sans fil)**

Wifi est un équipement optionnel. Cette fonction vous permet d'établir une connexion réseau local sans fil vers le récepteur correspondant. Avant de procéder à l'activation, lisez les conditions nécessaires figurant sur la page suivante.

La fonction Wifi est activée ou désactivée par la combinaison de touches **Fn + F2**.

#### **Attention !**

N'utilisez pas la fonction Wifi dans des endroits (p. ex. hôpitaux, avions, etc.) dans lesquels se trouvent des appareils sensibles aux ondes radio. Désactivez cette fonction si vous n'êtes pas certain qu'il n'y a aucun risque d'influence néfaste ni d'interférence.

#### Conditions

-

Il est possible d'utiliser comme **récepteur** un **Point d'accès LAN**. Un point d'accès est un appareil de transmission radio qui communique avec votre PC portable et pilote l'accès au réseau auquel vous êtes raccordé.

Les points d'accès LAN sont fréquents dans les grandes entreprises, les aéroports, les gares, les universités ou les cafés internet. Ils permettent l'accès à leurs services propres et à des réseaux ou à Internet.

Dans la plupart des cas, des **droits d'accès** seront nécessaires et peuvent éventuellement être payants. On trouve souvent des points d'accès avec modem DSL intégré. Ces **routeurs** établissent la liaison avec une connexion Internet DSL existante et le Wireless LAN.

Il est également possible de créer une liaison à un autre terminal disposant d'une fonctionnalité Wireless LAN même **sans point d'accès**. Cependant, un réseau **sans router** est limité aux appareils qui lui sont directement connectés.

La liaison réseau sans fil fonctionne selon la norme **IEEE 802.11n**\* (compatible au standard **IEEE802.11b/g**).

Si vous employez le cryptage lors du transfert de données, celui-ci doit fonctionner selon le **même procédé** sur **tous les appareils**. Le cryptage est un procédé qui permet d'éviter les accès non autorisés au réseau.

La vitesse de transfert peut cependant varier en fonction de la **distance** et de la **charge du récepteur**.

<sup>\*</sup> Pour pouvoir bénéficier de la pleine puissance, un routeur WLAN répondant à la norme 802.11n est nécessaire.

#### Régler les problèmes dus au réseau

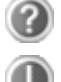

Pourquoi les autorisations n'apparaissent-elles pas dans l'environnement du réseau ?

L'environnement du réseau est en décalage horaire. Vérifier l'autorisation en cherchant le nom de l'ordinateur portable concerné.

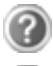

Pourquoi reçoit-on un message d'erreur lorsqu'on clique dans l'environnement réseau ?

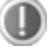

Le **nom de l'ordinateur** doit être unique dans le réseau. Il ne doit pas porter le même nom que le **groupe de travail**.

On a l'impression que les cartes réseau n'arrivent pas à communiquer entre elles. À quoi cela peut-il être dû ?

Il se peut qu'une des cartes réseau en action travaille avec une vitesse différente des autres (p. ex. 10 au lieu de 100 Mbits/s) et votre ordinateur portable réseau n'est pas en mesure de la reconnaître. Dans ce cas, veuillez programmer la vitesse compatible dans le pilote réseau.

 Si vous voulez relier deux ordinateurs, vous aurez besoin d'un câble **Cross-Link ;** sinon, utilisez un câble **Patch**.

Veuillez également contrôler les protocoles et les configurations.

Le transfert de données est inexact ou très lent. À quoi cela peut-il être dû ?

Vous avez peut-être utilisé le mauvais câble (UTP / CAT3 ou inférieur) ou celui-ci est situé à côté d'un câble électrique ou d'une autre source d'électricité.

# **Français**

### **Bluetooth (en option)**

La technologie sans fil Bluetooth fonctionne sur une courte distance. Les périphériques Bluetooth utilisent la transmission radio, qui permet aux ordinateurs, téléphones portables, imprimantes, claviers, souris et autres périphériques de communiquer les uns avec les autres sans câbles.

Plusieurs utilisations de la technologie sans fil Bluetooth existent, notamment :

- la création d'une connexion sans fil à Internet avec un téléphone portable ;
- le transfert de fichiers entre ordinateurs ou entre un ordinateur et un autre périphérique ;
- l'impression sur une imprimante sans fil Bluetooth ;
- l'utilisation d'un clavier et d'une souris sans fil Bluetooth ;
- la connexion à un réseau PAN (Personal Area Network) ;
- la synchronisation d'un ordinateur de poche (PDA) avec un ordinateur ou un autre périphérique à l'aide de la technologie sans fil Bluetooth.

La vitesse de transfert des données pour la technologie sans fil Bluetooth peut atteindre 700 kilobits (Kbp/s) par seconde. Cette vitesse dépend du périphérique ou de l'environnement. Un périphérique Bluetooth peut transmettre au travers de murs, de poches et de porte-documents. Les transmissions entre les appareils Bluetooth s'effectuent par ondes haute fréquence de 2,4 Gigahertz (GHz).

Comme la même fréquence est prévue pour les transferts Wifi, des perturbations peuvent se produire de part et d'autre.

 La fonction Bluetooth est activée ou désactivée avec la combinaison de touches **Fn + F3**. Le voyant correspondant s'allume.

#### **Attention !**

N'utilisez pas la fonction Bluetooth dans des endroits (p. ex. : hôpitaux, avion, etc.) dans lesquels se trouvent des appareils sensibles aux ondes radio. Activez l'appareil uniquement lorsque vous êtes certain qu'il ne subsiste aucun risque de détérioration.

### **Les lecteurs de cartes**

Les cartes mémoire sont des supports qui sont par exemple utilisés dans le domaine de la photographie numérique et qui remplacent graduellement la disquette comme support. La forme et la capacité des cartes mémoire varient selon le fabricant.

Votre ordinateur portable supporte les formats suivants :

- MMC (MultiMediaCard)
- SD (Secure Digital)
- Memory Stick/Memory Stick Pro

Assurez-vous lors de l'insertion d'une carte mémoire que les contacts décrits dans la liste ci-après sont placés dans le bon sens. L'insertion incorrecte d'une carte peut endommager le lecteur de cartes et/ou la carte elle-même.

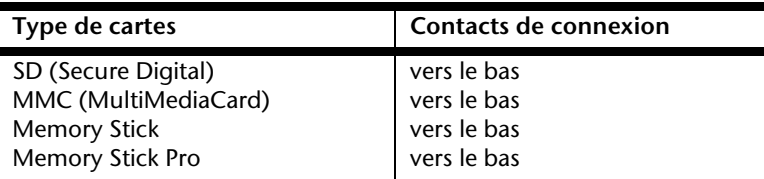

### **Insertion de la carte mémoire**

#### **Remarque**

Les cartes mémoire ne peuvent être insérées que dans **un sens**. Tenez compte des consignes figurant dans le paragraphe cidessus.

Poussez la carte jusqu'à la butée.

#### **Enlèvement de la carte mémoire**

Pour retirer la carte, enfoncez-la tout d'abord dans l'emplacement afin de déverrouiller la sécurité. Dégagez ensuite la carte de la fente et conservez-la de façon appropriée.

# **L'emplacement Express**

Votre portable supporte le standard Express.

Les cartes Express/34 et Express/54 sont disponibles dans le commerce, les indications se référant à la taille des cartes. Votre portable supporte le standard Express/34.

### **Installer la carte Express**

#### **Remarque**

Avant de procéder à l'installation, lisez impérativement les instructions du fabricant jointes à votre carte Express.

Avant l'installation, retirez la carte Dummy du compartiment. Réinsérez-la afin d'éviter que les contacts ne se salissent en cas d'inutilisation.

### **Retirer la carte Express**

Avant de retirer la carte Express, veuillez tenir compte des indications suivantes :

- Quittez le programme que vous avez utilisé avec la carte.
- Dans la barre des tâches, cliquez avec le bouton gauche de la souris sur

l'icône afin d'assurer une suppression sûre du matériel, sélectionnez la carte et cliquez sur **Terminer**.

Pour retirer la carte, enfoncez-la d'abord dans l'emplacement afin de déverrouiller la sécurité. Dégagez ensuite la carte de la fente et conservez-la de façon appropriée.

# **La webcam (en option)**

La webcam intégrée permet d'utiliser divers services comme par exemple Windows Messenger.

### **Exemple d'utilisation avec Windows Live Messenger**

- 1. Démarrez Windows Live Messenger et créez un compte utilisateur, si cela n'a pas encore été fait. Ce service est gratuit. Seuls les frais de connexion à Internet sont à votre charge.
- 2. Sélectionnez votre interlocuteur à partir de votre liste et cliquez sur l'icône de la caméra sous votre image personnelle.

Un assistant vous aide à effectuer les réglages optimums pour vos haut-parleurs, votre micro et votre webcam. Suivez les instructions à l'écran.

- 3. Cliquez sur **Terminer** pour transférer votre image avec la webcam.
- 4. Si votre interlocuteur a également branché une webcam, cliquez sur l'icône de la caméra située sous l'image personnelle de votre interlocuteur afin de réceptionner l'image en direct.

# **Le port série universel (USB)**

Le port série universel (USB) (**15**) est la toute nouvelle norme pour la connexion de périphériques d'entrée (scanners et autres). On peut connecter au port USB jusqu'à 127 périphériques sur un seul câble.

Les ports USB 3.0 sont totalement compatibles avec les ports des versions antérieures 2.0 et 1.1.

Votre ordinateur dispose de **2 prise USB 2.0 (20)** et de **1 prise USB 3.0** (**15**).

#### **Remarque**

Certains appareils USB nécessitent la réinstallation des pilotes si vous les connectez sur un port USB différent de celui sur lequel ils ont été installés. Pour l'éviter, utilisez toujours les appareils avec le même port USB.

## **Raccordement eSATA**

eSATA est l'abréviation d'« **e**xternal **S**erial **ATA** » et est un port de raccordement pour disques durs externes. À la différence des standards USB classiques, la vitesse de transmission d'un port eSATA est plus élevée qu'avec un disque dur externe USB.

### **Retirer les appareils eSATA**

Avant de retirer un disque dur eSATA de votre ordinateur portable, cliquez sur

l'icône dans la barre des tâches afin d'assurer une suppression sûre du matériel et ensuite sur le nom du disque dur à retirer.

# **Protéger votre ordinateur portable**

Votre nouvel ordinateur portable vous propose des solutions logicielles et matérielles contre les accès non autorisés.

### **Mot de passe de mise en marche**

Vous pouvez protéger votre ordinateur portable de toute utilisation non autorisée avec un mot de passe au démarrage. Lors de l'allumage du portable, vous serez invité à saisir ce mot de passe, qui est configuré dans le **BIOS.**

#### **Attention !**

Conservez votre mot de passe dans un lieu sûr. Si vous oubliez votre mot de passe, vous ne pourrez plus l'effacer. Dans ce cas, contactez le service après-vente.

Vous pouvez également utiliser l'option de sécurité de Windows afin de protéger vos données contre un accès non autorisé. Pour plus de renseignements, reportez-vous à la section **Sauvegarde de données et de système** à partir de la page 81.

### **Utiliser une serrure de sûreté**

Cette serrure, également appelée **serrure Kensington**, vous permet de protéger votre ordinateur portable contre le vol. Vous trouverez ces serrures de sûreté comme accessoire avec câble dans le commerce spécialisé.

Pour mettre en place la serrure, enroulez le câble autour d'un objet fixe, par exemple un pied de table. Fixez la serrure dans le dispositif Kensington et tournez la clé pour fermer. Conservez la clé dans un lieu sûr.

# **Logiciels**

Cette section est consacrée aux logiciels. Nous faisons ici la distinction entre le **système d'exploitation**, les **logiciels** (les applications), **l'activation de Windows**, le **BIOS** et le package de sécurité **BullGuard** fourni.

### **Système d'exploitation : Windows® 7**

Windows® 7 est le nouveau système d'exploitation commercialisé par Microsoft et le successeur de Vista®.

Windows® 7 offre toute une série de fonctions innovantes et de nouvelles technologies, grâce auxquelles votre ordinateur portable peut travailler rapidement et de manière fiable.

### Windows® 7 - Nouveautés

#### Barre des tâches améliorée<sup>\*</sup>

Vous pouvez lancer des programmes et passer d'un programme à l'autre à partir de la barre des tâches en bas de l'écran. Avec Windows® 7, vous pouvez placer n'importe quel programme dans la barre des tâches, ce qui vous permet de l'ouvrir d'un simple clic. Vous pouvez aussi réorganiser les icônes sur la barre des tâches en cliquant simplement dessus et en les déplaçant à l'endroit voulu. Les icônes ont été fortement agrandies afin de faciliter leur utilisation. Déplacez le pointeur de la souris sur les icônes : une miniature de chaque fichier ou fenêtre ouvert(e) dans ce programme s'affiche. Un aperçu plein écran de la fenêtre correspondante apparaît lorsque vous déplacez le pointeur de la souris sur la miniature. Lorsque vous éloignez le pointeur de la souris de la miniature, l'aperçu plein écran se ferme.

#### Listes de sauts\*

-

Les listes de sauts constituent une solution pratique pour ouvrir les fichiers sur lesquels vous avez travaillé précédemment. Pour afficher les fichiers utilisés en dernier, cliquez simplement à l'aide du bouton droit de la souris sur l'icône **Applications** de la **Barre des tâches**. Ainsi, si vous cliquez à l'aide du bouton droit de la souris sur l'icône **Word**, les derniers documents Word utilisés sont affichés. Vous pouvez également placer dans la liste des sauts d'autres fichiers que vous utilisez fréquemment pour qu'ils soient visibles en permanence et, ainsi, y accéder rapidement avec un minimum de clics.

<sup>\*</sup> Fonction utilisable uniquement de façon limitée sur la version Starter de Windows® 7

Les listes de sauts de certains programmes tels que Windows® Media Player peuvent être complétées préalablement avec des commandes fréquemment utilisées. Ainsi, la liste des sauts de Windows® Media Player comporte par exemple des options pour la lecture de la totalité du média ou pour la réouverture de la dernière liste de lecture.

La liste des sauts d'Internet Explorer affiche les sites Web visités en dernier et fréquemment. Dans certains programmes, vous pouvez ainsi accéder rapidement aux commandes qui n'étaient accessibles auparavant que depuis le programme lui-même : par exemple la commande de création d'un nouvel email.

#### Bureau amélioré<sup>\*</sup>

Windows® 7 simplifie l'utilisation des fenêtres sur le Bureau. Vous disposez ainsi de fonctions intuitives d'ouverture et de fermeture, de redimensionnement et de réorganisation.

Avec Windows® 7, vous pouvez exécuter encore plus simplement les tâches quotidiennes. La fonction Snap permet par exemple de comparer deux fenêtres ouvertes avec une facilité inégalée. Vous n'êtes pas obligé de redimensionner manuellement les fenêtres ouvertes que vous souhaitez comparer. Tirez tout simplement la fenêtre à l'aide de la souris sur l'un des bords de l'écran afin de remplir la moitié de l'écran. Accrochez les deux côtés des fenêtres : vous pourrez alors facilement les comparer.

Si vous souhaitez afficher toutes les mini-applications du Bureau, il vous suffit de déplacer la souris jusqu'au coin inférieur droit du Bureau. De cette manière, toutes les fenêtres ouvertes sont transparentes, ce qui permet d'afficher immédiatement le Bureau et les mini-applications qui s'y trouvent.

Cliquez sur la barre de titre de la fenêtre, « secouez » cette dernière de manière à minimiser toutes les autres fenêtres dans la barre des tâches. « Secouez » à nouveau la fenêtre pour faire réapparaître les autres fenêtres.

#### Gestion optimisée des périphériques\*

Windows® 7 vous permet de raccorder, gérer et utiliser tous les périphériques à l'aide de la fonction centrale « **Périphériques et imprimantes** ».

Tous les périphériques sont affichés à un endroit central.

La nouvelle technologie Device Stage de Windows® 7 permet d'aller encore plus loin dans la gestion des périphériques. La fonction Device Stage vous assiste dans l'utilisation de tous les périphériques compatibles raccordés à l'ordinateur. La fonction Device Stage affiche dans une seule fenêtre le statut des périphériques et permet d'exécuter les commandes fréquentes. Par ailleurs, les périphériques y sont représentés graphiquement, ce qui vous permet de voir aisément quels sont les périphériques raccordés. Les fabricants des appareils ont

-

<sup>\*</sup> Fonction utilisable uniquement de façon limitée sur la version Starter de Windows® 7

la possibilité de personnaliser Device Stage. Lorsque le fabricant de votre appareil photo par exemple offre une version personnalisée de Device Stage, vous pouvez voir des informations telles que le nombre de photos sur l'appareil photo et vous avez accès à des liens pointant vers des informations utiles, lorsque vous raccordez l'appareil photo à l'ordinateur portable.

### Groupes résidentiels<sup>\*</sup>

Avec la nouvelle fonction **Groupe résidentiel** de Windows® 7, connecter des ordinateurs domestiques devient un jeu d'enfant. Un groupe résidentiel est créé automatiquement lorsque vous connectez le premier ordinateur portable sous Windows® 7 au réseau résidentiel. L'ajout d'ordinateurs portables supplémentaires sous Windows® 7 au groupe résidentiel est réalisé rapidement. Vous pouvez indiquer précisément ce qui doit être partagé sur chaque ordinateur portable pour tous les autres portables du groupe résidentiel. Le partage des fichiers sur les différents portables du réseau domestique – et sur de nombreux autres périphériques – est ensuite extrêmement simple, comme si toutes les données se trouvaient sur un seul et même disque. Vous pouvez ainsi stocker des photos numériques sur l'ordinateur situé dans une pièce (par exemple votre bureau) puis y accéder aisément depuis un ordinateur portable situé dans une autre pièce. De la même manière, l'imprimante du bureau est partagée automatiquement par tous les ordinateurs portables de la maison qui appartiennent au groupe résidentiel.

### Windows® 7 - Aide et support

Vous y trouvez un ensemble complet de modes d'emploi, d'aides et de propositions pour la résolution de problèmes.

Cette aide couvre toute la gamme des systèmes d'exploitation Windows.

Elle est conseillée pour les débutants tout comme pour les professionnels. Les informations organisées par thèmes peuvent être imprimées ou repérées par des index de lecture. Comment démarrer :

1. cliquez sur **Démarrer** .

-

2. Choisissez maintenant **Aide et support** .

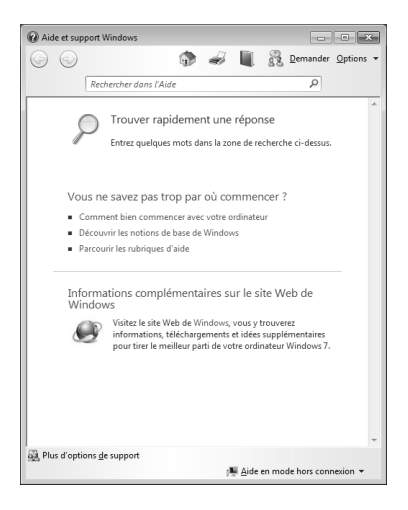

Deutsch

<sup>\*</sup> Fonction utilisable uniquement de façon limitée sur la version Starter de Windows® 7

#### Windows® 7 – Mise en route

Découvrez tout ce dont vous avez besoin pour configurer l'ordinateur portable.

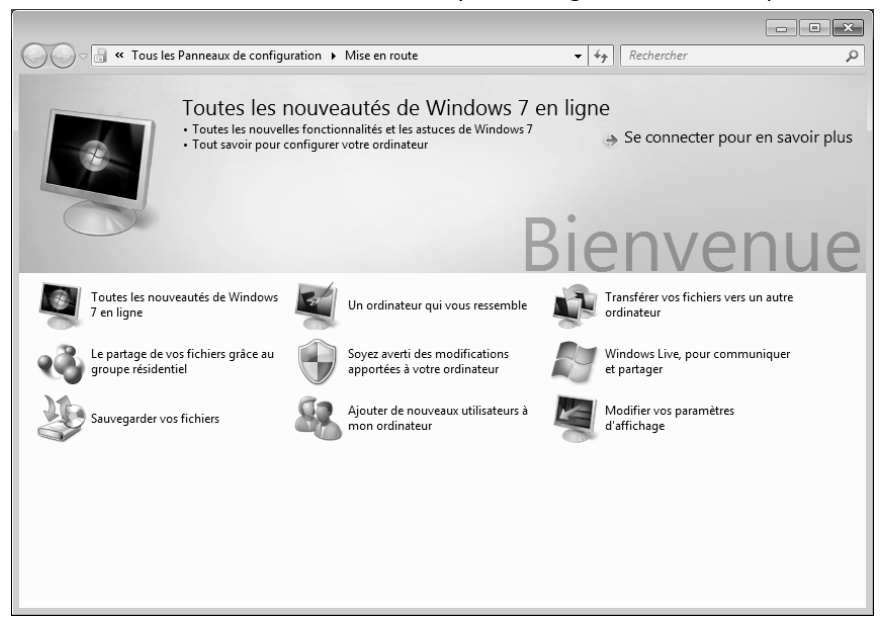

L'objectif de cette fonction est de permettre aux utilisateurs, qu'ils soient débutants ou avancés, de définir des paramètres supplémentaires après la première mise en route pour qu'ils puissent utiliser Windows® 7 de manière optimale.

**La mise en route** est organisée en plusieurs thématiques spécifiques, si bien que l'utilisateur peut choisit le contenu optimalement en fonction de ses connaissances. Quelques liens :

- Toutes les nouveautés de Windows® 7 en ligne
- Un ordinateur qui vous ressemble
- Transférer vos fichiers vers un autre ordinateur
- Le partage de vos fichiers grâce au groupe résidentiel
- Soyez averti des modifications apportées à votre ordinateur
- Sauvegarder vos fichiers
- Ajouter de nouveaux utilisateurs à mon ordinateur
- Modifier vos paramètres d'affichage

Jeutsch

Utilisez la **Mise en route** pour vous familiariser avec votre ordinateur portable et apprendre à mieux vous en servir. Cette option peut également servir de source d'informations supplémentaires pour la reconnaissance et la résolution d'éventuels problèmes.

Si vous avez fermé la **Mise en route** après le démarrage, vous pouvez la rappeler comme suit :

- 1. cliquez sur **Démarrer**
- 2. Sélectionnez **Mise en route** dans la liste des programmes.

### Windows® 7 – Contrôle des comptes d'utilisateurs

Le contrôle des comptes d'utilisateurs a été conçu pour protéger l'ordinateur de toute modification non autorisée.

Dès qu'une modification non autorisée est détectée, une fenêtre avec le message « **Voulez-vous autoriser le programme suivant à apporter des modifications à cet ordinateur?** » apparaît.

- Cliquez sur **Continuer** pour poursuivre le processus.
- Cliquez sur **Annuler** pour interrompre le processus.

#### Windows® 7 – Panneau de configuration

Avec le **Panneau de configuration**, vous pouvez modifier les paramètres pour Windows. Ces paramètres définissent pratiquement tous les aspects concernant l'apparence et le fonctionnement de Windows et vous permettent de configurer votre système à votre convenance.

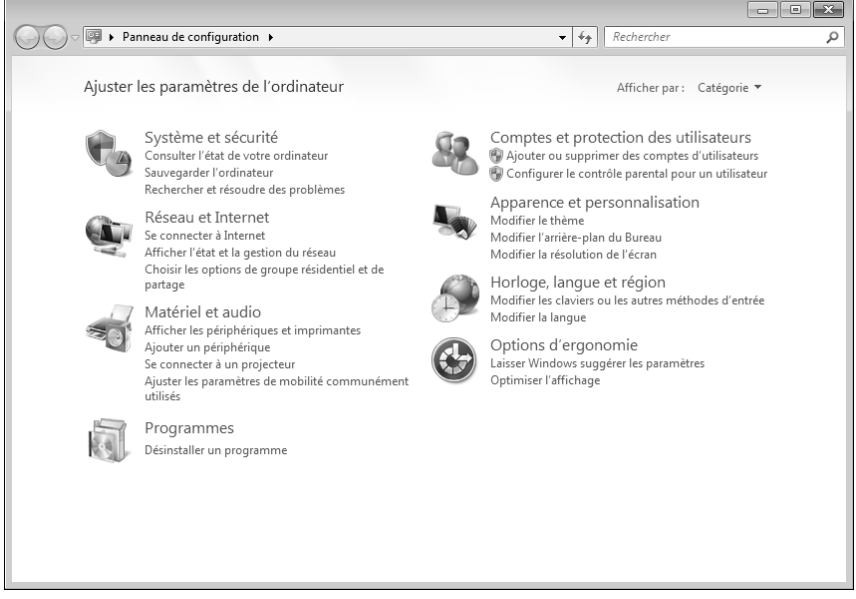

Lorsque vous lancez le **Panneau de configuration** pour la première fois, certains éléments de celui-ci utilisés le plus fréquemment sont regroupés par catégories.

Si vous avez besoin d'obtenir depuis la vue **Catégories** des détails sur un élément du **Panneau de configuration**, laissez le pointeur de la souris sur l'icône ou le nom de la catégorie et lisez-y le texte qui apparaît alors.

Pour ouvrir l'un de ces éléments, cliquez sur l'icône correspondante ou sur le nom de la catégorie.

Certains de ces éléments ouvrent une liste de tâches exécutables ainsi qu'une sélection d'éléments du **Panneau de configuration**.

La recherche de l'élément du **Panneau de configuration** peut être réalisée de deux manières :

- entrez un mot ou une expression dans le champ de recherche.
- Cliquez sous **Paramètres d'affichage** sur **Grandes icônes** ou **Petites icônes** pour afficher une liste de tous les éléments du **Panneau de configuration**.

### **Windows Media Center\***

Windows Media Center est le centre multimédia pour vos loisirs numériques individuels à domicile sous Windows®7. Avec le Windows Media Center, vous pouvez regarder la télévision ou des DVD, enregistrer des programmes télévisés, écouter de la musique, visionner des photos et bien plus encore – en utilisant la télécommande (non fournie) ou d'un clic de souris.

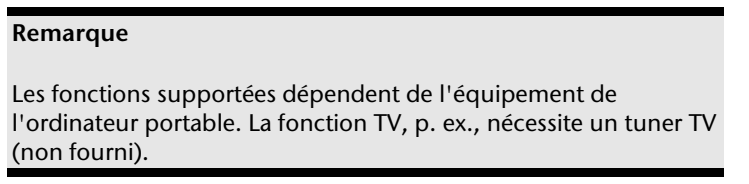

Pour démarrer votre centre multimédia individuel :

- 1. allumez votre ordinateur.
- 2. Cliquez sur **Démarrer** .

-

3. Cliquez sur **Windows Media Center**.

Vue d'ensemble des fonctions du Windows Media Center :

| Menu principal  | Sous-menu                                                                                                    |
|-----------------|----------------------------------------------------------------------------------------------------|
| $TV + films$    | Enregistrement                                                                                                    |
|                 | En raccordant un tuner TV, vous pouvez enregistrer des<br>programmes télévisés. Avec cette option de menu, vous<br>pouvez lire, effacer et graver sur des supports externes les<br>programmes que vous avez enregistrés.                                                                                                    |
|                 | Lire le DVD                                                                                                    |
|                 | Cette option vous permet de lire des DVD.                                                                                                    |
|                 | Configurer le signal TV                                                                                                    |
|                 | Si vous disposez d'un tuner TV externe, vous avez ici la<br>possibilité de configurer le signal TV.                                                                                                    |
| Médias en ligne | Programmes                                                                                                    |
|                 | Cette bibliothèque de programmes contient une liste de<br>différents médias en ligne. Avec Médias en ligne, vous<br>affichez des contenus sur Internet - de la vidéothèque en<br>ligne à la boutique de musique en passant par les portails<br>de news. Pour pouvoir utiliser cette fonction, vous avez<br>besoin d'une connexion Internet. |

<sup>\*</sup> Fonction utilisable uniquement de façon limitée sur la version Starter de Windows® 7

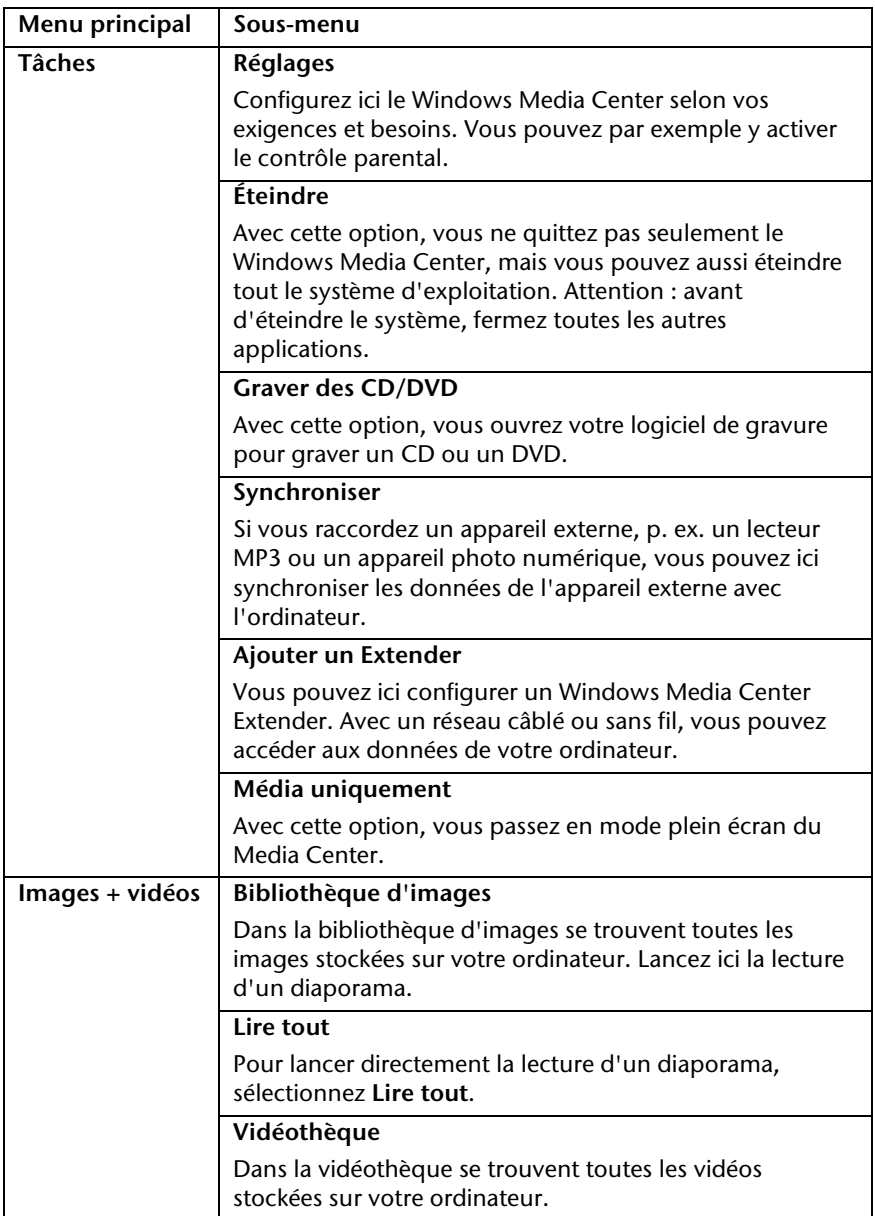

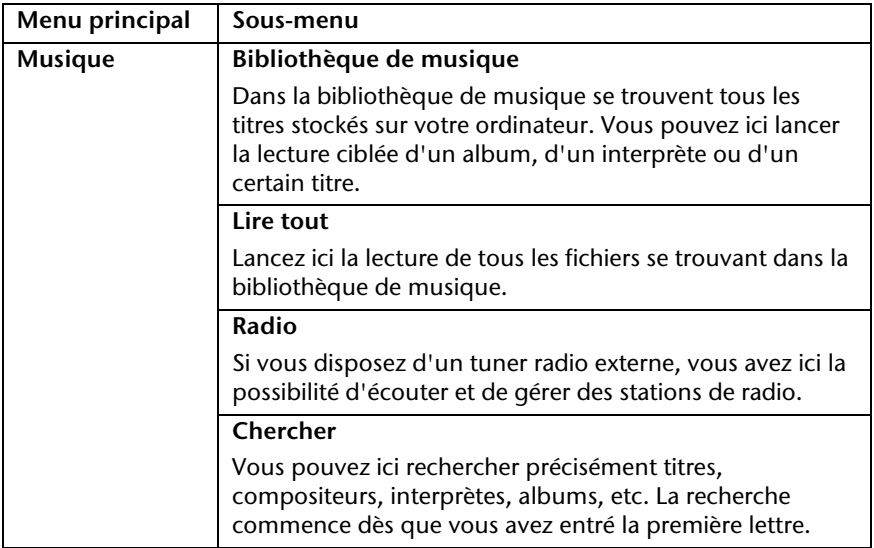

Nederlands **Deutsch** 

Nederlands

Deutsch

#### **Remarque**

Si votre système d'exploitation est programmé de telle manière que l'installation de logiciels et de pilotes n'est acceptée que lorsque ceux-ci sont signés (autorisés par Microsoft), la fenêtre de dialogue correspondante apparaîtra.

Les logiciels livrés avec l'ordinateur sont déjà pré-installés.

#### **Attention !**

Lors de l'installation de programmes ou de pilotes, des données importantes peuvent être écrasées ou modifiées. Pour pouvoir accéder aux données d'origine lors de problèmes éventuels après l'installation, vous devez sauvegarder le contenu du disque dur avant l'installation. Veuillez vous reporter aux indications plus précises sur la sauvegarde des données.

#### Comment installer vos logiciels

Suivez les indications livrées par l'éditeur du logiciel. Nous décrivons ci-après une installation « **typique** ». Lorsque vous insérez le CD, le menu d'installation démarre automatiquement.

#### **Remarque**

Si le démarrage automatique ne fonctionne pas, cela signifie que la fonction « Autorun » est probablement désactivée. Veuillez vous reporter à l'aide de Windows® 7 pour y remédier.

Exemple d'une installation manuelle **sans** Autorun :

- 1. Cliquez sur **Démarrer** .
- 2. Cliquez sur ▶ Tous les programmes.
- 3. Ouvrez l'option de menu **Accessoires**.
- 4. Sélectionnez l'option **Exécuter**.
- 5. Saisissez les initiales du lecteur de CDR dans la fenêtre « **Ouvrir** », suivies d'un double point et du nom du programme **setup**.

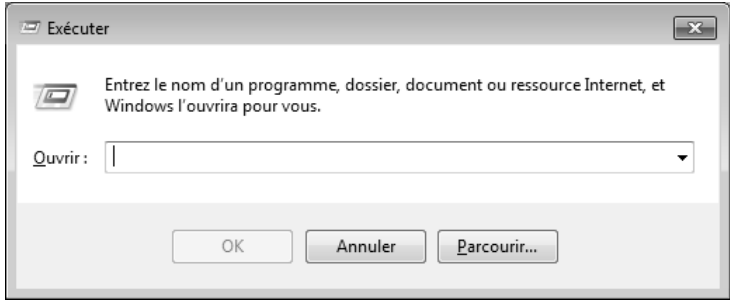

- 6. Confirmez votre saisie en cliquant sur « **OK** ».
- 7. Suivez les instructions du programme.

#### Désinstallation des logiciels

Pour supprimer des logiciels installés sur votre ordinateur, veuillez procéder comme suit :

- 1. Cliquez sur **Démarrer** .
- 2. Cliquez sur **Panneau de configuration**.
- 3. Sélectionnez ensuite l'option **Programmes**.
- 4. Choisissez le programme concerné, lancez la désinstallation et suivez les instructions à l'écran.

### **Activation de Windows**

Microsoft a inséré l'activation du produit pour se protéger contre la piraterie de logiciels. **Vous n'avez pas besoin d'activer les logiciels** installés sur votre ordinateur portable ni la version Windows® 7 livrée avec votre ordinateur portable, car ils sont déjà activés **pour votre ordinateur.** Une activation est seulement nécessaire si vous échangez plusieurs composants importants de l'ordinateur portable ou si vous utilisez un BIOS non autorisé. Vous pouvez activer Windows® 7 autant de fois que vous le souhaitez si cela devait être nécessaire. Vous trouverez des informations détaillées dans le système d'aide et sur :

www.microsoft.com/france/logicieloriginal/activation/default.mspx

#### Activation du produit avec votre ordinateur portable

Dans de rares cas, l'activation de Windows® 7 peut vous être demandée. Si l'activation par **Internet** se termine par un message d'erreur, veuillez suivre les étapes suivantes :

- 1. sélectionnez **Activation par téléphone** et cliquez sur **Suivant** jusqu'à obtenir l'écran suivant.
- 2. Cliquez ensuite sur **Changer de clé de produit**. Une nouvelle fenêtre apparaît. Veuillez saisir ici la clé du produit. Elle se trouve sur le **certificat d'authenticité (Certificate of Authenticity, COA)**, sur le dessous de l'ordinateur portable.
- 3. Confirmez votre saisie et suivez les instructions à l'écran. Le cas échéant, précisez au conseiller Microsoft que vous possédez une version OEM avec votre ordinateur portable.

### **Programme BIOS Setup**

Dans le BIOS Setup (configuration matérielle de base de votre système), vous avez de nombreuses possibilités de configuration pour le fonctionnement de votre ordinateur. Vous pouvez par exemple modifier le fonctionnement des interfaces, les caractéristiques de sécurité ou la gestion de l'alimentation.

#### **Attention !**

L'ordinateur est configuré départ usine de façon à vous garantir un fonctionnement optimal. Ne modifiez les configurations que si cela est absolument nécessaire et si vous êtes familiarisé avec ce type de manipulations.

#### Exécution du BIOS Setup

Vous ne pouvez exécuter le programme de configuration que tout de suite après le démarrage du système. Si l'ordinateur est déjà sous tension, mettez-le hors tension et redémarrez-le. Appuyez sur la touche de fonction **F2** pour démarrer le BIOS-SETUP.

# **Trucs et astuces**

### **Aides à l'utilisation**

#### **Réglage Windows du clavier**

Vous trouverez des indications sur le clavier à la page 41.

- Avec ALT + TAB, vous pouvez changer de fenêtre active.
- Avec la touche TAB, vous pouvez passer au texte ou au champ de données suivant, avec MAJ + TAB au précédent.
- ALT + F4 ferme le programme ou la fenêtre en cours.
- Ctrl + F4 ferme la fenêtre d'un programme.

Si vous n'avez pas de touche **Windows (47)** sur votre clavier, vous pouvez également initialiser le menu **Démarrer** à l'aide de la combinaison de touches Ctrl + ESC. Toutes les fenêtres peuvent être minimisées à l'aide de la touche Windows+ M. La fenêtre en cours est minimisée avec ALT + barre d'espace + U.

- Avec la touche ALT, vous passez au menu des programmes dans lequel vous pouvez naviguer avec les flèches.
- Avec la touche **Windows (4)** + TAB, vous basculez d'une fenêtre active à l'autre.

#### **Modifier la programmation de la souris**

Les possibilités de programmation de la souris se trouvent dans le panneau de configuration :

- 1. cliquez sur **Démarrer**, en bas à gauche sur l'écran, puis sur **Panneau de configuration**.
- 2. Ouvrez **Matériel et audio** et cliquez sous **Périphériques et imprimantes** sur **Souris.**
- 3. Vous pouvez alors procéder au réglage de la souris en fonction de vos besoins (configuration de la surface de cliquage, vitesse du double-clic, pointeur de la souris, etc.).

#### **Comment copier des données, un texte ou des images vers un autre endroit ?**

Le mieux est d'utiliser les **dossiers intermédiaires**. Sélectionnez le texte avec la souris (faites glisser la flèche de la souris sur le texte en appuyant sur le bouton gauche) ou cliquez sur l'image.

Appuyez sur CTRL + C pour copier la sélection dans le dossier intermédiaire. Puis allez à l'emplacement où vous souhaitez copier la sélection. Appuyez sur CTRL + V pour y copier le contenu du dossier intermédiaire.

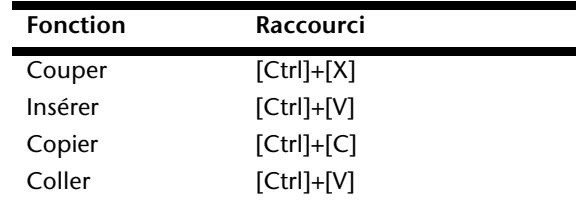

### **Programmation du système et information**

**Fonction de démarrage automatique du lecteur optique.** 

Lorsque vous introduisez un CD, celui-ci est lu automatiquement selon son contenu (musique, vidéo, etc.). Si cela n'est pas le cas, il peut y avoir plusieurs raisons : le CD n'a pas de fonction de démarrage automatique, la fonction est désactivée ou la fonction est désactivée pour ce type de CD.

Pour activer la fonction en général :

- 1. cliquez sur **Démarrer** .
- 2. Cliquez sur **Panneau de configuration** .
- 3. Sélectionnez ensuite l'option **Matériel et audio** ou directement le sous-menu **Lire des CD ou d'autres médias automatiquement**.

# **Service après-vente et dépannage rapide**

#### **Sujet Page**

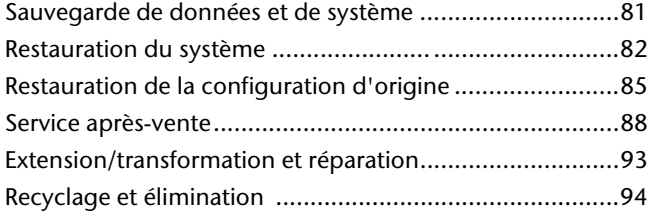

Nederlands
### **Sauvegarde de données et de système**

Les programmes décrits sont intégrés dans Windows. Vous trouverez des informations détaillées en entrant les mots clés en gras dans la fenêtre de l'Aide Windows du menu **Démarrer**. Veuillez également lire les indications en page 4.

#### **Sauvegarde des données**

Procédez régulièrement à des sauvegardes sur des supports externes comme des CD-R ou des CD-RW. Windows propose pour cela le programme **Statut et configurations de la sauvegarde**. Ce programme se trouve sous **Accessoires Outils système**. Procédez à la sauvegarde sur supports externes de vos mots de passe et de la configuration de votre système.

#### **Programmes de maintenance**

L'utilisation régulière des programmes **Défragmentation** et **Nettoyage de disque** peut éliminer les sources d'erreur et augmenter les performances du système. Le programme d'aide **Informations système** est également très pratique. Il vous donne des informations détaillées sur la configuration de votre système. Vous trouverez tous ces programmes dans le dossier **Programmes**  sous **Accessoires Outils système**.

### **Restauration du système**

Windows® 7 propose une fonction utile (r**estauration du système**) qui permet d'enregistrer des **points de restauration**.

Le système enregistre la configuration actuelle en tant qu'enregistrement instantané et en cas de besoin, il y revient. L'avantage est que ce dispositif vous permet d'annuler une installation mal faite.

**Les points de restauration** sont créés automatiquement par le système, mais ils peuvent également être établis manuellement. Vous pouvez le décider vousmême et configurer combien d'espace mémoire doit être utilisé au maximum pour cela. Vous trouverez ce programme dans **Accessoires Outils système**.

Nous vous conseillons de programmer des points de restauration avant de procéder à l'installation d'un nouveau logiciel ou d'un nouveau pilote. Si votre système ne fonctionne plus de manière stable, vous avez en général la possibilité de revenir à une configuration stable sans que des documents nouvellement créés soient effacés. Veuillez lire dans le paragraphe suivant les possibilités pour remédier à une mauvaise installation.

### **Élimination d'erreurs**

Windows® 7 contient plusieurs fonctions qui assurent que l'ordinateur ainsi que les différents périphériques et applications fonctionnent correctement. Ces fonctions vous aident pour la résolution de problèmes pouvant survenir lorsque des données qui sont nécessaires au fonctionnement du système d'exploitation, des applications et des périphériques sont ajoutées, supprimées ou remplacées.

Le choix de la ou des fonctions de réinstallation est dépendant du type de problèmes ou d'erreurs survenus. Vous trouverez des informations détaillées dans la fenêtre d'aide Windows.

# **Français**

### **Windows® Update**

Windows Update est l'extension en ligne de Windows. Utilisez Windows Update pour charger à partir d'Internet des éléments tels que des mises à jour de sécurité, des mises à jour importantes, les derniers fichiers d'aide, des pilotes et des produits Internet.

Le site Web est régulièrement complété par de nouveaux contenus, ce qui vous permet de télécharger en permanence les toutes dernières mises à jour et corrections d'erreur ; votre ordinateur est ainsi protégé et son bon fonctionnement assuré.

Windows Update explore l'ordinateur et dresse une liste de mises à jour individuelles spécialement adaptées à la configuration de votre ordinateur.

Chaque mise à jour considérée par Microsoft comme étant importante pour le fonctionnement du système d'exploitation, de programmes ou de composants matériels est classée sous l'appellation « mise à jour recommandée » et est automatiquement sélectionnée pour installation.

Les mises à jour sont préparées afin de remédier aux problèmes connus et de protéger l'ordinateur des menaces connues pouvant porter atteinte à sa sécurité.

Pour télécharger les mises à jour nécessaires et réactualiser votre ordinateur, il vous suffit de suivre les quatre étapes suivantes :

- 1. cliquez sur **Démarrer** .
- 2. Cliquez sur **Tous les programmes**.
- 3. Ouvrez **Windows Update**.
- 4. Cliquez sur **Rechercher les mises à jour**.
- 5. Lorsque vous explorez les mises à jour disponibles dans chacune des catégories, cliquez sur **Ajouter** afin de sélectionner la mise à jour souhaitée et de l'ajouter aux mises à jour à installer. En cliquant sur le raccourci **Plus d'infos**, vous pouvez également lire une description complète de chacun des éléments.
- 6. Une fois que vous avez sélectionné toutes les mises à jour souhaitées, cliquez sur **Examiner les mises à jour et les installer** puis sur **Installer maintenant**.

#### Informations de mise à jour Windows relatives à la sécurité des données

Pour pouvoir dresser une liste adaptée des mises à jour, Windows Update a besoin de certaines informations relatives à l'ordinateur concerné. Ces informations incluent les éléments suivants :

- Numéro de version du système d'exploitation
- Numéro de version d'Internet Explorer
- Numéros de version d'autres programmes logiciels
- Identificateurs Plug & Play du matériel

Windows Update respecte la confidentialité de vos données privées et n'enregistre pas votre nom, votre adresse, votre adresse e-mail ou toute autre forme de données personnelles. Les informations rassemblées sont utilisées uniquement lorsque vous visitez le site Web. Elles non plus ne sont pas enregistrées.

# **Français**

### **Restauration de la configuration d'origine**

Si votre système ne fonctionne plus correctement malgré **les résolutions d'erreurs décrites ci-dessus,** vous pouvez restaurer la configuration d'origine.

#### **Limites de la restauration**

- Les modifications de configuration entreprises sur la configuration d'origine et les installations de logiciels ne seront pas restaurées.
- Les actualisations des pilotes et les extensions de matériel ne seront pas prises en compte.

#### **Attention !**

Toutes les données du disque **C** ainsi que le dossier **Documents** seront effacés. Le cas échéant, faites une copie sur des supports externes (suivez **impérativement** les indications des pages 4 et 81).

La réinstallation sera toujours celle de la **configuration d'origine**. Les installations et les configurations auxquelles vous aurez procédé devront éventuellement être renouvelées.

#### **Réaliser une restauration**

- 1. Supprimez tous les supports de stockage de masse utilisés éventuellement (cartes mémoire, clés USB, etc.).
- 2. Allumez l'ordinateur portable.
- 3. Appuyez sur le bouton correspondant après l'affichage du message « **Press F11 to run recovery** » ou « **Press F12 to run recovery** ». Quelques instants plus tard, le message « **Windows is loading files** » apparaît. Attendez le chargement complet des données. Le menu « **Power Recover** » s'ouvre ensuite.
- 4. Choisissez la langue du menu de restauration.
- 5. Cliquez sur **Next**.
- 6. Vous avez le choix entre deux types de restauration :
	- **Restauration du HDD pas de sauvegarde des données utilisateur**

Toutes les données de l'ordinateur portable sont supprimées définitivement. La restauration rétablit la configuration d'origine de l'ordinateur.

 **Restauration du HDD - sauvegarde des données utilisateur.**  La configuration d'origine est restaurée et toutes les données utilisateur sont sauvegardées sous **C:\User**.

#### **Attention !**

Si vous choisissez l'option « S**auvegarde des données utilisateur »**, l'opération de restauration dure très longtemps. Seules les données du dossier C:\user sont sauvegardées. Toutes les autres données sont effacées. Vous devez donc toujours exécuter des mises à jour régulières sur des supports de données externes. Toute demande de **dommages et intérêts** en cas de perte de données et de dommages consécutifs en résultant est **exclue**.

7. Cliquez sur **Next** et suivez les instructions à l'écran pour restaurer la configuration d'origine.

### **Questions fréquemment posées**

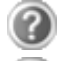

Dois-je encore installer les disques fournis ?

Non. En principe, tous les programmes sont déjà pré-installés. Les disques servent uniquement de copie de sauvegarde.

Qu'est-ce que l'activation de Windows ?

Dans votre mode d'emploi, vous trouverez un chapitre relatif à ce sujet et comprenant des informations détaillées.

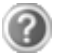

Où sont les pilotes nécessaires pour mon ordinateur portable?

Les pilotes se trouvent sur la deuxième partition du disque dur dans les dossiers Driver et Tools.

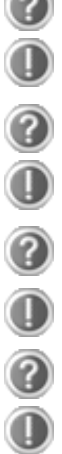

Quand dois-je activer Windows ?

Votre logiciel a été préactivé en usine. Une activation sera nécessaire uniquement si...

plusieurs composants de base ont été remplacés par d'autres, une version de BIOS étrangère a été installée,

vous installez le logiciel sur un autre ordinateur portable.

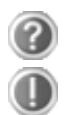

Comment effectuer une sauvegarde des données ?

Réalisez une sauvegarde et une restauration des données sélectionnées sur des supports externes (CD-R) afin de vous familiariser avec la technique. Une sauvegarde est inutilisable si vous n'êtes pas en mesure de restaurer les données, si le support (CD-R) est défectueux ou n'est plus disponible.

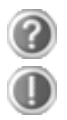

Quand est-il recommandé de restaurer l'état initial du système ?

Cette méthode ne devrait être utilisée qu'en ultime recours. Lisez le chapitre « **Restauration du système** » qui vous propose d'autres alternatives.

### **Service après-vente**

#### **Première aide en cas de dysfonctionnement**

Les dysfonctionnements ont des causes diverses, parfois banales, parfois dues à un périphérique matériel défectueux. Nous vous proposons ci-après un petit guide qui vous aidera à tenter de résoudre vous-même le problème.

Si les mesures que nous vous indiquons n'aboutissent pas, n'hésitez pas à nous appeler, nous vous aiderons volontiers !

#### **Localisation de la cause**

Commencez par un contrôle visuel minutieux des câbles de connexion. Si les voyants lumineux ne fonctionnent pas, assurez-vous que l'ordinateur et le périphérique matériel sont alimentés par le secteur.

- Contrôlez la prise électrique, le cordon d'alimentation et tous les interrupteurs à proximité de la prise de courant.
- Éteignez l'ordinateur et vérifiez tous les câbles de connexion. Vérifiez également que le périphérique matériel rattaché à votre ordinateur est correctement connecté. N'intervertissez pas sans discernement les câbles des différents appareils, même s'ils sont absolument identiques. Les attributions de broches peuvent être différentes. Après vous être assuré que l'ordinateur est alimenté et que toutes les connexions sont intactes, redémarrez l'ordinateur.

L'exécution régulière des programmes Windows® **Défragmentation** et **Nettoyage de disque** permet d'éliminer des sources d'erreur et d'augmenter la puissance du système.

Le programme d'aide **Informations système** se trouvant dans le dossier des programmes **Outils système** peut également être très utile.

## **Français**

#### Erreurs et causes possibles

#### **L'écran est noir.**

- Cette erreur peut avoir différentes origines :
	- 1. le voyant de fonctionnement (bouton de marche/arrêt) n'est pas allumé et l'ordinateur portable se trouve dans son état de livraison. **Solution** : appuyez sur le bouton de marche/arrêt.
	- 2. Le voyant de veille clignote. L'ordinateur portable se trouve en mode Veille.

**Solution** : appuyez sur le bouton de marche/arrêt.

3. Le rétro-éclairage a été désactivé avec la combinaison de touches **Fn+F7**.

**Solution** : appuyez sur une touche quelconque pour rallumer le rétro-éclairage.

#### **L'ordinateur s'éteint en cours de fonctionnement.**

 La batterie est peut-être vide. Branchez l'ordinateur sur le secteur et rechargez la batterie.

#### **L'ordinateur ne s'allume pas.**

 Si vous faites fonctionner l'ordinateur sur batterie, vérifiez que celle-ci est bien insérée et chargée.

#### **Affichage erroné de l'heure et de la date.**

 Cliquez sur le symbole **Heure** dans la liste déroulante et entrez les valeurs correctes.

#### **Aucune donnée ne peut être lue sur le lecteur optique.**

- Vérifiez si vous avez correctement inséré le CD/DVD.
- Est-ce que le lecteur s'affiche dans **Explorer** ? Si oui, testez un autre CD/DVD.

#### **La connexion Wifi ne fonctionne pas (en option).**

 Touchez la combinaison de touche **Fn + F2** pour activer ou désactiver la fonction Wifi.

#### **La connexion Bluetooth ne fonctionne pas (en option).**

 Touchez la combinaison de touche **Fn + F3** pour activer ou désactiver la fonction Bluetooth.

#### **Le touchpad ne fonctionne pas.**

 Touchez la combinaison de touche **Fn + F9** pour activer ou désactiver le touchpad.

#### **Vous avez besoin d'une aide supplémentaire ?**

Si les suggestions indiquées au chapitre précédent n'aboutissent pas à la solution souhaitée, contactez notre hotline. Nous essaierons de vous aider par téléphone. Avant de faire appel à notre Centre Technique, munissez-vous des informations suivantes :

- Avez-vous procédé à des modifications ou extensions de la configuration de base ?
- Avec quel type de périphérique matériel travaillez-vous ?
- Quels messages s'affichent le cas échéant sur l'écran ?
- Quel logiciel utilisiez-vous lorsque l'erreur s'est produite ?
- Qu'avez-vous déjà tenté pour résoudre le problème ?

#### **Assistance pour les pilotes**

Nous avons longuement et avec succès testé dans nos laboratoires d'essai le système équipé des pilotes installés. En informatique, il est cependant usuel d'actualiser les pilotes de temps en temps. D'éventuels problèmes de compatibilité avec d'autres composants qui n'ont pas encore été testés peuvent surgir. Vous trouverez les pilotes actuels sur http://www.medion.fr

#### **Transport**

Pour transporter votre ordinateur portable, respectez les consignes suivantes :

- Retirez le CD du lecteur. Éteignez l'ordinateur.
- Après tout déplacement, attendez que l'ordinateur soit à température ambiante avant de le rallumer. Un écart important de température ou d'humidité peut être à l'origine de la présence d'humidité par condensation à l'intérieur de l'ordinateur, ce qui peut provoquer un court-circuit.
- Fermez l'ordinateur et assurez-vous que le couvercle est bien fermé.
- Utilisez systématiquement un sac pour ordinateur portable pour protéger l'ordinateur de la saleté, de l'humidité, des chocs et des rayures.
- Utilisez toujours l'emballage d'origine pour l'expédition de votre ordinateur portable ; demandez conseil à votre transporteur.
- Rechargez complètement la batterie ainsi qu'une éventuelle batterie de rechange avant d'entreprendre un long voyage.
- Avant de partir en voyage, renseignez-vous sur le type de courant et les réseaux de communication utilisés localement.
- En cas de besoin, procurez-vous les adaptateurs électriques ou de communication adaptés (réseau, etc.) avant votre départ.
- Si vous expédiez votre ordinateur portable, retirez la batterie et placez-la à part dans l'emballage.
- Lors du contrôle de vos bagages à main dans un aéroport, il est recommandé de faire passer le portable et tous les médias de stockage magnétiques (disques durs externes) par l'installation à rayons X (le dispositif sur lequel vous déposez vos sacs). Évitez le détecteur magnétique (le dispositif par lequel vous passez) ou le bâton magnétique (l'appareil portatif utilisé par le personnel de la sécurité) : ils peuvent éventuellement détruire vos données.

#### **Entretien**

#### **Attention !**

Le boîtier de l'ordinateur portable ne comporte **aucune pièce à entretenir** ou à nettoyer.

Vous pouvez prolonger la durée de vie de votre ordinateur portable en prenant les précautions suivantes :

- débranchez toujours la fiche et tous les câbles branchés avant de nettoyer l'appareil et enlevez la batterie.
- Nettoyez l'ordinateur à l'aide d'un chiffon humide non pelucheux.
- N'utilisez pas de solvants ni de produits d'entretien corrosifs ou gazeux.
- Pour nettoyer votre lecteur CD-ROM/CDRW/DVD, n'utilisez pas de CD-ROM de nettoyage ni aucun autre produit similaire servant à nettoyer les lentilles des lasers.
- La présence de poussière ou de graisse sur la surface du touchpad réduit sa sensibilité. Éliminez cette poussière/graisse en utilisant du ruban adhésif.

#### **Entretien de l'écran**

- Fermez l'ordinateur quand vous ne travaillez pas. Évitez toute rayure sur la surface de l'écran, elle est très sensible et peut facilement s'abîmer.
- Veillez à ne pas laisser de gouttes d'eau sur l'écran : l'eau peut provoquer des décolorations durables.
- Nettoyez l'écran à l'aide d'un chiffon doux non pelucheux.
- N'exposez pas l'écran à la lumière vive du soleil ni aux rayons ultraviolets.
- L'ordinateur portable et son emballage sont recyclables.

#### **Remarque**

Les surfaces sont recouvertes de films protecteurs afin de protéger l'appareil des rayures lors de la fabrication et du transport.

Enlever tous les films après avoir correctement installé l'appareil et avant de le mettre en service.

### **Extension/transformation et réparation**

- L'extension ou la transformation du système doit être confiée exclusivement à un spécialiste qualifié.
- Si vous ne possédez pas les qualifications requises, faites appel à un technicien SAV. Si votre ordinateur présente des déficiences techniques, adressez-vous à notre service après-vente.
- Si une réparation est nécessaire, adressez-vous uniquement à l'un de nos partenaires agréés pour le SAV.

#### Consignes pour le technicien SAV

- Seul un technicien SAV est autorisé à ouvrir le boîtier de l'ordinateur, à rajouter ou à changer des pièces.
- N'utiliser que des pièces d'origine.
- Débrancher tous les câbles d'alimentation avant d'ouvrir le boîtier et enlever la batterie. Si l'ordinateur n'est pas mis hors tension avant ouverture du boîtier, les composants risquent d'être endommagés.
- Les composants internes de l'ordinateur peuvent être endommagés par décharge électrostatique (DES). Toute extension du système, transformation ou réparation doit être effectuée dans un endroit antistatique. Si on n'a pas un tel endroit à disposition, porter un bracelet antistatique ou toucher un corps métallique conducteur. Les frais de réparation de tout dommage occasionné par une manipulation incorrecte seront à votre charge.

#### Consignes concernant les rayons laser

- Le présent ordinateur portable peut utiliser des dispositifs laser de la classe 1 à la classe 3b. Lorsque le boîtier de l'ordinateur est fermé, le dispositif répond aux caractéristiques du laser classe 1.
- En ouvrant le boîtier de l'ordinateur, vous avez accès à des dispositifs laser allant jusqu'à la classe 3b.

Lorsque vous démontez ou ouvrez ces dispositifs, respectez les consignes suivantes :

- les lecteurs CD-ROM/CDRW/DVD installés ne contiennent aucun élément à entretenir ou à réparer.
- La réparation des lecteurs CD-ROM/CDRW /DVD ne peut être effectuée que par le fabricant.
- Ne regardez pas les rayons laser, même avec des instruments optiques.
- Ne vous exposez pas aux rayons laser. Évitez d'exposer vos yeux aux rayons laser ou votre peau à des rayons laser directs ou indirects.

### **Recyclage et élimination**

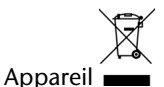

Lorsque l'appareil arrive en fin de vie, ne le jetez jamais dans une poubelle classique. Informez-vous des possibilités d'élimination écologique.

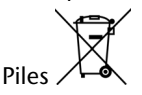

Les piles usagées ne sont pas des déchets domestiques ! Elles doivent être déposées dans un lieu de collecte de piles usagées.

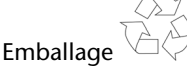

Les différents emballages usagés sont recyclables et doivent par principe être recyclés.

Si vous avez des questions concernant l'élimination, veuillez contacter votre point de vente ou notre service après-vente.

### **Appendice**

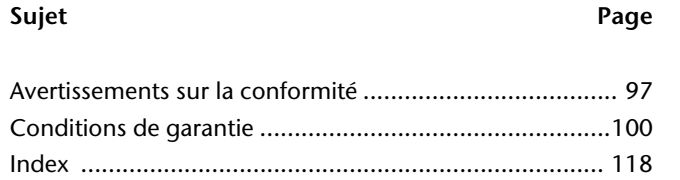

### **Avertissements sur la conformité**

Le présent appareil respecte les exigences de compatibilité électromagnétique et de sécurité électrique.

Cet appareil est conforme aux exigences de la directive CEM 2004/108/CE ainsi qu'à celles de la directive basse tension 2006/95/CE.

Cet appareil remplit les conditions de base et les spécifications importantes en matière d'écoconception de la directive 2009/125/CE

#### **ISO 13406-2 Classe II**

Les écrans LCD à matrice active (TFT) d'une résolution de **1366 x 768** pixels, composés respectivement de trois sous-pixels (rouge, vert et bleu), font appel à un total d'environ **3,1** millions de transistors. Compte tenu de ce très grand nombre de transistors et des processus de fabrication extrêmement complexes qui y sont associés, il peut se produire par endroits des pertes ou un mauvais adressage de pixels ou de sous-pixels individuels.

Par le passé, il existait de nombreuses méthodes permettant de définir le nombre d'erreurs de pixels tolérées. Mais elles étaient généralement très compliquées et variaient fortement d'un fabricant à l'autre. C'est la raison pour laquelle MEDION, en matière de garantie, se conforme aux exigences strictes et transparentes de la norme **ISO 13406-2, classe II** pour tous les écrans TFT. Ces exigences se résument comme suit :

La norme ISO 13406-2 propose entre autres une définition des caractéristiques relatives aux erreurs de pixels.

Les erreurs de pixels sont répertoriées en quatre classes et trois types d'erreurs. Chaque pixel se décompose à son tour en trois sous-pixels correspondant aux couleurs de base (rouge, vert, bleu).

#### **Composition des pixels :**

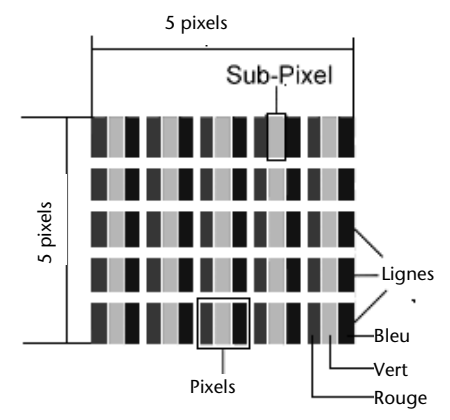

#### **Types d'erreur de pixels :**

 $\bullet$  Type 1 :

pixel allumé en permanence (point clair, blanc) alors qu'il n'est **pas** activé.

Un pixel devient blanc lorsque les trois sous-pixels sont allumés.

 $\bullet$  Type 2 :

pixel éteint (point sombre, noir) alors qu'il est activé.

 $\bullet$  Type 3 :

sous-pixel anormal ou défectueux pour les couleurs rouge, vert ou bleu (p. ex. allumé en permanence avec faible luminosité ; une des couleurs n'est pas allumée, clignote ou vacille, mais n'est pas de type 1 ou 2).

Information supplémentaire : cluster de type 3 (= défaut de deux sous-pixels ou plus dans un rayon de 5 x 5 pixels. Un cluster est un carré de 5 x 5 pixels (15 x 5 sous-pixels).

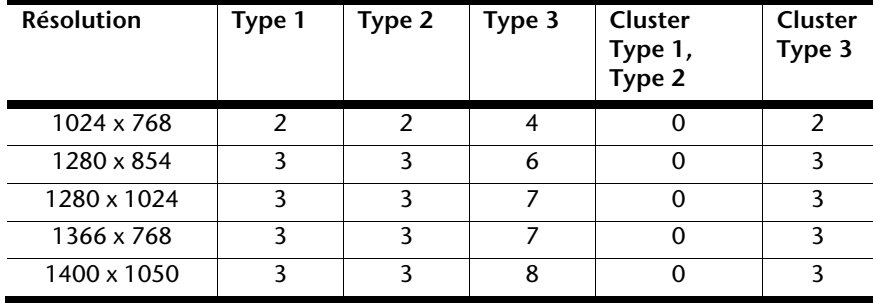

#### **ISO 13406-2, Classe d'erreur II**

#### **Exemple :**

Un écran SXGA d'env. 44 cm (17") se compose de 1280 points d'image (pixels) horizontaux et de 1024 points verticaux, ce qui fait un total de 1,31 million de pixels. Sur un million de pixels, cela représente un facteur arrondi à 1,31.

La classe d'erreurs II tolère de cette façon respectivement trois erreurs du type 1 et du type 2 et sept erreurs du type 3 et 3 clusters du type 3.

Il ne s'agit cependant pas ici d'un cas couvert par la garantie. La garantie joue lorsque le nombre d'erreurs dépasse celui indiqué plus haut dans la catégorie appropriée.

### **Conditions de garantie pour la France**

#### **Garantie commerciale limitée**

#### **I. Conditions générales de la garantie commerciale**

#### 1. Dispositions générales

Les produits neufs MEDION, sauf ceux exclus aux sections 2 et 3 ci-dessous, bénéficient d'une garantie commerciale limitée qui couvre les défauts de matériel et de fabrication susceptibles de nuire à une utilisation normale du produit. La garantie commerciale concerne l'acheteur agissant en qualité de consommateur à compter de la date d'achat du produit.

Cette garantie commerciale vous est consentie par la société MEDION AG, Am Zehnthof 77, D-45307 Essen, Allemagne.

La garantie commerciale s'applique à tout achat des produits MEDION auprès de MEDION ou de l'un de ses revendeurs agréés, en France ou à l'étranger. Elle est soumise au droit du pays dans lequel a eu lieu le premier achat du produit par un client final.

La durée de la garantie commerciale dépend de la nature de votre produit. Elle est indiquée sur le bon de garantie fourni par MEDION. Le délai de garantie commence à courir le jour de l'achat du produit auprès de MEDION.

Pour la mise en œuvre de la garantie commerciale, nous vous prions de bien conserver la facture originale d'achat et le bon de garantie. MEDION et ses partenaires commerciaux se réservent le droit de refuser la réparation au titre de la garantie commerciale ou la confirmation de la garantie commerciale si ces preuves d'achat ne sont pas produites.

Nous vous prions également de vous assurer que le produit que vous nous retournez est suffisamment bien emballé pour ne pas être endommagé au cours du transport. Hormis mise en œuvre de la garantie légale et sauf mention contraire sur votre bon de garantie, vous devez prendre en charge les frais d'envoi et supporter le risque d'endommagement du produit lors de l'envoi du produit à MEDION.

Pour la mise en œuvre de la garantie commerciale et avant l'envoi du produit, nous vous prions de contacter l'assistance technique téléphonique de MEDION. Celle-ci vous donnera un numéro de référence (numéro RMA) que vous devrez reproduire de manière bien visible sur le paquet de retour. Nous vous prions également de joindre au produit retourné une description complète et détaillée du défaut réclamé sur papier libre (ou le cas échéant, en complétant un formulaire qui vous sera adressé).

Le produit défectueux doit nous être retourné de manière complète, c'est-à-dire que votre envoi doit contenir toutes les pièces et accessoires faisant partie du lot initialement vendu. Nous attirons votre attention sur le fait qu'un retour incomplet du produit peut entraîner des délais de réparation et/ou d'échange. La société MEDION n'est pas responsable d'objets envoyés par vous qui ne faisaient pas partie du lot initial.

En tout état de cause, indépendamment de la garantie commerciale, MEDION reste tenue des défauts de conformité du bien au contrat et des vices rédhibitoires dans les conditions prévues aux articles 1641 à 1649 du Code civil. La garantie légale oblige MEDION, en tant que vendeur professionnel, à garantir l'acheteur contre toutes les conséquences des défauts ou vices cachés de la chose vendue ou du service rendu. (art. R211-4 du code de la consommation). Les articles L. 211-4, L. 211-5 et L. 211-12 du Code de la consommation ainsi que les articles 1641 et le premier alinéa de l'article 1648 du Code civil sont rappelés à la section IV des présentes.

#### 2. Étendue de la garantie commerciale

En cas de défaut d'un produit MEDION, couvert par la présente garantie, MEDION prendra en charge sa réparation ou son remplacement. MEDION aura le choix entre la réparation et le remplacement du produit et se réserve la possibilité de remplacer le composant défectueux par un composant d'occasion remis à neuf de même qualité.

La présente garantie ne couvre pas les batteries et piles, ni les consommables, c'est-à-dire les fournitures destinées à être remplacées régulièrement au cours de l'utilisation du produit MEDION par exemple: lampe pour vidéo projecteur.

La présence d'un pixel défectueux sur un écran (point de l'image constamment coloré, clair ou foncé) ne constitue pas, en soi, un défaut couvert par la garantie commerciale. Le nombre exact admissible de pixels défectueux figure dans les spécifications techniques dans le manuel du produit.

La présente garantie commerciale ne couvre pas la détérioration du produit due à une mauvaise utilisation, notamment pour les écrans plasma ou LCD. L'utilisation correcte de votre écran plasma ou LCD figure dans le manuel d'utilisation.

En outre, la garantie ne couvre pas les erreurs de lecture de supports de données formatés en un format incompatible ou qui sont provoquées par l'utilisation d'un logiciel inadapté.

#### 3. Exclusions de la garantie commerciale

La présente garantie commerciale ne couvre pas les défaillances et dommages provoqués par des causes externes au produit telles que l'endommagement volontaire ou par négligence du fait de l'utilisateur, l'utilisation inappropriée, l'usage abusif, la modification, la transformation ou l'extension de l'appareil, le vol, l'utilisation de pièces provenant d'un constructeur tiers, l'absence d'entretien nécessaire, les brûlures, l'humidité, les virus ou les erreurs de logiciels, le transport ou l'emballage inappropriés ou la perte du colis lors de l'envoi du produit à la société MEDION.

La présente garantie commerciale s'éteint si le défaut du produit a été provoqué par une tentative de réparation ou d'entretien par une personne n'appartenant pas à la société MEDION ou à l'un de ses partenaires commerciaux. De même, la garantie commerciale s'éteint si des autocollants ou des numéros de série se trouvant sur le produit ou l'un des accessoires sont altérés ou illisibles.

Après un retour du produit, en cas d'absence de défauts, MEDION facture au client titre de maintenance, un forfait selon le barème préalablement défini.

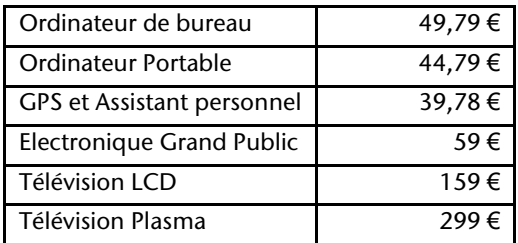

En cas d'exclusion de garantie, MEDION facture un 29 €, hors frais de transport, l'établissement d'un devis. Cette somme est offerte en cas d'acceptation du devis.

Dans ce cas, le propriétaire devra s'acquitter des frais de réparation (pièce détachée, main d'œuvre et frais de transport).

#### 4. L'assistance téléphonique

Avant de nous retourner le produit, vous êtes priés de vous adresser à l'assistance téléphonique MEDION. Ce service vous indiquera les détails de la mise en œuvre de la garantie contractuelle.

Notre assistance téléphonique est à votre disposition du lundi au vendredi, de 9h00 à 19h00 sans interruption. L'appel à ce service à partir d'un téléphone fixe en France coûte 0,15 EUR TTC par minute.

Pour les interventions ne relevant ni de la garantie contractuelle à de la garantie commerciale, les appareils hors garantie, les problèmes liés à des logiciels ou

mauvaises manipulations, vous pouvez également joindre notre assistance téléphonique. Cette prestation vous sera facturée 0.34 cts/mn (0 892 35 05 40).

#### **II. Conditions particulières de garantie commerciale pour les ordinateurs personnels, ordinateurs portables, ordinateurs de bureau, ordinateurs de poche, appareil de navigation GPS (PNA) :**

En cas de défaut de l'une des options de votre produit, MEDION prendra en charge sa réparation ou son remplacement. La garantie couvre les frais de matériel et le temps de travail nécessaires à la remise en état du produit MEDION concerné.

L'utilisation d'accessoires qui n'ont pas été produits ou vendus par MEDION, peut entraîner l'extinction de la garantie commerciale de votre produit MEDION s'il s'est avéré qu'un dommage a été causé au produit MEDION ou à l'une de ses options par cet accessoire.

Les logiciels livrés avec le produit MEDION sont couverts par une garantie commerciale limitée spéciale. Cette garantie commerciale couvre le système d'exploitation pré installé et les programmes livrés avec le produit. Pour les logiciels livrés par MEDION et pour les supports de données, par exemple les disquettes et les CD-ROM ou DVD-ROM sur lesquels les logiciels sont livrés, MEDION garantit l'absence de défauts de fabrication et de matériau du support physique de données pendant une durée de 90 jours suivant l'achat du produit auprès de MEDION ou de l'un de ses partenaires agréés. MEDION remplacera gratuitement les supports de données qui étaient défectueux lors de leur livraison. Cette garantie commerciale ne couvre que les supports physiques de données et non le fonctionnement des logiciels. Aucune garantie n'est donnée concernant l'aptitude du produit à satisfaire à vos besoins, l'absence d'erreurs dans l'exploitation des logiciels, le fonctionnement ininterrompu ou parfait les logiciels, la correction possible ou effective de défauts dans les logiciels. MEDION ne garantit pas à 100 % l'exactitude des cartes fournies avec l'appareil de navigation GPS (PNA).

Lors de la réparation du produit MEDION, il peut s'avérer nécessaire de supprimer toutes les données qui y sont stockées. Par conséquent, avant le retour de l'appareil pour réparation, assurez-vous que vous êtes en possession d'une sauvegarde de vos données. Nous attirons tout particulièrement votre attention sur le fait que lors de la réparation le produit est remis dans son état initial. La société MEDION ne pourra pas être tenue responsable pour les frais éventuellement nécessaires pour une reconfiguration des logiciels, du gain manqué, de la perte de vos données ou de logiciels et/ou de tout dommage consécutif.

#### **III. Conditions de garantie particulières pour les réparations et/ou échanges sur site**

Dans la mesure où le bon de garantie de votre produit MEDION stipule le service de réparation et/ou d'échange sur site, il sera fait application des présentes conditions de garantie pour la réparation et/ou les échanges sur site.

Pour la bonne mise en œuvre de la réparation et/ou l'échange sur site, veuillez prendre en compte les points suivants :

- Vous devez garantir à l'employé de MEDION l'accès sans restrictions, sûr et immédiat au produit défectueux.
- Vous devez, à vos frais, mettre à disposition de l'employé de MEDION les installations de télécommunication nécessaires pour les tests, le diagnostic et la réparation du produit.
- Vous êtes seul responsable de restaurer vos logiciels d'application après avoir eu recours aux services de MEDION.
- Vous devez prendre toutes les mesures nécessaires à la bonne exécution de votre demande de réparation.
- Vous êtes seul responsable de la reconfiguration éventuellement nécessaire de votre connexion internet et des appareils périphériques existants après avoir eu recours aux services de MEDION.
- La période pendant laquelle vous pouvez annuler gratuitement une demande d'intervention sur site est de 24 heures minimum avant le rendez-vous. Passé ce délai, nous vous facturerons les frais causés par l'annulation tardive ou le défaut d'annulation.

#### IV. Rappel des dispositions légales

Garantie légale de conformité (extrait du Code de la consommation)

Article L. 211-4 Code de la consommation

Le vendeur est tenu de livrer un bien conforme au contrat et répond des défauts de conformité existant lors de la délivrance. Il répond également des défauts de conformité résultant de l'emballage, des instructions de montage ou de l'installation lorsque celle-ci a été mise à sa charge par le contrat ou a été réalisée sous sa responsabilité.

Nota : Ordonnance 2005-136 2005-02-17 art. 5 : Les dispositions de la présente ordonnance s'appliquent aux contrats conclus postérieurement à son entrée en vigueur.

Article L. 211-5 Code de la consommation

Pour être conforme au contrat, le bien doit :

1° Etre propre à l'usage habituellement attendu d'un bien semblable et, le cas échéant :

correspondre à la description donnée par le vendeur et posséder les qualités que celui-ci a présentées à l'acheteur sous forme d'échantillon ou de modèle présenter les qualités qu'un acheteur peut légitimement attendre eu égard aux déclarations publiques faites par le vendeur, par le producteur ou par son représentant, notamment dans la publicité ou l'étiquetage

2° Ou présenter les caractéristiques définies d'un commun accord par les parties ou être propre à tout usage spécial recherché par l'acheteur, porté à la connaissance du vendeur et que ce dernier a accepté.

Nota : Ordonnance 2005-136 2005-02-17 art. 5 : Les dispositions de la présente ordonnance s'appliquent aux contrats conclus postérieurement à son entrée en vigueur.

#### Article L. 211-12 Code de la consommation

L'action résultant du défaut de conformité se prescrit par deux ans à compter de la délivrance du bien.

Nota : Ordonnance 2005-136 2005-02-17 art. 5 : Les dispositions de la présente ordonnance s'appliquent aux contrats conclus postérieurement à son entrée en vigueur.

#### De la garantie des défauts et vices cachés (extrait du Code civil)

#### Article 1641 Code civil

Le vendeur est tenu de la garantie à raison des défauts cachés de la chose vendue qui la rendent impropre à l'usage auquel on la destine, ou qui diminuent tellement cet usage, que l'acheteur ne l'aurait pas acquise, ou n'en aurait donné qu'un moindre prix, s'il les avait connus.

Article 1648 alinéa 1er Code civil

L'action résultant des vices rédhibitoires doit être intentée par l'acquéreur dans un délai de deux ans à compter de la découverte du vice.

### **Conditions de garantie pour la Belgie**

#### **I. Conditions générales de garantie**

#### Généralités

La période de garantie commence toujours à courir le jour où le produit MEDION a été acheté chez MEDION ou auprès d'un partenaire distributeur officiel de MEDION. La date exacte de ce début de période de garantie est la date d'achat mentionnée sur le justificatif d'achat ou la date indiquée sur l'original du bordereau de livraison. La garantie s'applique à tous les défauts résultant d'un vice de matière ou de fabrication dans le cadre d'une utilisation normale. Le type et la durée de la garantie sont indiqués sur la carte de garantie. En cas de violation de contrat existant lors de la livraison de la marchandise, la période de garantie est de deux (2) ans selon § 1649 quater alinéa 1 B.W. (Code civil)

Pour pouvoir réclamer des prestations de garantie, vous devez présenter les documents suivants :

- l'original du justificatif d'achat,
- le cas échéant, l'original du bordereau de livraison,
- la carte de garantie

Veuillez conserver précieusement l'original du justificatif d'achat, l'original du bordereau de livraison et la carte de garantie. MEDION et ses partenaires distributeurs agréés se réservent le droit de refuser des prestations de garantie s'il n'est pas possible de présenter le justificatif d'achat, resp. le bordereau de livraison ou la carte de garantie ou lorsque les données sont incomplètes, effacées ou ont été modifiées après l'achat initial par le consommateur auprès du revendeur.

Si vous devez nous renvoyer le produit, vous êtes responsable de l'emballage adéquat du produit pour le transport. Sauf mention contraire sur la carte de garantie, les frais d'expédition et le risque du transport sont à votre charge.

Joignez au produit défectueux une description des défauts claire et aussi détaillée que possible, avec votre adresse et votre numéro de téléphone ainsi que tous les accessoires nécessaires à la réparation. Lors de la réalisation de la réparation, MEDION se base sur la description des défauts contenue dans votre courrier d'accompagnement et des dysfonctionnements constatés lors de la remise en état.

Pour avoir droit à la garantie, avant de nous envoyer un produit, vous devez toujours en premier lieu prendre contact avec notre hotline. Cette hotline vous donnera un numéro de référence (dit numéro RMA) que vous devrez inscrire à l'extérieur du paquet.

Le produit doit être envoyé complet, donc avec tous les accessoires fournis avec le produit lors de l'achat. Si le produit est incomplet, cela entraîne des retards lors de la réparation resp. lors du remplacement. MEDION n'assume aucune responsabilité pour des produits envoyés en supplément qui ne font pas partie intégrante des accessoires fournis avec le produit lors de l'achat.

La présente garantie ne limite ni vos droits au titre de consommateur selon la législation nationale du pays dans lequel vous avez acquis les marchandises concernées (initialement), ni vos droits à l'encontre du partenaire distributeur agréé de MEDION, selon les mêmes dispositions légales nationales, comme conséquence du contrat d'achat.

Les cas de garantie n'entraînent pas un renouvellement resp. une prolongation de la période de garantie initiale.

#### 2. Etendue et fourniture des prestations de garantie

Si votre produit MEDION présente un défaut couvert par la présente garantie, MEDION prend en charge, par la présente garantie, la réparation ou le remplacement du produit MEDION en tout ou en partie. MEDION se réserve la décision de réparer ou de remplacer. Dans cette mesure, MEDION peut décider discrétionnairement de remplacer le produit renvoyé pour réparation par un produit de même qualité.

La garantie est limitée à la remise en état resp. au remplacement de la fonctionnalité du matériel dans l'état du produit original avant la survenance du défaut. La garantie ne s'étend pas à la restauration de données ou de logiciel. Avant d'envoyer le produit, vous devez vous-même veiller à réaliser une copie de sauvegarde (backup) de données ou de logiciel éventuellement mémorisés dans le produit, y compris le logiciel d'application et d'exploitation. MEDION ne reconnaît aucune prétention en raison de la perte de ces données ou informations – à l'exception d'action délibérée ou de négligence grossière de la part de MEDION –.

En cas de vices de matière ou de fabrication, les pièces défectueuses seront remplacées par de nouvelles pièces. Eventuellement, l'ensemble du produit sera remplacé par un même produit ou un produit dont la fonction est de même qualité. En tout cas, la valeur de la prestation en garantie est limitée à la valeur du produit défectueux.

Les pièces défectueuses que nous remplaçons deviennent notre propriété.

La garantie englobe les heures de travail (du personnel) de MEDION ainsi que les frais d'emballage et d'expédition par MEDION à l'acheteur.

Vous ne devez réaliser ou faire réaliser par des tiers aucune réparation sur des choses fournies par MEDION. Tout droit à la garantie s'éteint en cas de violation de cette clause.

#### 3. Exclusions de garantie

La garantie ne s'applique pas dans les cas suivants :

- usure normale,
- consommables,
- produits dont la désignation de marque ou de type resp. le numéro de série a été modifié ou enlevé,
- la mise à disposition d'updates/upgrades de système de commande d'imprimante ou de logiciel,
- divergences minimes qui n'ont pas d'importance pour le fonctionnement de la chose,
- défauts suite à une utilisation incorrecte ou non conforme,
- défauts suite à un manque de soin resp. un entretien incorrect ou inexistant,
- utilisation, montage ou installation de choses ou de pièces en contradiction avec les indications portées dans le mode d'emploi ou la documentation,
- défauts dus à des virus d'ordinateur ou des défauts de logiciel dont MEDION n'est pas responsable,
- défauts ou messages de défauts suite à une tension d'alimentation incorrecte,
- dommages dus à une protection insuffisante contre l'humidité ou l'effet chimique ou électrochimique de l'eau,
- défauts dus à l'utilisation de pièces de rechange, d'accessoires ou de programmes qui ne sont pas d'origine,
- produits qui ont été revendus de seconde main,
- diminution de la capacité des batteries et des accumulateurs resp. de batteries et accumulateurs qui n'ont pas été fournis par MEDION avec le produit,
- lampe pour vidéo projecteur,
- défauts de pixels (points d'image défectueux) dans les limites admises selon le mode d'emploi ou le manuel de votre produit,
- défauts suite à la brûlure ou à la perte de luminosité de produits au plasma ou LCD causés par une utilisation non conforme. Dans le mode d'emploi ou le manuel, vous trouverez des instructions précises sur l'utilisation de produits au plasma ou LCD,
- défauts de lecture de supports de données qui ont été réalisés dans un format incompatible ou avec un logiciel non inadéquat,
- Tous les défauts suite à un cas de force majeure (p. ex. guerre, risque de guerre, guerre civile, terrorisme, révolte, effet de guerre, incendie, foudre, dommage des eaux, inondation, débrayage, occupation d'entreprise, grève, grève du zèle, restrictions d'importation et d'exportation, mesures gouvernementales, dysfonctionnements des machines, perturbations dans l'alimentation en gaz, eau et électricité, problèmes de transport).

Au cas où, lors de l'examen du produit défectueux, il s'avèrerait que le défaut n'est pas couvert par la garantie, MEDION vous en informera et vous soumettra une offre pour vous permettre de décider si vous souhaitez quand même réparer le produit ou l'échanger. Cette offre contient une indication des frais occasionnés par la réparation ou l'échange.

#### 4. Service hotline

Avant d'envoyer un produit à MEDION, vous devez prendre contact avec notre hotline qui comprend toutes les informations dont vous avez besoin pour faire valoir la garantie.

Le service hotline ne vous donne aucune aide en matière d'utilisation de logiciel ou de matériel, de recherche dans le mode d'emploi resp. d'assistance pour des produits qui ne viennent pas de chez MEDION.

#### **II. Clauses de garantie spéciales pour MEDION PC, Notebooks, Pocket PCs (PDA) et appareil de navigation GPS (PNA)**

Si l'une des options fournies avec le produit présente un défaut, vous avez le droit à une réparation resp. un échange. La garantie couvre les coûts de matériel et de main d'œuvre pour le rétablissement de la fonctionnalité et des propriétés importantes du produit MEDION concerné.

Si, avec votre produit, vous utilisez du matériel qui n'est ni fabriqué ni distribué par MEDION, le droit à la garantie peut tomber en déchéance s'il est prouvé que le dommage subi par le produit MEDION resp. les options fournies avec celui-ci a été causé par ces options.

 Une garantie restreinte est accordée pour le logiciel fourni avec le produit. Ceci s'applique au logiciel d'exploitation et de commande préinstallé ainsi qu'aux logiciels d'application fournis avec le produit. En ce qui concerne le logiciel fourni par MEDION avec le produit, MEDION garantit que les supports de données (p. ex. disquettes et CD-ROM sur lesquels le logiciel est livré) sont exempts de vice de matière et de fabrication pendant une durée de six mois à partir de la date à laquelle le produit MEDION a été acheté chez MEDION ou

chez un partenaire distributeur officiel de MEDION. MEDION ne garantit pas à 100 % l'exactitude des cartes fournies avec l'appareil de navigation GPS (PNA).

 Si un support de données fourni avec le produit s'avère défectueux, MEDION le remplace gratuitement.

#### **III. Clauses de garantie spéciales pour la réparation resp. le remplacement sur place**

Si la carte de garantie du produit indique expressément que vous avez le droit de réparer resp. échanger celui-ci sur place, des conditions de garantie spéciales, applicables exclusivement dans ce cas de figure, sont appliquées.

Pour permettre la réparation resp. le remplacement sur place, vous devez remplir les conditions préalables suivantes :

- Le collaborateur de MEDION doit avoir un accès illimité et sûr au produit, et cela aussi rapidement que possible et sans retard.
- Vous devez mettre gratuitement à la disposition des collaborateurs de MEDION les équipements de télécommunication dont ils ont besoin pour exécuter leur tâche, effectuer des contrôles et des diagnostics et éliminer le dysfonctionnement.
- Après avoir eu recours à la prestation de service de MEDION, vous êtes vous-même responsable de la restauration de votre propre logiciel d'application.
- Vous devez prendre toutes les autres mesures nécessaires à l'exécution de la tâche selon les prescriptions et les pratiques usuelles.
- Après avoir eu recours à la prestation de service de MEDION, vous êtes vous-même responsable de la configuration et du raccordement de produits externes éventuellement disponibles.
- Jusqu'à 24 heures avant la date prévue, dernier délai, vous pouvez annuler gratuitement la tâche de réparation/échange sur place. Passé ce délai, les frais occasionnés par l'annulation tardive vous seront facturés à moins que vous puissiez invoquer un cas de force majeure.

### **Conditions de garantie pour le Luxembourg**

#### **I. Informations légales**

#### MEDION SARL

Siége social : J. F. Kennedy Laan, 16 a, B-5981 SC Panningen Téléphone : 0032.077-30.81.100 Fax : 0032.077-30.81.188 No d'immatricualtion au Registre de Commerce et des Sociétés de Limburg-Noord (Belgique) Matricule TVA (á préciser par MEDION BV) No d'identification (á préciser per MEDION BV) Représentatn légal : Peters Gerardus Joannes Andréas

#### **II. Conditions générales de garantie**

MEDION BV commercialise sur son site www.medion.com ainsi que dans des magasins situés en Belgique et au Luxembourg, des produits de multimedias.

#### 1. Généralités

La période de garantie commence toujours à courir le jour où le produit MEDION a été acheté chez MEDION ou auprès d'un partenaire distributeur officiel de MEDION.

La date exacte de ce début de période de garantie est la date d'achat mentionnée sur le justificatif d'achat ou la date indiquée sur l'original du bordereau de livraison.

La garantie s'applique à tous les défauts résultant d'un vice de matière ou de fabrication dans le cadre d'une utilisation normale, ainsi qu'à tout d´faut de conformité du produit vendu.

Le type et la durée de la garantie sont indiqués sur la carte de garantie. Pour pouvoir réclamer des prestations de garantie, vous devez présenter les documents suivants :

- L'original du justificatif d'achat ;
- Le cas échéant, l'original du bordereau de livraison ;
- la carte de garantie.

Veuillez conserver précieusement l'original du justificatif d'achat, l'original du bordereau de livraison et la carte de garantie.

MEDION et ses partenaires distributeurs agréés se réservent le droit de refuser des prestations de garantie s'il n'est pas possible de présenter le justificatif d'achat, respectivement le bordereau de livraison ou la carte de garantie ou lorsque les données sont incomplètes, effacées ou ont été modifiées après l'achat initial par le consommateur auprès du revendeur.

Si vous devez nous renvoyer le produit, vous êtes responsable de l'emballage adéquat du produit pour le transport. Sauf mention contraire sur la carte de garantie, les frais d'expédition et le risque du transport sont à votre charge.

Joignez au produit défectueux une description des défauts claire et aussi détaillée que possible, avec votre adresse et votre numéro de téléphone ainsi que tous les accessoires nécessaires à la réparation. Lors de la réalisation de la réparation, MEDION se base sur la description des défauts contenue dans votre courrier d'accompagnement et des dysfonctionnements constatés lors de la remise en état.

Pour avoir droit à la garantie, vous devez toujours en premier lieu prendre contact avec notre hotline. Cette hotline vous donnera un numéro de référence (dit numéro RMA) que vous devrez inscrire à l'extérieur du paquet.

Le produit doit être envoyé complet, donc avec tous les accessoires fournis avec le produit lors de l'achat. Si le produit est incomplet, cela entraîne des retards lors de la réparation respectivement lors du remplacement. MEDION n'assume aucune responsabilité pour les produits envoyés en supplément qui ne font pas partie intégrante des accessoires fournis avec le produit lors de l'achat.

La présente garantie ne limite ni vos droits au titre de consommateur selon la législation nationale du pays dans lequel vous avez acquis les marchandises concernées (initialement), ni vos droits à l'encontre du partenaire distributeur agréé de MEDION, selon les mêmes dispositions légales nationales, comme conséquence du contrat d'achat.

Les cas de garantie n'entraînent pas un renouvellement resp. une prolongation de la période de garantie initiale.

# Nederlands **Deutsch** Nederlands

#### 2. Etendue et fourniture des prestations de garantie

Si votre produit MEDION présente un défaut couvert par la présente garantie, vous avez le choix, entre, rendre le produit et vous faire restituer le prix ou garder le produit vendu comportant un défaut et vous faire restituer une partie du prix.

Vous disposez en outre de la faculté de remplacement, respectivement de réparation (réparation à effectuer exclusivement auprés de MEDION BV).

MEDION prend en charge, par la présente garantie, la réparation ou le remplacement du produit MEDION en tout ou en partie. MEDION se réserve la décision de réparer ou de remplacer. Dans cette mesure, MEDION peut décider discrétionnairement de remplacer le produit renvoyé pour réparation par un produit de même qualité.

La garantie est, dans le choix de l'option effecuée de remplacement, respectivement de réparaiont par l'acheteur, á la remise en état, respectivement au remplacement de la fonctionnalité du matériel dans l'état du produit original avant la survenance du défaut.

La garantie est limitée dans le cas de l'excercice de l'option par l'acheteur de la faculté de remplacement en réparation.

La garantie ne s'étend pas à la restauration de données ou de logiciel. Avant d'envoyer le produit, vous devez vous-même veiller à réaliser une copie de sauvegarde (back-up) de données ou de logiciel éventuellement mémorisés dans le produit, y compris le logiciel d'application et d'exploitation. La responsabilité de MEDION ne saurait étre engagée, en raison de la perte de ces données ou informations, à l'exception d'action délibérée ou de négligence grossière de la part de MEDION.

En cas de vices de matière ou de fabrication, les pièces défectueuses seront remplacées par de nouvelles pièces. Eventuellement, l'ensemble du produit sera remplacé par un même produit ou un produit dont la fonction est de même qualité. En tout cas, la valeur de la prestation en garantie est limitée à la valeur du produit défectueux.

Les pièces défectueuses que nous remplaçons deviennent notre propriété.

La garantie englobe les heures de travail (du personnel) de MEDION ainsi que les frais d'emballage et d'expédition par MEDION à l'acheteur.

En cas de défaut de conformité, le produit vendu sera remplacé par un produit semblable, de valeur égale á celle du produit entaché de défaut de conformité.

#### 3. Exclusions de garantie

La garantie ne s'applique pas dans les cas suivants :

- Les vices apparents non contestés lors de la réception du produit acheté,
- usure normale,
- consommables.
- produits dont la désignation de marque ou de type resp. le numéro de série a été modifié ou enlevé,
- la mise à disposition d'updates/upgrades de système de commande d'imprimante ou de logiciel,
- divergences minimes qui n'ont pas d'importance pour le fonctionnement de la chose,
- défauts suite à une utilisation incorrecte ou non conforme,
- défauts suite à un manque de soin resp. un entretien incorrect ou inexistant,
- utilisation, montage ou installation de choses ou de pièces en contradiction avec les indications portées dans le mode d'emploi ou la documentation,
- défauts dus à des virus d'ordinateur ou des défauts de logiciel dont MEDION n'est pas responsable,
- défauts ou messages de défauts suite à une tension d'alimentation incorrecte,
- dommages dus à une protection insuffisante contre l'humidité ou l'effet chimique ou électrochimique de l'eau,
- défauts dus à l'utilisation de pièces de rechange, d'accessoires ou de programmes qui ne sont pas d'origine,
- diminution de la capacité des batteries et des accumulateurs resp. de batteries et accumulateurs qui n'ont pas été fournis par MEDION avec le produit,
- lampe pour vidéo projecteur,
- défauts de pixels (points d'image défectueux) dans les limites admises selon le mode d'emploi ou le manuel de votre produit,
- défauts suite à la brûlure ou à la perte de luminosité de produits au plasma ou LCD causés par une utilisation non conforme. Dans le mode d'emploi ou le manuel, vous trouverez des instructions précises sur l'utilisation de produits au plasma ou LCD,
- défauts de lecture de supports de données qui ont été réalisés dans un format incompatible ou avec un logiciel non inadéquat,

 Tous les défauts suite à un cas de force majeure (p. ex. guerre, risque de guerre, guerre civile, terrorisme, révolte, effet de guerre, incendie, foudre, dommage des eaux, inondation, débrayage, occupation d'entreprise, grève, grève du zèle, restrictions d'importation et d'exportation, mesures gouvernementales, dysfonctionnements des machines, perturbations dans l'alimentation en gaz, eau et électricité, problèmes de transport).

Au cas où, lors de l'examen du produit défectueux, il s'avèrerait que le défaut n'est pas couvert par la garantie, MEDION vous en informera et vous soumettra une offre pour vous permettre de décider si vous souhaitez quand même réparer le produit ou l'échanger. Cette offre contient une indication des frais occasionnés par la réparation ou l'échange.

#### 4. Service hotline

Avant d'envoyer un produit à MEDION, vous devez prendre contact avec notre hotline qui comprend toutes les informations dont vous avez besoin pour faire valoir la garantie.

Le service hotline ne vous donne aucune aide en matière d'utilisation de logiciel ou de matériel, de recherche dans le mode d'emploi resp. d'assistance pour des produits qui ne viennent pas de chez MEDION.

#### **III. Clauses de garantie spéciales pour MDEION PC, Notebooks, Pocket PCs (PDA) et appareil de navigation GPS (PNA)**

Si l'une des options fournies avec le produit présente un défaut, vous avez le droit à une réparation resp. un échange. La garantie couvre les coûts de matériel et de main d'œuvre pour le rétablissement de la fonctionnalité et des propriétés importantes du produit MEDION concerné.

Si, avec votre produit, vous utilisez du matériel qui n'est ni fabriqué ni distribué par MEDION, le droit à la garantie peut tomber en déchéance s'il est prouvé que le dommage subi par le produit MEDION resp. les options fournies avec celui-ci a été causé par ces options.

Une garantie restreinte est accordée pour le logiciel fourni avec le produit.

Ceci s'applique au logiciel d'exploitation et de commande préinstallé ainsi qu'aux logiciels d'application fournis avec le produit.

En ce qui concerne le logiciel fourni par MEDION avec le produit, MEDION garantit que les supports de données (p. ex. disquettes et CD-ROM sur lesquels le logiciel est livré) sont exempts de vice de matière et de fabrication pendant une durée de six mois à partir de la date à laquelle le produit MEDION a été acheté chez MEDION ou chez un partenaire distributeur officiel de MEDION.

Nederlands
MEDION ne garantit pas à 100 % l'exactitude des cartes fournies avec l'appareil de navigation GPS (PNA).

Si un support de données fourni avec le produit s'avère défectueux, MEDION le remplace gratuitement.

## **IV. Clauses de garantie spéciales pour la réparation respectivement le remplacement sur place**

Si la carte de garantie du produit indique expressément que vous avez le droit de réparer respectivement échanger celui-ci sur place, des conditions de garantie spéciales, applicables exclusivement dans ce cas de figure, sont appliquées.

Pour permettre la réparation, respectivement le remplacement sur place, vous devez remplir les conditions préalables suivantes :

- Le collaborateur de MEDION doit avoir un accès illimité et sûr au produit, et cela aussi rapidement que possible et sans retard.
- Vous devez mettre gratuitement à la disposition des collaborateurs de MEDION les équipements de télécommunication dont ils ont besoin pour exécuter leur tâche, effectuer des contrôles et des diagnostics et éliminer le dysfonctionnement.
- Après avoir eu recours à la prestation de service de MEDION, vous êtes vous-même responsable de la restauration de votre propre logiciel d'application.
- Vous devez prendre toutes les autres mesures nécessaires à l'exécution de la tâche selon les prescriptions et les pratiques usuelles.
- Après avoir eu recours à la prestation de service de MEDION, vous êtes vous-même responsable de la configuration et du raccordement de produits externes éventuellement disponibles.
- Jusqu'à 24 heures avant la date prévue, dernier délai, vous pouvez annuler gratuitement la tâche de réparation/échange sur place. Passé ce délai, les frais occasionnés par l'annulation tardive vous seront facturés à moins que vous puissiez invoquer un cas de force majeure.

# **Français**

# **V. Droit de rétractation**

Dans le cas d'achat d'un produit MEDION via le site web shop, l'acheteur dispose d'un délai de rétractation d'une durée de 7 jours à compter de la réception des marchandises, sans pénalités er sans indication du motif.

En cas d'exercice du droit, MEDION remboursera à celui-ci le prix de vente ainsi que les frais d'envoi de la marchandise au domicile de l'acheteur.

En cas d'exercice du droit de rétractation de l'acheteur, les frais de retour de la merchandise demeurent à sa seule charge ; tout retour de marchandise s'effectue par ailleurs aux risques, périls et frais du client.

# **VI. Loi applicable et juridiction compétente**

Les présentes conditions générales de vente sont soumises à l'application du droit luxembourgeois, tant pour les produits achetés par des acheteurs luxembourgeois, via le site web shop, que pour les produits achetés dans le magasins ALDI sis sur le terretoire luxembourgeois.

# **Index**

#### **A**

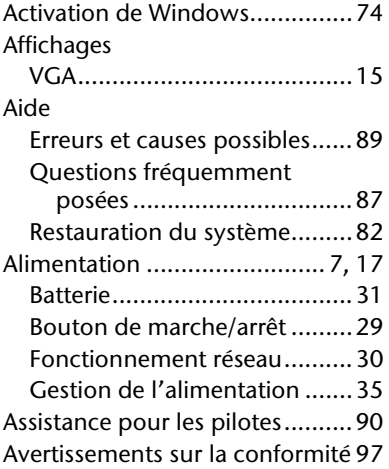

#### **B**

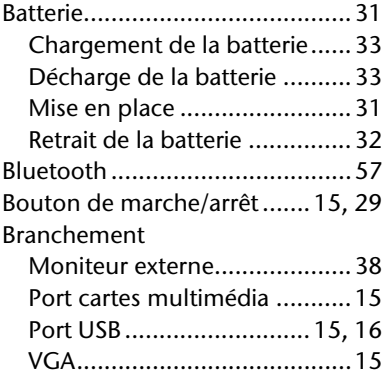

#### **C**

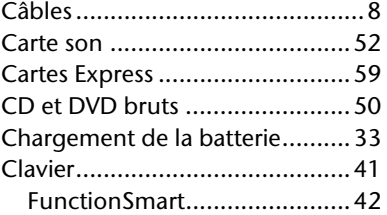

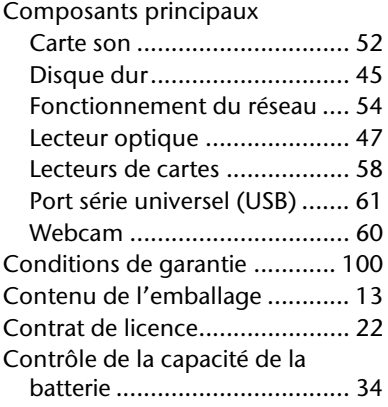

#### **D**

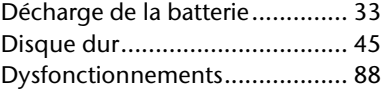

#### **E**

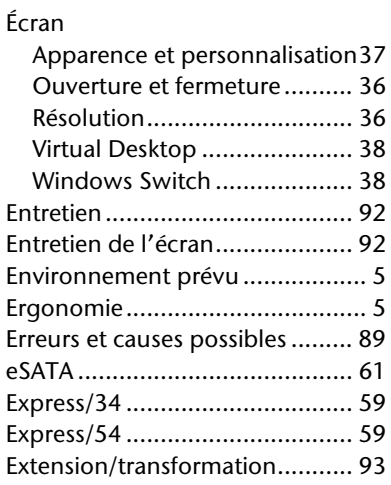

#### **F**

Fonctionnement de la batterie ... 10 Fonctionnement réseau ............. 30

## Fonctionnement sur batterie

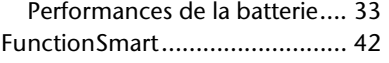

#### **G**

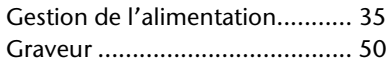

#### **H**

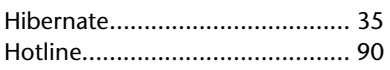

#### **I**

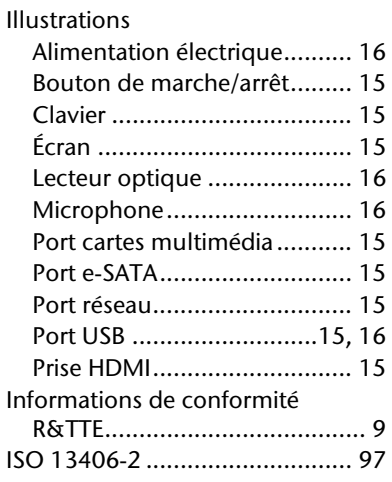

#### **L**

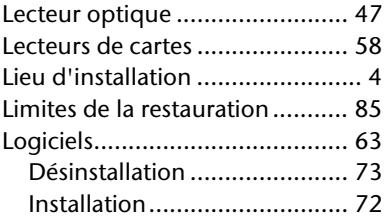

#### **M**

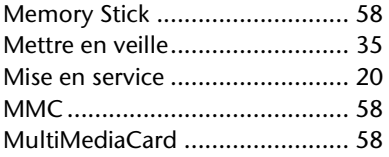

#### **P**

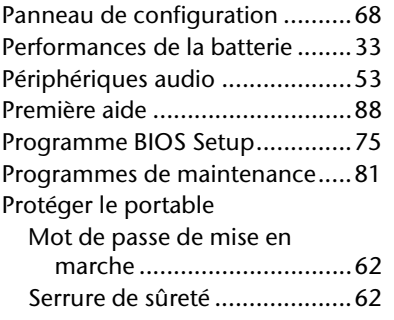

#### **Q**

Questions fréquemment posées . 87

#### **R**

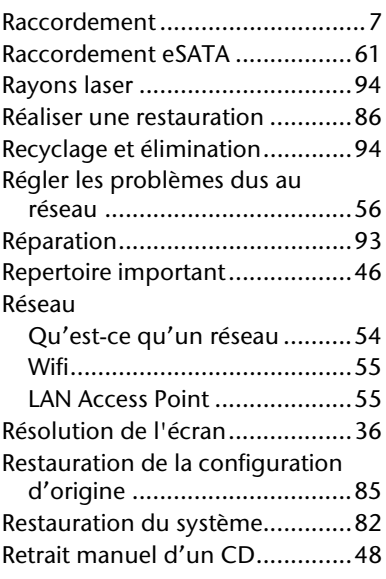

## **S**

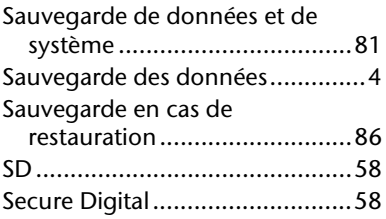

**Français** 

Nederlands

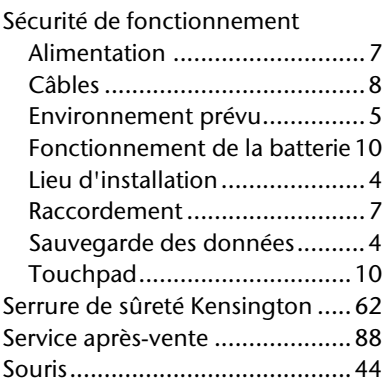

### **T**

Touches de fonction

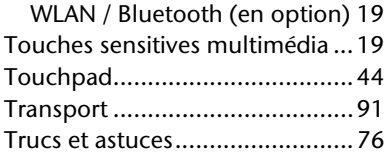

## **U**

USB ............................................ 61

#### **V**

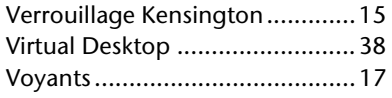

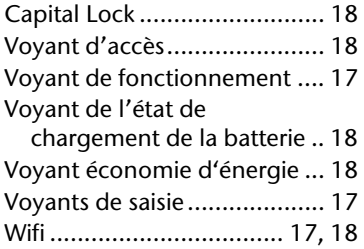

#### **W**

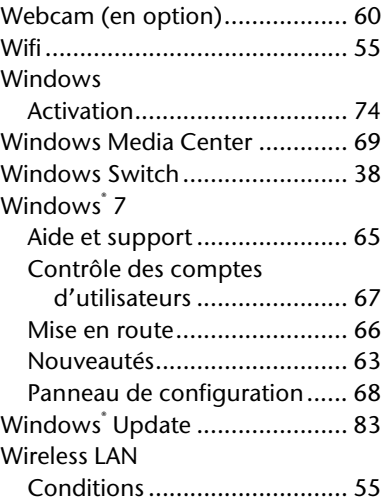

#### **MTC - Medion Technologie Center** 45467 Mülheim / Ruhr

Hotline: 01805-633 466 FAX: 01805-654 654

> (0,14 €/Min aus dem dt. Festnetz, Mobilfunk max. 0,42 €/Min)

> > www.medion.de/service

#### **MEDION B.V.**

John F. Kennedylaan 16a 5981 XC Panningen Nederland

> Hotline: 022006198 Fax: 022006199

www.medion.com/be

#### **Medion B.V.**

John F. Kennedylaan 16a 5981 XC Panningen Nederland

Hotline: 0900 / 235 2534 (0,15 €/Min) Fax: 0900 / 329 2534 (0,15 €/Min)

www.medion.nl

#### **MEDION France**

75 Rue de la Foucaudière 72100 LE MANS France

Service Hotline: 0243166030 (appel non surtaxé) Service PREMIUM hors garantie: 0892350540 (0,34€/min)

www.medion.fr